# **GARMIN.**

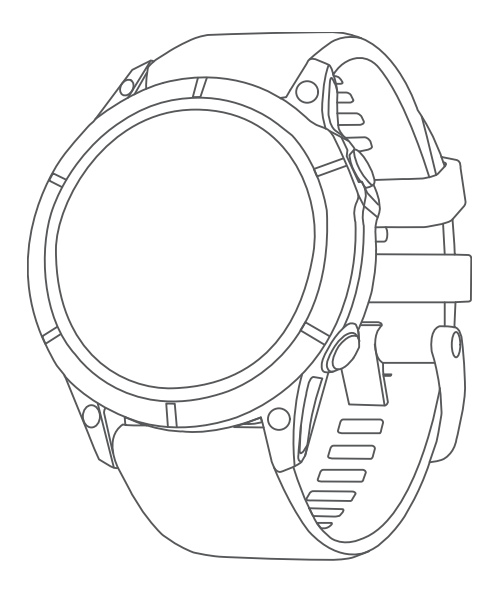

# FĒNIX® 7 STANDARD/SOLAR/PRO SERIES

# Brukerveiledning

#### © 2022 Garmin Ltd. eller tilhørende datterselskaper

Med enerett. I henhold til opphavsrettslovene må ingen deler av denne brukerveiledningen kopieres uten skriftlig samtykke fra Garmin. Garmin forbeholder seg retten til å endre eller forbedre produktene sine og gjøre endringer i innholdet i denne brukerveiledningen uten plikt til å varsle noen person eller organisasjon om slike endringer eller forbedringer. Gå til [www.garmin.com](http://www.garmin.com) for å finne gjeldende oppdateringer og tilleggsinformasjon vedrørende bruk av dette produktet.

Garmin<sup>s</sup>, Garmin-logoen, fēnix°,ANT°, ANT+°, Approach°, Auto Lap°, Auto Pause°, Edge°, inReach°, Move IQ°, QuickFit°, TracBack°, VIRB°, Virtual Partner° og Xero° er varemerker for Garmin Ltd. eller tilhørende datterselskaper, registrert i USA og andre land. Body Battery™, Connect IQ™, Firstbeat Analytics™, Garmin AutoShot™, Garmin Connect™, Garmin Explore™, Garmin Express™, Garmin GameOn™, Garmin Golf™, Garmin Index™, Garmin Pay™, Health Snapshot™, HRM-Dual™, HRM-Fit™, HRM-Pro™, HRM-Run™, HRM-Swim™, HRM-Tri™, NextFork™, PacePro™, Rally™, SatIQ™,tempe™, Varia™ og Vector™ er varemerker for Garmin Ltd. eller dets datterselskaper. Disse varemerkene kan ikke brukes uten uttrykkelig tillatelse fra Garmin.

Android™ er et varemerke for Google LLC. Apple®, iPhone®, iTunes® og Mac® er varemerker for Apple Inc., registrert i USA og andre land. BLUETOOTH® navnet og logoene eies av Bluetooth SIG, Inc., og enhver bruk som Garmin gjør av disse, er underlagt lisens. The Cooper Institute®, samt alle tilknyttede varemerker tilhører The Cooper Institute. Di2™ er et varemerke for Shimano, Inc. Shimano® er et registrert varemerke for Shimano, Inc. iOS® er et registrert varemerke for Cisco Systems, Inc. og brukes med lisens fra Apple Inc. Overwolf™ er et varemerke for Overwolf Ltd. STRAVA og Strava™ er varemerker for Strava, Inc. Training Stress Score™ (TSS), Intensity Factor™ (IF) og Normalized Power™ (NP) er varemerker for Peaksware, LLC. Wi-Fi® er et registrert varemerke for Wi-Fi Alliance Corporation. Windows® er et registrert varemerke for Microsoft Corporation i USA og andre land. Zwift™ er et varemerke for Zwift, Inc. Andre varemerker og varenavn tilhører de respektive eierne.

Produktet er sertifisert i henhold til ANT+®. Du finner en liste over kompatible produkter og apper på [www.thisisant.com/directory](http://www.thisisant.com/directory).

# Innholdsfortegnelse

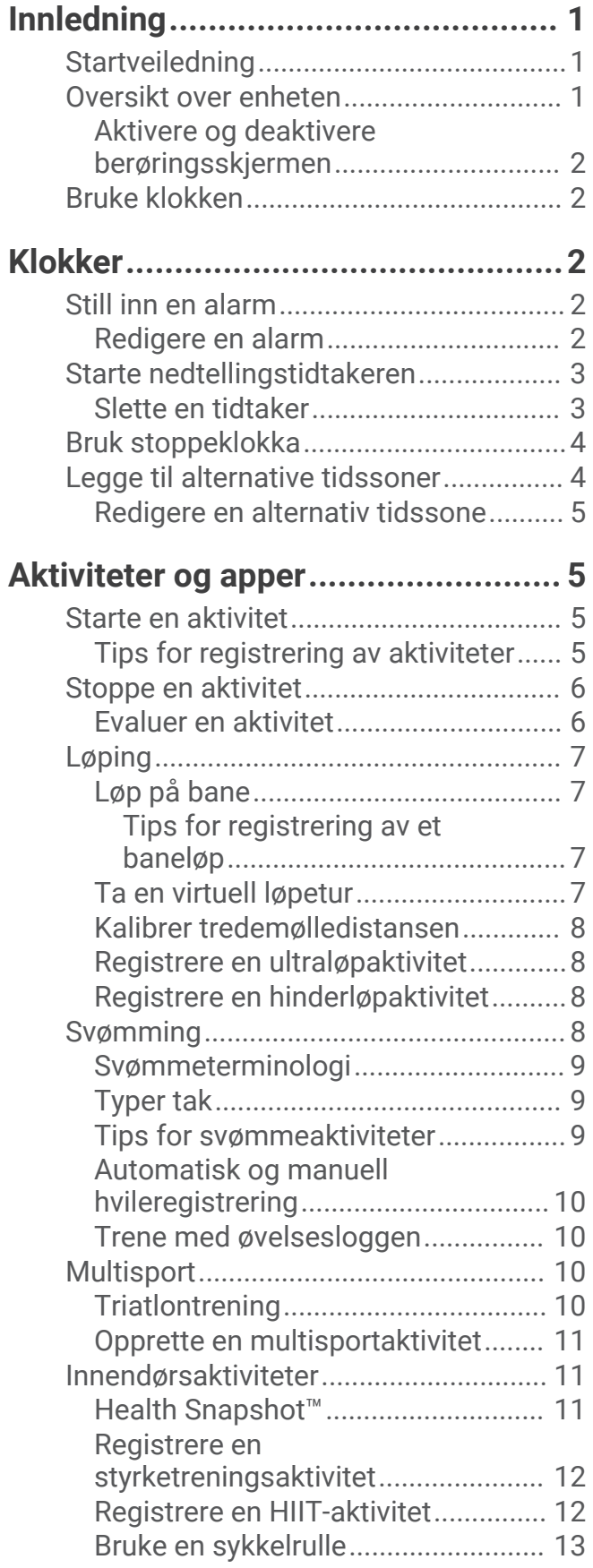

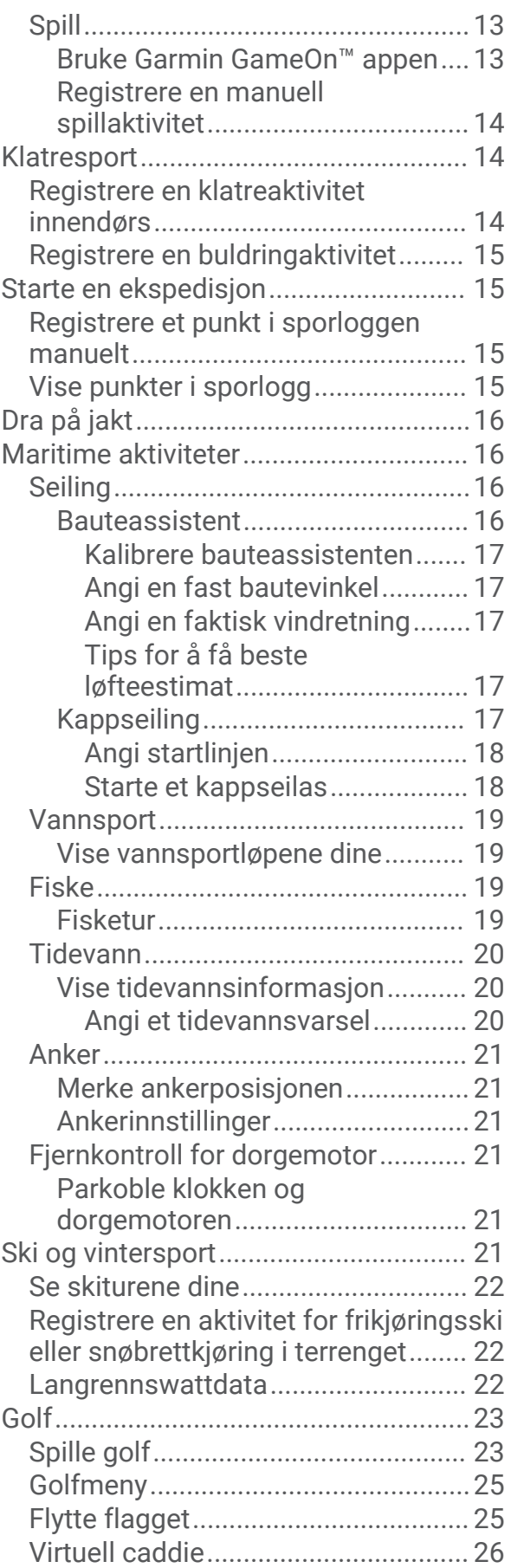

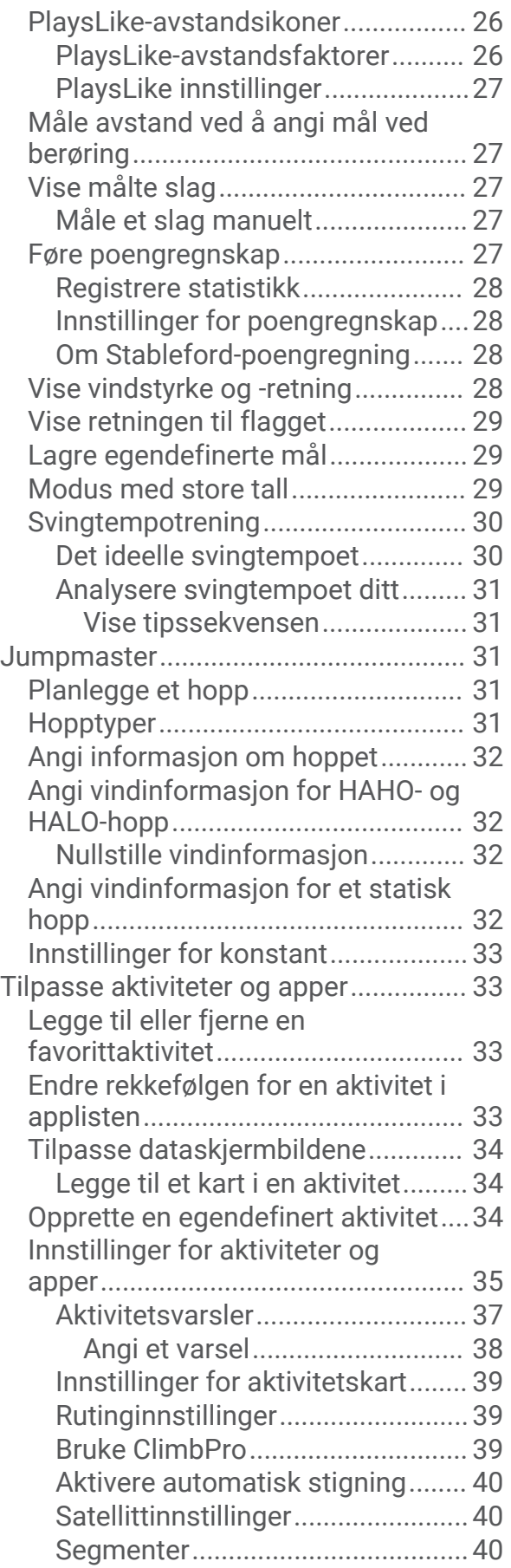

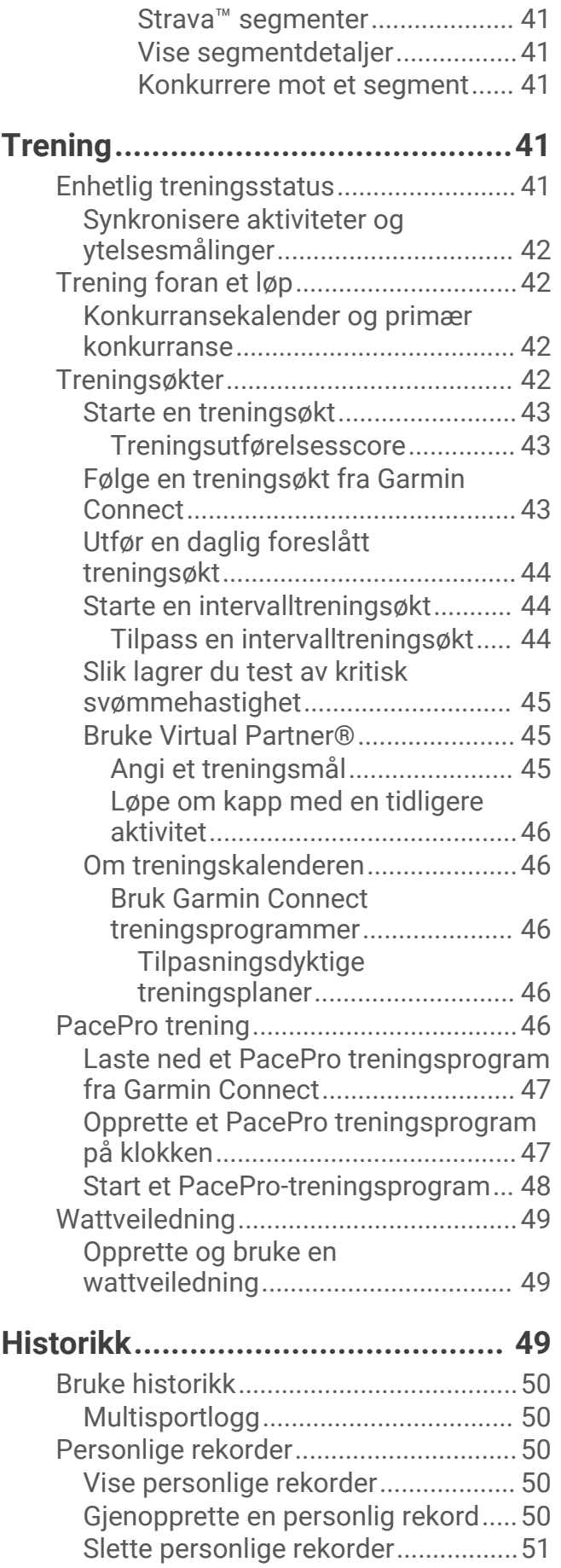

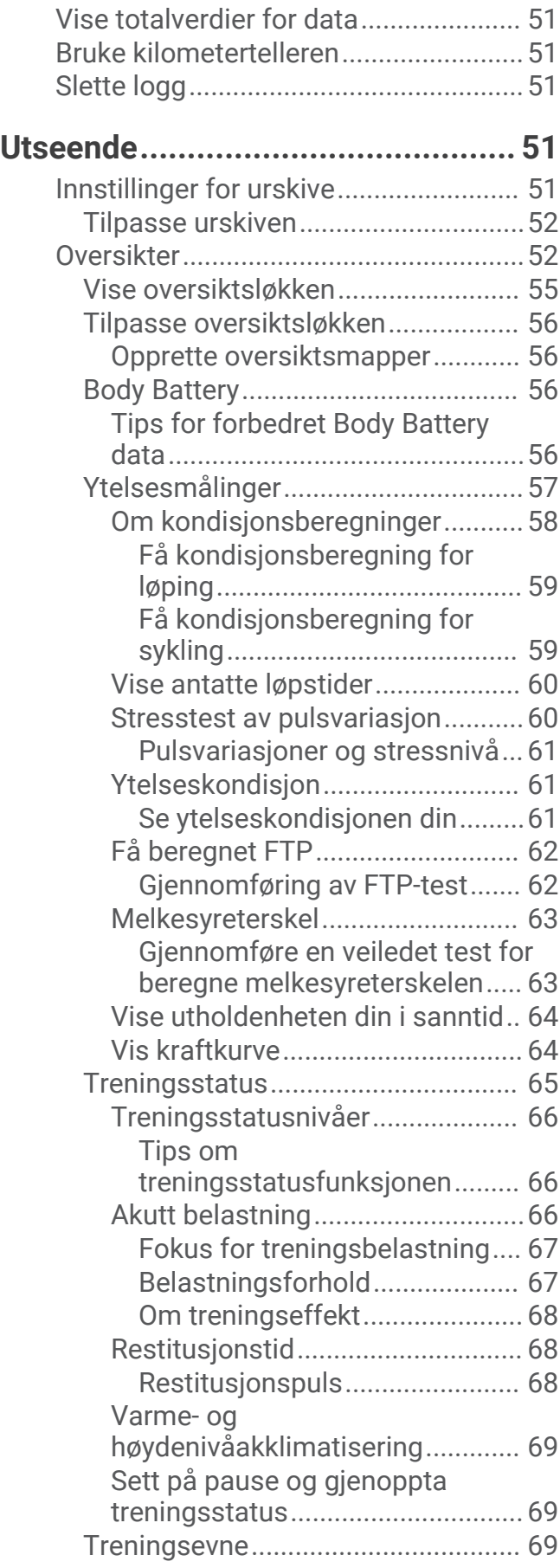

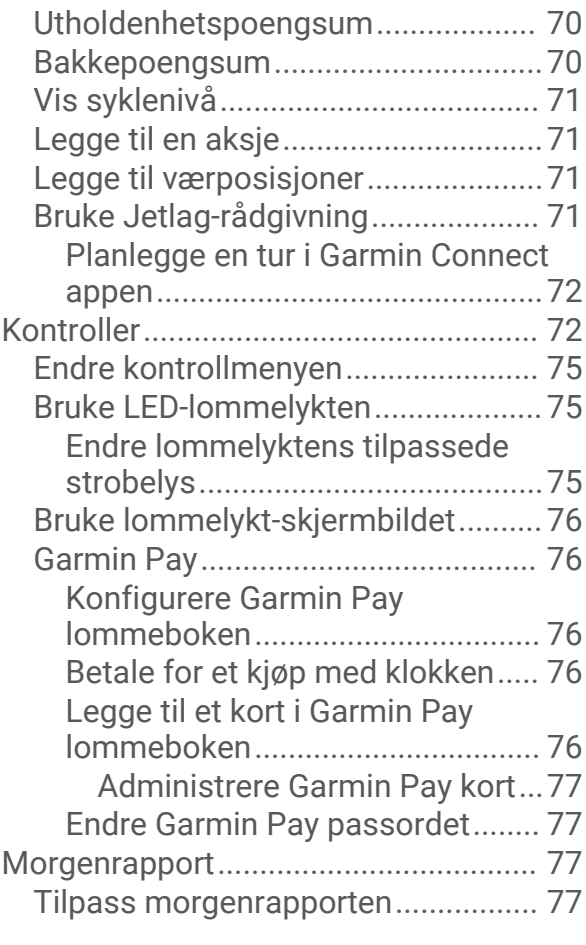

# **[Sensorer og tilbehør.......................](#page-84-0) 77**

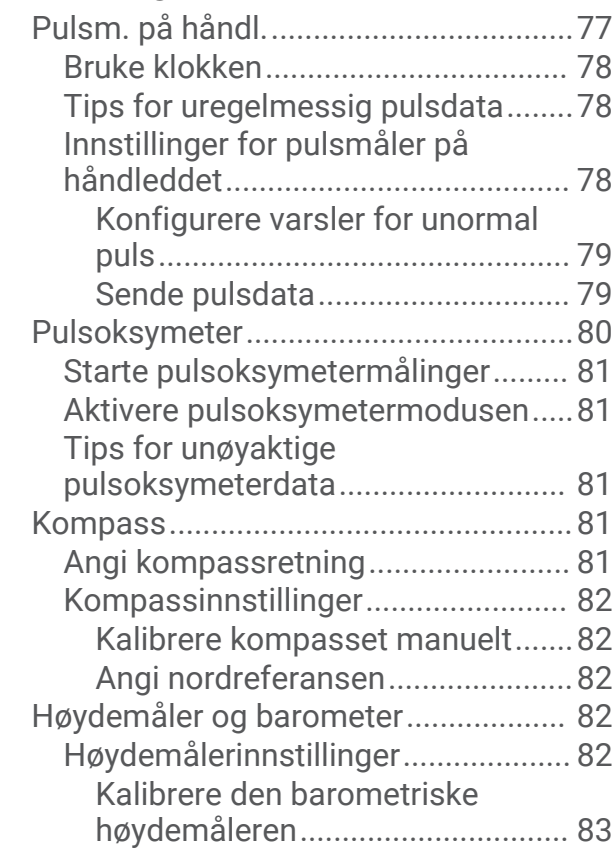

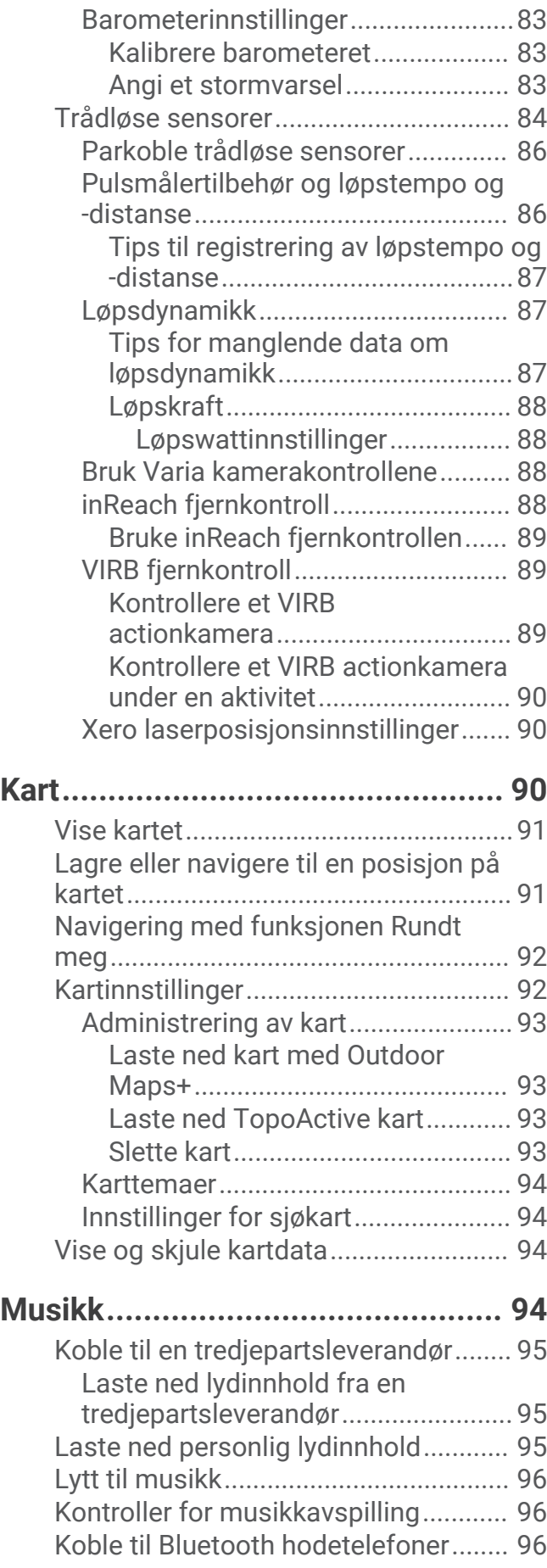

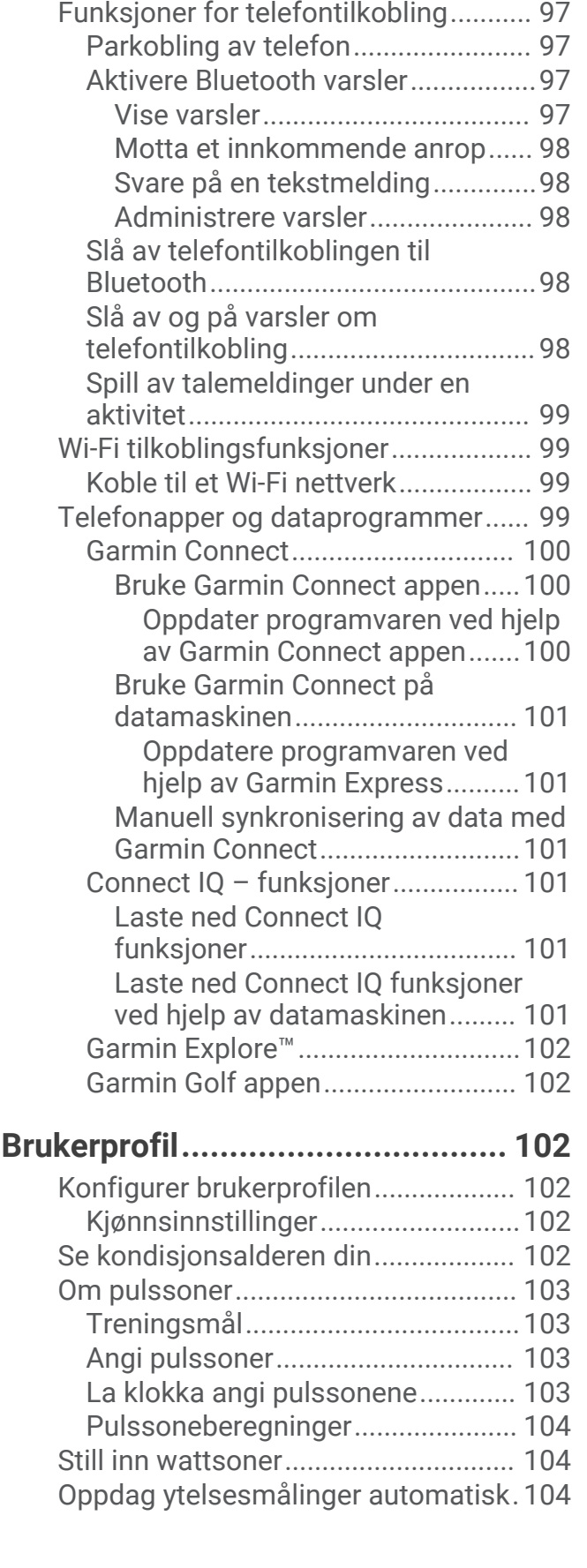

[Endre lydmodus....................................](#page-103-0) 96

**[Tilkobling.......................................](#page-104-0) 97**

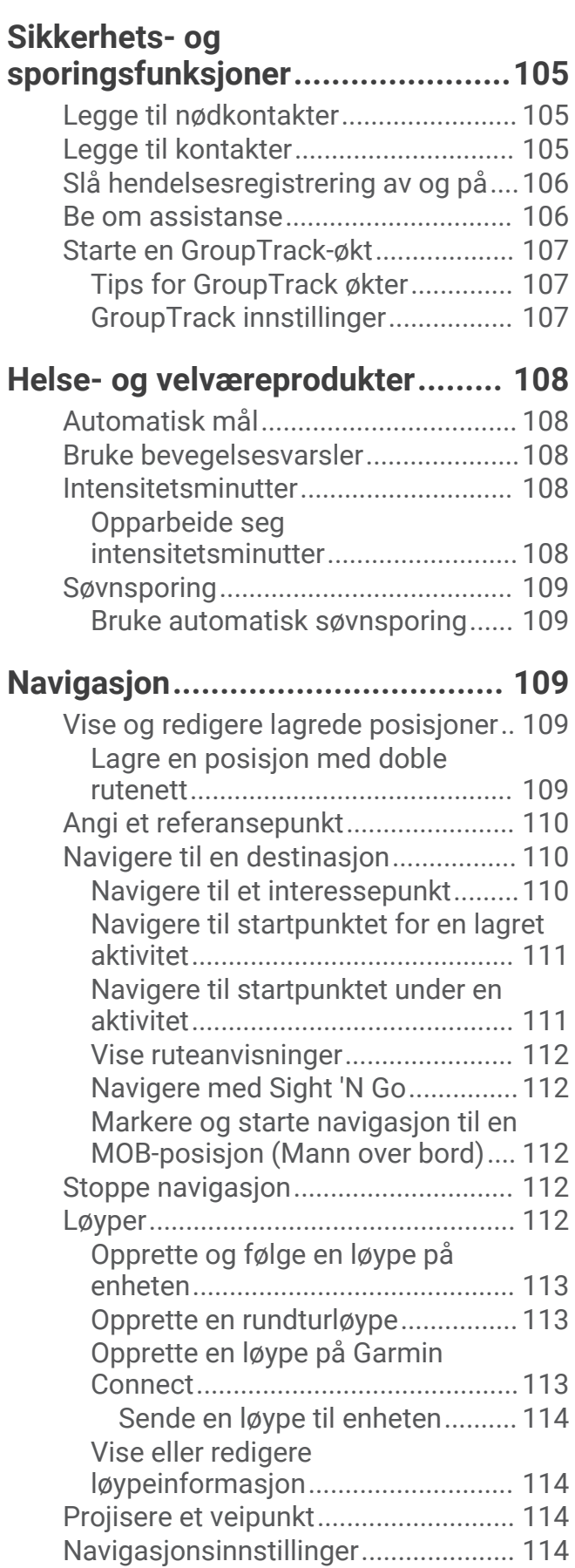

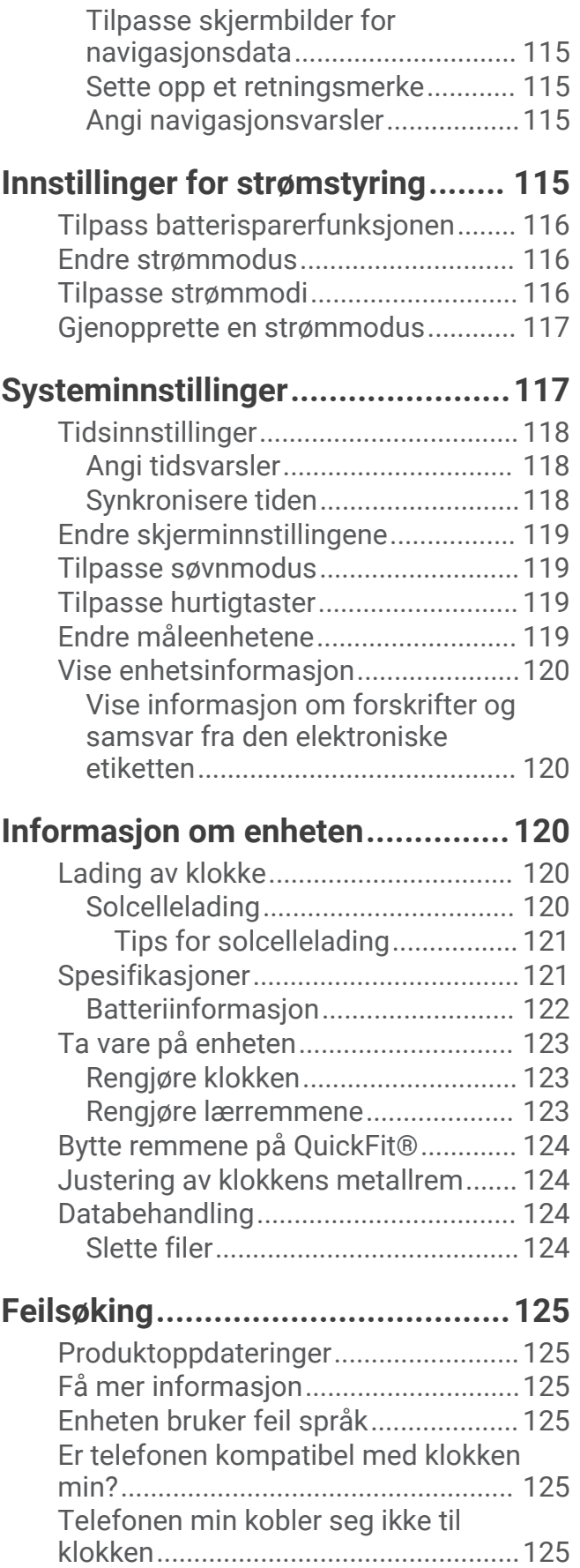

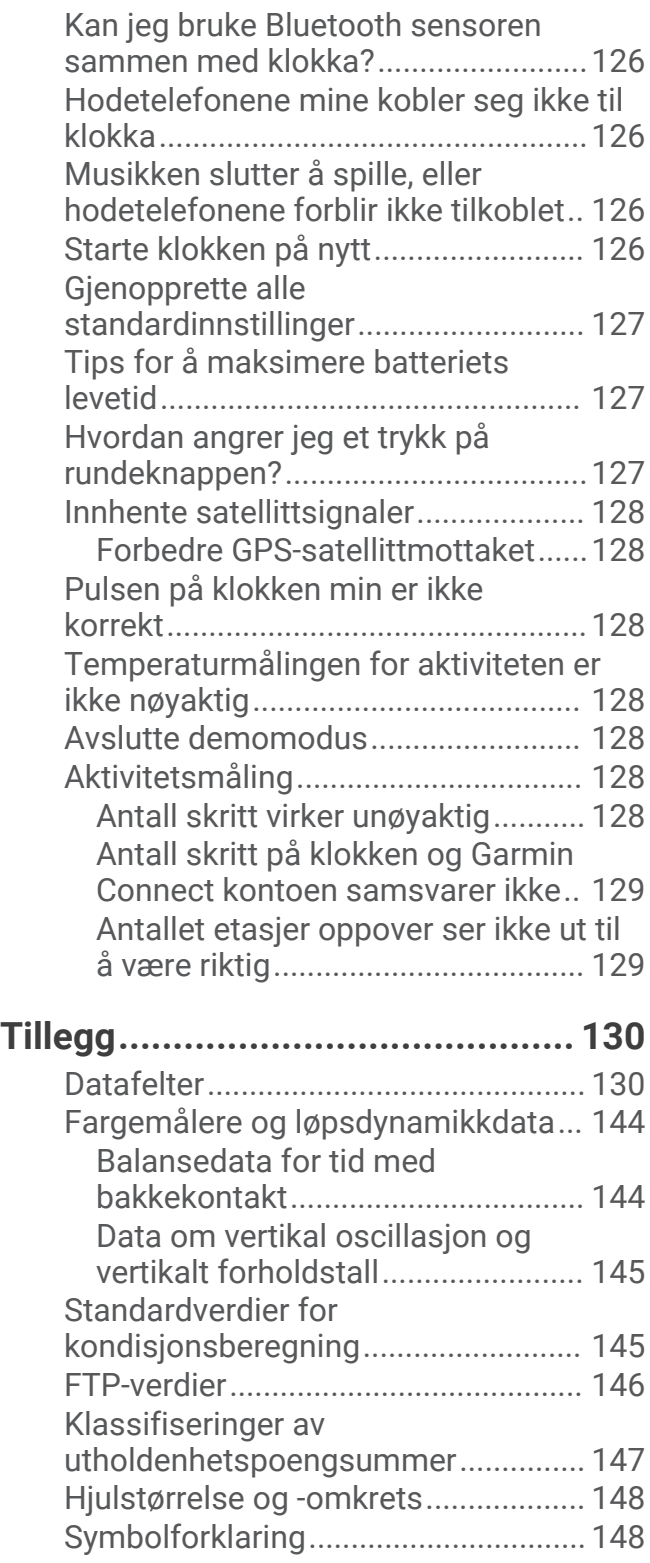

# Innledning

#### **ADVARSEL**

<span id="page-8-0"></span>Se veiledningen *Viktig sikkerhets- og produktinformasjon* i produktesken for å lese advarsler angående produktet og annen viktig informasjon.

Rådfør deg alltid med legen før du begynner på eller endrer et treningsprogram.

# **Startveiledning**

Når du bruker klokken for første gang, bør du følge fremgangsmåten nedenfor for å konfigurere den og bli kjent med de grunnleggende funksjonene.

- **1** Trykk på **LIGHT** for å slå på klokken (*Oversikt over enheten*, side 1).
- **2** Følg instruksjonene på skjermen for å fullføre det første oppsettet.

Under førstegangsoppsettet kan du parkoble telefonen med klokken for å motta varsler, synkronisere aktiviteter med mer (*[Parkobling av telefon](#page-104-0)*, side 97). Hvis du oppgraderer fra en kompatibel klokke, kan du overføre klokkeinnstillinger, lagrede løyper og mye annet ved å parkoble den nye fēnix klokken med telefonen.

- **3** Lad klokken (*[Lading av klokke](#page-127-0)*, side 120).
- **4** Start en aktivitet (*[Starte en aktivitet](#page-12-0)*, side 5).

# Oversikt over enheten

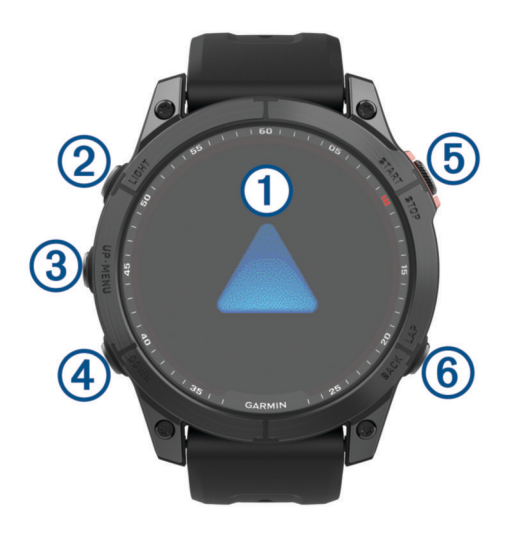

#### **Berøringsskjerm**

- Trykk for å velge et alternativ i en meny.
- Hold nede urskivens datafelter for å åpne oversikten eller funksjonen. **MERK:** Denne funksjonen er ikke tilgjengelig på alle urskiver.
- Sveip oppover eller nedover på for å bla gjennom oversiktssløyfen og menyer.
- Sveip mot høyre for å gå tilbake til forrige skjermbilde.
- Dekk til skjermen med håndflaten for å gå tilbake til urskiven og skru ned lysstyrken på skjermen.

#### **LIGHT**

- Trykk for å slå på enheten.
- Trykk for å lyse opp skjermen.
- Trykk raskt to ganger for å slå på lommelykten.
- Hold nede for å vise kontrollmenyen.

#### **UP·MENU**

• Trykk for å bla gjennom oversiktsløkken og menyer.

<span id="page-9-0"></span>• Hold nede for å vise menyen.

#### **A** DOWN

- Trykk for å bla gjennom oversiktsløkken og menyer.
- Hold nede for å se musikkontrollene fra et hvilket som helst skjermbilde.

#### **START·STOP**

- Trykk for å velge et alternativ i en meny.
- Trykk for å vise aktivitetslisten og starte eller stoppe en aktivitet.

#### **BACK·LAP**

- Trykk for å gå tilbake til forrige skjermbilde.
- Trykk for å registrere en runde, en hvileperiode eller en overgang i løpet av en multisportsaktivitet.
- Hold inne for å se en liste over tidligere brukte apper fra et hvilket som helst skjermbilde.

#### Aktivere og deaktivere berøringsskjermen

- Hold inne **DOWN** og **START**.
- Hold inne **LIGHT**, og velg  $\mathbf{\mathcal{L}}$ .
- Hold inne **MENU**, velg **System** > **Trykkskjerm**, og velg et alternativ.

# Bruke klokken

- Hold inne **LIGHT** for å vise kontrollmenyen (*[Kontroller](#page-79-0)*, side 72). Kontrollmenyen gir rask tilgang til vanlige funksjoner, som å slå på Ikke forstyrr-modus, lagre en posisjon og slå av klokken.
- Trykk på **UP** eller **DOWN** på urskiven for å bla gjennom oversiktsløkken (*[Oversikter](#page-59-0)*, side 52).
- Trykk på **START** for å starte en aktivitet eller åpne en app (*[Aktiviteter og apper](#page-12-0)*, side 5).
- Hold inne **MENU** for å tilpasse urskiven (*[Tilpasse urskiven](#page-59-0)*, side 52), justere innstillingene (*[Systeminnstillinger](#page-124-0)*, side 117), parkoble trådløse sensorer (*[Parkoble trådløse sensorer](#page-93-0)*, side 86) med mer.

# Klokker

# Still inn en alarm

Du kan angi flere alarmer

- **1** Hold inne **MENU**.
- **2** Velg **Klokker** > **ALARMER** > **Legg til alarm**.
- **3** Angi alarmtiden.

#### Redigere en alarm

- **1** Hold inne **MENU**.
- **2** Velg **Klokker** > **ALARMER** > **Rediger**.
- **3** Velg en alarm.
- **4** Velg et alternativ:
	- Hvis du vil slå alarmen av eller på, velger du **Status**.
	- Hvis du vil endre alarmtiden, velger du **Tid**.
	- Hvis du vil angi at alarmen skal gjentas regelmessig, velger du **Repeter** og deretter når alarmen skal gjentas.
	- Hvis du vil velge typen alarmvarsel, velger du **Lyd og vibrasjon**.
	- Hvis du vil slå bakgrunnsbelysningen av eller på med alarmen, velger du **Bakgrunnslys**.
	- Hvis du vil velge en beskrivelse av alarmen, velger du **Merke**.
	- Hvis du vil slette alarmen, velger du **Slett**.

# <span id="page-10-0"></span>Starte nedtellingstidtakeren

- **1** Hold inne **MENU** på urskiven.
- **2** Velg **Klokker** > **TIDTAKERE**.
- **3** Velg et alternativ:
	- Hvis du vil stille inn og lagre en nedtellingstidtaker for første gang, angir du tiden. Trykk deretter på **MENU**, og velg **Lagre tidtaker**.
	- Hvis du vil stille inn og lagre flere nedtellingstidtakere, velger du **Legg til tidtaker** og angir tiden.
	- Hvis du vil stille inn en tidtaker uten å lagre den, velger du **Hurtigtidtaker** og angir tiden.
- **4** Trykk eventuelt på **MENU**, og velg et alternativ:
	- Velg **Tid** for å endre tiden.
	- Velg **Start på nytt** > **På** for å starte tidtakeren på nytt automatisk når den utløper.
	- Velg **Lyd og vibrasjon**, og deretter en varslingstype.
- **5** Trykk på **START** for å starte tidtakeren.

#### Slette en tidtaker

- **1** Hold nede **MENU** på urskiven.
- **2** Velg **Klokker** > **TIDTAKERE** > **Rediger**.
- **3** Velg en tidtaker.
- **4** Velg **Slett**.

# <span id="page-11-0"></span>Bruk stoppeklokka

- **1** Hold inne **MENU** på urskiven.
- **2** Velg **Klokker** > **STOPPEKLOKKE**.
- **3** Trykk på **START** for å starte tidtakeren.
- **4** Trykk på LAP for å starte rundetidtakeren på nytt  $(1)$ .

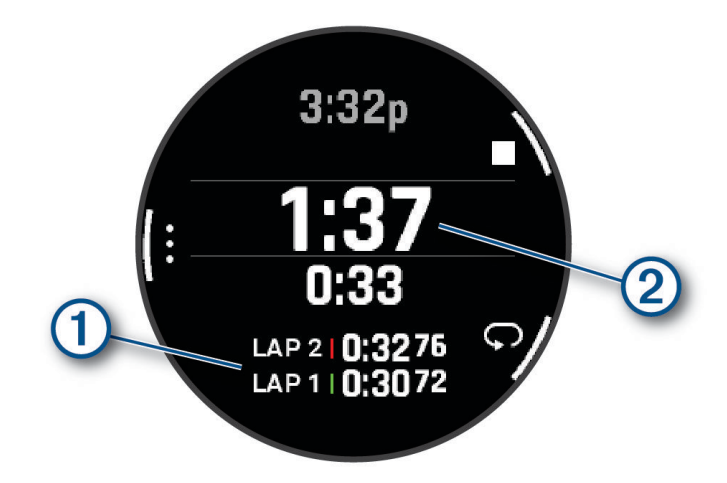

Den totale stoppeklokketiden  $(2)$  fortsetter å gå.

- **5** Trykk på **STOP** for å stanse begge tidtakerne.
- **6** Velg et alternativ:
	- Trykk på **DOWN** for å nullstille begge tidtakerne.
	- Trykk på **MENU** og velg **Lagre aktivitet** for å lagre stoppeklokketiden som en aktivitet.
	- Hvis du vil tilbakestille tidtakerne og avslutte stoppeklokken, trykker du på **MENU** og velger **Fullført**.
	- Hvis du vil se gjennom rundetidtakerne, trykker du på **MENU** og velger **Se på**. **MERK:** Alternativet **Se på** vises bare hvis du har tilbakelagt flere runder.
	- Hvis du vil gå tilbake til urskiven uten å tilbakestille tidtakerne, trykker du på **MENU** og velger **Gå til urskive**.
	- Hvis du vil aktivere eller deaktivere runderegistrering, trykker du på **MENU** og velger **Rundetast**.

# Legge til alternative tidssoner

Du kan vise det gjeldende klokkeslettet for flere tidssoner.

**MERK:** Du kan se alternative tidssoner i oversiktsløkken (*[Tilpasse oversiktsløkken](#page-63-0)*, side 56).

- **1** Hold inne **MENU**.
- **2** Velg **Klokker** > **ALT. TIDSSONER** > **Legg til al. tidssone**.
- **3** Trykk på **UP** eller **DOWN** for å utheve en region, og trykk på **START** for å velge den.
- **4** Velg tidssone.
- **5** Gi om nødvendig sonen et nytt navn.

#### <span id="page-12-0"></span>Redigere en alternativ tidssone

- **1** Hold inne **MENU**.
- **2** Velg **Klokker** > **ALT. TIDSSONER**.
- **3** Velg tidssone.
- **4** Trykk på **START**.
- **5** Velg et alternativ:
	- Velg **Angi som favoritt** for å angi at tidssonen skal vises i oversiktsløkken.
	- Hvis du vil angi et egendefinert navn på tidssonen, velger du **Gi nytt navn til sone**.
	- Velg **Forkort sone** for å angi et egendefinert forkortet navn på tidssonen.
	- Hvis du vil endre tidssone, velger du **Endre sone**.
	- Hvis du vil slette tidssonen, velger du **Slett sone**.

# Aktiviteter og apper

Klokka kan brukes til ulike treningsaktiviteter, både utendørs og innendørs. Når du starter en aktivitet, viser og registrerer klokka sensordata. Du kan opprette egendefinerte eller nye aktiviteter basert på standardaktiviteter (*[Opprette en egendefinert aktivitet](#page-41-0)*, side 34). Når du avslutter aktivitetene, kan du lagre dem og dele dem med Garmin Connect™ fellesskapet.

Du kan også legge til Connect IQ™ aktiviteter og apper på klokka ved hjelp av Connect IQ appen (*Connect IQ − [funksjoner](#page-108-0)*, side 101).

Hvis du vil ha mer informasjon om nøyaktigheten til aktivitetsmåling og treningsmålinger, kan du gå til [garmin](http://garmin.com/ataccuracy) [.com/ataccuracy](http://garmin.com/ataccuracy).

# Starte en aktivitet

Når du starter en aktivitet, aktiveres GPS automatisk (hvis dette kreves).

- **1** Trykk på **START** på urskiven.
- **2** Hvis dette er første gang du har startet en aktivitet, merker du av i ruten ved siden av hver aktivitet for å legge den til i favorittene dine. Velg deretter  $\blacktriangleright$ .
- **3** Velg et alternativ:
	- Velg en aktivitet blant favorittene dine.
	- Velg  $\bullet$ , og velg en aktivitet fra den utvidede aktivitetslisten.
- **4** Hvis aktiviteten krever GPS-signaler, går du utendørs til et sted med fri sikt mot himmelen, og venter til klokken er klar.

Klokken er klar når den har registrert pulsen din, innhentet GPS-signaler (ved behov) og koblet til de trådløse sensorene (ved behov).

**5** Trykk på **START** for å starte aktivitetstidtakeren. Klokken registrerer kun aktivitetsdata når aktivitetstidtakeren kjører.

#### Tips for registrering av aktiviteter

- Lad klokken før du starter en aktivitet (*[Lading av klokke](#page-127-0)*, side 120).
- Trykk på **LAP** for å registrere runder, starte et nytt sett eller en ny stilling eller gå til det neste treningsøkttrinnet.

Du kan velge for å forkaste en runde under bestemte aktiviteter (*[Hvordan angrer jeg et trykk på](#page-134-0) [rundeknappen?](#page-134-0)*, side 127).

- Velg **UP** eller **DOWN** for å se flere datasider.
- Sveip opp eller ned for å se flere dataskjermbilder (*[Aktivere og deaktivere berøringsskjermen](#page-9-0)*, side 2).
- Hold inne **MENU**, og velg **Strømmodus** for å bruke en strømmodus som forlenger batterilevetiden (*[Tilpasse](#page-123-0) [strømmodi](#page-123-0)*, side 116).

# <span id="page-13-0"></span>Stoppe en aktivitet

- **1** Trykk på **STOP**.
- **2** Velg et alternativ:
	- Hvis du vil fortsette aktiviteten, velger du **Fortsett**.
	- Hvis du vil lagre aktiviteten og vise detaljene, velger du **Lagre**, trykker på **START** og velger et alternativ. **MERK:** Når du har lagret aktiviteten, kan du angi egenvurderingsdata (*Evaluer en aktivitet*, side 6).
	- Hvis du vil stanse aktiviteten midlertidig og fortsette senere, velger du **Senere**.
	- Hvis du vil markere en runde, velger du **Runde**. Du kan velge for å forkaste en runde under bestemte aktiviteter (*[Hvordan angrer jeg et trykk på](#page-134-0) [rundeknappen?](#page-134-0)*, side 127).
	- Hvis du vil navigere tilbake til startpunktet for aktiviteten ved å gå tilbake samme vei som du kom, velger du **Tilbake til start** > **TracBack**.

**MERK:** Denne funksjonen er bare tilgjengelig for aktiviteter som bruker GPS.

• Hvis du vil navigere tilbake til startpunktet for aktiviteten via den mest direkte banen, velger du **Tilbake til start** > **Rute**.

**MERK:** Denne funksjonen er bare tilgjengelig for aktiviteter som bruker GPS.

- Hvis du vil måle forskjellen mellom pulsen din på slutten av aktiviteten og pulsen din to minutter senere, velger du **Hvilepuls** og venter mens tidtakeren teller ned.
- Hvis du vil forkaste aktiviteten, velger du **Forkaste**.

**MERK:** Når aktiviteten er stoppet, lagres den automatisk av klokken etter 30 minutter.

#### Evaluer en aktivitet

**MERK:** Denne funksjonen er ikke tilgjengelig for alle aktiviteter.

Du kan tilpasse egenevalueringsinnstillingen for bestemte aktiviteter (*[Innstillinger for aktiviteter og apper](#page-42-0)*, [side 35](#page-42-0)).

- **1** Når du har fullført en aktivitet, velger du **Lagre** (*Stoppe en aktivitet*, side 6).
- **2** Velg et tall som samsvarer med den oppfattede innsatsen din.

**MERK:** Du kan velge  $\blacktriangleright$  for å hoppe over egenevalueringen.

**3** Velg hvordan du følte deg under aktiviteten.

Du kan se evalueringer i Garmin Connect appen.

# <span id="page-14-0"></span>Løping

#### Løp på bane

Før du løper på bane, må du kontrollere at du løper på en standard 400 meter-bane.

Du kan bruke baneløpaktiviteten til å registrere informasjon om løping på utendørsbane, blant annet distanse i meter og rundetider.

- **1** Stå på utendørsbanen.
- **2** Trykk på **START** på urskiven.
- **3** Velg **Baneløp**.
- **4** Vent mens klokka finner satellittene.
- **5** Hvis du løper i bane 1, går du videre til trinn 11.
- **6** Trykk på **MENU**.
- **7** Velg aktivitetsinnstillingene.
- **8** Velg **Banenummer**.
- **9** Velg et banenummer.

**10** Trykk på **BACK** to ganger for å gå tilbake til aktivitetstidtakeren.

- **11** Velg **START**.
- **12** Løp rundt banen.

Når du har løpt tre runder, registrerer klokka banemålene og kalibrerer banedistansen din.

**13** Når du er ferdig med aktiviteten, trykker du på **STOP** og velger **Lagre**.

#### Tips for registrering av et baneløp

- Vent til klokken har innhentet satellittsignaler før du starter på et baneløp.
- Hvis det er første gang du løper på en ukjent bane, må du løpe minst tre runder for å kalibrere banedistansen. Du bør løpe litt forbi startpunktet for å fullføre runden.
- Løp hver runde i samme bane.

**MERK:** Standarddistansen for Auto Lap® er 1600 m eller fire runder rundt banen.

• Hvis du løper i en annen bane enn bane 1, angir du banenummeret i aktivitetsinnstillingene.

#### Ta en virtuell løpetur

Du kan parkoble klokka med en kompatibel tredjepartsapp for å overføre informasjon om tempo, puls og skrittfrekvens.

- **1** Trykk på **START** på urskiven.
- **2** Velg **Virtuelt løp**.
- **3** Åpne Zwift™ appen eller en annen app for virtuell trening på en bærbar datamaskin, et nettbrett eller en telefon.
- **4** Følg instruksjonene på skjermen for å starte en løpeaktivitet og parkoble enhetene.
- **5** Trykk på **START** for å starte aktivitetstidtakeren.
- **6** Når du er ferdig med aktiviteten, trykker du på **STOP** og velger **Lagre**.

#### <span id="page-15-0"></span>Kalibrer tredemølledistansen

For å kunne registrere mer nøyaktige distanser i forbindelse med tredemølleløpingen din kan du kalibrere tredemølledistansen etter at du har løpt minst 2,4 km (1,5 engelsk mil) på en tredemølle. Hvis du bruker forskjellige tredemøller, kan du kalibrere tredemølledistansen manuelt for hver tredemølle eller etter hver løpeøkt.

- **1** Start en tredemølleaktivitet (*[Starte en aktivitet](#page-12-0)*, side 5).
- **2** Løp på tredemøllen til klokken har registrert minst 2,4 km (1,5 engelsk mil).
- **3** Når du har fullført aktiviteten, trykker du på **STOP** for å stoppe aktivitetstidtakeren.
- **4** Velg et alternativ:
	- Velg **Lagre** for å kalibrere tredemølledistansen for første gang.

Enheten ber om at du fullfører tredemøllekalibreringen.

- Hvis du vil kalibrere tredemølledistansen manuelt etter første gangs kalibrering, velger du **Kalibrer og lagre** > **Ja**.
- **5** Se hvor langt du har løpt på tredemøllen, og angi distansen på klokka.

#### Registrere en ultraløpaktivitet

- **1** Trykk på **START** på urskiven.
- **2** Velg **Ultraløp**.
- **3** Trykk på **START** for å starte aktivitetstidtakeren.
- **4** Begynn å løpe.
- **5** Trykk på **LAP** for å registrere en runde og starte hviletidtakeren.

**MERK:** Du kan konfigurere Rundetast-innstillingen til å registrere en runde og starte hviletidtakeren, kun starte hviletidtakeren eller kun registrere en runde (*[Innstillinger for aktiviteter og apper](#page-42-0)*, side 35).

- **6** Når du er ferdig med å hvile, trykker du på **LAP** for å fortsette løpingen.
- **7** Trykk på **UP** eller **DOWN** for å vise flere datasider (valgfritt).
- **8** Når du er ferdig med aktiviteten, trykker du på **STOP** og velger **Lagre**.

#### Registrere en hinderløpaktivitet

Når du deltar i et hinderløp, kan du bruke Hinderløp-aktiviteten til å registrere tiden din på hvert hinder og tiden din du bruker på å løpe mellom hinder.

- **1** Trykk på **START** på urskiven.
- **2** Velg **Hinderløp**.
- **3** Trykk på **START** for å starte aktivitetstidtakeren.
- **4** Trykk på **LAP** for å markere start- og sluttpunktet til hvert hinder manuelt.

**MERK:** Du kan konfigurere Hindersporing-innstillingen for å lagre hinderposisjoner fra løypens første sløyfe. Når sløyfer gjentas, bruker klokken de lagrede posisjonene til å bytte mellom hinder- og løpeintervaller.

**5** Når du er ferdig med aktiviteten, trykker du på **STOP** og velger **Lagre**.

#### Svømming

#### *LES DETTE*

Enheten er beregnet på overflatesvømming. Hvis du dykker med enheten, kan produktet bli skadet, og garantien blir ugyldig.

**MERK:** Klokken har pulsmåling på håndleddet som kan aktiveres for svømmeaktiviteter. Klokken er også kompatibel med pulsmålere med bryststropp, for eksempel tilbehør i HRM-Pro™ serien.. Hvis pulsdata fra både håndleddet og brystet er tilgjengelig, bruker klokken pulsdata fra brystet.

#### <span id="page-16-0"></span>Svømmeterminologi

**Lengde**: En svømmetur til andre siden av bassenget.

**Intervall**: Én eller flere lengder rett etter hverandre. Et nytt intervall starter etter hvile.

**Tak**: Det telles et tak hver gang armen du bærer klokken på, gjennomfører en komplett runde.

**Swolf**: Swolf-poengene er summen av tiden for én bassenglengde pluss antall svømmetak for den lengden. Eksempel: 30 sekunder pluss 15 svømmetak gir en swolf-poengsum på 45. Når du svømmer i åpent vann, beregnes swolf etter 25 meter. Swolf er et mål på svømmeeffektivitet, og som i golf gjelder det å få en lav poengsum.

**Viktig svømmehastighet (CSS)**: Din CSS er den teoretiske hastigheten som du kan opprettholde kontinuerlig uten utmattelse. Du kan bruke CSS til å styre treningshastigheten og overvåke forbedringen.

#### Typer tak

Identifisering av type svømmetak er bare tilgjengelig for bassengsvømming. Typen svømmetak identifiseres ved enden av en lengde. Taktyper vises i svømmehistorikken og i Garmin Connect kontoen din. Du kan også velge type tak som et egendefinert datafelt (*[Tilpasse dataskjermbildene](#page-41-0)*, side 34).

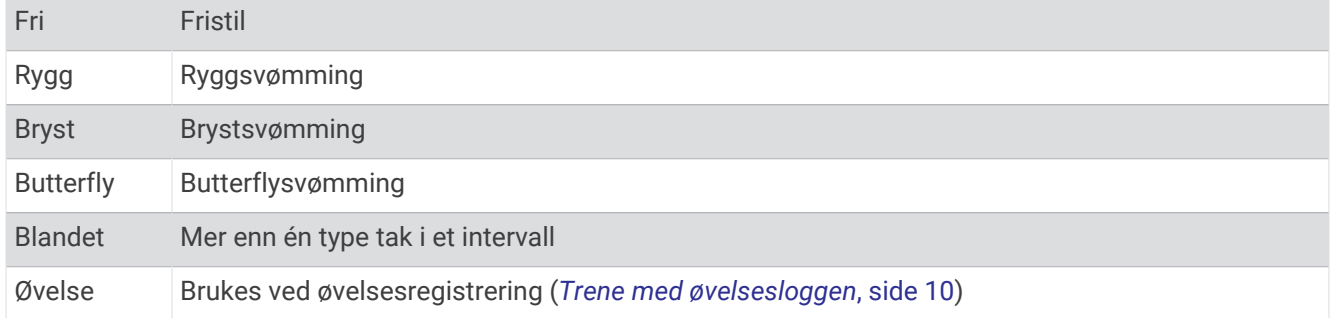

#### Tips for svømmeaktiviteter

- Trykk på **LAP** for å registrere et intervall under svømming i åpent vann.
- Før du starter en svømmeaktivitet i et basseng, må du følge instruksjonene på skjermen for å velge bassengstørrelsen eller angi en egendefinert størrelse.

Klokka måler og registrerer distanser etter fullførte bassenglengder. Hvis du vil at klokka skal vise nøyaktig avstand, må bassengstørrelsen være riktig. Neste gang du starter en svømmeaktivitet i et basseng, bruker klokka denne bassengstørrelsen. Du kan endre størrelsen ved å holde inne **MENU**, velge aktivitetsinnstillingene og deretter velge **Bassengstørrelse**.

- Resultatene blir mest nøyaktige når du svømmer hele lengden og bruker én type svømmetak for hele bassenglengden. Sett aktivitetstidtakeren på pause mens du hviler.
- Trykk på **LAP** for å registrere hvile under bassengsvømming (*[Automatisk og manuell hvileregistrering](#page-17-0)*, [side 10](#page-17-0)).

Klokken registrerer svømmeintervaller og -lengder automatisk under bassengsvømming.

- Du kan hjelpe klokken med å telle lengder ved å ta et kraftig avspark fra veggen og gli gjennom vannet før du tar det første svømmetaket.
- Når du gjør øvelser, må du enten sette aktivitetstidtakeren på pause eller bruke funksjonen for øvelsesregistrering (*[Trene med øvelsesloggen](#page-17-0)*, side 10).

#### <span id="page-17-0"></span>Automatisk og manuell hvileregistrering

**MERK:** Svømmedata registreres ikke når du hviler. Trykk på UP eller DOWN for å vise andre dataskjermbilder.

Funksjonen for automatisk hvileregistrering er bare tilgjengelig for bassengsvømming. Klokka oppdager automatisk når du hviler, og hvileskjermbildet vises. Hvis du hviler i mer enn 15 sekunder, oppretter klokka automatisk et hvileintervall. Når du fortsetter å svømme, starter klokka automatisk et nytt svømmeintervall. Du kan slå på den automatiske hvileregistreringsfunksjonen i aktivitetsalternativene (*[Innstillinger for aktiviteter og](#page-42-0)  apper*[, side 35\)](#page-42-0).

**TIPS:** For å få best mulig resultat med den automatiske hvileregistreringen bør du minimere armbevegelsene når du hviler.

Under en svømmeaktivitet i basseng eller åpent vann kan du markere et hvileintervall manuelt ved å trykke på LAP.

#### Trene med øvelsesloggen

Funksjonen Øvelseslogg er bare tilgjengelig for bassengsvømming. Du kan bruke funksjonen Øvelseslogg til å registrere spark, énarmet svømming eller andre typer svømming som ikke er et av de fire hovedtakene, manuelt.

- **1** Når du svømmer i basseng, kan du trykke på **UP** eller **DOWN** for å vise skjermbildet for øvelsesloggen.
- **2** Trykk på **LAP** for å starte øvelsestidtakeren.
- **3** Når du har fullført et øvelsesintervall, trykker du på **LAP**.

Øvelsestidtakeren stopper, men aktivitetstidtakeren fortsetter å ta opp hele svømmeøkten.

**4** Velg en avstand for den fullførte øvelsen.

Avstandstrinnene er basert på bassengstørrelsen som er valgt for aktivitetsprofilen.

- **5** Velg et alternativ:
	- Trykk på **LAP** for å starte et nytt øvelsesintervall.
	- Trykk på **UP** eller **DOWN** for å gå tilbake til skjermbildet for svømming og starte et nytt svømmeintervall.

#### **Multisport**

Personer som driver med triatlon, duatlon eller andre multisportskonkurranser, kan ha nytte av multisportsaktiviteter som Triatlon eller Swimrun. Under en multisportsaktivitet kan du bytte mellom aktiviteter og fortsatt se total tid. Du kan for eksempel bytte fra sykling til løping og vise den totale tiden for sykling og løping gjennom hele multisportsaktiviteten.

Du kan tilpasse en multisportsaktivitet, eller du kan bruke triatlonaktiviteten som er konfigurert som standard, til et standardtriatlon.

#### **Triatlontrening**

Når du deltar i en triatlon, kan du bruke triatlonaktiviteten for å få en rask overgang til hvert sportssegment, ta tiden på hvert segment og lagre aktiviteten.

- **1** Trykk på **START** på urskiven.
- **2** Velg **Triatlon**.
- **3** Trykk på **START** for å starte aktivitetstidtakeren.

**MERK: Automatisk bytte av sport** er standardinnstillingen for multisportsaktiviteter (*[Innstillinger for](#page-42-0)  [aktiviteter og apper](#page-42-0)*, side 35).

**4** Trykk om nødvendig på **LAP** på starten og slutten av hver overgang (*[Hvordan angrer jeg et trykk på](#page-134-0) [rundeknappen?](#page-134-0)*, side 127).

Når overganger er slått på som standard, registreres overgangstiden separat fra aktivitetstiden. Overgangsfunksjonen kan slås av og på i innstillingene for triatlonaktiviteten. Hvis overganger er slått av, trykker du på LAP for å endre sport.

**5** Når du er ferdig med aktiviteten, trykker du på **STOP** og velger **Lagre**.

#### <span id="page-18-0"></span>Opprette en multisportaktivitet

- **1** Trykk på **START** på urskiven.
- **2** Velg **Legg til** > **Multisport**.
- **3** Velg en multisportsaktivitet, eller skriv inn et egendefinert navn.
	- Duplikater av aktivitetsnavn vises med et tall. For eksempel: Triatlon(2).
- **4** Velg to eller flere aktiviteter.
- **5** Velg et alternativ:
	- Velg et alternativ for å tilpasse spesifikke aktivitetsinnstillinger. Du kan for eksempel velge å inkludere overganger.
	- Velg **Fullført** for å lagre og bruke multisportsaktiviteten.
- **6** Velg **Ja** for å legge til aktiviteten i listen over favoritter.

#### Innendørsaktiviteter

Klokka kan brukes til innendørstrening, som løping på en innendørs bane eller ved bruk av ergometersykkel eller sykkelrulle. GPS slås av for innendørsaktiviteter (*[Innstillinger for aktiviteter og apper](#page-42-0)*, side 35).

Når du løper eller går med GPS deaktivert, beregnes hastighet og distanse ved hjelp av akselerasjonsmåleren i klokka. Akselerasjonsmåleren kalibrerer seg selv. Nøyaktigheten til dataene for hastighet og avstand blir bedre etter at du har tatt et par løpeturer eller gåturer utendørs med GPS.

**TIPS:** Hvis du holder i gelendrene til tredemøllen, reduseres nøyaktigheten.

Hvis du sykler med GPS slått av, er ikke hastighet og avstand tilgjengelig med mindre du har en tilleggssensor som sender hastighets- og avstandsdata til klokka, for eksempel en hastighets- eller kadenssensor.

#### Health Snapshot<sup>™</sup>

Health Snapshot funksjonen registrerer flere viktige helsemålinger mens du holder deg i ro i to minutter. Det gir en pekepinn på den samlede kardiovaskulære statusen. Klokken registrerer statistikk som gjennomsnittspuls, stressnivå og pustefrekvens. Du kan legge til Health Snapshot funksjonen i listen over favorittappene dine (*[Innstillinger for aktiviteter og apper](#page-42-0)*, side 35).

#### <span id="page-19-0"></span>Registrere en styrketreningsaktivitet

Du kan registrere sett under en styrketreningsaktivitet. Et sett er flere repetisjoner av én enkelt bevegelse.

- **1** Trykk på **START** på urskiven.
- **2** Velg **Styrke**.
- **3** Velg en treningsøkt.
- **4** Trykk på **DOWN** for å vise en liste over trinn i treningsøkten (valgfritt).

**TIPS:** Mens du viser trinnene i treningsøkten, kan du trykke på START og deretter på DOWN for å vise en animasion av den valgte øvelsen, hvis dette er tilgjengelig.

- **5** Når du er ferdig med å vise trinnene i treningsøkten, trykker du på **START** og velger **Utfør treningsøkt**.
- **6** Trykk på **START** og velg **Start treningsøkt**.
- **7** Start det første settet ditt.

Klokken teller antall repetisjoner. Repetisjonsantallet vises når du har fullført minst fire repetisjoner. **TIPS:** Klokken kan bare telle repetisjoner for én enkelt bevegelse for hvert sett. Når du ønsker å bytte øvelse, bør du avslutte settet og starte et nytt et.

- **8** Trykk på **LAP** for å fullføre settet og gå videre til neste øvelse, hvis den er tilgjengelig. Klokken viser totalt antall repetisjoner for settet.
- **9** Trykk om nødvendig på **UP** eller **DOWN** for å redigere antallet repetisjoner.

**TIPS:** Du kan også legg til vekten som brukes for settet.

- **10** Trykk om nødvendig på **LAP** når du er ferdig med å hvile for å starte på det neste settet.
- **11** Gjenta for hvert styrketreningssett til aktiviteten er ferdig.
- **12** Etter det siste settet trykker du på **START** og velger **Stopp treningsøkt**.

**13** Velg **Lagre**.

#### Registrere en HIIT-aktivitet

Du kan bruke spesialiserte tidtakere til å registrere en intervalltreningsaktivitet med høy intensitet (HIIT).

- **1** Trykk på **START** på urskiven.
- **2** Velg **HIIT**.
- **3** Velg et alternativ:
	- Velg **Fri** for å registrere en åpen, ustrukturert HIIT-aktivitet.
	- Velg **HIIT-tidtaker** > **AMRAP** for å registrere så mange runder som mulig i en angitt tidsperiode.
	- Velg **HIIT-tidtaker** > **EMOM** for å registrere et angitt antall bevegelser hvert minutt på minuttet.
	- Velg **HIIT-tidtaker** > **Tabata** for å veksle mellom 20-sekunders intervaller med maksimal effekt og 10 sekunder med hvile.
	- Velg **HIIT-tidtaker** > **Egendefinert** for å angi valgt bevegelsestid, hviletid, antall bevegelser og antall runder.
	- Velg **Treningsøkter** for å følge en lagret treningsøkt.
- **4** Følg instruksjonene på skjermen hvis det er nødvendig.
- **5** Trykk på **START** for å starte den første runden.
	- Klokken viser en nedtellingstidtaker og gjeldende puls.
- **6** Om nødvendig velger du **LAP** for å flytte manuelt til neste runde eller pause.
- **7** Når du har fullført aktiviteten, trykker du på **STOP** for å stoppe aktivitetstidtakeren.
- **8** Velg **Lagre**.

#### <span id="page-20-0"></span>Bruke en sykkelrulle

Før du kan bruke en kompatibel sykkelrulle, må du parkoble rullen med klokken din ved hjelp av ANT+® teknologi (*[Parkoble trådløse sensorer](#page-93-0)*, side 86).

Du kan bruke klokka sammen med en sykkelrulle for å simulere motstand mens du følger en løype, tur eller treningsøkt. GPS slås av automatisk mens du bruker en sykkelrulle.

- **1** Trykk på **START** på urskiven.
- **2** Velg **Sykling inne**.
- **3** Hold inne **MENU**.
- **4** Velg **Smartrullealternativer**.
- **5** Velg et alternativ:
	- Velg **Fri tur** for å legge ut på tur.
	- Velg **Følg treningsøkt** for å følge en lagret treningsøkt (*[Treningsøkter](#page-49-0)*, side 42).
	- Velg **Følg løypen** for å følge en lagret løype (*Løyper*[, side 112](#page-119-0)).
	- Velg **Angi kraft** for å angi målverdien for watt.
	- Velg **Still inn stigning** for å angi den simulerte stigningsverdien.
	- Velg **Angi motstand** for å angi motstandskraften fra sykkelrullen.
- **6** Trykk på **START** for å starte aktivitetstidtakeren.

Sykkelrullen øker eller senker motstanden basert på høydeinformasjonen i løypa eller sykkelturen.

#### Spill

#### Bruke Garmin GameOn™ appen

Når du parkobler klokken med datamaskinen, kan du registrere en spillaktivitet på klokken og se prestasjonsmålinger i sanntid på datamaskinen.

- **1** Gå til [www.overwolf.com/app/Garmin-Garmin\\_GameOn](https://www.overwolf.com/app/Garmin-Garmin_GameOn) på datamaskinen og last ned Garmin GameOn appen.
- **2** Følg instruksjonene på skjermen for å fullføre installasjonen.
- **3** Åpne Garmin GameOn appen.
- **4** Når Garmin GameOn appen ber deg om å parkoble klokken, trykker du på **START** og velger **Spill** på klokken. **MERK:** Mens klokken er koblet til Garmin GameOn appen, deaktiveres varsler og andre Bluetooth® funksjoner på klokken.
- **5** Velg **Parkoble nå**.
- **6** Velg klokken fra listen, og følg instruksjonene på skjermen.

**TIPS:** Du kan klikke på > **Innstillinger** for å tilpasse innstillingene, lese veiledningen på nytt eller fjerne en klokke. Garmin GameOn appen husker klokken og innstillingene neste gang du åpner appen. Om nødvendig kan du parkoble klokken med en annen datamaskin (*[Parkoble trådløse sensorer](#page-93-0)*, side 86).

- **7** Velg et alternativ:
	- På datamaskinen kan du starte et støttet spill for å starte spillaktiviteten automatisk.
	- På klokken kan du starte en manuell spillaktivitet (*[Registrere en manuell spillaktivitet](#page-21-0)*, side 14).

Garmin GameOn appen viser resultatmålinger i sanntid. Når du har fullført aktiviteten, viser Garmin GameOn appen aktivitetssammendraget og kampinformasjon.

#### <span id="page-21-0"></span>Registrere en manuell spillaktivitet

Du kan registrere en spillaktivitet på klokken og manuelt legge inn statistikk for hver kamp.

- Trykk på **START** på urskiven.
- Velg **Spill**.
- Trykk på **DOWN**, og velg en spilltype.
- Trykk på **START** for å starte aktivitetstidtakeren.
- Trykk på **LAP** på slutten av kampen for å registrere kampresultatet eller plasseringen.
- Trykk på **LAP** for å starte en ny kamp.
- Når du er ferdig med aktiviteten, trykker du på **STOP** og velger **Lagre**.

#### Klatresport

#### Registrere en klatreaktivitet innendørs

Du kan registrere ruter under en klatreaktivitet innendørs. En rute er en klatresti langs en innendørs klatrevegg.

- Trykk på **START** på urskiven.
- Velg **Klatre inne**.
- Velg **Ja** for å registrere rutestatistikk.
- Velg et karaktersystem.

**MERK:** Neste gang du starter en klatreaktivitet innendørs, bruker enheten dette karaktersystemet. Du kan endre systemet ved å holde inne MENU, velge aktivitetsinnstillingene og deretter velge Graderingssystem.

- Velg rutens vanskelighetsgrad.
- Trykk på **START**.
- Start på den første ruten.

**MERK:** Når rutetidtakeren er i gang, låser enheten automatisk knappene for å forhindre utilsiktede trykk på dem. Du kan holde inne en knapp for å låse opp klokken.

- Når du er ferdig med ruten, klatrer du ned til bakken igjen. Hviletidtakeren starter automatisk når du er nede på bakken igjen. **MERK:** Du kan om nødvendig trykke på LAP for å fullføre ruten.
- Velg et alternativ:
	- Velg **Fullført** for å lagre en ferdig utført rute.
	- Velg **Forsøkt** for å lagre en rute du ikke klarte å fullføre.
	- Velg **Forkaste** for å slette ruten.
- Angi antall fall på ruten.
- Når du er ferdig med å hvile, trykker du på **LAP** og begynner på den neste ruten.
- Gjenta denne prosessen for hver rute til aktiviteten er fullført.
- Trykk på **STOP**.
- Velg **Lagre**.

#### <span id="page-22-0"></span>Registrere en buldringaktivitet

Du kan registrere ruter under en buldringaktivitet. En rute er en klatresti opp en klippevegg eller små steinformasioner.

- **1** Trykk på **START** på urskiven.
- **2** Velg **Buldring**.
- **3** Velg et graderingssystem.

**MERK:** Neste gang du starter på en buldringaktivitet, bruker klokken dette graderingssystemet. Du kan endre systemet ved å holde inne MENU, velge aktivitetsinnstillingene og deretter velge Graderingssystem.

- **4** Velg rutens vanskelighetsgrad.
- **5** Trykk på **START** for å starte rutetidtakeren.
- **6** Start på den første ruten.
- **7** Trykk på **LAP** for å fullføre runden.
- **8** Velg et alternativ:
	- Velg **Fullført** for å lagre en ferdig utført rute.
	- Velg **Forsøkt** for å lagre en rute du ikke klarte å fullføre.
	- Velg **Forkaste** for å slette ruten.
- **9** Når du er ferdig med å hvile, trykker du på **LAP** for å starte på den neste runden.

**10** Gjenta denne prosessen for hver rute til aktiviteten er fullført.

**11** Når du er ferdig med den siste ruten, trykker du på **STOP** for å stoppe rutetidtakeren.

**12** Velg **Lagre**.

#### Starte en ekspedisjon

Du kan bruke **Ekspedisjon**-appen for å forlenge batterilevetiden når du registrerer en aktivitet som strekker seg over flere dager.

- **1** Trykk på **START** på urskiven.
- **2** Velg **Ekspedisjon**.
- **3** Trykk på **START** for å starte aktivitetstidtakeren.

Enheten går i strømsparingsmodus og samler GPS-punkter i sporloggen én gang i timen. For å maksimere batterilevetiden slår enheten av alle sensorer og tilbehør, inkludert tilkoblingen til smarttelefonen din.

#### Registrere et punkt i sporloggen manuelt

Under en ekspedisjon blir punkter i sporloggen registrert automatisk basert på det valgte registreringsintervallet. Du kan når som helst registrere et punkt i sporloggen manuelt.

- **1** Trykk på **START** under en ekspedisjon.
- **2** Velg **Legg til punkt**.

#### Vise punkter i sporlogg

- **1** Trykk på **START** under en ekspedisjon.
- **2** Velg **Vis punkter**.
- **3** Velg et punkt i sporloggen fra listen.
- **4** Velg et alternativ:
	- Velg **Gå til** for å begynne å navigere til punktet i sporloggen.
	- Hvis du vil vise detaljert informasjon om punktet i sporloggen, velger du **Detaljer**.

# <span id="page-23-0"></span>Dra på jakt

Du kan lagre posisjoner som er relevante for jakten, og vise et kart over lagrede posisjoner. Under en jaktaktivitet bruker enheten en GNSS-modus som sparer på batteriet.

- **1** Trykk på **START** på urskiven.
- **2** Velg **Jakt**.
- **3** Trykk på **START**, og velg **Start jakt**.
- **4** Trykk på **START**, og velg et alternativ:
	- Hvis du vil navigere tilbake til startpunktet for aktiviteten, velger du **Tilbake til start** og deretter et alternativ.
	- Hvis du vil lagre den nåværende posisjonen, velger du **Lagre posisjon**.
	- Hvis du vil vise posisjoner som er lagret under denne jaktaktiviteten, velger du **Jaktposisjoner**.
	- Hvis du vil vise alle tidligere lagrede posisjoner, velger du **Lagrede posisj.**.
	- Hvis du vil navigere til en destinasjon, velger du **Navigasjon** og deretter et alternativ.
- **5** Når du er ferdig med jakten, trykker du på **STOP** og velger **Avslutt jakt**.

# Maritime aktiviteter

#### Seiling

#### **Bauteassistent**

#### **FORSIKTIG**

Klokken bruker GPS-basert kurs over land til å fastslå kursen i bauteassistentfunksjonen. Den holder ikke oversikt over andre faktorer som kan påvirke båtens retning, for eksempel strømninger og tidevann. Du er ansvarlig for sikker og forsvarlig betjening av fartøyet.

Når du kjører i cruisefart eller topphastighet mot vinden, kan bauteassistentfunksjonen hjelpe deg med å fastslå om båten seiler på en lift eller header. Når du kalibrerer bauteassistentfunksjonen, fanger klokken opp båtens kurs over land (COG) for babord  $\bigcirc$  og styrbord  $\bigcirc$ , og bruker COG-dataene til å beregne den gjennomsnittlige faktiske vindretningen  $\Omega$  og bautevinkelen  $\Omega$ .

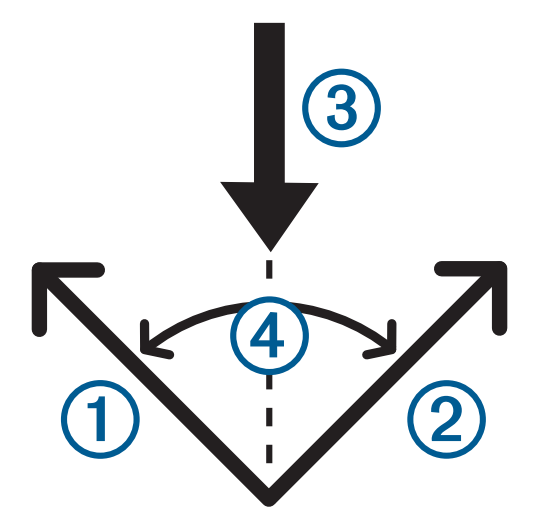

Klokken bruker disse dataene til å fastslå om båten seiler på en lift eller på en header på grunn av vindskift. Bauteassistentfunksjonen er satt til automatisk som standard. Hver gang du kalibrerer COG-dataene for babord eller styrbord, rekalibrerer klokken motsatt side og faktisk vindretning. Du kan endre innstillingene for bauteassistentfunksjonen for å angi en fast bautevinkel eller faktisk vindretning.

#### <span id="page-24-0"></span>Kalibrere bauteassistenten

- **1** Velg **START** på urskiven.
- **2** Velg **Kappseilas** eller **Seiling**.
- **3** Velg **UP** eller **DOWN** for å vise skjermbildet med bauteassistenten. **MERK:** Det kan hende at du må legge til skjermbildet for bauteassistent på dataskjermbildene for aktiviteten (*[Tilpasse dataskjermbildene](#page-41-0)*, side 34).
- **4** Velg **START**.
- **5** Velg et alternativ:
	- Hvis du skal kalibrere styrbord side, velger du **START**.
	- Hvis du skal kalibrere babord side, velger du **DOWN**.

**TIPS:** Hvis vinden kommer fra styrbord side av fartøyet, bør du kalibrere styrbord. Hvis vinden kommer fra babord side av fartøyet, bør du kalibrere babord.

**6** Vent mens enheten kalibrerer bauteassistenten. En pil vises og angir båtens forhold til vinden.

#### Angi en fast bautevinkel

- **1** Trykk på **START** på urskiven.
- **2** Velg **Kappseilas** eller **Seiling**.
- **3** Trykk på **UP** eller **DOWN** for å vise skjermbildet med bauteassistenten.
- **4** Hold inne **MENU**.
- **5** Velg **Bautevinkel** > **Vinkel**.
- **6** Trykk på **UP** eller **DOWN** for å angi verdien.

#### Angi en faktisk vindretning

- **1** Trykk på **START** på urskiven.
- **2** Velg **Kappseilas** eller **Seiling**.
- **3** Trykk på **UP** eller **DOWN** for å vise skjermbildet med bauteassistenten.
- **4** Hold inne **MENU**.
- **5** Velg **Faktisk vindretning** > **Fast**.
- **6** Trykk på **UP** eller **DOWN** for å angi verdien.

#### Tips for å få beste løfteestimat

Du kan forsøke disse tipsene for å få beste løfteestimat når du bruker funksjonen for bauteassistent. Se *Angi en faktisk vindretning*, side 17 og *Kalibrere bauteassistenten*, side 17 for å få mer informasjon.

- Angi en fast bautevinkel, og kalibrer babord side.
- Angi en fast bautevinkel, og kalibrer styrbord side.
- Tilbakestill bautevinkelen, og kalibrer både babord og styrbord side.

#### Kappseiling

Du kan bruke enheten for å få hjelp til å krysse startlinjen idet kappseilaset begynner. Hvis du synkroniserer regattatidtakeren i kappseilingsappen med den offisielle nedtellingstidtakeren for kappseilaset, blir du varslet med intervaller på ett minutt når starten på kappseilaset nærmer seg. Når du angir startstreken, bruker enheten disse GPS-dataene til å angi om båten din krysser startlinjen før, etter eller akkurat når kappseilaset starter.

#### <span id="page-25-0"></span>Angi startlinjen

- **1** Trykk på **START** på urskiven.
- **2** Velg **Kappseilas**.
- **3** Vent mens enheten finner satellittene.
- **4** Hold inne **MENU**.
- **5** Velg **Startlinjeinnstillinger**.
- **6** Velg et alternativ:
	- Velg **Merk babord** for å merke startlinjemerket på babord side mens du seiler forbi det.
	- Velg **Merk styrbord** for å merke startlinjemerket på styrbord side mens du seiler forbi det.
	- Velg **Brenntid** for å aktivere eller deaktivere dataene om brenntid på dataskjermbildet for regattatidtakeren.
	- Velg **Avstand til start** for å angi avstanden til startlinjen, foretrukne avstandsenheter og lengden på båten din.

#### Starte et kappseilas

Du må angi startlinjen før du kan vise brenntiden (*Angi startlinjen*, side 18).

- **1** Trykk på **START** på urskiven.
- **2** Velg **Kappseilas**.
- **3** Vent mens klokka finner satellittene. Skjermbildet viser regattatidtakeren  $\Omega$  og brenntiden  $\Omega$ .

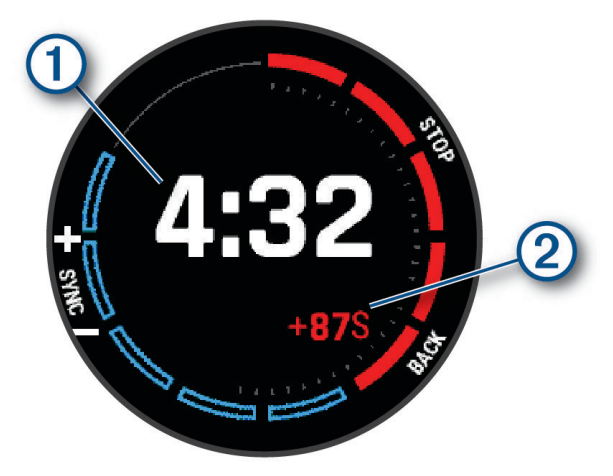

- **4** Trykk eventuelt på **MENU**, og velg et alternativ:
	- Hvis du vil angi en fast tidtaker, velger du **Regattatid** > **Fast** og angir en tidsperiode.
	- Hvis du vil angi en starttid i løpet av de neste 24 timene, velger du **Regattatid** > **GPS** og angir et klokkeslett.
- **5** Velg **START**.
- **6** Velg **UP** og **DOWN** for å synkronisere regattatidtakeren med den offisielle nedtellingen for seilaset. **MERK:** Når brenntiden er i minus, ankommer du startlinjen etter at kappløpet begynner. Når brenntiden er i pluss, ankommer du startlinjen før kappløpet begynner.
- **7** Trykk på **START** for å starte aktivitetstidtakeren.

#### <span id="page-26-0"></span>Vannsport

#### Vise vannsportløpene dine

Klokken registrerer detaljene om hvert vannsportløp ved hjelp av funksjonen for automatisk løp. Denne funksjonen registrerer nye løp automatisk basert på bevegelser. Aktivitetstidtakeren stanses når du slutter å bevege deg. Aktivitetstidtakeren starter automatisk når bevegelseshastigheten din øker. Du kan vise turdetaljene fra pauseskjermen eller mens aktivitetstidtakeren er i gang.

- **1** Start en vannsportaktivitet, som å stå på vannski.
- **2** Hold inne **MENU**.
- **3** Velg **Vis nedkjøringer**.
- **4** Trykk på **UP** og **DOWN** for å vise detaljer om siste løp, gjeldende løp og totalt antall løp. Løpsskjermbildene består av tid, tilbakelagt avstand, maksimal hastighet og gjennomsnittlig hastighet.

#### Fiske

#### Fisketur

- **1** Trykk på **START** på urskiven.
- **2** Velg **Fiske**.
- **3** Trykk på **START** > **Start fiske**.
- **4** Trykk på **START**, og velg et alternativ:
	- Hvis du vil legge til fangsten i antallet fisk og lagre posisjonen, velger du **Loggfør fangst**.
	- Hvis du vil lagre den nåværende posisjonen, velger du **Lagre posisjon**.
	- Hvis du vil stille inn en intervalltidtaker, et sluttidspunkt eller en påminnelse om sluttidspunkt for aktiviteten, velger du **Fisketidtakere**.
	- Hvis du vil navigere tilbake til startpunktet for aktiviteten, velger du **Tilbake til start** og deretter et alternativ.
	- Hvis du vil vise de lagrede posisjonene dine, velger du **Lagrede posisj.**.
	- Hvis du vil navigere til en destinasjon, velger du **Navigasjon** og deretter et alternativ.
	- Hvis du vil redigere aktivitetsinnstillingene, velger du **Innstillinger** og deretter et alternativ (*[Innstillinger for](#page-42-0) [aktiviteter og apper](#page-42-0)*, side 35).
- **5** Når du er ferdig med aktiviteten, trykker du på **STOP** og velger **Avslutt fiske**.

#### <span id="page-27-0"></span>**Tidevann**

#### Vise tidevannsinformasjon

#### **ADVARSEL**

Tidevannsinformasjonen skal bare brukes som informasjon. Det er ditt eget ansvar å ta hensyn til all vannrelatert veiledning, å være oppmerksom på omgivelsene sine og å bruke god dømmekraft i, på og rundt vannet til enhver tid. Hvis du ikke tar hensyn til denne advarselen, kan det føre til alvorlig personskade eller dødsfall.

Du kan vise informasjon om en tidevannsstasjon, inkludert tidevannshøyde og tidspunkt for neste høyvann og lavvann. Du kan lagre opptil ti tidevannsstasjoner.

- **1** Trykk på **START** på urskiven.
- **2** Velg **Tidevann**.
- **3** Velg et alternativ:
	- Hvis du vil bruke gjeldende posisjon når du er i nærheten av en tidevannsstasjon, velger du **Legg til** > **Gjeldende posisjon**.
	- Hvis du vil velge en posisjon på kartet, velger du **Legg til** > **Bruk kart**.
	- Hvis du vil angi navnet på en by, velger du **Legg til** > **Bysøk**.
	- Hvis du vil velge en lagret posisjon, velger du **Legg til** > **Lagrede posisj.**.
	- Hvis du vil angi koordinater for en posisjon, velger du **Legg til** > **Koordinater**.

Et 24-timers tidevannskart vises for dagens dato med gjeldende tidevannshøyde  $(1)$  og informasjon om neste høy- og lavvann $(2)$ .

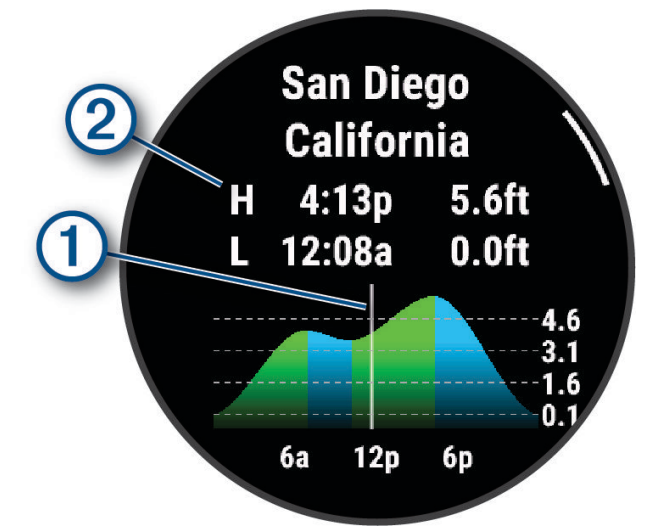

- **4** Trykk på **DOWN** for å se tidevannsinformasjon for kommende dager.
- **5** Trykk på **START**, og velg **Angi som favoritt** for å angi denne posisjonen som favorittidevannsstasjonen din. Favorittidevannsstasjonen din vises øverst på listen i appen og i oversikten.

#### Angi et tidevannsvarsel

- **1** Velg en lagret tidevannsstasjon i **Tidevann**.
- **2** Trykk på **START**, og velg **Angi varsler**.
- **3** Velg et alternativ:
	- Hvis du vil stille inn en alarm som skal høres før høyvann, velger du **Til høyvann**.
	- Hvis du vil stille inn en alarm som skal høres før lavvann, velger du **Til lavvann**.

#### <span id="page-28-0"></span>Anker

#### **ADVARSEL**

Ankerfunksjonen er kun et verktøy for situasjonsforståelse. Den kan kanskje ikke forhindre grunnstøtinger eller kollisjoner under alle omstendigheter. Du er ansvarlig for sikker og forsvarlig betjening av fartøyet, for å være oppmerksom på omgivelsene dine, og for å utvise god dømmekraft på vannet til enhver tid. Hvis du ikke tar hensyn til denne advarselen, kan det føre til skade på eiendom, alvorlig personskade eller dødsfall.

#### Merke ankerposisjonen

- **1** Trykk på **START** på urskiven.
- **2** Velg **Anker**.
- **3** Vent mens klokka finner satellittene.
- **4** Trykk på **START**, og velg **Slipp anker**.

#### Ankerinnstillinger

Trykk på **START** på urskiven, velg **Anker**, hold inne **MENU**, og velg aktivitetsinnstillingene.

**Avdriftsradius**: Angir den tillatte avdriftsavstanden under ankring.

**Oppdateringsintervall**: Angir tidsintervallet for oppdatering av ankerdata.

**Ankeralarm**: Gjør at du kan aktivere eller deaktivere en alarm for når båten beveger seg utenfor avdriftsradiusen.

**Ankeralarms varighet**: Gjør at du kan angi ankeralarmens varighet. Når ankeralarmen er aktivert, vises det et varsel hver gang båten beveger seg utenfor avdriftsradiusen i løpet av den angitte alarmvarigheten.

#### Fjernkontroll for dorgemotor

#### Parkoble klokken og dorgemotoren

Du kan parkoble klokken din med en Garmin® dorgemotor og bruke den som en fjernkontroll. Se i dorgemotorens bruksanvisning for å få mer informasjon om bruk av en fjernkontroll.

- **1** Slå på dorgemotoren.
- **2** Plasser klokken innen 1 m (3 fot) fra skjermpanelet på dorgemotoren.
- **3** Trykk på **START** på klokken, og velg **Dorgemotor**.

**TIPS:** Hvis det er nødvendig, kan du parkoble klokken din med en annen dorgemotor (*[Parkoble trådløse](#page-93-0) [sensorer](#page-93-0)*, side 86).

**4** Trykk tre ganger på  $\bigcup$  på dorgemotorens skjermpanel for å aktivere parkoblingsmodus.

 $\mathcal Z$  på dorgemotorens skjermpanel lyser blått når det søkes etter en tilkobling.

- **5** Trykk på **START** på klokken for å aktivere parkoblingsmodus.
- **6** Sjekk at tilgangsnøkkelen som vises på dorgemotorens fjernkontroll, samsvarer med klokken.
- **7** Trykk på **START** på klokken for å bekrefte tilgangsnøkkelen.
- **8** Trykk på  $\triangleright$  på dorgemotorens fjernkontroll for å bekrefte tilgangsnøkkelen.

 $\mathcal D$  på dorgemotorens skjermpanel lyser grønt når tilkoblingen til klokken din er opprettet.

#### Ski og vintersport

Du kan legge til aktiviteter for ski og snowboard i aktivitetslisten (*[Tilpasse aktiviteter og apper](#page-40-0)*, side 33). Du kan tilpasse dataskjermbildene for hver aktivitet (*[Tilpasse dataskjermbildene](#page-41-0)*, side 34).

#### <span id="page-29-0"></span>Se skiturene dine

Klokka registrerer detaliene for hver tur med ski eller snøbrett gjennom funksjonen for automatisk tur. Denne funksjonen er slått på som standard for alpint og snøbrettkjøring. Den registrerer nye skiturer automatisk når du begynner å bevege deg nedover.

- **1** Start en ski- eller snøbrettaktivitet.
- **2** Hold inne **MENU**.
- **3** Velg **Vis nedkjøringer**.
- **4** Trykk på **UP** og **DOWN** for å vise detaljer om siste løp, gjeldende løp og totalt antall løp.

Turen omfatter tid, tilbakelagt avstand, maksimal hastighet, gjennomsnittlig hastighet og total nedstigning.

#### Registrere en aktivitet for frikjøringsski eller snøbrettkjøring i terrenget

Med aktiviteten for frikjøringsski eller snøbrettkjøring i terrenget kan du bytte mellom moduser for klatring og nedstigning, slik at du kan registrere statistikken din på en mer nøyaktig måte. Du kan angi at Modussporinginnstillingen skal endre sporingsmoduser automatisk eller manuelt (*[Innstillinger for aktiviteter og apper](#page-42-0)*, [side 35](#page-42-0)).

- **1** Trykk på **START** på urskiven.
- **2** Velg **Frikjøringsski** eller **Snøbrettkjøring i terrenget**.
- **3** Velg et alternativ:
	- Hvis du starter aktiviteten i oppoverbakke, velger du **Stigning**.
	- Hvis du starter aktiviteten i nedoverbakke, velger du **Nedstigning**.
- **4** Trykk på **START** for å starte aktivitetstidtakeren.
- **5** Trykk om nødvendig på **LAP** for å bytte mellom modusene for klatring og nedstigning.
- **6** Når du er ferdig med aktiviteten, trykker du på **STOP** og velger **Lagre**.

#### Langrennswattdata

**MERK:** Tilbehøret i HRM-Pro serien må parkobles med fēnix klokken ved hjelp av ANT+ teknologi.

Du kan bruke en kompatibel fēnix klokke parkoblet med tilbehøret i HRM-Pro serien for å få tilbakemeldinger om langrennsresultatene dine i sanntid. Denne kraften måles i watt. Faktorer som påvirker wattverdier, er hastighet, høydeendringer, vind og snøforhold. Du kan bruke wattverdiene til å måle og forbedre skiresulatetene dine.

**MERK:** Skiwattverdier er generelt lavere enn sykkelwattverdier. Dette er normalt og skjer fordi mennesker er mindre effektive på ski enn på sykkelen. Det er vanlig at skieffektverdier er 30 til 40 prosent lavere enn sykkelwattverdier ved den samme treningsintensiteten.

# <span id="page-30-0"></span>Golf

#### Spille golf

Du bør lade klokken før du spiller golf (*[Lading av klokke](#page-127-0)*, side 120).

- **1** Trykk på **START** på urskiven.
- **2** Velg **Golf**.

Enheten lokaliserer satellitter, beregner posisjonen din og velger en bane hvis det bare finnes én bane i nærheten.

- **3** Hvis en baneliste vises, velger du en bane fra listen.
- **4** Angi om nødvendig driverdistansen.
- **5** Velg **for** å lagre score.

#### **6** Velg et utslagssted.

Hullinformasjonsskjermbildet vises.

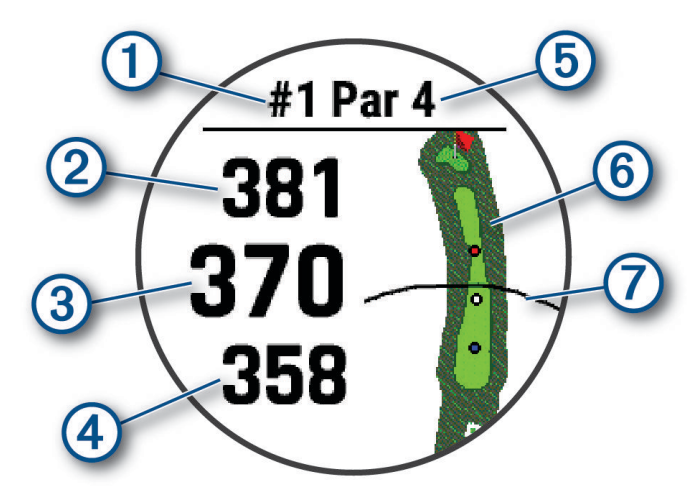

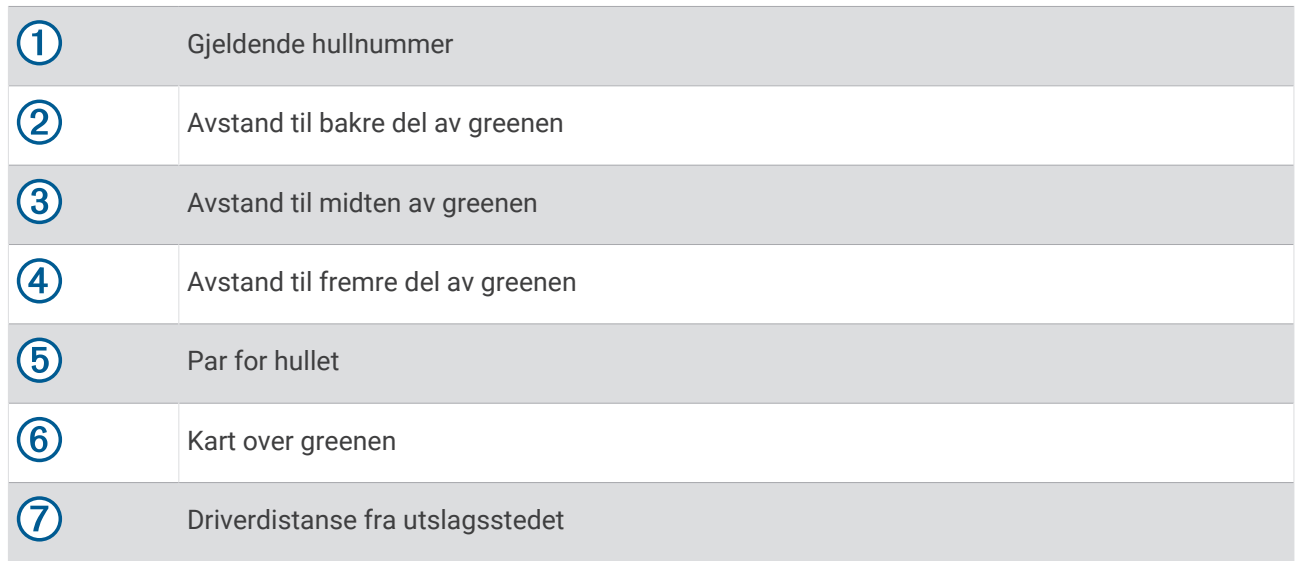

**MERK:** Fordi plasseringen til flagget varierer, beregner klokken avstanden til greenens fremre, midtre og bakre del, og ikke til selve flagget.

- **7** Velg et alternativ:
	- Trykk på de fremre, midtre eller bakre avstandene til greenen for å vise PlaysLike avstanden (*[PlaysLike](#page-33-0)[avstandsikoner](#page-33-0)*, side 26).
	- Trykk på kartet for å vise flere detaljer eller måle avstand med berøringsmålfunksjonen (*[Måle avstand ved](#page-34-0) [å angi mål ved berøring](#page-34-0)*, side 27).
	- Trykk på **UP** eller **DOWN** for å vise posisjonen og avstanden til en layup eller til fremsiden og baksiden av en hindring.
	- Trykk på **START** for å åpne golfmenyen (*[Golfmeny](#page-32-0)*, side 25).

Når du går videre til neste hull, viser klokken automatisk den nye hullinformasjonen.

#### <span id="page-32-0"></span>**Golfmeny**

Når du spiller en runde, kan du trykke på **START** for å åpne flere funksjoner i golfmenyen.

**Avslutt runden**: Avslutter runden som spilles.

**Bytt hull**: Gjør at du kan bytte hull manuelt.

**Bytt green**: Gjør at du kan endre greenen når mer enn én green er tilgjengelig for et hull.

**Vis green**: Gjør at du kan flytte flaggplasseringen for å få en mer presis distansemåling (*Flytte flagget*, side 25).

**Virtuell caddie**: Be om en kølleanbefaling fra den virtuelle caddien (*[Virtuell caddie](#page-33-0)*, side 26).

**PlaysLike**: Viser PlaysLike-faktorene for hullet (*[PlaysLike-avstandsikoner](#page-33-0)*, side 26).

**Mål slag**: Viser distansen til det forrige slaget som ble registrert med Garmin AutoShot™ funksjonen (*[Vise målte](#page-34-0) slag*[, side 27\)](#page-34-0). Du kan også registrere et slag manuelt (*[Måle et slag manuelt](#page-34-0)*, side 27).

**Scorekort**: Åpner scorekortet for runden (*[Føre poengregnskap](#page-34-0)*, side 27).

- **Kilometerteller**: Viser registrert tid, avstand og skritt som er tilbakelagt. Kilometertelleren startet og stopper automatisk når du starter eller avslutter en runde. Du kan tilbakestille kilometertelleren under en runde.
- **Vind**: Åpner en peker som viser vindretningen og -styrken i forhold til flagget (*[Vise vindstyrke og -retning](#page-35-0)*, [side 28](#page-35-0)).

**PinPointer**: Funksjonen PinPointer er et kompass som viser retning når du ikke kan se greenen. Denne funksjonen kan hjelpe deg med å finne ut hvor du skal sikte et slag, selv om du er i skogen eller en sandgrop. **MERK:** Ikke bruk PinPointer mens du sitter i en golfbil. Forstyrrelser fra golfbilen kan påvirke nøyaktigheten til kompasset.

**Egendefinerte mål**: Gjør at du kan lagre en posisjon, som en gjenstand eller et hinder, for det gjeldende hullet (*[Lagre egendefinerte mål](#page-36-0)*, side 29).

**Køllestatistikk**: Viser statistikken din med hver golfkølle, som informasjon om avstand og nøyaktighet. Vises når du parkobler Approach® CT10-sensorer eller aktiverer Påminnelse for kølle-innstillingen.

**SOLOPP-/SOLNED.**: Viser dagens klokkeslett for soloppgang, solnedgang og skumring.

**Innstillinger**: Gjør at du kan tilpasse golfaktivitetsinnstillingene (*[Innstillinger for aktiviteter og apper](#page-42-0)*, side 35).

#### Flytte flagget

Du kan se nærmere på greenen og flytte flaggplasseringen.

- **1** Gå til hullvisningen, og trykk på **START**.
- **2** Velg **Vis green**.
- **3** Trykk på eller dra **for** å flytte flaggplasseringen.

**TIPS:** Du kan trykke på START for å zoome inn eller ut.

**4** Trykk på **BACK**.

Avstandene på hullvisningen oppdateres for å vise den nye flaggplasseringen. Flaggplasseringen lagres bare for den gjeldende runden.

#### <span id="page-33-0"></span>Virtuell caddie

Før du kan bruke den virtuelle caddien, må du spille fem runder med Approach CT10-sensorer eller aktivere Påminnelse for kølle-innstillingen (*[Innstillinger for aktiviteter og apper](#page-42-0)*, side 35), og laste opp scorekortene dine. For hver runde må du koble til en parkoblet telefon med Garmin Golf™ appen. Den virtuelle caddien gir deg anbefalinger basert på hull, vinddata og tidligere resultater med hver kølle.

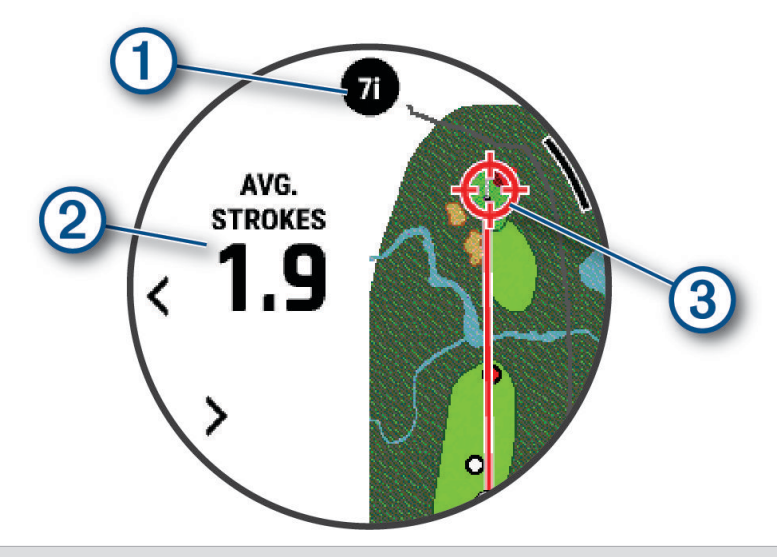

Viser køllen eller køllekombinasjonen som anbefales for hullet. Du kan velge seller > for å vise andre  $(1)$ køllealternativer.

- Viser gjennomsnittlig antall slag som forventes med kølleanbefalingen. (2
- 3 Viser sikteretningen for ditt neste slag med kølleanbefalingen, basert på slaghistorikken din med køllen.

#### PlaysLike-avstandsikoner

PlaysLike-avstandsfunksjonen tar hensyn til høydeendringer på banen, vindstyrken, vindretningen og lufttettheten ved å vise den justerte avstanden til greenen (*PlaysLike-avstandsfaktorer*, side 26). Når du spiller en runde, kan du trykke på en avstand til greenen for å vise PlaysLike-avstanden.

**TIPS:** Du kan konfigurere hvilke data som skal tas med i PlaysLike-justeringene, i aktivitetsinnstillingene (*[PlaysLike innstillinger](#page-34-0)*, side 27).

- : Avstanden vises lenger enn forventet.
- : Avstanden vises som forventet.
- : Avstanden vises kortere enn forventet.

#### PlaysLike-avstandsfaktorer

Under en golfrunde kan du se hvor mye av PlaysLike-avstandsjusteringene som skyldes høydeendringer på banen, vindstyrke og -retning og lufttetthet.

Trykk på START, og velg PlaysLike.

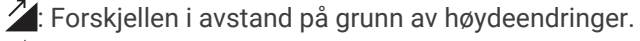

- : Forskjellen i avstand på grunn av vindstyrke og -retning.
- : Forskjellen i avstand på grunn av lufttetthet.

#### <span id="page-34-0"></span>PlaysLike innstillinger

Hold inne MENU, og velg **Aktiviteter og apper** > **Golf** > **Golf-innstillinger** > **PlaysLike**.

**Vind**: Gjør at du kan ta med vindstyrke og -retning i PlaysLike-avstandsjusteringene.

**Vær**: Gjør at du kan ta med lufttetthet i PlaysLike-avstandsjusteringene.

**Hjemmebaneforhold**: Gjør at du kan endre høyde-, temperatur- og fuktighetsinnstillingene som brukes for lufttettheten.

**MERK:** Det kan være nyttig å angi værforhold som stemmer overens med banene du vanligvis spiller på. Hvis værforholdene ikke stemmer overens med forholdene på de vanlige baneposisjonene dine, kan det hende at lufttetthetsjusteringene virker unøyaktige.

#### Måle avstand ved å angi mål ved berøring

Når du spiller golf, kan du bruke mål ved berøring for å måle avstanden til et hvilket som helst punkt på kartet.

- **1** Trykk på kartet mens du spiller golf.
- **2** Trykk eller dra fingeren for å plassere målsirkelen  $\hat{\heartsuit}$ .

Du kan vise avstanden fra den gjeldende posisjonen din til målsirkelen, eller fra målsirkelen til flaggposisjonen.

**3** Velg om nødvendig  $\blacktriangleright$  eller  $\blacktriangleright$  for å zoome inn eller ut.

#### Vise målte slag

Enheten leveres med automatisk slagsporing og -registrering. Hver gang du gjør et slag langs fairwayen, registrerer enheten slaglengden, slik at du kan se den senere.

**TIPS:** Automatisk slagsporing fungerer best når du har enheten på hånden du bruker mest og har god kontakt med ballen. Putter spores ikke.

- **1** Trykk på **START** mens du spiller golf.
- **2** Velg **Tidligere slag** for å vise alle registrerte slaglengder.

**MERK:** Avstanden fra det siste slaget vises også øverst på hullvisningen.

#### Måle et slag manuelt

Du kan legge til et slag manuelt hvis klokken ikke registrerer det. Du må legge til slaget fra plasseringen til slaget som ikke ble oppdaget.

- **1** Slå ballen, og se hvor den lander.
- **2** Gå til hullvisningen, og trykk på **START**.
- **3** Velg **Mål slag**.
- **4** Trykk på **START**.
- **5** Velg **Legg til slag** >  $\sqrt{\phantom{0}}$ .
- **6** Om nødvendig kan du angi køllen du slo med.
- **7** Gå eller kjør bort til ballen din.

Neste gang du slår, registrerer klokken lengden på det siste slaget automatisk. Om nødvendig kan du legge til et nytt slag manuelt.

#### Føre poengregnskap

- **1** Gå til hullvisningen, og trykk på **START**.
- **2** Velg **Scorekort**.

Scorekortet vises når de er på greenen.

- **3** Velg **UP** eller **DOWN** for å bla gjennom hullene.
- **4** Trykk på **START** for å velge et hull.
- **5** Trykk på **UP** eller **DOWN** for å legge inn poeng. Den sammenlagte poengsummen oppdateres.

#### <span id="page-35-0"></span>Registrere statistikk

Du må aktivere statistikksporing før du kan registrere statistikk (*Innstillinger for poengregnskap*, side 28).

- **1** Velg et hull fra scorekortet.
- **2** Angi det totale antallet slag som er brukt, inkludert putter, og trykk på **START**.
- **3** Angi antallet putter, og trykk på **START**.
	- **MERK:** Antall putter som er brukt, brukes bare til statistikksporing, og øker ikke poengsummen din.
- **4** Velg eventuelt et alternativ:
	- **MERK:** Hvis du spiller et par 3-hull, vises ikke fairway-informasjon.
	- Hvis ballen traff fairwayen, velger du **På fairway**.
	- Hvis ballen din bommet på fairwayen, velger du **Bom høyre** eller **Bom venstre**.
- **5** Angi antall straffeslag ved behov.

#### Innstillinger for poengregnskap

Hold inne MENU, og velg **Aktiviteter og apper** > **Golf** > **Golf-innstillinger** > **Poengregning**.

**Metode for poengregning**: Endrer metoden enheten bruker til å føre poengregnskap.

**Poeng med handikap**: Aktiverer poengregning med handikap.

**Angi handikap**: Angir handikap når poengregning med handikap er aktivert.

**Vis poengsum**: Viser den totale poengsummen for runden øverst på scorekortet (*[Føre poengregnskap](#page-34-0)*, side 27).

**Statistikksporing**: Aktiverer statistikkregistrering for antall putter, greens in regulation og fairwayslag mens du spiller golf.

**Straffer**: Aktiverer sporing av straffeslag når du spiller golf (*Registrere statistikk*, side 28).

**Varsel**: Aktiverer varselet ved starten av en runde som spør om du vil føre poeng.

#### Om Stableford-poengregning

Når du velger Stableford-metoden for poengregning (*[Innstillinger for aktiviteter og apper](#page-42-0)*, side 35), gis det poeng etter antall slag i forhold til par. Ved slutten av runden vinner spilleren med høyest poengsum. Enheten tildeler poeng etter United States Golf Association.

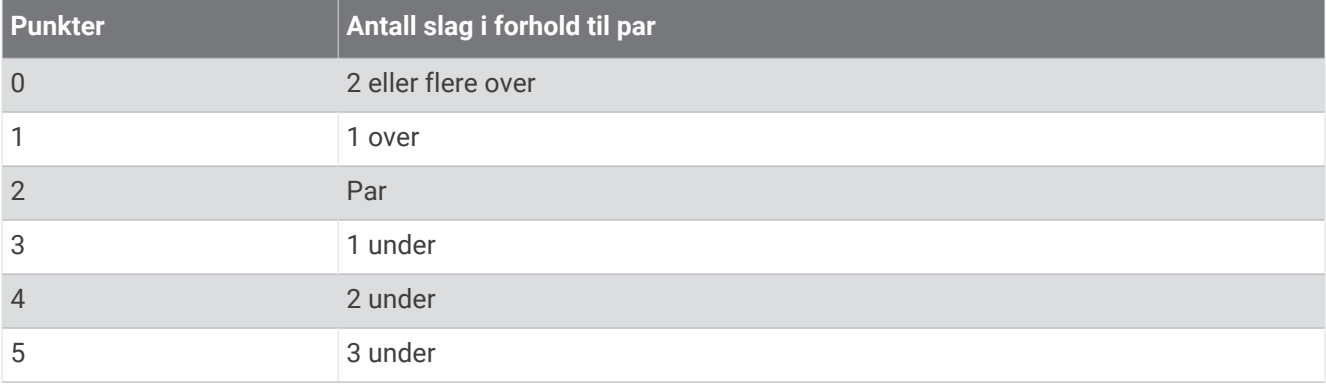

Scorekort for spill med Stableford-poengregning viser poeng i stedet for slag.

#### Vise vindstyrke og -retning

Vindfunksjonen er en peker som viser vindstyrken og -retningen i forhold til flagget. Vindfunksjonen krever tilkobling til Garmin Golf appen.

**1** Trykk på **START**.

#### **2** Velg **Vind**.

Pilen peker mot vindretningen i forhold til flagget.
# <span id="page-36-0"></span>Vise retningen til flagget

Funksjonen PinPointer er et kompass som viser retning når du ikke kan se greenen. Denne funksjonen kan hjelpe deg med å finne ut hvor du skal sikte et slag, selv om du er i skogen eller en sandgrop.

**MERK:** Ikke bruk PinPointer mens du sitter i en golfbil. Forstyrrelser fra golfbilen kan påvirke nøyaktigheten til kompasset.

- **1** Gå til hullvisningen, og trykk på **START**.
- **2** Velg **PinPointer**.

Pilen peker mot flaggposisjonen.

#### Lagre egendefinerte mål

Du kan lagre opptil fem egendefinerte mål for hvert hull mens du spiller en runde. Det kan være nyttig å lagre et mål for å registrere objekter eller hindringer som ikke vises på kartet. Du kan se avstandene til målene på skjermbildet for hindre og layups (*[Spille golf](#page-30-0)*, side 23).

**1** Stå ved målet du vil lagre.

**MERK:** Du kan ikke lagre et mål som er langt unna hullet som er valgt for øyeblikket.

- **2** Gå til hullvisningen, og trykk på **START**.
- **3** Velg **Egendefinerte mål**.
- **4** Velg en måltype.

# Modus med store tall

Du kan endre størrelsen på tallene på skjermen for informasjon om hull. Hold nede **MENU**, velg aktivitetsinnstillingene og velg **Store tall**.

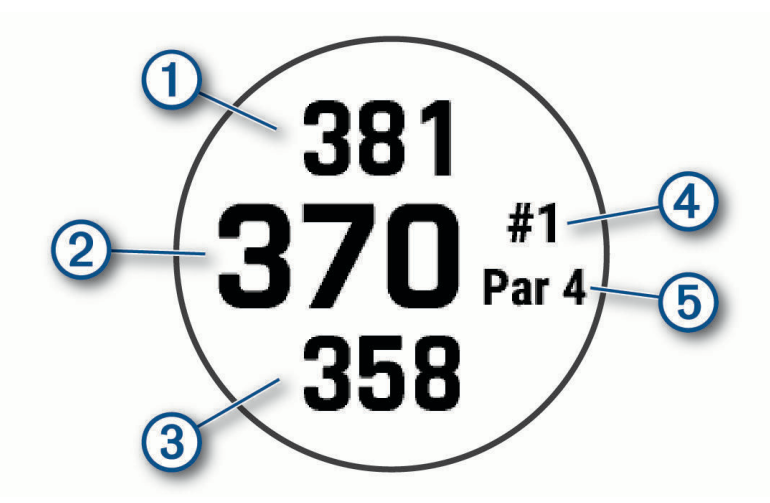

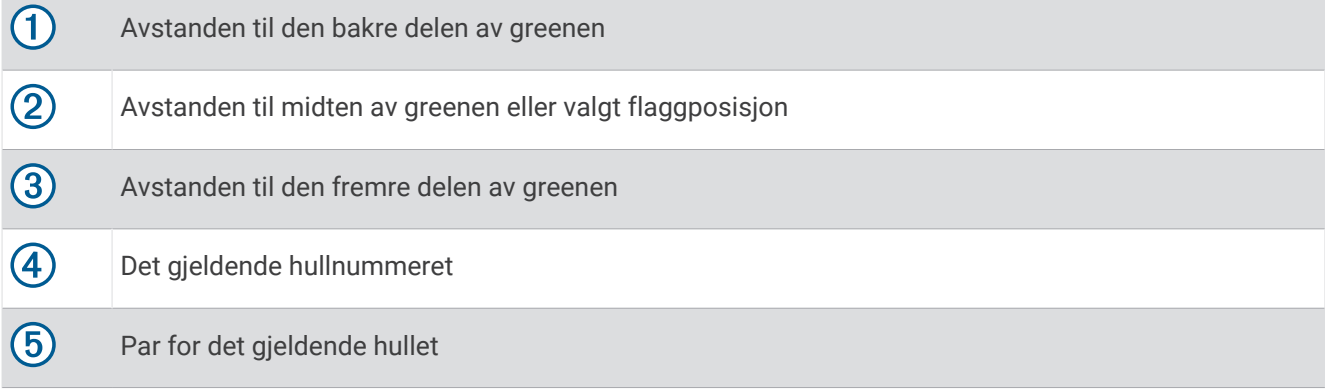

## Svingtempotrening

Aktiviteten Tempotrening hjelper deg med å få et mer konsekvent slag. Enheten måler og viser deg baksving- og nedsvingtidene dine. Enheten viser deg også svingtempoet ditt. Svingtempoet vises som et forholdstall basert på å dele baksvingtiden med nedsvingtiden. Studier av profesjonelle golfspillere viser at et 3-til-1-forhold, eller 3.0, er det ideelle svingtempoet.

#### Det ideelle svingtempoet

Du kan oppnå det ideelle svingtempoet på 3,0 ved hjelp av ulike svingtiminger, som for eksempel 0,7 sek/0,23 sek eller 1,2 sek/0,4 sek. Alle golfspillere har unike svingtempoer basert på ferdighet og erfaring. Garmin gir deg seks forskjellige timinger.

Enheten viser en graf som indikerer om baksvingen eller nedsvingen er for rask, for sakte eller akkurat passe for den valgte timingen.

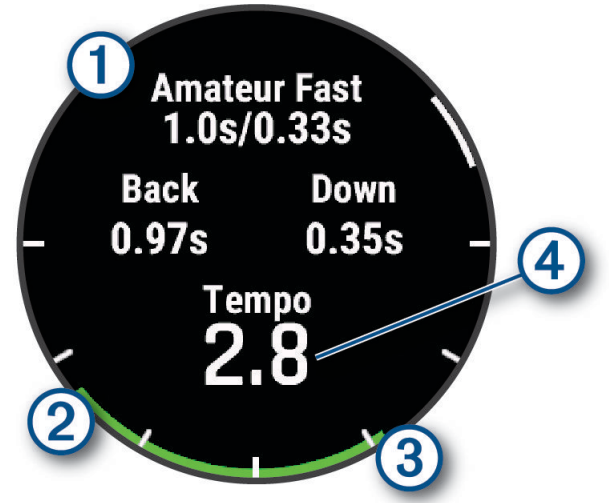

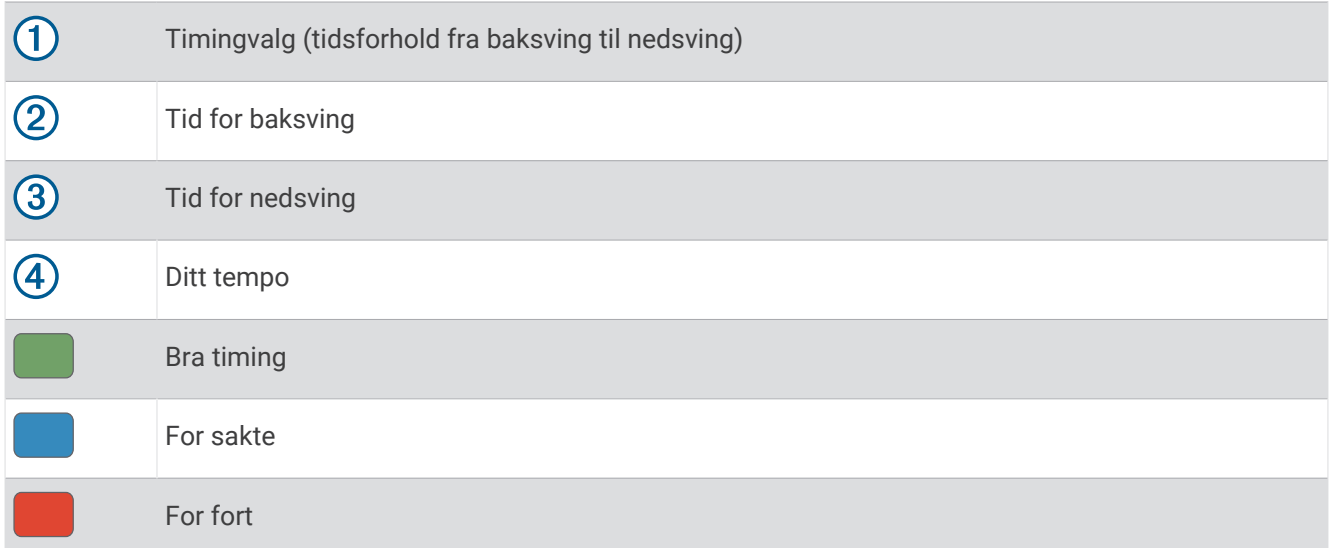

Du bør starte med den sakteste timingen og prøve noen slag for å finne den ideelle svingtimingen din. Når tempografen konsekvent er grønn for både baksving- og nedsvingstidene dine, kan du gå videre til neste timing. Når du finner en komfortabel timing, kan du bruke den til å oppnå mer konsekvente svinger og ytelse.

#### <span id="page-38-0"></span>Analysere svingtempoet ditt

Du må slå en ball for å se svingtempoet ditt.

- **1** Trykk på **START**.
- **2** Velg **Tempotrening**.
- **3** Trykk på **START**.
- **4** Velg **Svinghastighet**, og velg et alternativ.
- **5** Utfør en full sving, og slå til ballen. Klokken viser analysen av slaget.

#### Vise tipssekvensen

Den første gangen du bruker aktiviteten Tempotrening, viser klokken en tipssekvens som forklarer hvordan slaget analyseres.

- **1** Trykk på **START** under aktiviteten din.
- **2** Velg **Tips**.
- **3** Trykk på **START** for å vise det neste tipset.

# **Jumpmaster**

#### **ADVARSEL**

Jumpmaster-funksjonen skal bare brukes av erfarne fallskjermhoppere. Jumpmaster-funksjonen må ikke brukes som primær høydemåler for fallskjermhopp. Hvis du ikke angir riktig informasjon om hoppet, kan det føre til alvorlige personskader eller dødsfall.

Jumpmaster-funksjonen følger militære retningslinjer for å beregne punktet for utløsning av fallskjermen (HARP). Klokken registrerer automatisk når du har hoppet, for å begynne å navigere mot ønsket landingspunkt (DIP) ved hjelp av barometeret og det elektroniske kompasset.

#### Planlegge et hopp

- **1** Velg en hopptype (*Hopptyper*, side 31).
- **2** Angi informasjon om hoppet (*[Angi informasjon om hoppet](#page-39-0)*, side 32). Enheten beregner HARP (punkt for utløsning ved høy høyde).
- **3** Velg **Gå til HARP** for å starte navigasjonen til HARP.

# **Hopptyper**

Med Jumpmaster-funksjonen kan du angi hopptypen til en av tre typer: HAHO, HALO eller Statisk. Hopptypen som velges, avgjør annen nødvendig oppsettsinformasjon. Fallhøyder og åpningshøyder måles i fot over bakkenivå (AGL) for alle hopptyper.

- **HAHO**: High Altitude High Opening (Høy høyde høy åpning). Jumpmaster hopper fra en svært høy høyde og åpner fallskjermen ved en høy høyde. Du må angi DIP og en fallhøyde på minst 1000 fot. Fallhøyden antas å være den samme som åpningshøyden. Vanlige verdier for en fallhøyde strekker seg fra 12 000 til 24 000 fot AGL.
- **HALO**: High Altitude Low Opening (Høy høyde lav åpning). Jumpmaster hopper fra en svært høy høyde og åpner fallskjermen ved en lav høyde. Nødvendig informasjon er den samme som for hopptypen HAHO, i tillegg til en åpningshøyde. Åpningshøyden kan ikke være større enn fallhøyden. Vanlige verdiger for en åpningshøyde strekker seg fra 2000 til 6000 fot AGL.
- **Statisk**: Vindstyrken og vindretningen antas å være konstant gjennom hele hoppet. Fallhøyden må være på minst 1000 fot.

# <span id="page-39-0"></span>Angi informasjon om hoppet

- **1** Velg **START**.
- **2** Velg **Jumpmaster**.
- **3** Velg en hopptype (*[Hopptyper](#page-38-0)*, side 31).
- **4** Fullfør én eller flere handlinger for å angi informasjon om hoppet:
	- Velg **DIP** for å angi et veipunkt for ønsket posisjon for landing.
	- Velg **Hopphøyde** for å angi fallhøyden AGL (i fot) når Jumpmaster forlater flyet.
	- Velg **Åpningshøyde** for å angi åpningshøyden AGL (i fot) når Jumpmaster åpner fallskjermen.
	- Velg **Kast forover** for å angi tilbakelagt horisontal avstand (i meter) forårsaket av flyets hastighet.
	- Velg **Kurs til HARP** for å angi tilbakelagt retning (i grader) forårsaket av flyets hastighet.
	- Velg **Vind** for å angi vindstyrken (i knop) og retning (i grader).
	- Velg **Konstant** for å finjustere informasjonen for det planlagte hoppet. Avhengig av hopptypen kan du velge **Maksprosent**, **Sikkerhetsfaktor**, **K – åpen**, **K – fritt fall** eller **K – statisk** og angi ytterligere informasjon (*[Innstillinger for konstant](#page-40-0)*, side 33).
	- Velg **Automatisk til DIP** for å aktivere navigasjon til DIP automatisk etter at du hopper.
	- Velg **Gå til HARP** for å starte navigasjonen til HARP.

# Angi vindinformasjon for HAHO- og HALO-hopp

- **1** Velg **START**.
- **2** Velg **Jumpmaster**.
- **3** Velg en hopptype (*[Hopptyper](#page-38-0)*, side 31).
- **4** Velg **Vind** > **Legg til**.
- **5** Velg en høyde.
- **6** Angi en vindstyrke i knop, og velg **Fullført**.
- **7** Angi en vindretning i grader, og velg **Fullført**. Vindverdien legges til på listen. Bare vindverdier som er oppført på listen, brukes i beregniner.
- **8** Gjenta trinn 5–7 for hver tilgjengelige høyde.

# Nullstille vindinformasjon

- **1** Velg **START**.
- **2** Velg **Jumpmaster**.
- **3** Velg **HAHO** eller **HALO**.
- **4** Velg **Vind** > **Nullstill**.

Alle vindverdier fjernes fra listen.

# Angi vindinformasjon for et statisk hopp

- **1** Velg **START**.
- **2** Velg **Jumpmaster** > **Statisk** > **Vind**.
- **3** Angi en vindstyrke i knop, og velg **Fullført**.
- **4** Angi en vindretning i grader, og velg **Fullført**.

## <span id="page-40-0"></span>Innstillinger for konstant

Velg Jumpmaster, velg en hopptype og velg Konstant.

- **Maksprosent**: Angir hoppområdet for alle hopptyper. En innstilling på under 100 % reduserer drivavstanden til DIP, og en innstilling på over 100 % øker drivavstanden. Erfarne hoppere vil kanskje bruke lavere tall, mindre erfarne hoppere vil kanskje bruke høyere tall.
- **Sikkerhetsfaktor**: Angir hoppets feilmargin (bare HAHO). Sikkerhetsfaktorer er vanligvis heltallverdier på to eller større. Disse avgjøres av Jumpmaster basert på spesifikasjonene for hoppet.
- **K fritt fall**: Angir verdien for vinddrag for fallskjermen under fritt fall, basert på fallskjermens vurdering (bare HALO). Hver fallskjerm skal være merket med en K-verdi.
- **K åpen**: Angir verdien for vinddrag for en åpen fallskjerm, basert på fallskjermens vurdering (HAHO og HALO). Hver fallskjerm skal være merket med en K-verdi.
- **K statisk**: Angir verdien for vinddrag for fallskjermen under et statisk hopp, basert på fallskjermens vurdering (bare Statisk). Hver fallskjerm skal være merket med en K-verdi.

# Tilpasse aktiviteter og apper

Du kan tilpasse listen over aktiviteter og apper, dataskjermer, datafelt og andre innstillinger.

#### Legge til eller fierne en favorittaktivitet

Listen over favorittaktiviteter vises når du trykker på **START** på urskiven, og den gir rask tilgang til aktivitetene du bruker oftest. Første gang du trykker på **START** for å starte en aktivitet, blir du bedt om å velge favorittaktivitetene dine. Du kan når som helst legge til eller fjerne favorittaktiviteter.

- **1** Hold inne **MENU**.
- **2** Velg **Aktiviteter og apper**.

Favorittaktivitetene dine vises øverst på listen.

- **3** Velg et alternativ:
	- Hvis du vil legge til en favorittaktivitet, velger du aktiviteten og deretter **Angi som favoritt**.
	- Hvis du vil fjerne en favorittaktivitet, velger du aktiviteten og deretter **Fjern fra Favoritter**.

#### Endre rekkefølgen for en aktivitet i applisten

- **1** Hold nede **MENU**.
- **2** Velg **Aktiviteter og apper**.
- **3** Velg en aktivitet.
- **4** Velg **Sorter**.
- **5** Trykk på **UP** eller **DOWN** for å justere posisjonen til aktiviteten i applisten.

## <span id="page-41-0"></span>Tilpasse dataskjermbildene

Du kan vise, skjule og endre oppsett og innhold for dataskjermbilder for hver aktivitet.

- **1** Hold inne **MENU**.
- **2** Velg **Aktiviteter og apper**.
- **3** Velg aktiviteten som du vil tilpasse.
- **4** Velg aktivitetsinnstillingene.
- **5** Velg **Dataskjermer**.
- **6** Velg et dataskjermbilde du vil tilpasse.
- **7** Velg et alternativ:
	- Velg **Oppsett** for å justere antall datafelter på dataskjermbildet.
	- Velg **Datafelter**, og velg et felt for å endre dataene som vises i feltet. **TIPS:** Hvis du vil ha en liste over alle tilgjengelige datafelter, kan du gå til *[Datafelter](#page-137-0)*, side 130. Alle datafelter er ikke tilgjengelige for alle aktivitetstyper.
	- Velg **Sorter** for å endre plassering av dataskjermbildet i gjentakelsen.
	- Velg **Fjern** for å fjerne dataskjermbildet fra gjentakelsen.
- **8** Hvis det er nødvendig, velger du **Legg til ny** for å legge til et dataskjermbilde i gjentakelsen. Du kan legge til et egendefinert dataskjermbilde eller velge et av de forhåndsdefinerte.

#### Legge til et kart i en aktivitet

Du kan legge kartet til i dataskjermløkken for en aktivitet.

- **1** Hold nede **MENU**.
- **2** Velg **Aktiviteter og apper**.
- **3** Velg aktiviteten som du vil tilpasse.
- **4** Velg aktivitetsinnstillingene.
- **5** Velg **Dataskjermer** > **Legg til ny** > **Kart**.

#### Opprette en egendefinert aktivitet

- **1** Trykk på **START** på urskiven.
- **2** Velg **Legg til**.
- **3** Velg et alternativ:
	- Velg **Kopier aktivitet** hvis du vil opprette den egendefinerte aktiviteten med utgangspunkt i en av de lagrede aktivitetene dine.
	- Velg **Annet** > **Annet** for å opprette en ny egendefinert aktivitet.
- **4** Velg eventuelt en aktivitetstype.
- **5** Velg et navn, eller skriv inn et egendefinert navn.

Dupliserte aktivitetsnavn inkluderer et tall, for eksempel: Sykkel(2).

- **6** Velg et alternativ:
	- Velg et alternativ for å tilpasse spesifikke aktivitetsinnstillinger. Du kan for eksempel tilpasse dataskjermbildene eller de automatiske funksjonene.
	- Velg **Fullført** hvis du vil lagre og bruke den egendefinerte aktiviteten.
- **7** Velg **Ja** for å legge til aktiviteten i listen over favoritter.

#### <span id="page-42-0"></span>Innstillinger for aktiviteter og apper

Med disse innstillingene kan du tilpasse alle forhåndslastede aktivitetsprogrammer etter behovene dine. Du kan for eksempel tilpasse datasider og aktivere varsler og treningsfunksjoner. Ikke alle innstillinger er tilgjengelige for alle aktivitetstyper.

- Hold inne **MENU**, velg **Aktiviteter og apper**, velg en aktivitet og deretter aktivitetsinnstillinger.
- **3D-distanse**: Beregner den tilbakelagte avstanden din ved hjelp av høydeendringer og horisontal bevegelse over bakken.
- **3D-hastighet**: Beregner hastigheten din ved hjelp av høydeendringer og horisontal bevegelse over bakken.
- **Detaljfarge**: Angir detaljfargen for hver aktivitet slik at det blir enklere å identifisere aktive aktiviteter.
- **Legg til aktivitet**: Lar deg tilpasse en multisport-aktivitet.
- **Varsler**: Angir trenings- eller navigasjonsvarsler for aktiviteten (*[Aktivitetsvarsler](#page-44-0)*, side 37).
- **Automatisk stigning**: Gjør at klokka kan oppdage endringer i stigning automatisk ved hjelp av den innebygde høydemåleren (*[Aktivere automatisk stigning](#page-47-0)*, side 40).
- **Auto Lap**: Angir alternativene for Auto Lap funksjonen for å markere runder automatisk. Alternativet Autodistanse markerer runder ved en bestemt avstand. Alternativet Automatisk posisjon markerer runder på en posisjon der du tidligere trykket på LAP. Når du fullfører en runde, vises en varselmelding om egendefinerbar runde. Denne funksjonen er nyttig når du vil sammenligne ytelsen din over ulike deler av en aktivitet.
- **Auto Pause**: Stiller inn alternativene for Auto Pause® funksjonen slik at den slutter å registrere data når du slutter å bevege deg, eller når hastigheten faller under en bestemt verdi. Denne funksjonen er nyttig hvis aktiviteten omfatter trafikklys eller andre steder der du må stoppe.
- **Automatisk hvile**: Gjør at klokken automatisk kan opprette et hvileintervall når du slutter å bevege deg (*[Automatisk og manuell hvileregistrering](#page-17-0)*, side 10).
- **Automatisk løp**: Gjør at klokken kan registrere ski- eller vannsportløp automatisk ved hjelp av det innebygde akselerometeret (*[Se skiturene dine](#page-29-0)*, side 22, *[Vise vannsportløpene dine](#page-26-0)*, side 19).
- **Bla automatisk**: Stiller inn klokka slik at den blar gjennom alle aktivitetsdataskjermbildene automatisk mens aktivitetstidtakeren er i gang.
- **Automatisk sett**: Gjør det mulig for klokka å starte og stoppe øvelsessett automatisk under en styrketreningsaktivitet.
- **Automatisk bytte av sport**: Gjør at klokken automatisk kan registrere en overgang til den neste sporten i en multisportsaktivitet, for eksempel under en triatlon.
- **Automatisk start**: Angir at klokken automatisk skal starte en motorcross- eller BMX-aktivitet når du begynner å bevege deg.
- **Bakgrunnsfarge**: Angir bakgrunnsfargen for hver aktivitet til svart eller hvit.
- **Store tall**: Endrer størrelsen på tallene på aktivitetsdataskjermbildene (*[Modus med store tall](#page-36-0)*, side 29).
- **Send puls**: Aktiverer automatisk sending av pulsdata når du starter aktiviteten (*[Sende pulsdata](#page-86-0)*, side 79).
- **Sendes til GameOn**: Aktiverer automatisk sending av biometridata til Garmin GameOn appen når du starter en spillaktivitet (*[Bruke Garmin GameOn](#page-20-0)™ appen*, side 13).
- **ClimbPro**: Viser stigningsplanlegging og overvåkingsskjermbilder når du navigerer (*[Bruke ClimbPro](#page-46-0)*, side 39).
- **Påminnelse for kølle**: Viser en melding etter hvert registrerte slag som ber deg om å angi golfkøllen du brukte, for å registrere køllestatistikken din (*[Registrere statistikk](#page-35-0)*, side 28).
- **Nedtellingsstart**: Aktiverer nedtelling for svømmeintervaller i basseng.
- **Dataskjermer**: Gjør det mulig å tilpasse dataskjermbilder for aktiviteten og legge til dataskjermbilder for aktiviteten (*[Tilpasse dataskjermbildene](#page-41-0)*, side 34).
- **Driver-distanse**: Angir gjennomsnittlig distanse ballen tilbakelegger når du spiller golf.
- **Rediger vekt**: Gjør det mulig å legge til vekten som brukes til et øvelsessett under styrketrening eller kondisjonstrening.
- **Lommelykt**: Angir modus for LED-lommelykt, hastighet og farge under aktiviteten.
- **Golflengde**: Angir måleenheten for avstand når du spiller golf.

**Golfvindstyrke**: Angir måleenheten for vindstyrke når du spiller golf.

- **Graderingssystem**: Angir graderingssystemet for vurdering av rutevanskelighetsgrad for en fiellklatringsaktivitet.
- **Hoppemodus**: Angir målet for hoppetauaktiviteten som en bestemt tid, antall repetisjoner eller åpent.
- **Banenummer**: Angir ditt banenummer for baneløping.
- **Rundetast**: Aktiverer eller deaktiverer LAP-knappen for registrering av en runde eller hvile under en aktivitet.
- **Lås enheten**: Låser berøringsskjermen og knappene under en multisportaktivitet for å hindre at du trykker på knappene eller sveiper på berøringsskjermen ved et uhell.
- **Kart**: Angir visningsinnstillingene for kartdataskjermbildet for aktiviteten (*[Innstillinger for aktivitetskart](#page-46-0)*, [side 39](#page-46-0)).
- **Metronom**: Spiller av toner i en jevn rytme for å hjelpe deg med å yte bedre ved å trene med en raskere, roligere eller jevnere takt. Du kan angi slag i minuttet (bpm) for takten du ønsker å holde, slagfrekvens og lydinnstillinger.
- **Modussporing**: Aktiverer eller deaktiverer automatisk sporing av klatring eller nedstigning for frikjøringsski eller snøbrettkjøring i terrenget.
- **Hindersporing**: Gjør at klokken kan lagre hinderposisjoner fra løypens første sløyfe. Når sløyfer gjentas, bruker klokken de lagrede posisjonene til å bytte mellom hinder- og løpeintervaller (*[Registrere en hinderløpaktivitet](#page-15-0)*, [side 8\)](#page-15-0).
- **PlaysLike**: Konfigurerer PlaysLike-avstandsfunksjonen, som viser justerte avstander til greenen under golfspilling (*[PlaysLike-avstandsikoner](#page-33-0)*, side 26).
- **Bassengstørrelse**: Angir bassenglengde for bassengsvømming.
- **Gjennomsnittlig kraft**: Kontrollerer om klokken tar med nullverdier for sykkelwattdata som oppstår når du ikke tråkker på pedalene.
- **Strømmodus**: Angir standard strømmodus for aktiviteten.
- **Tidsavbrudd for strømsparing**: Angir varigheten på tidsavbrudd for strømsparing for å bestemme hvor lenge klokka er i treningsmodus, for eksempel når du venter på at et løp skal begynne. Alternativet Normal angir at klokka skal gå inn i strømsparende klokkemodus etter 5 minutter uten aktivitet. Alternativet Utvidet angir at klokka skal gå inn i strømsparende klokkemodus etter 25 minutter uten aktivitet. Utvidet modus kan føre til kortere batterilevetid mellom oppladinger.
- **Registrer aktivitet**: Aktiverer FIT-filopptak for golfaktiviteter. FIT-filer registrerer treningsinformasjon som er tilpasset for Garmin Connect.
- **Registrer etter solnedgang**: Angir at klokka skal registrere sporingspunkter etter solnedgang under en ekspedisjon.
- **Registrer temperatur**: Registrerer omgivelsestemperaturen rundt klokken under bestemte aktiviteter.
- **VO2 Maks.**: Aktiverer kondisjonsberegning av terrengløp og ultraløp.
- **Lagringsintervall**: Angir frekvensen for registrering av sporpunkter under en ekspedisjon. Som standard registreres GPS-sporingspunkter én gang i timen, og de registreres ikke etter solnedgang. Sjeldnere registrering av punkter i sporloggen maksimerer batterilevetiden.
- **Gi nytt navn**: Angir aktivitetsnavnet.
- **Repetisjonstelling**: Aktiverer eller deaktiverer repetisjonstelling under en treningsøkt. Alternativet Bare treningsøkter gjør det mulig med kun repetisjonstelling på veiledede treningsøkter.
- **Repeter**: Aktiverer alternativet Repeter for multisport-aktiviteter. Du kan bruke dette alternativet for aktiviteter som inkluderer flere overganger, for eksempel en swimrun.

**Gjenopprett standard.**: Gjør det mulig å nullstille aktivitetsinnstillingene.

**Rutestatistikk**: Gjør at du kan spore rutestatistikk under klatreaktiviteter innendørs.

**Ruting**: Angir innstillingene for beregning av ruter for aktiviteten (*[Rutinginnstillinger](#page-46-0)*, side 39).

**Løpskraft**: Gjør at du kan registrere løpswattdata og tilpasse innstillingene (*[Løpswattinnstillinger](#page-95-0)*, side 88).

**Satellitter**: Angir satellittsystemet som skal brukes for aktiviteten (*[Satellittinnstillinger](#page-47-0)*, side 40).

**Poengregning**: Gjør at du kan angi preferanser for golfpoengregning, aktivere statistikksporing og angi handikap (*[Innstillinger for poengregnskap](#page-35-0)*, side 28).

<span id="page-44-0"></span>**Segmenter**: Gjør at du kan se de lagrede segmentene dine for aktiviteten (*[Segmenter](#page-47-0)*, side 40). Automatisk innsats-alternativet justerer automatisk måltiden til et segment basert på ytelsen din i løpet av segmentet.

**Segmentvarsler**: Aktiverer meldinger som varsler deg om kommende segmenter (*[Segmenter](#page-47-0)*, side 40).

**Egenevaluering**: Angir hvor ofte du evaluerer oppfattet innsats under aktiviteten (*[Evaluer en aktivitet](#page-13-0)*, side 6).

**SpeedPro**: Aktiverer avanserte hastighetsmålinger for vindsurfingaktiviteter.

**Registrering av tak**: Aktiverer registrering av tak for svømming i basseng.

**Auto. vksl. m. sv./løp.**: Gjør det mulig å veksle mellom svømmedelen og løpedelen automatisk under en swimrun-aktivitet.

**Trykkskjerm**: Aktiverer eller deaktiverer berøringsskjermen under en aktivitet.

**Turneringsmodus**: Deaktiverer funksjoner som ikke er tillatt i offisielle turneringer.

**Overganger**: Aktiverer overganger for multisport-aktiviteter.

**Enheter**: Angir måleenhetene som brukes til aktiviteten.

**Vibrasjonsvarsler**: Aktiverer varsler som ber deg om å puste inn eller ut under en pusteaktivitet.

- **Virtuell caddie**: Gjør at du kan velge automatiske eller manuelle virtuell caddie-kølleanbefalinger. Vises etter at du har spilt fem golfrunder. Spor køllene dine og last opp scorekortene dine i Garmin Golf appen.
- **Treningsvideoer**: Aktiverer treningsanimasjoner for en styrke-, kondisjons-, yoga- eller pilatesaktivitet. Animasjonene er tilgjengelige for forhåndsinstallerte treningsøkter og treningsøkter som er lastet ned fra Garmin Connect kontoen din.

#### **Aktivitetsvarsler**

Du kan angi varsler for hver aktivitet, slik at du får hjelp til å trene mot spesifikke mål, for å gjøre deg mer bevisst på omgivelsene, og for å navigere til destinasjonen. Enkelte varsler er bare tilgjengelige for spesifikke aktiviteter. Det finnes tre typer varsler: hendelsesvarsler, områdevarsler og regelmessige varsler.

- **Hendelsesvarsel**: Et hendelsesvarsel varsler deg én gang. Hendelsen er en bestemt verdi. Du kan for eksempel angi at klokken skal varsle deg når du har forbrent et bestemt antall kalorier.
- **Områdevarsel**: Et områdevarsel varsler deg hver gang klokken er over eller under et angitt verdiområde. Du kan for eksempel angi at klokken skal varsle deg når pulsen går under 60 bpm (slag i minuttet) og over 210 bpm.

**Regelmessig varsel**: Et regelmessig varsel varsler deg hver gang klokken registrerer en bestemt verdi eller et bestemt intervall. Du kan for eksempel angi at klokken skal varsle deg hvert 30. minutt.

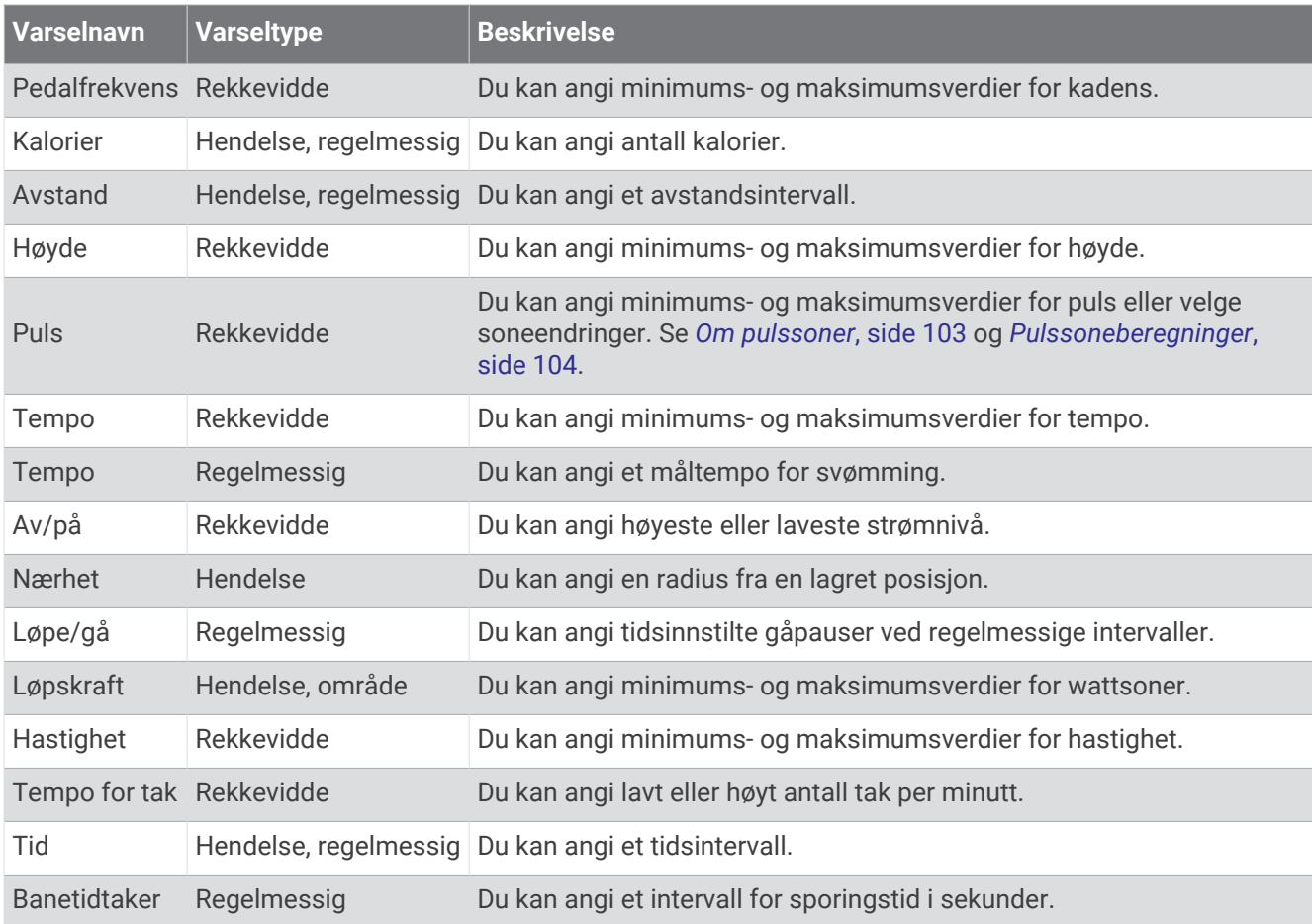

#### Angi et varsel

- **1** Hold nede **MENU**.
- **2** Velg **Aktiviteter og apper**.
- **3** Velg en aktivitet.

**MERK:** Denne funksjonen er ikke tilgjengelig for alle aktiviteter.

- **4** Velg aktivitetsinnstillingene.
- **5** Velg **Varsler**.
- **6** Velg et alternativ:
	- Velg **Legg til ny** for å legge til et nytt varsel for aktiviteten.
	- Velg varselnavnet for å redigere et eksisterende varsel.
- **7** Velg eventuelt typen varsel.
- **8** Velg en sone, angi verdier for minimum og maksimum, eller angi en tilpasset verdi for varselet.
- **9** Slå på varselet om nødvendig.

For hendelsesvarsler og regelmessige varsler vises en melding hver gang du når verdien for varselet. For områdevarsler vises en melding hver gang du går over eller under området som er angitt (verdiene for minimum og maksimum).

#### <span id="page-46-0"></span>Innstillinger for aktivitetskart

Kartdataskjermbildets utseende kan tilpasses for hver aktivitet.

Hold inne **MENU**, velg **Aktiviteter og apper**, velg en aktivitet, velg aktivitetsinnstillinger og deretter **Kart**.

**Konfigurer kart**: Viser eller skjuler data fra installerte kartprodukter.

- **Karttema**: Angir kartet for å vise data som er optimalisert for aktivitetstypen din. Alternativet System bruker valgene fra systemkartinnstillingene (*[Karttemaer](#page-101-0)*, side 94).
- **Bruk systeminnstillingene**: Aktiverer klokken til å bruke innstillingene fra kartsysteminnstillingene (*[Kartinnstillinger](#page-99-0)*, side 92). Når denne innstillingen er deaktivert, kan du tilpasse kartinnstillingene for aktiviteten.

**Gjenopprett tema**: Her kan du gjenopprette standard karttemaer eller temaer som er slettet fra klokken.

#### Rutinginnstillinger

Du kan endre ruteinnstillingene ved å tilpasse måten klokken beregner ruter på for hver aktivitet.

**MERK:** Alle innstillinger er ikke tilgjengelige for alle aktivitetstyper.

Hold nede **MENU**, velg **Aktiviteter og apper**, velg en aktivitet, velg aktivitetsinnstillinger og deretter **Ruting**.

**Aktivitet**: Angir en aktivitet for ruting. Klokken beregner ruter som er optimalisert for den type aktivitet du foretar deg.

**Popularitetsruting**: Beregner ruter basert på de mest populære løpene og turene fra Garmin Connect.

**Løyper**: Angir hvordan du navigerer i løyper med klokken. Bruk alternativet Følg løypen for å navigere i en løype, akkurat som den er, uten å beregne på nytt. Bruk alternativet Bruk kart for å navigere i en løype ved hjelp av rutbare kart, og til å omberegne ruten hvis du avviker fra løypen.

**Beregningsmetode**: Angir beregningsmetoden for å minimere tid, avstand eller stigning i ruter.

**Unngåelser**: Angir hvilke typer veier eller transport som skal unngås i ruter.

**Type**: Angir atferden til pekeren som vises under direkte ruting.

#### Bruke ClimbPro

ClimbPro funksjonen hjelper deg med å holde oversikt over innsatsen din for de kommende stigningene i en løype. Du kan vise informasjon om klatringer, inkludert helling, distanse og høydestigning, før eller i sanntid, mens du følger en løype. Sykkelstigningskategoriene, basert på lengde og helling, er angitt med farge.

- **1** Hold inne **MENU**.
- **2** Velg **Aktiviteter og apper**.
- **3** Velg en aktivitet.
- **4** Velg aktivitetsinnstillingene.
- **5** Velg **ClimbPro** > **Status** > **Når du navigerer**.
- **6** Velg et alternativ:
	- Velg **Datafelt** for å tilpasse datafeltet som vises på ClimbPro skjermen.
	- Velg **Varsel** for å angi varsler ved starten av en klatring eller på en viss avstand fra klatringen.
	- Velg **Nedstigninger** for å aktivere eller deaktivere nedstigninger under løpeaktiviteter.
	- Velg **Stigningsdeteksjon** for å velge hvilke typer klatringer som detekteres under sykling.
- **7** Se gjennom stigningene og løypeinformasjonen for løypen (*[Vise eller redigere løypeinformasjon](#page-121-0)*, side 114).
- **8** Begynn å følge en lagret løype (*[Navigere til en destinasjon](#page-117-0)*, side 110).

#### <span id="page-47-0"></span>Aktivere automatisk stigning

Du kan bruke funksjonen for automatisk stigning til å registrere høydeendringer automatisk. Du kan bruke dette under aktiviteter som klatring, turgåing, løping eller sykling.

- **1** Hold nede **MENU**.
- **2** Velg **Aktiviteter og apper**.
- **3** Velg en aktivitet.

**MERK:** Denne funksjonen er ikke tilgjengelig for alle aktiviteter.

- **4** Velg aktivitetsinnstillingene.
- **5** Velg **Automatisk stigning** > **Status**.
- **6** Velg **Alltid** eller **Når du ikke navigerer**.
- **7** Velg et alternativ:
	- Velg **Skjermbilde for løp** for å identifisere hvilke dataskjermbilder som vises mens du løper.
	- Velg **Stigning** for å identifisere hvilke dataskjermbilder som vises mens du løper.
	- Velg **Inverter farger** for å invertere skjermfargene når du endrer modus.
	- Velg **Vertikal hastighet** for å angi stigningsgraden over tid.
	- Velg **Modusbryter** for å angi hvor raskt enheten endrer modus.

**MERK:** Alternativet Nåværende skjermbilde lar deg bytte automatisk til det forrige skjermbildet du så på før overgangen til automatisk stigning.

#### Satellittinnstillinger

Du kan endre satellittinnstillingene for å tilpasse satellittsystemene som brukes for de ulike aktivitetene. Du finner mer informasjon om satellittsystemer på [garmin.com/aboutGPS](https://www.garmin.com/aboutGPS).

Hold inne **MENU**, velg **Aktiviteter og apper**, velg en aktivitet, velg aktivitetsinnstillinger og deretter **Satellitter**.

**MERK:** Denne funksjonen er ikke tilgjengelig for alle aktiviteter.

**Av**: Deaktiverer satellittsystemer for aktiviteten.

**Bruk standard**: Gjør at klokken kan bruke standard systeminnstilling for satellitter (*[Systeminnstillinger](#page-124-0)*, side 117).

**Bare GPS**: Aktiverer GPS-satellittsystemet.

- **Alle systemer**: Aktiverer flere satellittsystemer. Bruk av flere satellittsystemer gir bedre ytelse under utfordrende forhold og raskere innhenting av posisjon enn når du bare bruker GPS. Hvis du imidlertid bruker flere systemer, kan batterilevetiden reduseres raskere enn hvis du bare bruker GPS.
- **Alle + flere bånd**: Aktiverer flere satellittsystemer på flere frekvensbånd. Systemer med flere bånd bruker flere frekvensbånd og gir mer konsekvente sporingslogger, forbedret posisjonering, forbedrede feilmeldinger for flere baner og færre atmosfæriske feil ved bruk av klokka i utfordrende miljøer.

**MERK:** Er ikke tilgjengelig i alle klokkemodeller.

**Velg automatisk**: Gjør det mulig for klokken å bruke SatIQ™ teknologi for å dynamisk velge det beste systemet med flere bånd basert på miljøet ditt. Innstillingen Velg automatisk gir den beste posisjonsnøyaktigheten samtidig som batterilevetiden prioriteres.

**MERK:** Er ikke tilgjengelig i alle klokkemodeller.

**UltraTrac**: Registrerer punkter i sporlogg og sensordata sjeldnere. Hvis du aktiverer UltraTrac, får du bedre batterilevetid, men du reduserer også kvaliteten på registrerte aktiviteter. Du bør bruke funksjonen UltraTrac for aktiviteter som krever lengre batterilevetid, og der det ikke er like viktig med regelmessige sensordataoppdateringer.

#### **Segmenter**

Du kan sende løpe- eller syklesegmenter fra Garmin Connect kontoen din til enheten. Etter at du har lagret et segment på enheten, kan du konkurrere mot et segment for å prøve å matche eller slå din egen personlige rekord eller andre deltakere som har konkurrert mot segmentet.

**MERK:** Når du laster ned en løype fra Garmin Connect kontoen, kan du laste ned alle de tilgjengelige segmentene i løypen.

## <span id="page-48-0"></span>Strava™ segmenter

Du kan laste ned Strava segmenter til fēnix enheten din. Følg Strava segmenter for å sammenligne prestasjonen din med andre syklister, venner og proffsyklister som har syklet det samme segmentet.

Du kan registrere deg for et Strava medlemskap ved å gå til segmentmenyen på Garmin Connect kontoen din. Du finner mer informasjon på [www.strava.com](http://www.strava.com).

Informasjonen i denne veiledningen gjelder for både Garmin Connect segmenter og Strava segmenter.

#### Vise segmentdetaljer

- **1** Trykk på **START** på urskiven.
- **2** Velg en aktivitet.
- **3** Hold inne **MENU**.
- **4** Velg aktivitetsinnstillingene.
- **5** Velg **Segmenter**.
- **6** Velg et segment.
- **7** Velg et alternativ:
	- Velg **Kappløpstider** for å se tiden og gjennomsnittshastigheten til personen som leder segmentet.
	- Velg **Kart** for å vise segmentet på kartet.
	- Velg **Høydeplott** for å vise et stigningsplott for segmentet.

#### Konkurrere mot et segment

Segmenter er virtuelle konkurranseløp. Du kan konkurrere mot et segment og sammenligne prestasjonen din med tidligere aktiviteter, andres prestasjoner, kontakter i Garmin Connect kontoen din eller andre medlemmer av løpe- eller sykkelfellesskapene. Du kan laste opp aktivitetsdataene dine til Garmin Connect kontoen for å vise segmentposisjon.

**MERK:** Hvis Garmin Connect kontoen og Strava kontoen er sammenkoblet, sendes aktiviteten din automatisk til Strava kontoen din, slik at du kan se gjennom segmentposisjonen.

- **1** Trykk på **START** på urskiven.
- **2** Velg en aktivitet.
- **3** Dra ut på løpetur eller sykkeltur.

Når du nærmer deg et segment, vises en melding, og du kan konkurrere mot segmentet.

**4** Begynn å konkurrere mot segmentet.

Det vises en melding når segmentet er fullført.

# **Trening**

# Enhetlig treningsstatus

Hvis du bruker mer enn én Garmin enhet på Garmin Connect kontoen din, kan du velge hvilken enhet som skal være den primære datakilden til hverdagsbruk og treningsformål.

Gå til Garmin Connect appen, og velg > **Innstillinger**.

**Primær treningsenhet**: Angir den prioriterte datakilden til treningsmålinger som treningsstatus og belastningsfokus.

**Primær smartenhet**: Angir den prioriterte datakilden til daglige helsemålinger som skritt og søvn. Dette bør være klokken du bruker oftest.

**TIPS:** Garmin anbefaler at du synkroniserer ofte med Garmin Connect kontoen din for å få de mest nøyaktige resultatene.

# <span id="page-49-0"></span>Synkronisere aktiviteter og ytelsesmålinger

Du kan synkronisere aktiviteter og ytelsesmålinger fra andre Garmin enheter med klokken i fēnix ved hjelp av Garmin Connect kontoen din. Dette sørger for at klokken gjenspeiler treningen og formen din mer nøyaktig. Du kan for eksempel registrere en tur med en Edge® sykkelcomputer og se aktivitetsinformasjon og total restitusjonstid på klokken i fēnix.

Synkroniser klokken i fēnix og andre Garmin enheter med Garmin Connect kontoen din.

**TIPS:** Du kan angi en primær treningsenhet og en primær smartenhet i Garmin Connect appen (*[Enhetlig](#page-48-0) [treningsstatus](#page-48-0)*, side 41).

Nylige aktiviteter og ytelsesmålinger fra de andre Garmin enhetene vises på klokken i fēnix.

# Trening foran et løp

Klokken kan foreslå daglige treningsøkter for å hjelpe deg med å trene foran et løpe- eller sykkelarrangement hvis du har en kondisjonsberegning (*[Om kondisjonsberegninger](#page-65-0)*, side 58).

- **1** Gå til Garmin Connect kalenderen på telefonen eller datamaskinen.
- **2** Velg dagen for hendelsen, og legg til løpshendelsen.

Du kan søke etter et løp i nærheten eller opprette din egen.

- **3** Legg til detaljer om hendelsen, og legg til løypa hvis (om tilgjengelig).
- **4** Synkroniser klokka med Garmin Connect kontoen din.
- **5** Bla til den primære hendelsesoversikten på klokka for å se en nedtelling til det primære løpet.
- **6** Trykk på **START** på urskiven, og velg en løpe- eller sykkelaktivitet.

**MERK:** Hvis du har fullført minst en utendørs løpetur med pulsdata eller en sykkeltur med hjertefrekvens og effektdata, vises daglige foreslåtte treningsøkter på klokka.

#### Konkurransekalender og primær konkurranse

Når du legger til en løpshendelse i Garmin Connect kalenderen, kan du vise hendelsen på klokka ved å legge til oversikten over primære konkurranser (*[Oversikter](#page-59-0)*, side 52). Konkurransedatoen må være i løpet av de neste 365 dagene. Klokka viser en nedtelling til hendelsen, målsettingstiden eller den forventede sluttiden (bare løpshendelser) og værinformasjon.

**MERK:** Historisk værinformasjon for stedet og datoen er tilgjengelig med en gang. Lokal værmelding vises omtrent 14 dager før hendelsen.

Hvis du legger til mer enn én konkurransehendelse, blir du bedt om å velge en primær hendelse.

Avhengig av tilgjengelige kursdata for hendelsen kan du vise høydedata, løypekartet og legge til en PacePro™ plan (*[PacePro trening](#page-53-0)*, side 46).

# Treningsøkter

Du kan opprette tilpassede treningsøkter som omfatter mål for hvert trinn i treningsøkten og for ulike avstander, tider og kalorier. Under aktiviteten kan du vise dataskjermbilder som er spesifikke for treningsøkten, og som inneholder informasjon om treningsøktens ulike trinn, for eksempel distansen for et trinn eller det gjeldende tempoet.

**På klokken din**: Du kan åpne treningsøktappen fra aktivitetslisten for å se alle treningsøktene som for øyeblikket er lastet inn på klokken din (*[Aktiviteter og apper](#page-12-0)*, side 5).

Du kan også se treningshistorikken din.

**I appen**: Du kan opprette og finne flere treningsøkter eller velge et treningsprogram som har innebygde treningsøkter, og overføre dem til klokken din (*[Følge en treningsøkt fra Garmin Connect](#page-50-0)*, side 43).

Du kan planlegge treningsøkter.

Du kan oppdatere og redigere de gjeldende treningsøktene dine.

## <span id="page-50-0"></span>Starte en treningsøkt

Enheten kan lede deg gjennom flere trinn i en treningsøkt.

- **1** Trykk på **START** på urskiven.
- **2** Velg en aktivitet.
- **3** Hold inne **MENU**, og velg **Trening**.
- **4** Velg et alternativ:
	- Hvis du vil starte en intervalløkt eller en treningsøkt med et treningsmål, velger du **Rask treningsøkt** (*[Starte](#page-51-0)  [en intervalltreningsøkt](#page-51-0)*, side 44, *[Angi et treningsmål](#page-52-0)*, side 45).
	- Hvis du vil starte en forhåndsinnlastet eller lagret treningsøkt, velger du **Bibliotek med treningsøkter**  (*Følge en treningsøkt fra Garmin Connect*, side 43).
	- Hvis du vil starte en planlagt treningsøkt fra Garmin Connect treningskalenderen, velger du **Treningskalender** (*[Om treningskalenderen](#page-53-0)*, side 46).

**MERK:** Alle alternativer er ikke tilgjengelige for alle aktivitetstyper.

**5** Velg en treningsøkt.

**MERK:** Bare treningsøkter som er kompatible med den valgte aktiviteten, vises i listen.

- **6** Velg eventuelt **Utfør treningsøkt**.
- **7** Trykk på **START** for å starte aktivitetstidtakeren.

Når du starter en treningsøkt, viser enheten alle trinnene i treningsøkten, trinnmerknader (valgfritt), målet (valgfritt) og gjeldende treningsøktdata. Den viser også animerte instruksjoner for styrketrenings-, yoga-, kondisjons- og pilatesøkter.

#### Treningsutførelsesscore

Etter at du har fullført en treningsøkt, viser klokka treningsutførelsesscoren basert på hvor nøyaktig du fullførte treningsøkten. Hvis den 60 minutters treningsøkten for eksempel har et måltempoområde, og du holder deg i dette området i 50 minutter, er treningsutførelsesscoren 83 %.

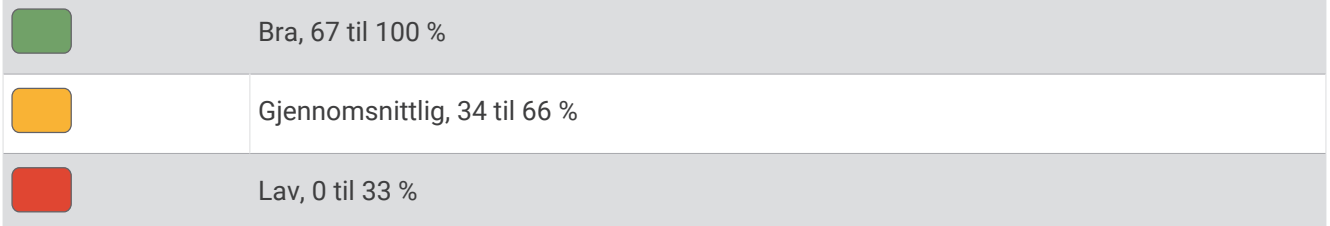

#### Følge en treningsøkt fra Garmin Connect

Før du kan laste ned en treningsøkt fra Garmin Connect, må du opprette en Garmin Connect konto (*[Garmin](#page-107-0)  Connect*[, side 100\)](#page-107-0).

- **1** Velg et alternativ:
	- Åpne Garmin Connect appen, og velg •••.
	- Gå til [connect.garmin.com](https://connect.garmin.com).
- **2** Velg **Trening og planlegging** > **Treningsøkter**.
- **3** Finn en treningsøkt, eller opprett og lagre en ny treningsøkt.
- 4 Velg **a** eller **Send til enhet**.
- **5** Følg instruksjonene på skjermen.

# <span id="page-51-0"></span>Utfør en daglig foreslått treningsøkt

Før klokken kan foreslå en daglig løpe- eller sykkeltreningsøkt, må du ha en kondisjonsberegning for den aktiviteten (*[Om kondisjonsberegninger](#page-65-0)*, side 58).

- **1** Trykk på **START** på urskiven.
- **2** Velg **Løp** eller **Sykkel**.

Den daglig foreslåtte treningsøkten vises.

- **3** Trykk på **START**, og velg et alternativ:
	- Velg **Utfør treningsøkt** for å utføre treningsøkten.
	- Hvis du vil forkaste treningsøkten, velger du **Lukk**.
	- Hvis du vil forhåndsvise treningsøkttrinnene, velger du **Trinn**.
	- Hvis du vil vise forslag til treningsøkter for den kommende uka, velger du **Flere forslag**.
	- Hvis du vil vise treningsøktinnstillingene, for eksempel **Måltype**, velger du **Innstillinger**.

Den foreslåtte treningsøkten oppdateres automatisk i henhold til endringer i treningsvaner, restitusjonstid og kondisjonsberegning.

### Starte en intervalltreningsøkt

- **1** Trykk på **START** på urskiven.
- **2** Velg en aktivitet.
- **3** Hold inne **MENU**.
- **4** Velg **Trening** > **Rask treningsøkt** > **Intervaller**.
- **5** Velg et alternativ:
	- Velg **Åpen antall repitisjoner** for å markere intervallene og hvileperiodene dine manuelt ved å trykke på **LAP**.
	- Velg **Strukturerte repetisjoner** > **Utfør treningsøkt** for å bruke en intervalltreningsøkt basert på distanse eller tid.
- **6** Velg om nødvendig **Ja** for å inkludere en oppvarming før treningsøkten.
- **7** Trykk på **START** for å starte aktivitetstidtakeren.
- **8** Når intervalltreningsøkten har en oppvarming, trykker du på **LAP** for å starte første intervall.
- **9** Følg instruksjonene på skjermen.
- **10** Du kan når som helst trykke på **LAP** for å stoppe det gjeldende intervallet eller den gjeldende hvileperioden og gå til neste intervall eller hvileperiode (valgfritt).

Når du har fullført alle intervallene, vises det en melding.

#### Tilpass en intervalltreningsøkt

- **1** Trykk på **START** på urskiven.
- **2** Velg en aktivitet.
- **3** Hold inne **MENU**.
- **4** Velg **Trening** > **Rask treningsøkt** > **Intervaller** > **Strukturerte repetisjoner** > **Rediger**.
- **5** Velg ett eller flere alternativer:
	- Velg **Intervall** for å angi intervallvarighet og -type.
	- Velg **Hvile** for å angi hvilevarighet og -type.
	- Hvis du vil angi antall repetisjoner, velger du **Repeter**.
	- Hvis du vil legge til en åpen oppvarming i treningsøkten, velger du **Oppvarming** > **På**.
	- Hvis du vil legge til en åpen nedvarming i treningsøkten, velger du **Nedvarming** > **På**.

#### **6** Trykk på **BACK**.

Klokken lagrer egendefinerte intervalltreningsøkter til du redigerer treningsøkten igjen.

### <span id="page-52-0"></span>Slik lagrer du test av kritisk svømmehastighet

Den kritiske svømmehastighetsverdien (CSS) er resultatet av en tempobasert test uttrykt som et tempo per 100 meter. CSS-verdien din er den teoretiske hastigheten som du kan opprettholde kontinuerlig uten utmattelse. Du kan bruke CSS til å styre treningshastigheten og overvåke forbedringen.

- **1** Trykk på **START** på urskiven.
- **2** Velg **Basseng**.
- **3** Hold inne **MENU**.
- **4** Velg **Trening** > **Bibliotek med treningsøkter** > **Kritisk svømmehastighet** > **Utfør test av kritisk svømmehastighet.**.
- **5** Trykk på **DOWN** for å forhåndsvise trinnene i treningsøkten (valgfritt).
- **6** Trykk på **START**.
- **7** Trykk på **START** for å starte aktivitetstidtakeren.
- **8** Følg instruksjonene på skjermen.

# **Bruke Virtual Partner**

Virtual Partner er et treningsverktøy som er laget for å hjelpe deg med å nå målene dine. Du kan sette et tempo for Virtual Partner og konkurrere mot den.

**MERK:** Denne funksjonen er ikke tilgjengelig for alle aktiviteter.

- **1** Hold nede **MENU**.
- **2** Velg **Aktiviteter og apper**.
- **3** Velg en aktivitet.
- **4** Velg aktivitetsinnstillingene.
- **5** Velg **Dataskjermer** > **Legg til ny** > **Virtual Partner**.
- **6** Angi tempo eller hastighet.
- **7** Trykk på **UP** eller **DOWN** for å endre plasseringen av Virtual Partner skjermbildet (valgfritt).
- **8** Start aktiviteten (*[Starte en aktivitet](#page-12-0)*, side 5).
- **9** Trykk på **UP** eller **DOWN** for å bla til Virtual Partner skjermbildet og se hvem som leder.

#### Angi et treningsmål

Funksjonen for treningsmål fungerer med Virtual Partner, slik at du kan trene mot et mål for distanse, distanse og tid, distanse og tempo, eller distanse og hastighet som du selv har angitt. Når du trener, gir klokken deg tilbakemeldinger i sanntid om hvor nær du er å nå treningsmålet ditt.

- **1** Trykk på **START** på urskiven.
- **2** Velg en aktivitet.
- **3** Hold inne **MENU**.
- **4** Velg **Trening**.
- **5** Velg et alternativ:
	- Velg **Angi et mål**.
	- Velg **Rask treningsøkt**.

**MERK:** Alle alternativer er ikke tilgjengelige for alle aktivitetstyper.

- **6** Velg et alternativ:
	- Velg **Bare distanse** for å velge en forhåndsinnstilt distanse eller angi en egendefinert distanse.
	- Velg **Distanse og Tid** for å velge et mål for distanse og tid.
	- Velg **Distanse og tempo** eller **Distanse og hastighet** for å velge et mål for distanse og tempo eller hastighet.

Skjermbildet for treningsmål vises, og du kan se sluttiden enheten har beregnet for deg.

**7** Trykk på **START** for å starte aktivitetstidtakeren.

**TIPS:** Du kan holde inne MENU og velge **Avbryt mål** for å avbryte treningsmålet.

#### <span id="page-53-0"></span>Løpe om kapp med en tidligere aktivitet

Du kan løpe om kapp med en tidligere registrert eller nedlastet aktivitet. Denne funksjonen fungerer med Virtual Partner, slik at du kan se hvor langt foran eller bak du ligger under aktiviteten.

**MERK:** Denne funksjonen er ikke tilgjengelig for alle aktiviteter.

- **1** Trykk på **START** på urskiven.
- **2** Velg en aktivitet.
- **3** Hold inne **MENU**.
- **4** Velg **Trening** > **Konkurrer mot deg selv**.
- **5** Velg et alternativ:
	- Velg **Fra logg** for å velge en tidligere registrert aktivitet fra enheten.
	- Velg **Nedlastet** for å velge en aktivitet som du har lastet ned fra Garmin Connect kontoen din.
- **6** Velg aktiviteten.

Virtual Partner skjermbildet vises, og du kan se sluttiden enheten har beregnet for deg.

- **7** Trykk på **START** for å starte aktivitetstidtakeren.
- **8** Når du er ferdig med aktiviteten, trykker du på **STOP** og velger **Lagre**.

#### Om treningskalenderen

Treningskalenderen på klokken er en utvidelse av treningskalenderen eller planen du konfigurerer på Garmin Connect kontoen din. Når du har lagt til et par treningsøkter i Garmin Connect kalenderen, kan du sende dem til enheten. Alle planlagte aktiviteter som har blitt sendt til enheten, vises i kalenderoversikten. Når du velger en dag i kalenderen, kan du vise eller utføre treningsøkten. Den planlagte treningsøkten ligger på klokken uavhengig av om du fullfører eller hopper over økten. Når du sender planlagte treningsøkter fra Garmin Connect, overskriver de den eksisterende treningskalenderen.

#### Bruk Garmin Connect treningsprogrammer

Før du kan laste ned og bruke et treningsprogram, må du opprette en Garmin Connect konto (*[Garmin Connect](#page-107-0)*, [side 100\)](#page-107-0), og du må parkoble fēnix klokken med en kompatibel telefon.

- 1 Gå til Garmin Connect appen, og velg ...
- **2** Velg **Trening og planlegging** > **Treningsplaner**.
- **3** Velg og planlegg et treningsprogram.
- **4** Følg instruksjonene på skjermen.
- **5** Gå gjennom treningsprogrammet i kalenderen din.

#### Tilpasningsdyktige treningsplaner

Garmin Connect kontoen din har et tilpasningsdyktig treningsprogram og en Garmin Coach som passer treningsmålene dine. Du kan for eksempel svare på et par spørsmål og finne en plan som kan hjelpe deg med å fullføre et 5 km-løp. Planen justerer seg etter din nåværende form, trenings- og avtaleinnstillinger samt løpsdato. Når du starter på et treningsprogram, legges Garmin Coach-oversikten til i oversiktsløkken på fēnix-klokken.

# PacePro trening

Mange løpere liker å bruke et tempobånd under et løp for å oppnå løpsmålet sitt. Med PacePro funksjonen kan du opprette et tilpasset tempobånd basert på distanse og tempo eller distanse og tid. Du kan også opprette et tempobånd for en løype du kjenner, for å optimalisere tempoet basert på stigningsendringer.

Du kan opprette et PacePro treningsprogram ved hjelp av Garmin Connect appen. Du kan forhåndsvise rundetidene og stigningsplottet før du løper i løypen.

## Laste ned et PacePro treningsprogram fra Garmin Connect

Før du kan laste ned et PacePro treningsprogram fra Garmin Connect, må du opprette en Garmin Connect konto (*[Garmin Connect](#page-107-0)*, side 100).

- **1** Velg et alternativ:
	- Åpne Garmin Connect appen, og velg •••.
	- Gå til [connect.garmin.com](https://connect.garmin.com).
- **2** Velg **Trening og planlegging** > **PacePro tempostrategier**.
- **3** Følg instruksjonene på skjermen for å opprette og lagre et PacePro treningsprogram.
- 4 Velg<sup>2</sup> eller **Send til enhet**.

# Opprette et PacePro treningsprogram på klokken

Før du kan opprette et PacePro treningsprogram på klokken, må du opprette en løype (*[Opprette en løype på](#page-120-0)  [Garmin Connect](#page-120-0)*, side 113).

- **1** Trykk på **START** på urskiven.
- **2** Velg en aktivitet for løping utendørs.
- **3** Hold inne **MENU**.
- **4** Velg **Navigasjon** > **Løyper**.
- **5** Velg en løype.
- **6** Velg **PacePro** > **Opprett ny**.
- **7** Velg et alternativ:
	- Velg **Tempomål**, og angi måltempoet ditt.
	- Velg **Tidsmål**, og angi måltiden din.
	- Klokken viser det egendefinerte tempobåndet ditt.
- **8** Trykk på **START**.
- **9** Velg et alternativ:
	- Velg **Godta plan** for å starte på treningsprogrammet.
	- Velg **Vis splitter** for å forhåndsvise rundetidene.
	- Velg **Høydeplott** for å vise et stigningsplott i løypen.
	- Velg **Kart** for å vise løypen på kartet.
	- Velg **Fjern** for å forkaste treningsprogrammet.

## Start et PacePro-treningsprogram

Før du kan starte på et PacePro-treningsprogram, må du laste ned et treningsprogram fra Garmin Connect kontoen din.

- **1** Trykk på **START** på urskiven.
- **2** Velg en aktivitet for løping utendørs.
- **3** Hold inne **MENU**.
- **4** Velg **Trening** > **PacePro-planer**.
- **5** Velg et treningsprogram.
- **6** Trykk på **START**.

**TIPS:** Du kan forhåndsvise oppdeling, stigningsplott og kartet før du godtar PacePro planen.

- **7** Velg **Godta plan** for å starte på treningsprogrammet.
- **8** Velg om nødvendig **Ja** for å aktivere løypenavigasjon.
- **9** Trykk på **START** for å starte aktivitetstidtakeren.

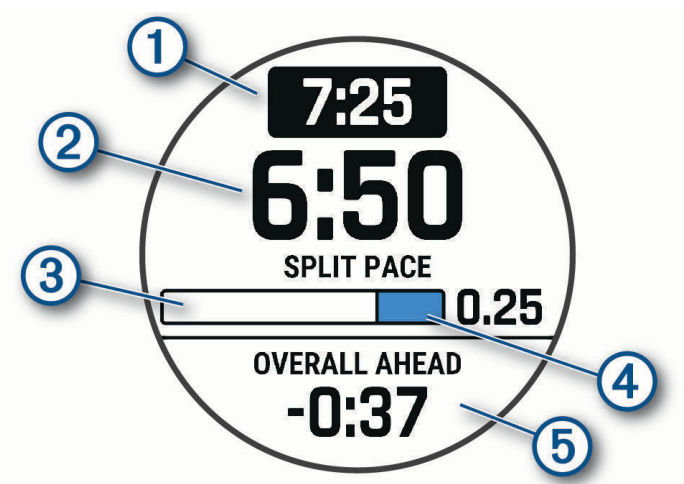

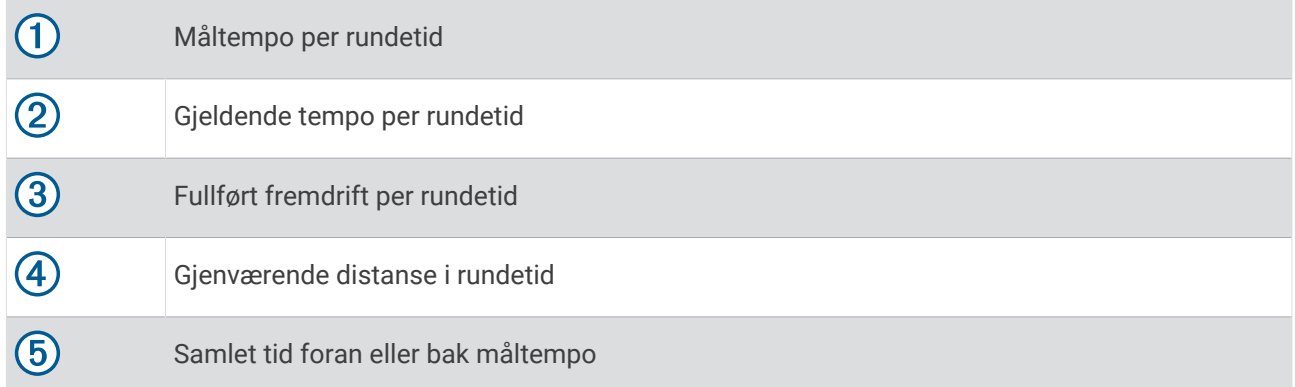

**TIPS:** Du kan holde nede MENU, og velge **Stopp PacePro** > **Ja** for å stoppe PacePro planen. Aktivitetstidtakeren fortsetter å kjøre.

# Wattveiledning

Du kan opprette og bruke en kraftstrategi for å planlegge innsatsen din i en løype. fēnix enheten lager en tilpasset wattweiledning basert på FTP, løypestigning og den beregnede tiden det vil ta deg å fullføre løypen.

Et av de viktigste trinnene i planleggingen av en vellykket wattveiledningsstrategi er å velge ønsket innsatsnivå. Hvis du legger ned en hardere innsats i løypen, øker wattanbefalingene, og hvis du velger å legge ned en lettere innsats, reduseres de (*Opprette og bruke en wattveiledning*, side 49). Hovedmålet med en wattveiledning er å hjelpe deg med å fullføre løypen basert på det som er kjent om nivået ditt, ikke å oppnå en bestemt måltid. Du kan justere innsatsnivået underveis på turen.

Wattveiledninger er alltid tilknyttet en løype og kan ikke brukes med treningsøkter eller segmenter. Du kan vise og endre strategien i Garmin Connect appen og synkronisere den med kompatible Garmin enheter. Denne funksjonen krever en wattmåler som må parkobles med enheten (*[Parkoble trådløse sensorer](#page-93-0)*, side 86).

### Opprette og bruke en wattveiledning

Før du kan opprette en wattveiledning, må du parkoble en wattmåler med klokken (*[Parkoble trådløse sensorer](#page-93-0)*, [side 86](#page-93-0)). Du må også ha lastet inn en løype på klokken (*[Opprette en løype på Garmin Connect](#page-120-0)*, side 113).

Du kan også opprette en wattveiledning i Garmin Connect appen.

- **1** Trykk på **START** på urskiven.
- **2** Velg en aktivitet for sykling utendørs.
- **3** Hold inne **MENU**.
- **4** Velg **Trening** > **Power Guide** > **Opprett ny**.
- **5** Velg en løype (*Løyper*[, side 112\)](#page-119-0).
- **6** Velg en sittestilling.
- **7** Velg vekt på utstyret.
- **8** Trykk på **START**, og velg **Bruk plan**.

**TIPS:** Du kan forhåndsvise kart, stigningsplott, innsats, innstillinger og oppdelinger. Du kan også justere innsatsen, terrenget, sittestillingen og vekten på utstyret før du begynner å sykle.

# Historikk

Loggen omfatter tid, avstand, kalorier, gjennomsnittlig tempo eller hastighet, rundedata og valgfri informasjon fra sensorer.

**MERK:** Når enhetsminnet er fullt, blir de eldste dataene overskrevet.

# Bruke historikk

Historikk inneholder tidligere aktiviteter du har lagret på klokken.

Klokken har en historikkoversikt som gir deg rask tilgang til aktivitetsdataene dine (*[Oversikter](#page-59-0)*, side 52).

- **1** Hold inne **MENU** på urskiven.
- **2** Velg **Historikk** > **Aktiviteter**.
- **3** Velg en aktivitet.
- **4** Velg **START**.
- **5** Velg et alternativ:
	- Hvis du vil vise mer informasjon om aktiviteten, velger du **All statistikk**.
	- Hvis du vil se hvilken effekt aktiviteten hadde på den aerobe og anaerobe formen din, velger du **Training Effect** (*[Om treningseffekt](#page-75-0)*, side 68).
	- Velg **Puls** for å vise tiden din i hver pulssone.
	- Velg **Runder** for å velge en runde og vise ekstra informasjon om hver runde.
	- Velg **Løp** for å velge en ski- eller snøbrettaktivitet og se ytterligere informasjon om hver av dem.
	- Velg **Sett** for å velge et øvelsessett og se mer informasjon om hvert sett.
	- Hvis du vil vise aktiviteten på et kart, velger du **Kart**.
	- Hvis du vil se et stigningsplott for aktiviteten, velger du **Høydeplott**.
	- Hvis du vil slette den valgte aktiviteten, velger du **Slett**.

# Multisportlogg

Enheten din lagrer det samlede multisportsammendraget for aktiviteten, inkludert total avstand, tid, kalorier og data fra valgfritt tilbehør. Enheten skiller også aktivitetsdataene for hvert sportssegment og hver overgang, slik at du kan sammenligne lignende treningsaktiviteter og spore hvor raskt du beveger deg gjennom overgangene. Overgangsloggen inkluderer avstand, tid, gjennomsnittlig hastighet og kalorier.

# Personlige rekorder

Når du har fullført en aktivitet, viser klokka eventuelle nye personlige rekorder som du oppnådde under aktiviteten. Personlige rekorder viser raskest tid over flere typiske løpslengder, høyeste aktivitetsvekt for store bevegelser og lengste løp, sykkeltur eller svømmetur.

**MERK:** For sykling inkluderer personlige rekorder også mest stigning og beste watt (krever en wattmåler).

#### Vise personlige rekorder

- **1** Hold nede **MENU** på urskiven.
- **2** Velg **Historikk** > **Rekorder**.
- **3** Velg en sport.
- **4** Velg en rekord.
- **5** Velg **Vis post**.

#### Gjenopprette en personlig rekord

Du kan tilbakestille personlige rekorder til en tidligere registrert rekord.

- **1** Hold nede **MENU** på urskiven.
- **2** Velg **Historikk** > **Rekorder**.
- **3** Velg en sport.
- **4** Velg rekorden du vil gjenopprette.
- **5** Velg **Forrige** > **Ja**.

**MERK:** Dette sletter ingen lagrede aktiviteter.

# Slette personlige rekorder

- **1** Hold inne **MENU** på urskiven.
- **2** Velg **Historikk** > **Rekorder**.
- **3** Velg en sport.
- **4** Velg et alternativ:
	- Hvis du vil slette én rekord, velger du en rekord og deretter **Slett post** > **Ja**.
	- Hvis du vil slette alle rekorder for sporten, velger du **Slett alle rekorder** > **Ja**.
	- **MERK:** Dette sletter ingen lagrede aktiviteter.

# Vise totalverdier for data

Du kan vise den samlede informasjonen om avstand og tid som er lagret på klokken.

- **1** Hold inne **MENU** på urskiven.
- **2** Velg **Historikk** > **Totalverdier**.
- **3** Velg en aktivitet.
- **4** Velg et alternativ for å vise ukentlige eller månedlige totaler.

# Bruke kilometertelleren

Kilometertelleren registrerer automatisk total tilbakelagt distanse, høydestigning og tid for aktiviteter.

- **1** Hold nede **MENU** på urskiven.
- **2** Velg **Historikk** > **Totalverdier** > **Kilometerteller**.
- **3** Trykk på **UP** eller **DOWN** for å vise totalverdier for kilometertelleren.

# Slette logg

- **1** Hold nede **MENU** på urskiven.
- **2** Velg **Historikk** > **Altern.**.
- **3** Velg et alternativ:
	- Velg **Slett alle aktiviteter** for å slette alle aktiviteter fra loggen.
	- Velg **Nullstill totalverdier** for å nullstille alle totaler for avstand og tid. **MERK:** Dette sletter ingen lagrede aktiviteter.

# Utseende

Du kan tilpasse utseendet på urskiven og hurtigtilgangsfunksjonene i menyen for oversiktssløyfen og i kontrollmenyen.

# Innstillinger for urskive

Du kan tilpasse utseendet til urskiven ved å velge oppsett, farger og ekstra data. Du kan også laste ned tilpassede urskiver fra Connect IQ butikken.

# <span id="page-59-0"></span>Tilpasse urskiven

Før du kan aktivere en Connect IQ urskive, må du installere en urskive fra Connect IQ butikken (*[Connect IQ –](#page-108-0)  [funksjoner](#page-108-0)*, side 101).

Du kan tilpasse informasjonen i og utseendet til urskiven eller aktivere en installert Connect IQ urskive.

- **1** Hold inne **MENU** på urskiven.
- **2** Velg **Urskive**.
- **3** Trykk på **UP** eller **DOWN** for å se en forhåndsvisning av urskivealternativene.
- **4** Velg **Legg til ny** for å opprette en egendefinert digital eller analog urskive.
- **5** Trykk på **START**.
- **6** Velg et alternativ:
	- Velg **Bruk** for å aktivere urskiven.
	- Hvis du vil endre stilen på numrene på den analoge urskiven, velger du **Urskive**.
	- Hvis du vil endre stilen på viserne på den analoge urskiven, velger du **Urvisere**.
	- Hvis du vil endre stilen på sifrene på den digitale urskiven, velger du **Oppsett**.
	- Hvis du vil endre stilen for sekunder på den digitale urskiven, velger du **Sekunder**.
	- Hvis du vil endre dataene som vises på urskiven, velger du **Data**.
	- Hvis du vil legge til eller endre en detaljfarge for den digitale urskiven, velger du **Detaljfarge**.
	- Hvis du vil endre fargen på dataene som vises på urskiven, velger du **Datafarge**.
	- Hvis du vil endre bakgrunnsfargen, velger du **Bakgrunnsfarge**.
	- Du sletter urskiven ved å velge **Slett**.

# **Oversikter**

Klokka leveres forhåndslastet med oversikter som raskt gir deg informasjon (*[Vise oversiktsløkken](#page-62-0)*, side 55). Enkelte funksjoner krever en Bluetooth tilkobling til en kompatibel telefon.

Enkelte oversikter er som standard ikke synlige. Du kan legge dem til i oversiktsløkken manuelt (*[Tilpasse](#page-63-0) [oversiktsløkken](#page-63-0)*, side 56).

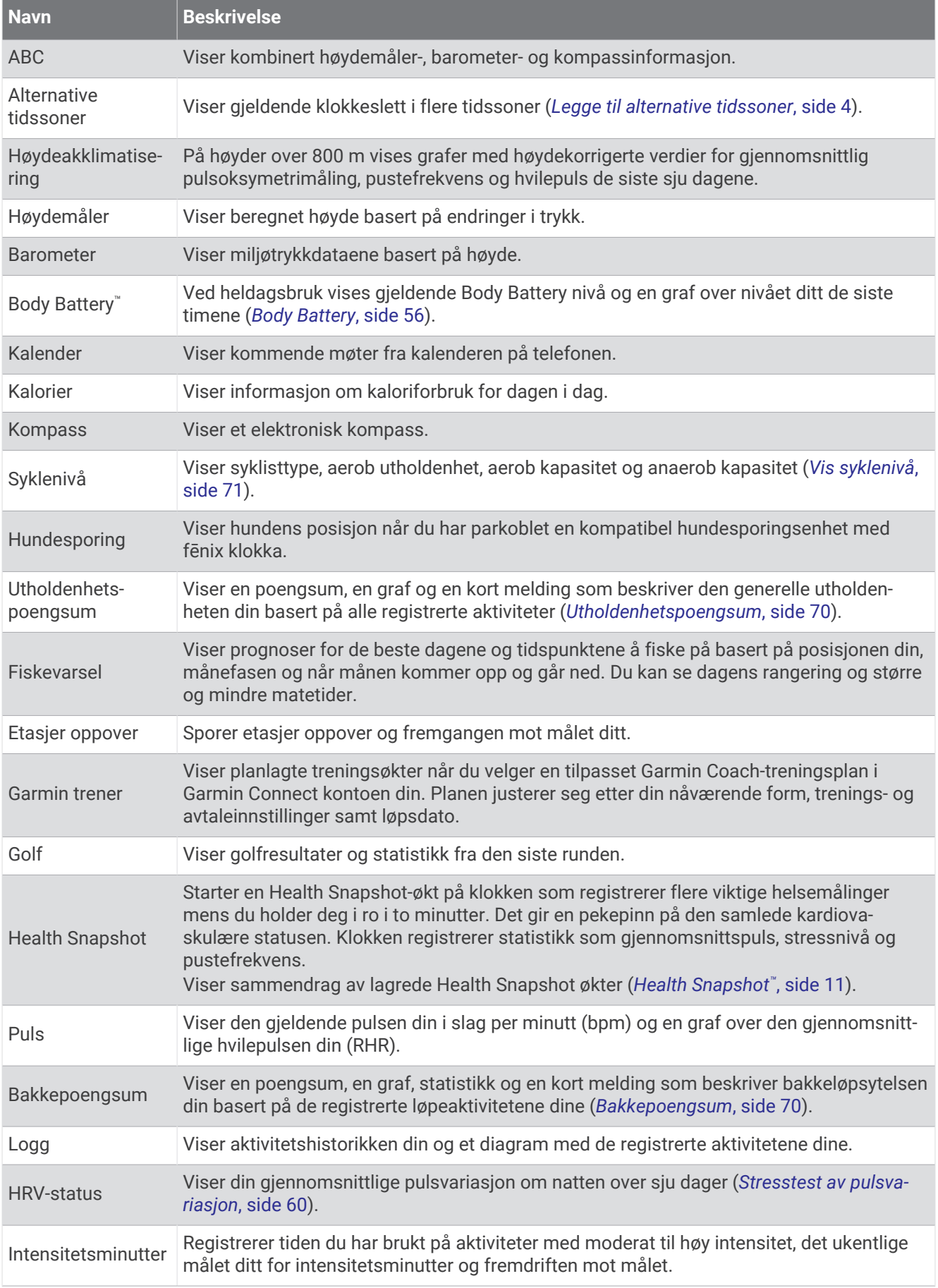

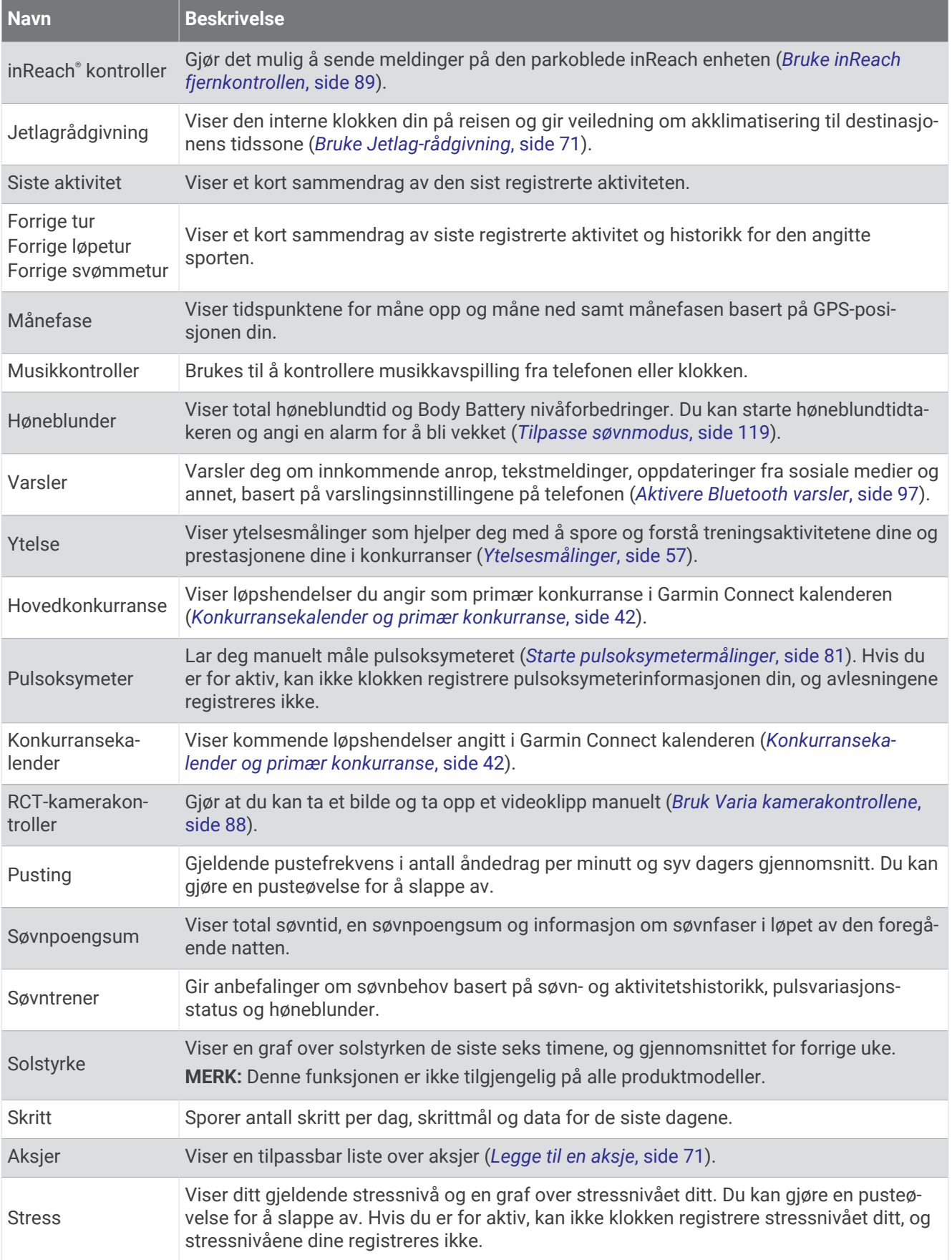

<span id="page-62-0"></span>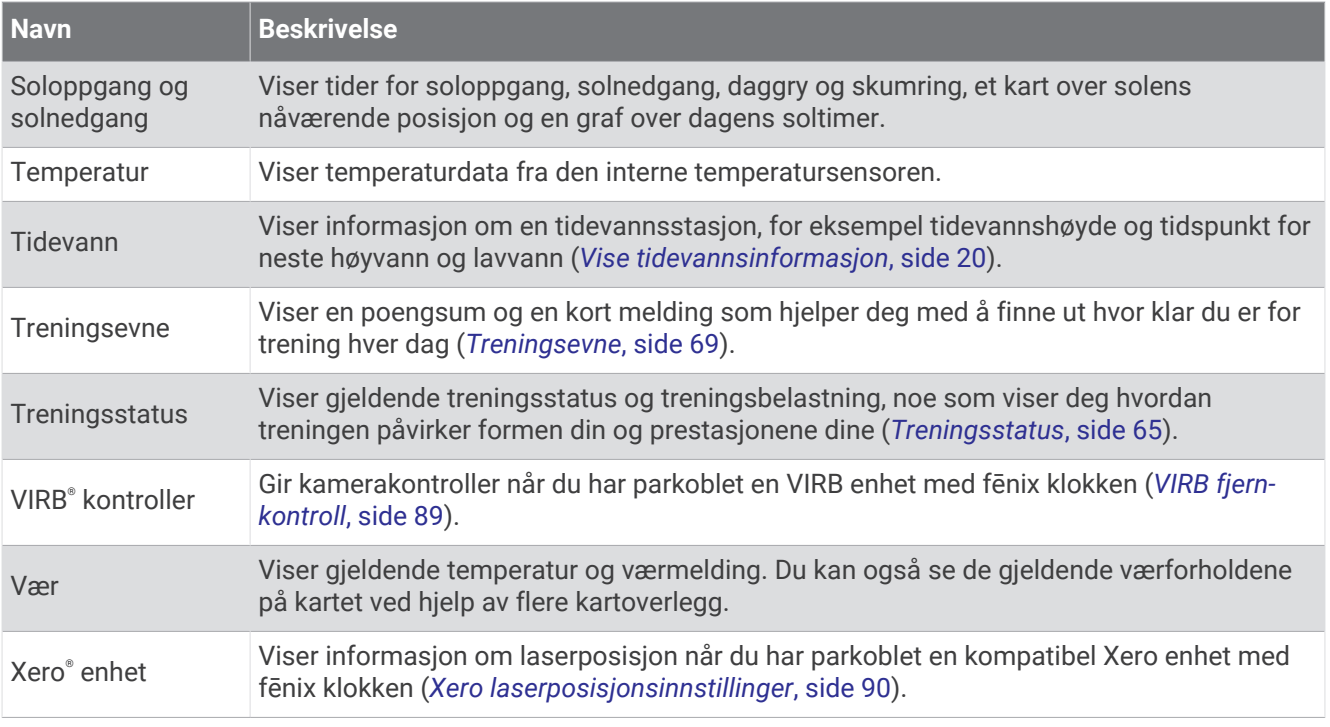

#### Vise oversiktsløkken

Oversikter gir deg raskt tilgang til helsedata, aktiveringsinformasjon, innebygde sensorer og mye mer. Når du parkobler klokken, kan du vise data fra telefonen din, for eksempel varsler, værmelding og kalenderhendelser.

**1** Trykk på **UP** eller **DOWN**.

Klokken blar gjennom oversiktsløkken og viser sammendragsdata for hver oversikt.

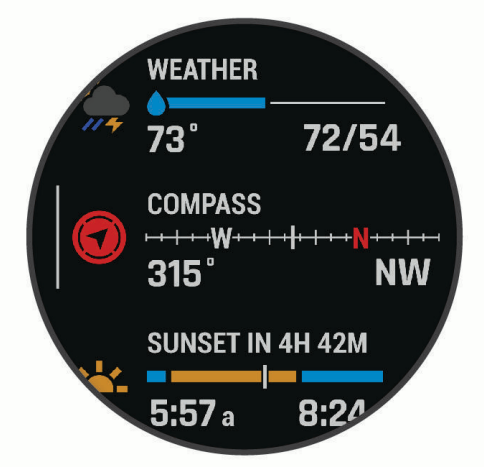

**TIPS:** Du kan også sveipe for å bla eller trykke for å velge alternativer.

- **2** Trykk på **START** for å vise mer informasjon.
- **3** Velg et alternativ:
	- Trykk på **DOWN** for å vise informasjon om en oversikt.
	- Trykk på **START** for å vise flere alternativer og funksjoner for en oversikt.

# <span id="page-63-0"></span>Tilpasse oversiktsløkken

- **1** Hold inne **MENU**.
- **2** Velg **Utseende** > **Oversikter**.
- **3** Velg et alternativ:
	- Hvis du vil endre plasseringen av en oversikt i løkken, velger du en oversikt og trykker på **UP** eller **DOWN**.
	- Hvis du vil fierne en oversikt fra løkken, velger du først en oversikt og deretter  $\blacktriangledown$ .
	- Hvis du vil legge til en oversikt i løkken, velger du først **Legg til** og deretter en oversikt. **TIPS:** Du kan velge **OPPRETT MAPPE** for å lage mapper som inneholder flere oversikter (*Opprette oversiktsmapper*, side 56).

#### Opprette oversiktsmapper

Du kan tilpasse oversiktsløkken for å lage mapper med relaterte oversikter.

- **1** Hold inne **MENU**.
- **2** Velg **Utseende** > **Oversikter** > **Legg til** > **OPPRETT MAPPE**.
- **3** Velg oversiktene som skal inkluderes i mappen, og velg **Fullført**. **MERK:** Hvis oversiktene allerede er i oversiktsløkken, kan du flytte eller kopiere dem inn i mappen.
- **4** Velg eller angi et navn for mappen.
- **5** Velg et ikon for mappen.
- **6** Velg eventuelt et alternativ:
	- Hvis du vil redigere mappen, blar du til mappen i oversiktsløkken og holder inne **MENU**.
	- Hvis du vil redigere oversiktene i mappen, åpner du mappen og velger **Rediger** (*Tilpasse oversiktsløkken*, side 56).

#### Body Battery

Klokken analyserer pulsvariasjon, stressnivå, søvnkvalitet og aktivitetsdata for å fastslå det generelle Body Battery nivået ditt. Det indikerer hvor mye energireserver du har igjen, slik som en drivstoffmåler i en bil. Body Battery nivået spenner mellom 5 og 100, der 5 til 25 er veldig lave energireserver, 26 til 50 er lave energireserver, 51 til 75 er middels energireserver, og 76 til 100 er høye energireserver.

Du kan synkronisere klokken med Garmin Connect kontoen din for å se de mest oppdaterte Body Battery nivåene dine, langvarige trender og flere detaljer (*Tips for forbedret Body Battery data*, side 56).

#### Tips for forbedret Body Battery data

- Ha på klokken mens du sover for å få mer nøyaktige resultater.
- God søvn lader Body Battery.
- Anstrengende aktivitet og høy belastning kan føre til at Body Battery tappes raskere.
- Matinntak og stimulerende midler som koffein påvirker ikke Body Battery.

## <span id="page-64-0"></span>Ytelsesmålinger

Disse ytelsesmålingene er beregninger som kan hjelpe deg med å spore og forstå treningsaktivitetene dine og prestasjonene dine i konkurranser. Målingene krever at du utfører noen aktiviteter med pulsmåler på håndleddet eller en kompatibel pulsmåler med bryststropp. Ytelsesmålinger for sykling krever en pulsmåler og en wattmåler.

Disse beregningene er gitt og støttes av Firstbeat Analytics®. Du finner mer informasjon på [garmin.com](http://garmin.com/performance-data/running) [/performance-data/running](http://garmin.com/performance-data/running).

**MERK:** Beregningene kan virke unøyaktige til å begynne med. Du må gjennomføre noen aktiviteter for at klokka skal få kunnskap om prestasjonene dine.

- **kondisjonsberegning**: Kondisjon vil si maksimalt oksygenvolum (i milliliter) som du bruker per minutt per kilo med kroppsvekt ved maksimal ytelse (*[Om kondisjonsberegninger](#page-65-0)*, side 58).
- **Antatte løpstider**: Klokka bruker kondisjonsberegningen og treningshistorikken din til å gi en måltid basert på den nåværende formen din (*[Vise antatte løpstider](#page-67-0)*, side 60).
- **HRV-status**: Klokka analyserer pulsmålingene på håndleddet mens du sover, for å bestemme pulsvariasjonsstatus (HRV) basert på langsiktig gjennomsnitt pulsvariasjon (*[Stresstest av pulsvariasjon](#page-67-0)*, [side 60](#page-67-0)).
- **Ytelseskondisjon**: Ytelseskondisjonen er en vurdering i sanntid som gjøres når du har vært aktiv i 6–20 minutter. Den kan legges til som et datafelt, slik at du kan se ytelseskondisjonen din under resten av aktiviteten. Den sammenligner kondisjonen din i sanntid med den gjennomsnittlige formen din (*[Ytelseskondisjon](#page-68-0)*, side 61).
- **FTP (Functional Threshold Power)**: Klokka bruker informasjonen du oppga den første gangen du konfigurerte brukerprofilen din, til å beregne FTP-en. Du kan utføre en veiledet test for å få en mer nøyaktig beregning (*[Få](#page-69-0)  [beregnet FTP](#page-69-0)*, side 62).
- **Melkesyreterskel**: Melkesyreterskel krever en pulsmåler med bryststropp. Melkesyreterskelen er det punktet der musklene dine raskt begynner å bli slitne. Klokka måler melkesyreterskelen din basert på pulsen og hastigheten din (*[Melkesyreterskel](#page-70-0)*, side 63).
- **Utholdenhet**: Klokka bruker kondisjonsberegningen og pulsdataene dine til å gi deg utholdenhetsberegninger i sanntid. Det kan legges til som et dataskjermbilde, slik at du kan vise ditt potensial og nåværende utholdenhet under en aktivitet (*[Vise utholdenheten din i sanntid](#page-71-0)*, side 64).
- **Kraftkurve (sykling)**: Kraftkurven viser deg din vedvarende innsats over tid. Du kan vise kraftkurven for forrige måned, tre måneder tilbake i tid eller tolv måneder tilbake i tid (*[Vis kraftkurve](#page-71-0)*, side 64).

#### <span id="page-65-0"></span>Om kondisjonsberegninger

Kondisjon vil si maksimalt oksygenvolum (i milliliter) som du bruker per minutt per kilo med kroppsvekt ved maksimal ytelse. Litt enklere forklart kan du si at kondisjon viser atletisk prestasjon og øker etter hvert som du kommer i bedre form. fēnix enheten krever en pulsmåler på håndleddet eller en kompatibel pulsmåler med bryststropp for å kunne vise kondisjonsberegningen din. Enheten har separate kondisjonsberegninger for løping og sykling. For å få en nøyaktig kondisjonsberegning må du enten løpe utendørs med GPS, eller sykle med en kompatibel wattmåler, ved middels høy intensitet i flere minutter.

Kondisjonsberegningen vises som et tall, en beskrivelse og en posisjon på en måler på enheten din. Du kan se mer informasjon om kondisjonsberegningen på Garmin Connect kontoen din, for eksempel hvordan den rangeres etter alder og kjønn.

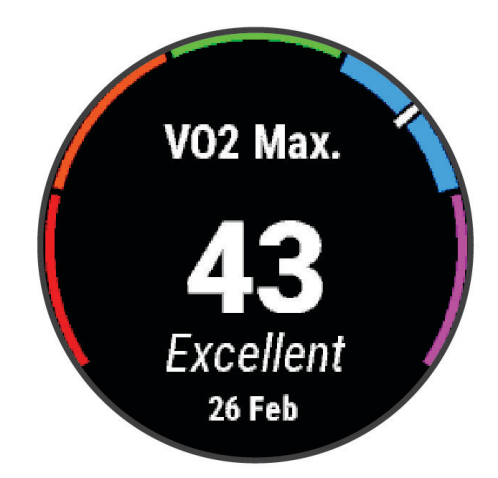

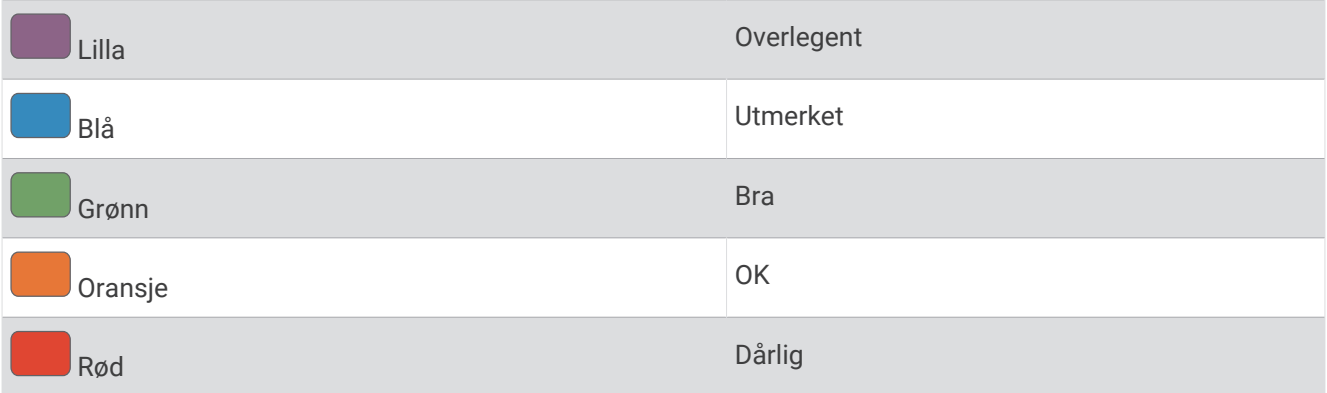

Kondisjonsberegningsdata er gitt av Firstbeat Analytics. Kondisjonsberegningsanalyser gis med tillatelse av The Cooper Institute® . Du finner mer informasjon i tillegget (*[Standardverdier for kondisjonsberegning](#page-152-0)*, side 145) og på [www.CooperInstitute.org](http://www.CooperInstitute.org).

### <span id="page-66-0"></span>Få kondisjonsberegning for løping

Denne funksjonen krever en pulsmåler på håndleddet eller en kompatibel pulsmåler med bryststropp. Hvis du bruker en pulsmåler med bryststropp, må du ta den på og parkoble den med klokka (*[Parkoble trådløse sensorer](#page-93-0)*, [side 86](#page-93-0)).

Du får best resultat hvis du fullfører oppsettet av brukerprofilen (*[Konfigurer brukerprofilen](#page-109-0)*, side 102) og angir makspulsen din (*[Angi pulssoner](#page-110-0)*, side 103). Beregningen kan virke unøyaktig til å begynne med. Du må løpe et par turer for at klokka skal forstå hvor fort du løper. Du kan deaktivere kondisjonsberegning av ultraløp og terrengløp hvis du ikke vil at disse løpstypene skal påvirke kondisjonsberegningen din (*[Innstillinger for aktiviteter](#page-42-0)  [og apper](#page-42-0)*, side 35).

- **1** Start en løpsaktivitet.
- **2** Løp utendørs i minst ti minutter.
- **3** Velg **Lagre** når du er ferdig med løpeturen.
- **4** Trykk på **UP** eller **DOWN** for å bla gjennom ytelsesmålinger.

#### Få kondisjonsberegning for sykling

Denne funksjonen krever en wattmåler og en pulsmåler på håndleddet eller en kompatibel pulsmåler med bryststropp. Wattmåleren må parkobles med klokken (*[Parkoble trådløse sensorer](#page-93-0)*, side 86). Hvis du bruker en pulsmåler med bryststropp, må du ta den på og parkoble den med klokken.

Du får best resultat hvis du fullfører oppsettet av brukerprofilen (*[Konfigurer brukerprofilen](#page-109-0)*, side 102) og angir makspulsen din (*[Angi pulssoner](#page-110-0)*, side 103). Beregningen kan virke unøyaktig til å begynne med. Klokken trenger et par turer for å forstå hvordan du sykler.

- **1** Begynn å sykle.
- **2** Sykle med konstant høy intensitet i minst 20 minutter.
- **3** Etter turen må du velge **Lagre**.
- **4** Trykk på **UP** eller **DOWN** for å bla gjennom prestasjonsmålinger.

#### <span id="page-67-0"></span>Vise antatte løpstider

Fullfør profilen (*[Konfigurer brukerprofilen](#page-109-0)*, side 102), og angi maksimal puls (*[Angi pulssoner](#page-110-0)*, side 103) for å få en mest mulig nøyaktig beregning.

Klokken bruker kondisjonsberegningen og treningshistorikken din til å gi deg en løpsmåltid (*[Om](#page-65-0) [kondisjonsberegninger](#page-65-0)*, side 58). Klokken analyserer flere uker med treningsdata for å finjustere løpstidberegningene.

- **1** Trykk på **UP** eller **DOWN** på urskiven for å vise ytelsesoversikten.
- **2** Trykk på **START** for å vise oversiktsdetaljer.
- **3** Trykk på **UP** eller **DOWN** for å vise en beregnet løpstid.

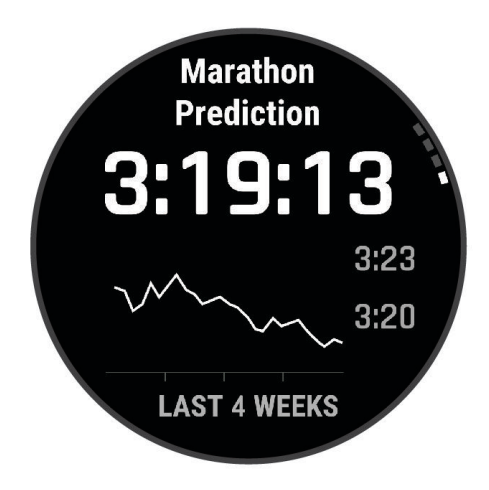

**4** Trykk på **START** for å vise beregninger for andre avstander.

**MERK:** Beregningene kan virke unøyaktige i starten. Du må løpe et par turer for at klokka skal forstå hvor fort du løper.

#### Stresstest av pulsvariasjon

Klokka analyserer pulsmålingene på håndleddet mens du sover for å bestemme pulsvariasjonen din (HRV). Trening, fysisk aktivitet, søvn, ernæring og sunne vaner er blant faktorene som påvirker pulsvariasjonene dine. HRV-verdiene kan variere mye avhengig av kjønn, alder og kondisjonsnivå. En balansert pulsvariasjonsstatus kan indikere positive tegn på helse som god trening og restitusjonsbalanse, bedre kardiovaskulær kondisjon og motstandsdyktighet mot stress. En ubalansert eller dårlig status kan være et tegn på tretthet, større restitusjonsbehov eller økt stress. Du får best resultat hvis du har klokken på deg mens du sover. Klokka må ha tre uker med konsekvente søvndata for å kunne vise pulsvariasjonsstatusen din.

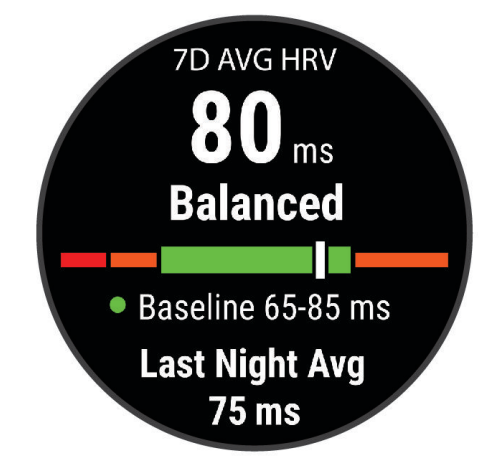

<span id="page-68-0"></span>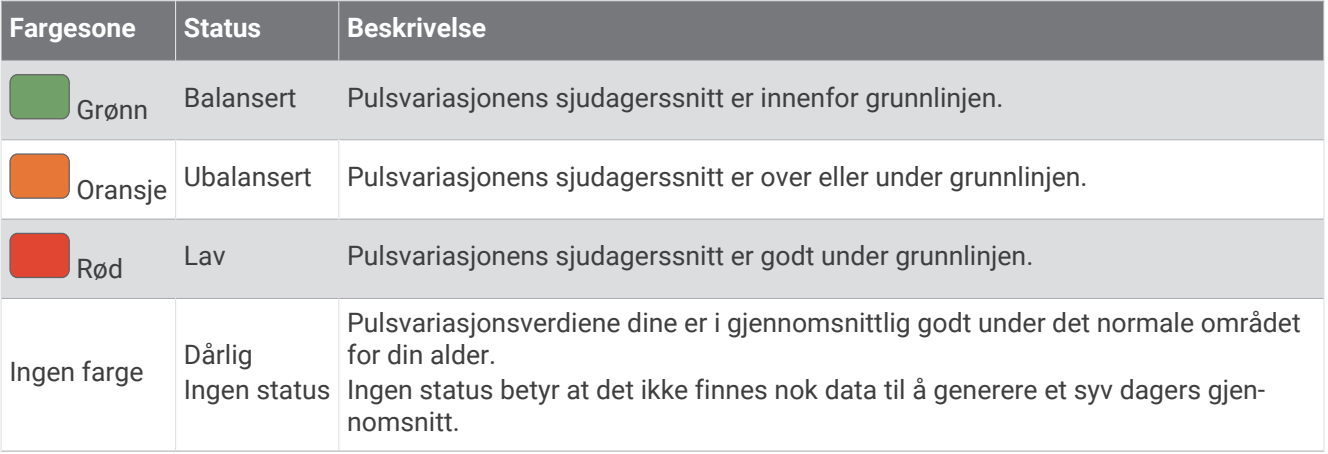

Du kan synkronisere klokka med Garmin Connect kontoen din for å vise gjeldende status for pulsvariasjon, trender og lærerike tilbakemeldinger.

#### Pulsvariasjoner og stressnivå

Stressnivået baseres på en tre minutter lang test som utføres mens du står i ro. fēnix enheten analyserer da variasjoner i pulsen din for å regne ut det generelle stressnivået ditt. Trening, søvn, ernæring og stress i livet generelt er faktorer som har innvirkning på løpsytelsen din. Stressnivået spenner mellom 1 og 100, der 1 er en svært lav stresstilstand og 100 er en svært høy stresstilstand. Når du kjenner stressnivået ditt, kan du avgjøre hvor tøff trening kroppen din er klar for.

#### Visning av variasjoner i puls og stressnivå

Denne funksjonen krever en Garmin pulsmåler med bryststropp. Før du kan se nivået for pulsvariasjonsstress, må du ta på deg en pulsmåler og parkoble den med enheten (*[Parkoble trådløse sensorer](#page-93-0)*, side 86).

**TIPS:** Garmin anbefaler at du måler stressnivået på omtrent samme tidspunkt og under omtrent samme forhold hver dag.

- **1** Trykk om nødvendig på **START**, og velg **Legg til** > **HRV Stress** for å legge til stressappen i applisten.
- **2** Velg **Ja** for å legge til appen i favorittlisten.
- **3** Trykk på **START**, velg **HRV Stress** og trykk på **START** på urskiven.
- **4** Stå stille og slapp av i tre minutter.

#### Ytelseskondisjon

Mens du gjennomfører en aktivitet, for eksempel løping eller sykling, analyserer ytelseskondisjonsfunksjonen tempoet ditt, pulsen din og variasjoner i pulsen for å gjøre en sanntidsvurdering av evnen din til å prestere sammenlignet med den gjennomsnittlige formen din. Den tilsvarer omtrent prosentavviket i sanntid fra grunnlinjen din for kondisjonsberegning.

Verdier for ytelseskondisjon spenner mellom –20 og +20. Etter de første 6–20 minuttene av aktiviteten din viser enheten ytelseskondisjonsverdien din. En verdi på +5 betyr for eksempel at du er uthvilt og i grei form og kan klare en god løpetur eller sykkeltur. Du kan legge til ytelseskondisjon som et datafelt på et av treningsskjermbildene dine, slik at du kan holde oversikten gjennom hele aktiviteten. Ytelseskondisjon kan også være en indikator på hvor sliten du er, særlig etter en lang treningsøkt.

**MERK:** Du må løpe eller sykle noen turer med pulsmåler for at enheten skal kunne gi en nøyaktig kondisjonsberegning og lære seg mer om løps- eller sykkelkondisjonen din (*[Om kondisjonsberegninger](#page-65-0)*, side 58).

#### Se ytelseskondisjonen din

Denne funksjonen krever en pulsmåler på håndleddet eller en kompatibel pulsmåler med bryststropp.

- **1** Legg til **Ytelseskondisjon** til et dataskjermbilde (*[Tilpasse dataskjermbildene](#page-41-0)*, side 34).
- **2** Dra ut på løpetur eller sykkeltur.

Ytelseskondisjonen din vises etter 6–20 minutter.

**3** Bla til dataskjermbildet for å se ytelseskondisjonen din gjennom hele løpeturen eller sykkelturen.

# <span id="page-69-0"></span>Få beregnet FTP

Før du kan få FTP-beregningen, må du parkoble en pulsmåler med bryststropp og en wattmåler med klokken (*[Parkoble trådløse sensorer](#page-93-0)*, side 86) og måle ditt maksimale oksygenopptak (*[Få kondisjonsberegning for](#page-66-0)  sykling*[, side 59](#page-66-0)).

Klokken bruker informasjonen i brukerprofilen fra det første oppsettet og målingen av maksimalt oksygenopptak til å beregne FTP-verdien. Klokken registrerer FTP-verdien din automatisk under sykkelturer med puls- og wattmåling der du holder jevnt høy intensitet.

- **1** Velg **UP** eller **DOWN** for å vise ytelsesoversikten.
- **2** Trykk på **START** for å vise oversiktsdetaljer.
- **3** Trykk på **UP** eller **DOWN** for å vise beregnet FTP.

Beregnet FTP vises som en verdi målt i watt per kilo, utgangseffekt i watt og en stilling på fargemåleren.

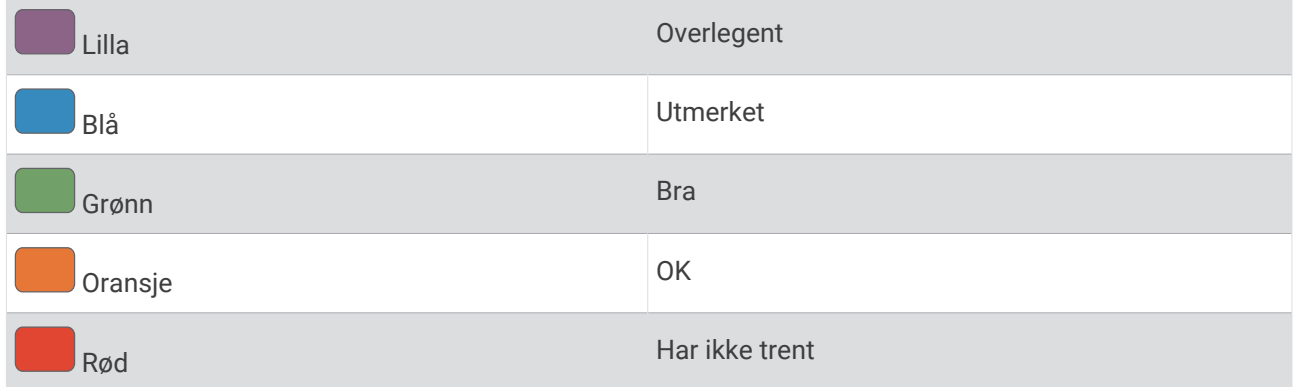

Du finner mer informasjon i tillegget (*[FTP-verdier](#page-153-0)*, side 146).

**MERK:** Når et prestasjonsvarsel gir beskjed om en ny FTP-beregning, kan du velge Godta for å lagre den nye FTP-verdien, eller velge Avslå for å beholde den nåværende FTP-verdien.

#### Gjennomføring av FTP-test

Før du kan utføre en test for å fastslå FTP-verdien din (Functional Treshold Power), må du parkoble en pulsmåler med bryststropp og en wattmåler med enheten din (*[Parkoble trådløse sensorer](#page-93-0)*, side 86) og utføre en kondisjonsberegning (*[Få kondisjonsberegning for sykling](#page-66-0)*, side 59).

**MERK:** FTP-testen er en utfordrende treningsøkt som det tar omtrent 30 minutter å gjennomføre. Velg en praktisk og for det meste flat rute som gjør det mulig å sykle med jevnt økende innsats, som i et temporitt.

- **1** Velg **START** på urskiven.
- **2** Velg en sykkelaktivitet.
- **3** Hold inne **MENU**.
- **4** Velg **Trening** > **Bibliotek med treningsøkter** > **FTP-veiledet test**.
- **5** Følg instruksjonene på skjermen.

Når du starter sykkelturen, viser enheten hvert trinn av testen, målet og gjeldende kraftdata. Det vises en melding når testen er fullført.

- **6** Når du har fullført den veiledede testen, fullfører du nedvarmingen, stopper tidtakeren og lagrer aktiviteten. FTP vises som en verdi målt i watt per kilo, utgangseffekt i watt, og en stilling på fargemåleren.
- **7** Velg et alternativ:
	- Velg **Godta** for å lagre den nye FTP-verdien.
	- Velg **Avslå** for å beholde gjeldende FTP-verdi.

#### <span id="page-70-0"></span>Melkesyreterskel

Melkesyreterskelen er det nivået av treningsintensitet der melkesyre begynner å samles opp i blodet. Når du løper, blir dette intensitetsnivået beregnet i henhold til tempo, puls eller watt. Når du ligger over denne terskelen mens du løper, begynner kroppen å bli sliten. For erfarne løpere ligger terskelen omtrent på 90 % av makspuls og mellom løpstempoene for 10 km og halvmaraton. For gjennomsnittlige løpere kan melkesyreterskelen ofte ligge langt lavere enn 90 % av makspuls. Hvis du kjenner melkesyreterskelen din, kan du lettere avgjøre hvor hardt du kan trene og når du kan ta i litt i konkurranser.

Hvis du kjenner pulsnivået for melkesyreterskelen din, kan du angi den i innstillingene for brukerprofilen din (*[Angi pulssoner](#page-110-0)*, side 103).Du kan slå på funksjonen **Auto.registrering** for å loggføre melkesyreterskelen din automatisk under en aktivitet.

#### Gjennomføre en veiledet test for beregne melkesyreterskelen

Denne funksjonen krever en Garmin pulsmåler med bryststropp. Før du kan utføre den veiledede testen, må du ta på deg en pulsmåler og parkoble den med klokken din (*[Parkoble trådløse sensorer](#page-93-0)*, side 86).

Klokken bruker informasjonen i brukerprofilen fra førstegangsoppsettet og kondisjonsberegningen din til å beregne melkesyreterskelen din. Klokken registrerer automatisk melkesyreterskelen din under løpeturer med pulsmåling der du holder jevnt høy intensitet.

**TIPS:** Du må løpe noen turer med pulsmåler med bryststropp for at klokken skal kunne gi deg en nøyaktig makspuls- og kondisjonsberegning. Hvis du har vanskeligheter med å få utført en beregning av melkesyreterskel, kan du prøve å senke verdien din for makspuls manuelt.

- **1** Trykk på **START** på urskiven.
- **2** Velg en aktivitet for løping utendørs.

GPS må brukes for å kunne gjennomføre testen.

- **3** Hold inne **MENU**.
- **4** Velg **Trening** > **Bibliotek med treningsøkter** > **Veiledet test av melkesyreterskel**.
- **5** Trykk på **START** for å starte aktivitetstidtakeren, og følg instruksjonene på skjermen. Når du er i gang med løpeturen, viser klokken varigheten av hvert trinn, målet og gjeldende pulsdata. Det vises en melding når testen er fullført.
- **6** Når du har fullført den veiledede testen, stopper du aktivitetstidtakeren og lagrer aktiviteten.

Hvis du beregner melkesyreterskelen for første gang, ber klokken deg om å oppdatere pulssonene dine basert på melkesyreterskelpulsen din. Hver gang du får en ny beregning av melkesyreterskelen, ber klokken deg om å godta eller avvise beregningen.

#### <span id="page-71-0"></span>Vise utholdenheten din i sanntid

Klokken kan vise beregnet utholdenhet i sanntid basert på pulsdata og kondisjonsberegning (*[Om](#page-65-0)  [kondisjonsberegninger](#page-65-0)*, side 58).

- **1** Hold inne **MENU**.
- **2** Velg **Aktiviteter og apper**.
- **3** Velg en løpe- eller sykkelaktivitet.
- **4** Velg aktivitetsinnstillingene.
- **5** Velg **Dataskjermer** > **Legg til ny** > **Utholdenhet**.
- **6** Trykk på **UP** eller **DOWN** for å endre plasseringen av dataskjermbildet (valgfritt).
- **7** Trykk på **START** for å redigere hovedfeltet for utholdenhetsdata (valgfritt).
- **8** Start aktiviteten (*[Starte en aktivitet](#page-12-0)*, side 5).
- **9** Trykk på **UP** eller **DOWN** for å bla til dataskjermbildet.

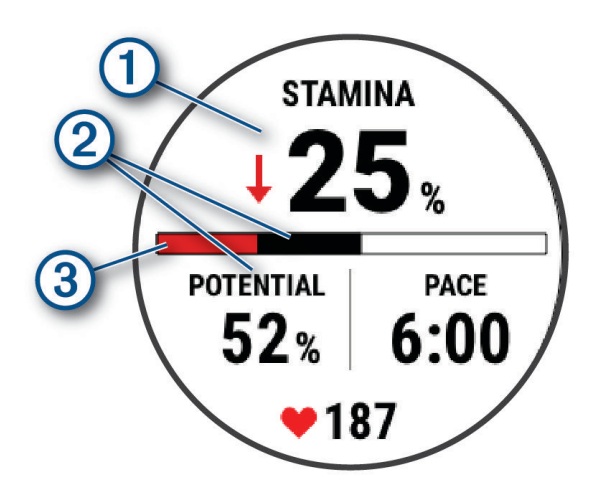

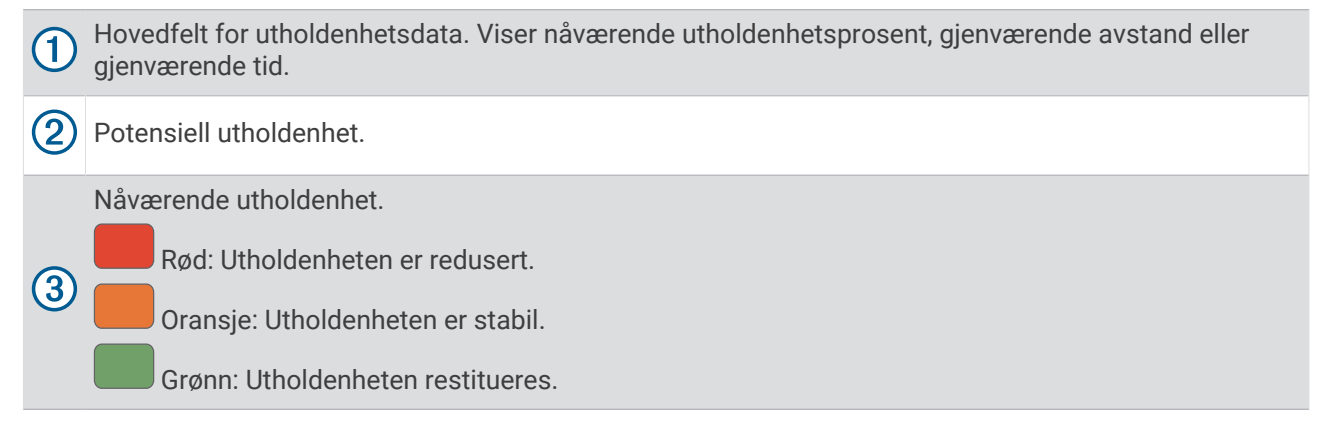

#### Vis kraftkurve

Før du kan se kraftkurven din, må du registrere en tur som er minst én time lang med en effektmåler de siste 90 dagene (*[Parkoble trådløse sensorer](#page-93-0)*, side 86).

Du kan lage treningsøkter med Garmin Connect kontoen din. Kraftkurven viser deg din vedvarende innsats over tid. Du kan vise kraftkurven for forrige måned, tre måneder eller tolv måneder.

- 1 Gå til Garmin Connect appen, og velg •••.
- **2** Velg **Prestasjonsstatistikk** > **Kraftkurve**.
#### **Treningsstatus**

Disse målingene er beregninger som kan hjelpe deg med å spore og forstå treningsaktivitetene dine. Målingene krever at du fullfører aktiviteter i to uker med en pulsmåler på håndleddet eller en kompatibel pulsmåler med bryststropp. Ytelsesmålinger for sykling krever en pulsmåler og en wattmåler. Målingene kan virke unøyaktige i begynnelsen når klokken fortsatt lærer seg mer om ytelsen din.

Disse beregningene er gitt og støttes av Firstbeat Analytics. Du finner mer informasjon på [garmin.com](http://garmin.com/performance-data/running) [/performance-data/running](http://garmin.com/performance-data/running).

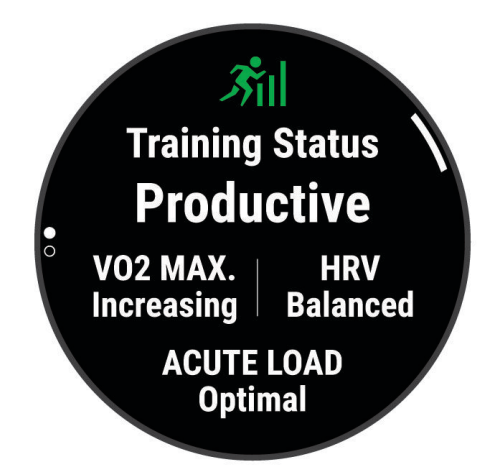

- **Treningsstatus**: Treningsstatusen viser hvordan treningen din har innvirkning på formen og prestasjonene dine. Treningsstatusen din er basert på endringer av kondisjonsberegningen, den akutte belastningen og pulsvariasjonsstatusen din over en lengre periode.
- **kondisjonsberegning**: Kondisjon vil si maksimalt oksygenvolum (i milliliter) som du bruker per minutt per kilo med kroppsvekt ved maksimal ytelse (*[Om kondisjonsberegninger](#page-65-0)*, side 58). Klokka viser varme- og høydejustert kondisjonsberegning når du akklimatiserer deg til varme omgivelser og store høyder (*[Varme- og](#page-76-0)  [høydenivåakklimatisering](#page-76-0)*, side 69).
- **Pulsvariasjon**: Pulsvariasjon er pulsvariasjonsstatusen din i løpet av de siste syv dagene (*[Stresstest av](#page-67-0)  [pulsvariasjon](#page-67-0)*, side 60).
- **Akutt belastning**: Akutt belastning er en vektet sum av dine siste resultater for treningsbelastninger, inkludert treningsvarighet og -intensitet. (*[Akutt belastning](#page-73-0)*, side 66).
- **Fokus for treningsbelastning**: Klokka analyserer og fordeler treningsbelastningen i ulike kategorier basert på intensiteten og strukturen i hver registrerte aktivitet. Fokus for treningsbelastning inkluderer den totale belastningen per kategori og fokuset for treningen. Klokken viser belastningsfordelingen i løpet av de siste fire ukene (*[Fokus for treningsbelastning](#page-74-0)*, side 67).
- **Restitusjonstid**: Restitusjonstiden viser hvor mye tid som gjenstår før du er fullt restituert og klar til en ny, hard treningsøkt (*[Restitusjonstid](#page-75-0)*, side 68).

#### <span id="page-73-0"></span>Treningsstatusnivåer

Treningsstatusen viser hvordan treningen virker inn på form og prestasjoner. Treningsstatusen din er basert på endringer av kondisjonsberegningen, den akutte belastningen og pulsvariasjonsstatusen din over en lengre periode. Du kan bruke treningsstatusen til å planlegge fremtidig trening og fortsette å forbedre formen.

- **Ingen status**: Klokken trenger at du registrerer flere aktiviteter over to uker, med kondisjonsberegning fra løping eller sykling, for å fastslå treningsstatusen.
- **Styrke og kondisjon reduseres**: Du har en pause i treningsrutinene dine, eller du trener mye mindre enn vanlig i en uke eller mer. Når styrke og kondisjon reduseres, klarer du ikke å opprettholde treningsnivået. Du kan forsøke å øke treningsbelastningen hvis du vil se forbedringer.
- **Nedtrapping**: Lettere treningsbelastning gjør kroppen i stand til å restituere seg, noe som er svært viktig i lengre perioder med hard trening. Du kan gå tilbake til høyere treningsbelastning når du føler deg klar.
- **Oppretthold**: Nåværende treningsbelastning er tilstrekkelig til å opprettholde formen. Hvis du vil se forbedringer, kan du prøve å legge inn variasjoner i treningsøktene eller øke treningsmengden.
- **Produktiv**: Nåværende treningsbelastning får formen og ytelsen til å gå i riktig retning. Pass på å legge inn restitusjonsperioder i treningen for å opprettholde formen.
- **Nærmer seg toppen**: Du er i den perfekte formen for et løp. Den nylige reduksjonen i treningsbelastning gjør at kroppen kan restituere seg og fullstendig kompensere for tidligere trening. Du bør planlegge fremover, da denne formtoppen kun er mulig å opprettholde over en kort tid.
- **Jobber for hardt**: Treningsbelastningen er svært høy og virker mot sin hensikt. Kroppen din trenger hvile. Du bør gi deg selv tid til restitusjon ved å legge inn lettere trening i planen.
- **Ikke produktiv**: Treningsbelastningen er på et godt nivå, men formen er dalende. Prøv å fokusere på hvile, ernæring og stresshåndtering.
- **Overbelastning**: Det er ubalanse mellom restitusjon og treningsbelastning. Det er et normalt resultat etter en hard trening eller en stor konkurranse. Det kan hende at kroppen din strever med restitusjonen, så du bør følge med på den generelle helsetilstanden din.

#### Tips om treningsstatusfunksjonen

Treningsstatusfunksjonen avhenger av oppdaterte vurderinger av formen din, inkludert minst én kondisjonsberegning i uken (*[Om kondisjonsberegninger](#page-65-0)*, side 58). Løpeaktiviteter innendørs genererer ikke noen kondisjonsberegning. På denne måten opprettholdes en nøyaktig beregning av formen din. Du kan deaktivere kondisjonsberegning av ultraløp og terrengløp hvis du ikke vil at disse løpstypene skal påvirke kondisjonsberegningen din (*[Innstillinger for aktiviteter og apper](#page-42-0)*, side 35).

Her er noen tips om hvordan du kan få mest mulig ut av treningsstatusfunksjonen.

• Løp eller sykle utendørs med en kraftmåler minst én gang i uka, og nå en puls som er høyere enn 70 % av makspulsen din i minst ti minutter.

Når du har brukt klokken i én eller to uker, skal treningsstatusen din bli tilgjengelig.

- Registrer alle treningsaktivitetene dine på den primære treningsenheten din slik at klokken kan lære mer om ytelsen din (*[Synkronisere aktiviteter og ytelsesmålinger](#page-49-0)*, side 42).
- Bruk klokka konsekvent mens du sover, for å fortsette å generere en oppdatert pulsvariasjonsstatus. Hvis du har en gyldig pulsvariasjonsstatus, kan det bidra til å opprettholde en gyldig treningsstatus når du ikke har så mange aktiviteter med måling av kondisjonsberegning.

#### Akutt belastning

Akutt belastning er den vektede summen av EPOC (Excess Post-exercise Oxygen Consumption) for de siste dagene. Måleren viser om den nåværende belastningen er lav, optimal, høy eller svært høy. Optimalt område er basert på individuelt formnivå og treningshistorikk. Området justeres etter hvert som treningstid og -intensitet øker eller minker.

#### <span id="page-74-0"></span>Fokus for treningsbelastning

For å maksimere ytelsen og treningsutbyttet bør treningen deles opp i tre kategorier, aerob trening med lav intensitet, aerob trening med høy intensitet og anaerob trening. Fokus på treningsbelastning viser hvor mye av treningen som er i hver av kategoriene, og gir deg treningsmål. Fokus på treningsbelastning krever minst syv dager med trening for å avgjøre om treningsbelastningen er lav, optimal eller høy. Etter fire uker med treningshistorikk vil treningsbelastningsestimatet bestå av mer detaljert målinformasjon som hjelper deg med å balansere treningsaktivitetene.

- **Under mål**: Treningsbelastningen er lavere enn optimalt i alle intensitetskategoriene. Prøv å øke varigheten eller frekvensen på treningsøktene.
- **Mangel på aerob trening med lav intensitet**: Prøv å legge inn flere aerobe aktiviteter med lav intensitet for å restituere deg og balansere for aktiviteter med høyere intensitet.
- **Mangel på aerob trening med høy intensitet**: Prøv å legge inn flere aerobe aktiviteter med høy intensitet for å forbedre laktatterskelen og kondisjonsberegningen over tid.
- **Mangel på anaerob trening**: Prøv å legge innen et par intense, anaerobe aktiviteter for å forbedre hastigheten og den anaerobe kapasiteten over tid.
- **Balansert**: Treningsbelastningen er balansert og gir deg alle treningsfordeler etter hvert som du fortsetter treningen.
- **Fokus på aerobe aktiviteter med lav intensitet**: Treningsbelastningen består for det meste av aerobe aktiviteter med lav intensitet. Dette gir deg et solid grunnlag og forbereder deg på å legge inn mer intense treningsøkter.
- **Fokus på aerobe aktiviteter med høy intensitet**: Treningsbelastningen består for det meste av aerobe aktiviteter med høy intensitet. Disse aktivitetene bidrar til å forbedre laktatterskelen, kondisjonsberegningen og utholdenheten.
- **Anaerob fokus**: Treningsbelastningen består for det meste av intens aktivitet. Dette fører til raske treningsgevinster, men bør balanseres med aerobe aktiviteter med lav intensitet.
- **Over mål**: Treningsbelastningen er høyere enn det som er optimalt, og du bør vurdere å redusere varigheten og frekvensen på treningsøktene.

#### Belastningsforhold

Belastningsforholdet er forholdet mellom akutt (kortsiktig) treningsbelastning og kronisk (langsiktig) treningsbelastning. Det er nyttig for å følge med på endringer i treningsbelastningen.

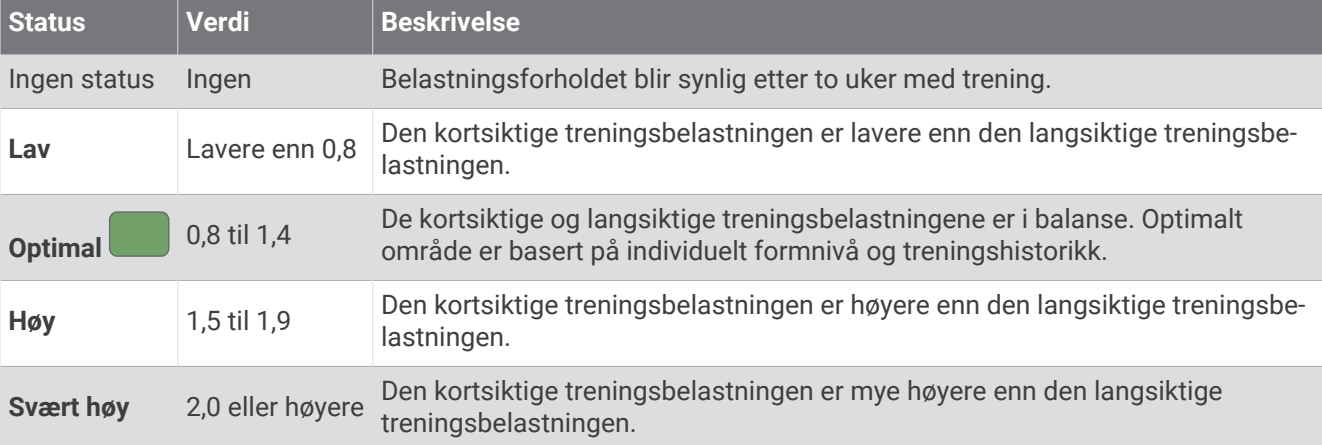

#### <span id="page-75-0"></span>Om treningseffekt

Treningseffekt måler hvordan en aktivitet påvirker den aerobe og anaerobe formen din. Treningseffekt samles opp under aktiviteten. Etter hvert som aktiviteten fortsetter, øker treningseffektverdien. Treningseffekten fastsettes av informasjonen i brukerprofilen din og treningshistorikk samt pulsen, varigheten og intensiteten på aktiviteten. Det finnes syv forskjellige treningseffektetiketter som beskriver hovedfordelen ved aktiviteten din. Hver etikett er fargekodet og tilsvarer ditt fokus på treningsbelastning (*[Fokus for treningsbelastning](#page-74-0)*, side 67). Hver tilbakemelding, for eksempel «Påvirker kondisjonsberegning betydelig», har en tilsvarende beskrivelse i Garmin Connect aktivitetsinformasjonen.

Aerob treningseffekt bruker pulsen til å måle hvordan den samlede intensiteten i en treningsøkt påvirker den aerobe formen. Dette indikerer om treningsøkten hadde en opprettholdende eller forbedrende effekt på formen. Mengden overflødig oksygenforbruk etter trening (EPOC) kartlegges som en serie verdier som angir treningsnivå og treningsvaner. Rolige treningsøkter med moderat intensitet eller treningsøkter med lengre intervaller (> 180 sekunder) har en positiv effekt på det aerobe stoffskiftet og gir en forbedret aerob treningseffekt.

Anaerob treningseffekt bruker puls og hastighet (eller kraft) til å beregne hvilken effekt treningen har på evnen til å prestere med svært høy intensitet. Du mottar en verdi basert på det anaerobe bidraget til EPOC og på type aktivitet. Gjentatte intervaller med høy intensitet på 10 til 120 sekunder har en svært god innvirkning på den anaerobe kapasiteten din og fører til en bedre anaerob treningseffekt.

Du kan legge til Aerob treningseffekt og Anaerob treningseffekt som datafelter på et av treningsskjermbildene dine, slik at du kan ha oversikt under hele løpeturen.

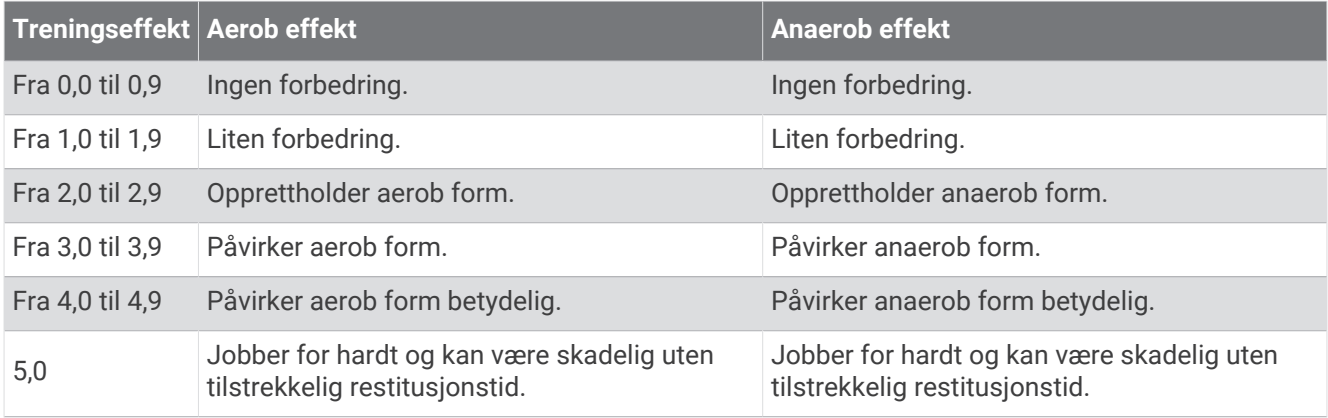

Teknologien for treningseffekt leveres og støttes av Firstbeat Analytics. Du finner mer informasjon på [firstbeat](http://www.firstbeat.com) [.com](http://www.firstbeat.com).

#### Restitusjonstid

Du kan bruke en Garmin enhet med pulsmåling på håndleddet eller en kompatibel pulsmåler med bryststropp for å se hvor mye tid som gjenstår før du er klar for en ny, hard treningsøkt.

**MERK:** Den anbefalte restitusjonstiden beregnes ut fra kondisjonsberegningen din og kan virke unøyaktig til å begynne med. Du må gjennomføre noen aktiviteter for at enheten skal få kunnskap om prestasjonene dine.

Restitusjonstiden vises umiddelbart etter en aktivitet. Tidtakeren teller ned til tilstanden er optimal for å starte på en ny, hard treningsøkt. Enheten oppdaterer restitusjonstiden din i løpet av dagen, basert på endringer når det gjelder søvn, stress, avslapning og fysisk aktivitet.

#### **Restitusjonspuls**

Hvis du trener med en pulsmåler på håndleddet eller en kompatibel pulsmåler med bryststropp, kan du sjekke restitusjonspulsverdien etter hver aktivitet. Restitusjonspuls er forskjellen mellom pulsen din når du er aktiv og to minutter etter at aktiviteten er over. Et eksempel: Du har tatt en vanlig løpetur og stopper tidtakeren. Pulsen din er 140 slag/min. Etter to minutter uten aktivitet eller med nedvarming er pulsen 90 slag/min. Restitusjonspulsen er 50 slag/min (140 minus 90). Noen studier har funnet korrelasjoner mellom restitusjonspuls og hjertets helse. Høyere tall angir som regel sunnere hjerter.

**TIPS:** Du får best resultat hvis du står stille i to minutter mens enheten beregner restitusjonspulsverdien.

#### <span id="page-76-0"></span>Varme- og høydenivåakklimatisering

Omgivelsesfaktorer som høy temperatur og høyde påvirker treningen og prestasjonen din. Høydetrening kan for eksempel ha en positiv effekt på treningen. Du kan imidlertid merke en midlertidig kondisionsnedgang i høyden. fēnix klokken gir deg akklimatiseringsvarsler og korrigerer kondisjonsberegningen og treningsstatusen når temperaturen overstiger 22 ºC (72 ºF), og når høyden overstiger 800 m (2625 fot). Du kan følge med på varme- og høydeakklimatiseringen din i treningsstatusoversikten.

**MERK:** Varmeakklimatiseringsfunksjonen er kun tilgjengelig for GPS-aktiviteter og krever værdata fra en tilkoblet telefon.

#### Sett på pause og gjenoppta treningsstatus

Hvis du er skadet eller syk, kan du stanse treningsstatusen midlertidig. Du kan fortsette å registrere treningsaktiviteter, men treningsstatus, fokus på treningsbelastning, tilbakemelding om restitusjon og anbefalte treningsøkter deaktiveres midlertidig.

Du kan gjenoppta treningsstatusen når du er klar til å begynne å trene igjen. Du trenger minst én måling av kondisjonsberegning hver uke for å få best mulig resultat (*[Om kondisjonsberegninger](#page-65-0)*, side 58).

**1** Når du vil sette treningsstatusen på pause, velger du en av disse:

- Fra treningsstatusoversikten holder du inne **MENU** og velger **Altern.** > **Sett treningsstatus på pause**.
- Fra Garmin Connect innstillingene velger du **Prestasjonsstatistikk** > **Treningsstatus** > > **Sett treningsstatus på pause**.
- **2** Synkroniser klokka med Garmin Connect kontoen din.
- **3** Når du vil gjenoppta treningsstatusen, velger du et av disse:
	- Fra treningsstatusoversikten holder du inne **MENU** og velger **Altern.** > **Gjenoppta treningsstatus**.
	- Fra Garmin Connect innstillingene velger du **Prestasjonsstatistikk** > **Treningsstatus** > > **Gjenoppta treningsstatus**.
- **4** Synkroniser klokka med Garmin Connect kontoen din.

#### **Treningsevne**

Treningsevne er en poengsum og en kort melding som hjelper deg med å finne ut hvor klar du er for trening hver dag. Poengsummen beregnes og oppdateres kontinuerlig i løpet av dagen ved hjelp av disse faktorene:

- Søvnpoengsum (i natt)
- Restitusjonstid
- HRV-status
- Akutt belastning
- Søvnhistorikk (siste 3 netter)
- Stresshistorikk (siste 3 dager)

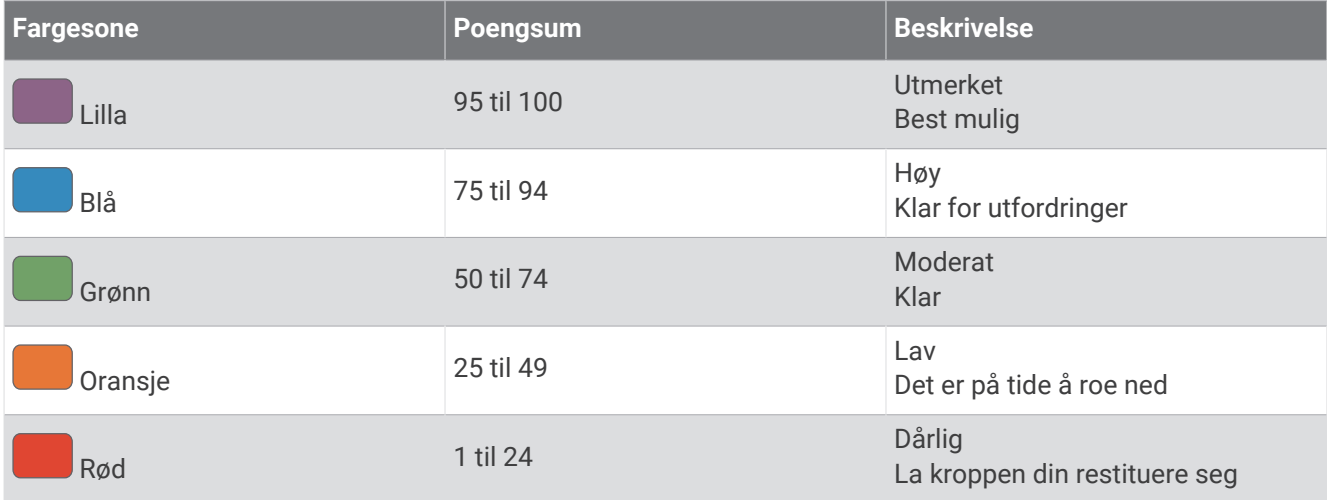

Hvis du vil se trender for treningsevne over tid, går du til Garmin Connect kontoen din.

#### Utholdenhetspoengsum

Utholdenhetspoengsummen gir deg en forståelse av den generelle utholdenheten din basert på alle registrerte aktiviteter med pulsdata. Du kan se anbefalinger om hvordan du kan forbedre utholdenhetspoengsummen din, og sportene som bidrar mest til poengsummen din over tid.

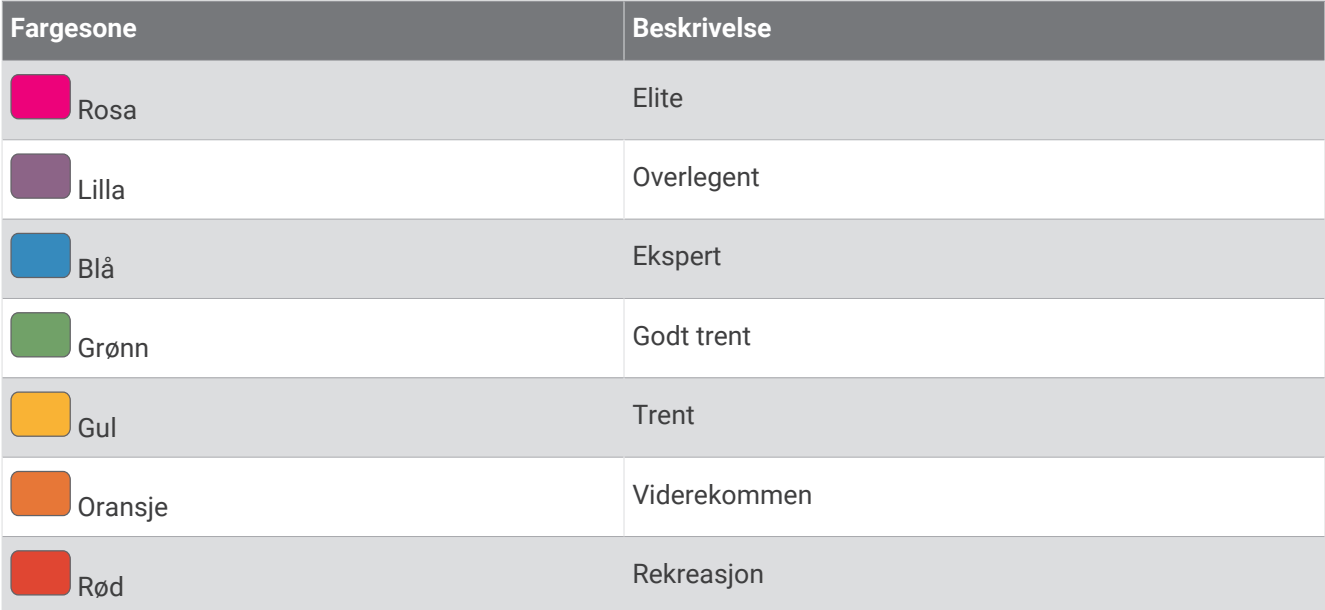

Du finner mer informasjon i tillegget (*[Klassifiseringer av utholdenhetspoengsummer](#page-154-0)*, side 147).

#### Bakkepoengsum

Bakkepoengsummen gir deg en forståelse av den gjeldende kapasiteten din for løping i oppoverbakker basert på treningshistorikken og kondisjonsberegningen din. Klokken registrerer oppoverbakker med en stigningsprosent på 2 % eller mer under en løpeaktivitet utendørs. Du kan se bakkepoengsummen, bakkestyrke og endringer i bakkepoengsummen din over tid.

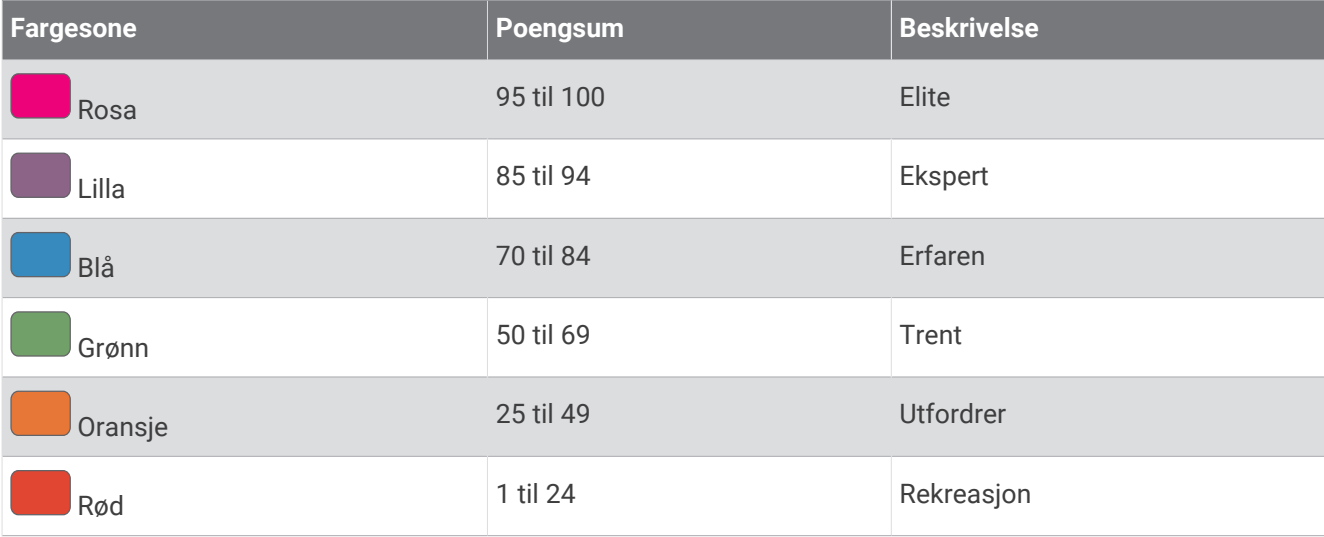

### Vis syklenivå

Før du kan vise syklenivået ditt, må du ha en syvdagers treningshistorikk, kondisjonsberegningsdata registrert i brukerprofilen din (*[Om kondisjonsberegninger](#page-65-0)*, side 58), og kraftkurvedata fra en parkoblet effektmåler (*[Vis](#page-71-0) [kraftkurve](#page-71-0)*, side 64).

Syklenivå er en måling av ytelsen din på tvers av tre kategorier: aerob utholdenhet, aerob kapasitet og anaerob kapasitet. Syklenivå inkluderer gjeldende syklisttype, for eksempel klatrer. Informasjonen du oppgir i brukerprofilen din, for eksempel kroppsvekt, hjelper deg også med å fastslå syklisttypen din (*[Konfigurer](#page-109-0) [brukerprofilen](#page-109-0)*, side 102).

- **1** Velg **UP** eller **DOWN** for å vise oversikten over syklenivå.
- **MERK:** Du må kanskje legge til oversikten i oversiktsløkken (*[Tilpasse oversiktsløkken](#page-63-0)*, side 56).
- **2** Trykk på **START** for å se den gjeldende syklisttypen.
- **3** Velg **START** for å vise en detaljert analyse av syklenivået ditt (valgfritt).

#### Legge til en aksje

Før du kan tilpasse aksjelisten, må du legge til aksjeoversikten i oversiktsløkken (*[Tilpasse oversiktsløkken](#page-63-0)*, [side 56](#page-63-0)).

- **1** Trykk på **UP** eller **DOWN** på urskiven for å vise aksjeoversikten.
- **2** Trykk på **START**.
- **3** Velg **Legg til aksje**.
- **4** Skriv inn firmanavnet eller aksjesymbolet for aksjen du vil legge til, og velg  $\sqrt{ }$ . Klokken viser søkeresultater.
- **5** Velg aksjen du vil legge til.
- **6** Velg aksjen for å se mer informasjon. **TIPS:** Hvis du vil vise aksjen på oversiktsløkken, kan du trykke på START og velge Angi som favoritt.

#### Legge til værposisjoner

- **1** Trykk på **UP** eller **DOWN** på urskiven for å vise væroversikten.
- **2** Trykk på **START**.
- **3** Trykk på **START** på det første oversiktsskjermbildet.
- **4** Velg **Legg til posisjon**, og søk etter en posisjon.
- **5** Gjenta eventuelt trinn 3 og 4 for å legge til flere posisjoner.
- **6** Trykk på **START**, og velg en posisjon du vil vise en værmelding for.

#### Bruke Jetlag-rådgivning

Før du kan bruke Jetlagrådgivning, må du planlegge en tur i Garmin Connect appen (*[Planlegge en tur i Garmin](#page-79-0)  [Connect appen](#page-79-0)*, side 72).

Du kan bruke Jetlagrådgivning på reise for å se hvordan den interne klokken din er sammenlignet med den lokale tiden, og for å få veiledning om hvordan du reduserer jetlageffekter.

- **1** Trykk på **UP** eller **DOWN** på urskiven for å vise **Jetlagrådgivning**.
- **2** Trykk på **START** for å se hvordan den interne klokken din er sammenlignet med den lokale tiden og det generelle jetlagnivået ditt.
- **3** Velg et alternativ:
	- Trykk på **START** for å se en informativ melding om det gjeldende jetlagnivået ditt.
	- Trykk på **DOWN** for å se en tidslinje med anbefalte handlinger du kan foreta deg for å redusere jetlagsymptomer.

#### <span id="page-79-0"></span>Planlegge en tur i Garmin Connect appen

- 1 Gå til Garmin Connect appen, og velg •••.
- **2** Velg **Trening og planlegging** > **Jetlagrådgivning** > **Legg til turopplysninger**.
- **3** Følg instruksjonene på skjermen.

## Kontroller

Med kontrollmenyen får du rask tilgang til klokkens funksjoner og alternativer. Du kan legge til, endre rekkefølgen på eller fjerne alternativer i kontrollmenyen (*[Endre kontrollmenyen](#page-82-0)*, side 75). Hold inne **LIGHT** i hvilket som helst skjermbilde.

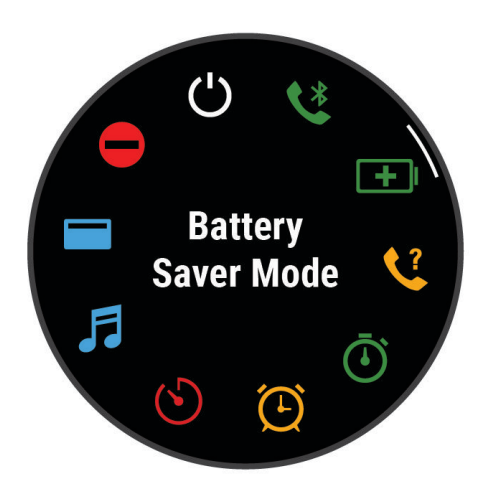

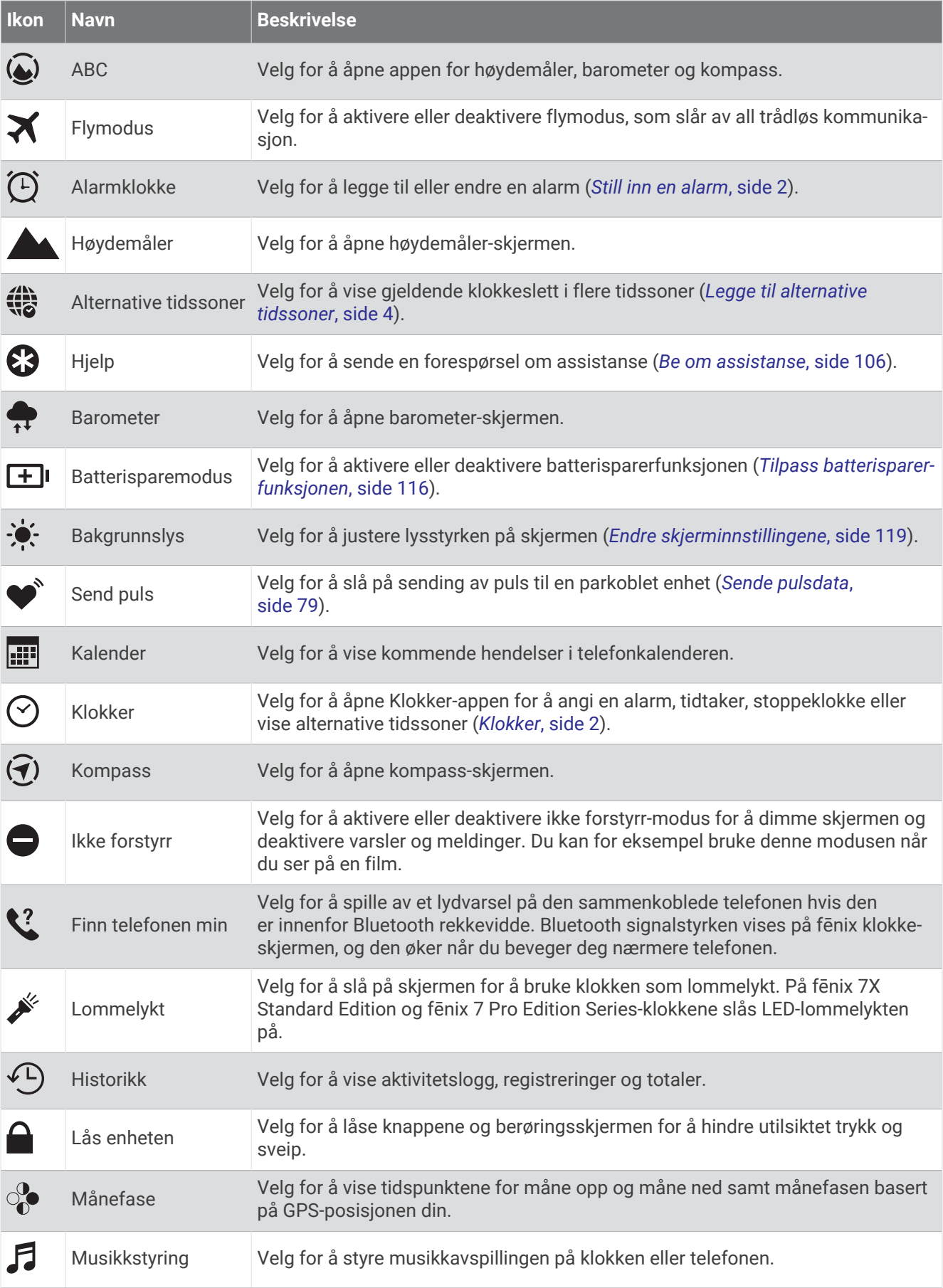

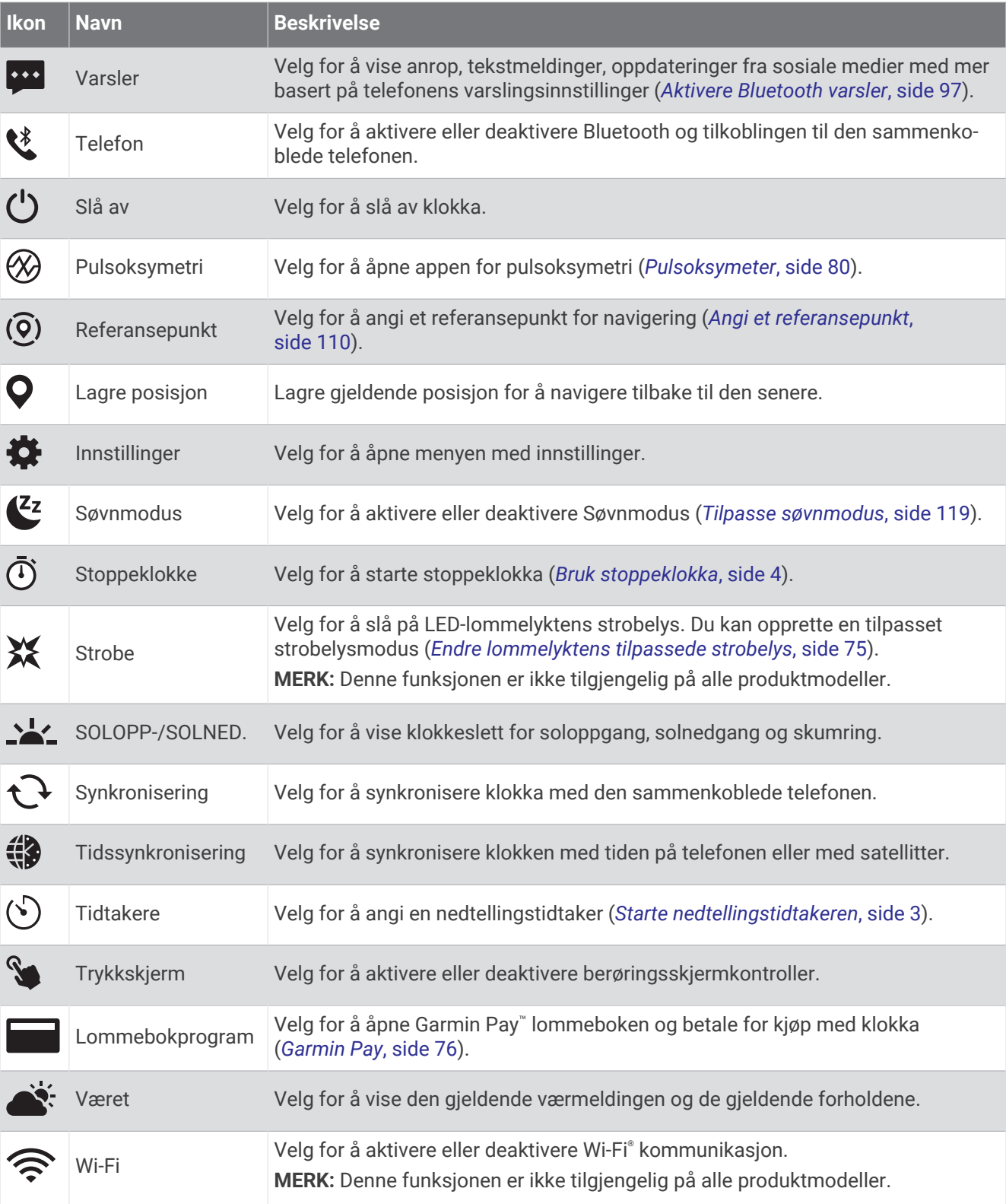

#### <span id="page-82-0"></span>Endre kontrollmenyen

I kontrollmenyen kan du legge til, fjerne og endre rekkefølge på alternativer i snarveismenyen (*[Kontroller](#page-79-0)*, [side 72](#page-79-0)).

- **1** Hold inne **MENU**.
- **2** Velg **Utseende** > **Kontroller**.
- **3** Velg en snarvei du vil tilpasse.
- **4** Velg et alternativ:
	- Velg **Sorter** for å endre snarveiens posisjon i kontrollmenyen.
	- Velg **Fjern** for å fjerne snarveien fra kontrollmenyen.
- **5** Hvis det er nødvendig, velger du **Legg til ny** for å legge til en snarvei i kontrollmenyen.

#### Bruke LED-lommelykten

#### **ADVARSEL**

Denne enheten kan ha en lommelykt som kan programmeres til å lyse med ulike intervaller. Snakk med legen din hvis du har epilepsi eller er følsom for sterkt eller blinkende lys.

**MERK:** Denne funksjonen er kun tilgjengelig på fēnix 7X Standard Edition og fēnix 7 Pro Edition Series-modeller. Bruk av lommelykten kan redusere batterilevetiden. Du kan redusere lysstyrken for å forlenge batteritiden.

- **1** Hold inne **LIGHT**.
- 2 Velg  $\mathcal{L}$ .
- **3** Om nødvendig trykker du på **START** for å slå på lommelykten.
- **4** Velg et alternativ:
	- Hvis du vil justere lysstyrken eller fargen på lommelykten, trykker du på **UP** eller **DOWN**. **TIPS:** Du kan raskt trykke på **LIGHT** to ganger for å slå på lommelykten på med denne innstillingen i fremtiden.
	- Hvis du vil programmere lommelykten til å blinke i et ønsket mønster, må du holde inne **MENU**, velge **Strobe**, velge en modus og trykke på **START**.
	- Hvis du vil vise nødkontaktinformasjonen din og programmere lommelykten til å blinke i et nødmønster, må du holde inne **MENU**, velge **Nødmønster** og trykke på **START**.

#### **FORSIKTIG**

Selv om du programmerer lommelykten til å blinke i et nødmønster, blir ikke nødkontaktene dine eller redningstjenester varslet på dine vegne. Nødkontaktinformasjonen vises bare hvis den er konfigurert i Garmin Connect appen.

#### Endre lommelyktens tilpassede strobelys

- **1** Hold inne **LIGHT**.
- $2 \text{ Vela } X > EGENDEFINERT.$
- **3** Trykk på **START** for å slå på lommelyktens strobelys (valgfritt).
- **4** Velg .
- **5** Trykk på **UP** eller **DOWN** for å bla til en strobelysinnstilling.
- **6** Trykk på **START** for å bla gjennom innstillingsalternativene.
- **7** Trykk på **BACK** for å lagre.

#### <span id="page-83-0"></span>Bruke lommelykt-skjermbildet

#### **ADVARSEL**

Denne enheten kan ha en lommelykt som kan programmeres til å lyse med ulike intervaller. Snakk med legen din hvis du har epilepsi eller er følsom for sterkt eller blinkende lys.

**MERK:** Denne funksjonen er kun tilgjengelig på modellene fēnix 7S Standard Edition og fēnix 7 Standard Edition. Bruk av lommelykten kan redusere batterilevetiden. Du kan redusere lysstyrken for å forlenge batteritiden.

- **1** Hold inne **LIGHT**.
- 2 Velg  $\mathcal{L}$ .
- **3** Trykk på **UP** eller **DOWN** for å endre lommelyktmodus.

**TIPS:** Du kan raskt trykke på LIGHT to ganger for å slå på lommelykten på med denne innstillingen i fremtiden.

#### Garmin Pay

Med Garmin Pay funksjonen kan du bruke klokken din til å betale for kjøp i utvalgte butikker med kreditt- eller debetkort fra en deltakende finansinstitusjon.

#### Konfigurere Garmin Pay lommeboken

Du kan legge til et eller flere kreditt- eller debetkort fra samarbeidende kortleverandører i Garmin Pay lommeboken. Gå til [garmin.com/garminpay/banks](http://garmin.com/garminpay/banks) for å se hvilke finansinstitusjoner som er med.

- 1 Gå til Garmin Connect appen, og velg •••.
- **2** Velg **Garmin Pay** > **Kom i gang**.
- **3** Følg instruksjonene på skjermen.

#### Betale for et kjøp med klokken

Før du kan bruke klokken til å betale for kjøp, må du konfigurere minst ett betalingskort.

Du kan bruke klokken til å betale for kjøp hos steder som deltar.

- **1** Hold inne **LIGHT**.
- 2 Velg $\Box$
- **3** Tast inn det firesifrede passordet.

**MERK:** Hvis du angir passordet feil tre ganger, låses lommeboken, og du må tilbakestille passordet i Garmin Connect appen.

Det sist brukte betalingskortet vises.

- **4** Hvis du har lagt til flere kort i Garmin Pay lommeboken, kan du sveipe for å bytte til et annet kort (valgfritt).
- **5** Hvis du har lagt til flere kort i Garmin Pay lommeboken, kan du velge **DOWN** for å bytte til et annet kort (valgfritt).
- **6** Hold klokken mot betalingsleseren med urskiven mot leseren innen 60 sekunder.

Klokken vibrerer og viser et kontrollmerke når den er ferdig med å kommunisere med leseren.

**7** Hvis det er behov for det, følger du instruksjonene på kortleseren for å fullføre transaksjonen.

**TIPS:** Når du har angitt passordet og det er riktig, kan du foreta flere kjøp uten passkode i 24 timer mens du fortsatt har på deg klokken. Hvis du tar av deg klokken eller deaktiverer pulsmåling, må du angi passordet på nytt før du foretar et kjøp.

#### Legge til et kort i Garmin Pay lommeboken

Du kan legge til opptil ti kreditt- eller debetkort i Garmin Pay lommeboken.

- 1 Gå til Garmin Connect appen, og velg ...
- **2** Velg **Garmin Pay** > > **Legg til et kort**.
- **3** Følg instruksjonene på skjermen.

Når kortet er lagt til, kan du velge kortet på klokken når du betaler.

#### Administrere Garmin Pay kort

Du kan midlertidig deaktivere eller slette et kort.

**MERK:** I noen land kan deltakende finansinstitusjoner begrense Garmin Pay funksjonene.

- 1 Gå til Garmin Connect appen, og velg •••.
- **2** Velg **Garmin Pay**.
- **3** Velg et kort.
- **4** Velg et alternativ:
	- Hvis du vil midlertidig deaktivere eller reaktivere kortet, velger du **Deaktiver kort**. Kortet må være aktivt for at du skal kunne foreta kjøp med fēnix-klokken.
	- Hvis du vil slette kortet, velger du  $\blacksquare$ .

#### Endre Garmin Pay passordet

Du må vite passordet for å kunne endre det. Hvis du har glemt passordet ditt, må du tilbakestille Garmin Pay funksjonen på fēnix klokken, opprette et nytt passord og angi kortopplysningene dine på nytt.

- 1 Gå til Garmin Connect appen, og velg ...
- **2** Velg **Garmin Pay** > **Endre passordet**.
- **3** Følg instruksjonene på skjermen.

Neste gang du betaler med fēnix klokken, må du angi det nye passordet.

## **Morgenrapport**

Klokka viser en morgenrapport basert på din vanlige oppvåkningstid. Trykk på **DOWN** for å vise rapporten som inneholder informasjon om vær, søvn, pulsvariasjonsstatus over natten med mer (*Tilpass morgenrapporten*, side 77).

#### Tilpass morgenrapporten

**MERK:** Du kan tilpasse disse innstillingene, enten på klokka eller på Garmin Connect kontoen din.

- **1** Hold inne **MENU**.
- **2** Velg **Utseende** > **Morgenrapport**.
- **3** Velg et alternativ:
	- Velg **Vis rapport** for å aktivere eller deaktivere morgenrapporten.
	- Velg **Rediger rapport** for å tilpasse rekkefølgen av og typen data som vises i morgenrapporten.

## Sensorer og tilbehør

fēnix klokken har flere interne sensorer, og du kan parkoble flere trådløse sensorer for aktivitetene dine.

## Pulsm. på håndl.

Klokken har en pulsmåler på håndleddet, og du kan vise pulsdataene dine på pulsoversikten (*[Vise](#page-62-0)  [oversiktsløkken](#page-62-0)*, side 55).

Klokken er også kompatibel med pulsmålere med bryststropp. Hvis pulsdata fra både håndleddet og brystet er tilgjengelig når du starter en aktivitet, bruker klokken pulsdata fra brystet.

#### Bruke klokken

#### **FORSIKTIG**

Enkelte brukere kan oppleve hudirritasjon etter å ha brukt klokken over en lengre periode, spesielt hvis brukeren har sensitiv hud eller allergier. Hvis du opplever hudirritasjon, må du ta av deg klokken og gi huden tid til å leges. Sørg for at du holder klokken ren og tørr, og at du ikke strammer klokken for hardt på håndleddet, for å unngå hudirritasjon. Du finner mer informasjon på [garmin.com/fitandcare.](http://www.garmin.com/fitandcare)

• Sett klokken på over håndleddbenet.

**MERK:** Klokken skal sitte stramt, men behagelig. Klokken bør ikke bevege seg under løping eller trening for at pulsmålingen skal bli mest mulig nøyaktig. Du bør stå helt stille for å få pulsoksymetermålinger.

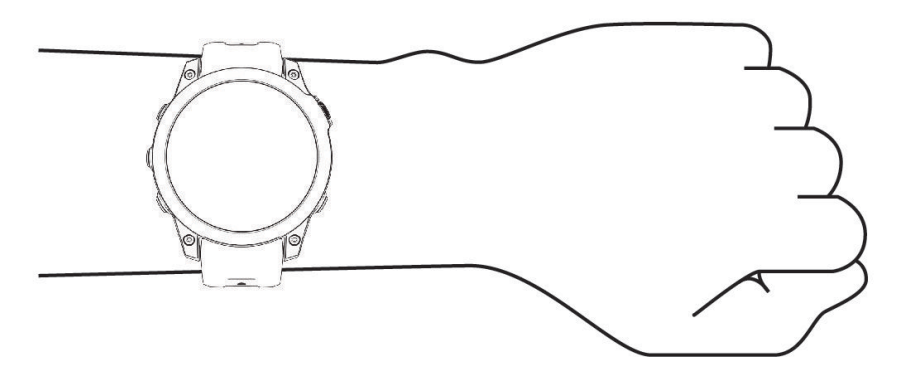

**MERK:** Den optiske sensoren er plassert på baksiden av klokken.

- Se *Tips for uregelmessig pulsdata*, side 78 for å få mer informasjon om pulsmåling på håndleddet.
- Se *[Tips for unøyaktige pulsoksymeterdata](#page-88-0)*, side 81 for å få mer informasjon om pulsoksymetersensoren.
- Hvis du vil ha mer informasjon om nøyaktighet, kan du gå til [garmin.com/ataccuracy](http://garmin.com/ataccuracy).
- Hvis du vil ha mer informasjon om klokkebruk og -vedlikehold, kan du gå til [garmin.com/fitandcare](http://www.garmin.com/fitandcare).

#### Tips for uregelmessig pulsdata

Hvis pulsdataene er unøyaktige eller ikke vises, kan du prøve følgende tips.

- Rengjør og tørk av armen din før du tar på deg klokken.
- Unngå å bruke solkrem, hudkremer eller insektmidler på håndleddet du har festet klokken til.
- Unngå å skrape pulssensoren på baksiden av klokken.
- Sett klokken på over håndleddbenet. Klokken skal sitte stramt, men behagelig.
- $\cdot$  Vent til vises kontinuerlig før du starter aktiviteten.
- Varm opp i 5 til 10 minutter og få en pulsmåling før du starter aktiviteten. **MERK:** Varm opp innendørs hvis det er kaldt ute.
- Skyll av klokken med ferskvann etter hver treningsøkt.
- Under trening må du bruke en silikonrem.

#### Innstillinger for pulsmåler på håndleddet

Hold inne **MENU**, og velg **Sensorer og tilbehør** > **Pulsm. på håndl.**.

**Status**: Aktiverer eller deaktiverer pulsmåleren på håndleddet. Standardverdien er Automatisk og gjør at pulsmåleren på håndleddet brukes automatisk, med mindre du parkobler en ekstern pulsmåler.

**MERK:** Hvis du deaktiverer pulsmåleren på håndleddet, deaktiverer du også pulsoksymetersensoren på håndleddet. Du kan utføre en manuell avlesing fra pulsoksymeteroversikten.

**Under svømming**: Aktiverer eller deaktiverer pulsmåleren på håndleddet under svømming.

**Varsler om unormal puls**: Her kan du stille inn klokken slik at du blir varslet når pulsen din overstiger eller faller under en målverdi (*[Konfigurere varsler for unormal puls](#page-86-0)*, side 79).

**Send puls**: Her kan du begynne å sende pulsdata til en parkoblet enhet (*[Sende pulsdata](#page-86-0)*, side 79).

#### <span id="page-86-0"></span>Konfigurere varsler for unormal puls

#### **FORSIKTIG**

Denne funksjonen varsler deg bare når pulsen overstiger eller faller under et bestemt antall slag i minuttet, som velges av brukeren, etter en periode med inaktivitet. Denne funksjonen varsler deg ikke når pulsen faller under den valgte terskelen under det valgte søvnvinduet som er konfigurert i Garmin Connect appen. Denne funksjonen varsler deg ikke om potensiell hjertesykdom og er ikke ment å behandle eller diagnostisere noen medisinsk tilstand eller sykdom. Ta alltid kontakt med helsepersonell om eventuelle hjerterelaterte problemer.

Du kan angi en pulsterskelverdi.

- **1** Hold inne **MENU**.
- **2** Velg **Sensorer og tilbehør** > **Pulsm. på håndl.** > **Varsler om unormal puls**.
- **3** Velg **Varsel, høy** eller **Varsel, lav**.
- **4** Angi pulsterskelverdien.

En melding vises og klokken vibrerer hver gang pulsen din overstiger eller faller under terskelverdien.

#### Sende pulsdata

Du kan sende pulsdata fra klokken og vise dem på parkoblede enheter. Sending av pulsdata reduserer batteritiden.

**TIPS:** Du kan tilpasse aktivitetsinnstillingene for å sende pulsdataene automatisk når du starter en aktivitet (*[Innstillinger for aktiviteter og apper](#page-42-0)*, side 35). Du kan for eksempel sende pulsdata til en Edge enhet mens du sykler.

- **1** Velg et alternativ:
	- Hold inne **MENU**, og velg **Sensorer og tilbehør** > **Pulsm. på håndl.** > **Send puls**.
	- Hold inne LIGHT for å åpne kontrollmenyen, og velg  $\blacklozenge$ .

**MERK:** Du kan legge til alternativer i kontrollmenyen (*[Endre kontrollmenyen](#page-82-0)*, side 75).

**2** Velg **START**.

Klokken begynner å sende pulsdataene dine.

**3** Parkoble klokken med den kompatible enheten.

**MERK:** Instruksjonene for paring varierer for alle enheter som er kompatible med Garmin. Du finner mer informasjon i brukerveiledningen.

**4** Trykk på **STOP** for å slutte å sende pulsdata.

## <span id="page-87-0"></span>Pulsoksymeter

Klokka har et pulsoksymeter på håndleddet som måler den perifere oksygenmetningen i blodet (SpO2). Når du beveger deg opp i høyden, reduseres oksygennivået i blodet. Hvis du kjenner til oksygenmetningen din, kan du finne ut av hvordan kroppen din akklimatiserer seg i høyden under sport og ekspedisjoner på fjellet.

Du kan starte en pulsoksymetermåling manuelt ved å vise pulsoksymeteroversikten (*[Starte](#page-88-0) [pulsoksymetermålinger](#page-88-0)*, side 81). Du kan også slå på heldagsmodus for målinger (*[Aktivere](#page-88-0) [pulsoksymetermodusen](#page-88-0)*, side 81). Når du viser pulsoksymeteroversikten når du står stille, analyserer klokka oksygenmetningen og høyden. Høydeprofilen indikerer hvordan pulsoksymetermålingene dine endrer seg i henhold til høyden du befinner deg på.

Pulsoksymetermålingen vises som en oksygenmetningsprosent og en farge på grafen på klokka. Du kan se mer informasjon om pulsoksymetermålingene dine, inkludert trender over flere dager, på Garmin Connect kontoen din.

Hvis du vil ha mer informasjon om pulsoksymetermålingens nøyaktighet, kan du gå til [garmin.com/ataccuracy](http://garmin.com/ataccuracy).

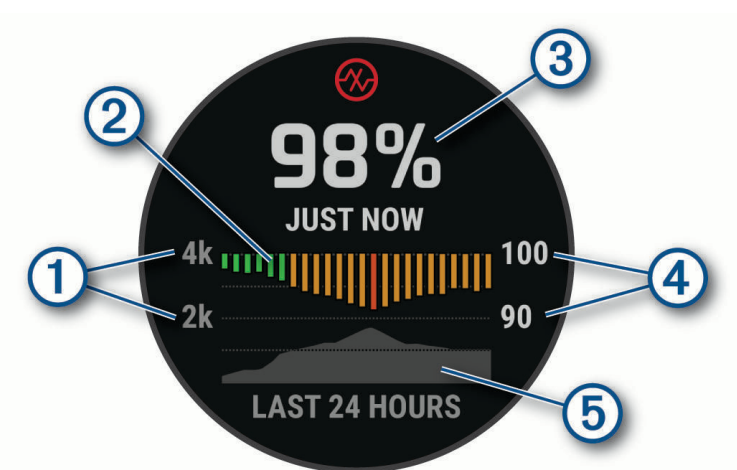

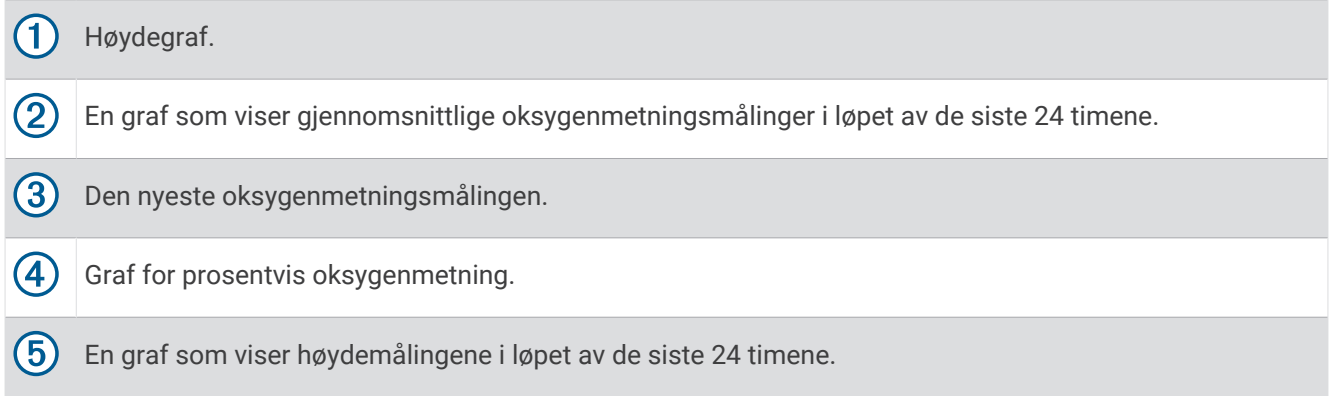

#### <span id="page-88-0"></span>Starte pulsoksymetermålinger

Du kan starte en pulsoksymetermåling manuelt ved å vise oversikten for pulsoksymeter. Oversikten viser den siste registrerte oksygenmetningsprosenten, en graf av gjennomsnittlige målinger per time i løpet av de siste 24 timene og en graf av høyden de siste 24 timene.

**MERK:** Første gang du viser pulsoksymeteroversikten, må klokken innhente satellittsignaler for å fastslå høyden du er på. Du bør gå ut og vente mens klokken innhenter satellitter.

- **1** Trykk på **UP** eller **DOWN** for å se pulsoksymeteroversikten når du sitter eller er inaktiv.
- **2** Trykk på **START** for å vise informasjon om oversikten og starte en pulsoksymetermåling.
- **3** Hold deg ubevegelig i opptil 30 sekunder.

**MERK:** Hvis du er for aktiv til at klokken kan måle pulsoksymeteret, vises en melding i stedet for en prosentandel. Du kan sjekke igjen etter flere minutter med inaktivitet. Hold armen du har klokken på, på høyde med hjertet når klokken måler oksygenmetningen i blodet for å få best mulige resultater.

**4** Trykk på **DOWN** for å vise en graf med pulsoksymetermålingene dine fra de siste syv dagene.

#### Aktivere pulsoksymetermodusen

- **1** Hold inne **MENU**.
- **2** Velg **Sensorer og tilbehør** > **Pulsoksimeter** > **Pulsoksymetermodus**.
- **3** Velg et alternativ:
	- Hvis du vil slå av automatiske målinger, velger du **Manuell kontroll**.
	- Hvis du vil slå på kontinuerlige målinger mens du sover, velger du **I søvnperioden**. **MERK:** Uvanlige sovestillinger kan gi uvanlig lave SpO2-målinger.
	- Hvis du vil slå på målinger mens du er inaktiv i løpet av dagen, velger du **Hele dagen**. **MERK:** Hvis du slår på **Hele dagen**-modusen, reduseres batterilevetiden.

#### Tips for unøyaktige pulsoksymeterdata

Hvis pulsoksymetermålingene er unøyaktige eller ikke vises, kan du prøve følgende tips.

- Hold deg i ro når klokken måler oksygenmetningen i blodet.
- Sett klokken på over håndleddbenet. Klokken skal sitte stramt, men behagelig.
- Hold armen du har klokken på, på høyde med hjertet når klokken måler oksygenmetningen i blodet.
- Bruk en rem av silikon eller nylon.
- Rengjør og tørk av armen din før du tar på deg klokken.
- Unngå å bruke solkrem, hudkremer eller insektmidler på håndleddet du har festet enheten til.
- Unngå å få riper på den optiske sensoren på baksiden av klokken.
- Skyll av klokken med ferskvann etter hver treningsøkt.

### Kompass

Klokka har et kompass med tre akser og automatisk kalibrering. Kompassfunksjonene og endring av utseendet er avhengig av aktiviteten, om GPS er aktivert og om du navigerer til en destinasjon. Du kan endre kompassinnstillingene manuelt (*[Kompassinnstillinger](#page-89-0)*, side 82).

#### Angi kompassretning

- **1** Trykk på **START** fra kompassoversikten.
- **2** Velg **Lås kurs**.
- **3** Pek toppen av klokken mot retningen, og trykk på **START**.

Når du avviker fra kursen, viser kompasset retningen fra styrekursen og graden av avvik.

#### <span id="page-89-0"></span>Kompassinnstillinger

Hold nede **MENU**, og velg **Sensorer og tilbehør** > **Kompass**.

**Kalibrer**: Gjør det mulig å kalibrere kompassensoren manuelt (*Kalibrere kompasset manuelt*, side 82).

**Visning**: Angir bevegelsesretningen på kompasset som bokstaver, grader eller milliradianer.

**Nordreferanse**: Angir nordreferansen på kompasset (*Angi nordreferansen*, side 82).

**Modus**: Angir om kompasset bare skal bruke data fra den elektroniske sensoren (På), en kombinasjon av GPS-data og data fra den elektroniske sensoren under bevegelse (Automatisk) eller bare GPS-data (Av).

#### Kalibrere kompasset manuelt

#### *LES DETTE*

Kalibrer det elektroniske kompasset utendørs. Du kan få økt retningsnøyaktighet ved å holde avstand til objekter som påvirker magnetiske felter, for eksempel kjøretøy, bygninger og overhengende kraftlinjer.

Klokken kalibreres på fabrikken, og klokken bruker automatisk kalibrering som standard. Hvis du opplever uregelmessig kompassatferd, for eksempel etter å ha beveget deg over lengre avstander eller etter ekstreme temperaturendringer, kan du kalibrere kompasset manuelt.

- **1** Hold inne **MENU**.
- **2** Velg **Sensorer og tilbehør** > **Kompass** > **Kalibrer** > **Start**.
- **3** Følg instruksjonene på skjermen.

#### Angi nordreferansen

Du kan angi retningsreferansen som brukes i beregningen av retningsinformasjonen.

- **1** Hold inne **MENU**.
- **2** Velg **Sensorer og tilbehør** > **Kompass** > **Nordreferanse**.
- **3** Velg et alternativ:
	- Hvis du vil angi geografisk nord som retningsreferanse, velger du **Geografisk**.
	- Hvis du vil angi magnetisk avvik for posisjonen automatisk, velger du **Magnetisk**.
	- Hvis du vil angi nord for rutenett (000º) som retningsreferanse, velger du **Rutenett**.
	- Hvis du vil angi den magnetiske variasjonsverdien manuelt, velger du **Brukerdefinert** > **Magnetisk variasjon**, angir den magnetiske variasjonen og velger **Fullført**.

### Høydemåler og barometer

Klokken inneholder en intern høydemåler og et barometer. Klokken samler kontinuerlig inn høyde- og trykkdata, selv i strømsparingsmodus. Høydemåleren viser beregnet høyde basert på endringer i trykk. Barometeret viser data for trykk i omgivelsene basert på fast høyde der hvor høydemåleren ble kalibrert sist (*Høydemålerinnstillinger*, side 82).

#### Høydemålerinnstillinger

Hold inne **MENU**, og velg **Sensorer og tilbehør** > **Høydemåler**.

**Kalibrer**: Gjør det mulig å kalibrere sensoren for høydemåler manuelt.

**Automatisk kalibrering**: Angir at høydemåleren skal kalibrere seg selv hver gang du bruker satellittsystemer.

**Sensormodus**: Angir modus for sensoren. Alternativet Automatisk følger bevegelsene dine i henhold til både høydemåler og barometer. Du kan bruke alternativet Bare høydemåler når aktiviteten omfatter endringer i høyde over havet, eller Kun barometer når aktiviteten ikke gjør det.

**Høyde**: Angir måleenheter som brukes for høyde.

#### Kalibrere den barometriske høydemåleren

Klokken kalibreres på fabrikken, og klokken bruker automatisk kalibrering ved startpunktet for GPS som standard. Du kan kalibrere den barometriske høydemåleren manuelt dersom du vet den korrekte høyden.

- **1** Hold inne **MENU**.
- **2** Velg **Sensorer og tilbehør** > **Høydemåler**.
- **3** Velg et alternativ:
	- Velg **Automatisk kalibrering** for å kalibrere automatisk fra GPS-startpunktet.
	- Hvis du vil angi gjeldende høyde manuelt, velger du **Kalibrer** > **Angi manuelt**.
	- Velg **Kalibrer** > **Bruk DEM** for å angi gjeldende høyde fra den digitale høydemodellen.
	- Velg **Kalibrer** > **Bruk GPS** for å angi den gjeldende høyden fra GPS-posisjonen din.

#### Barometerinnstillinger

#### Hold inne **MENU**, og velg **Sensorer og tilbehør** > **Barometer**.

**Kalibrer**: Gjør det mulig å kalibrere sensoren for barometer manuelt.

**Plott**: Angir tidsskalaen for kartet i barometeroversikten.

**Stormvarsel**: Angir det barometriske trykket som utløser et stormvarsel.

**Sensormodus**: Angir modus for sensoren. Alternativet Automatisk følger bevegelsene dine i henhold til både høydemåler og barometer. Du kan bruke alternativet Bare høydemåler når aktiviteten omfatter endringer i høyde over havet, eller Kun barometer når aktiviteten ikke gjør det.

**Trykk**: Angir hvordan klokken viser trykkdata.

#### Kalibrere barometeret

Klokken kalibreres på fabrikken, og klokken bruker automatisk kalibrering ved startpunktet for GPS som standard. Du kan kalibrere barometeret manuelt dersom du vet den korrekte høyden eller det korrekte havnivåtrykket.

- **1** Hold inne **MENU**.
- **2** Velg **Sensorer og tilbehør** > **Barometer** > **Kalibrer**.
- **3** Velg et alternativ:
	- Velg **Angi manuelt** for å angi gjeldende høyde og havnivåtrykk (valgfritt).
	- Velg **Bruk DEM** for å kalibrere fra den digitale høydemodellen automatisk.
	- Hvis du vil kalibrere automatisk fra GPS-startpunktet, velger du **Bruk GPS**.

#### Angi et stormvarsel

#### **ADVARSEL**

Dette varselet er en informasjonsfunksjon og skal ikke brukes som hovedkilden til sporing av værendringer. Det er ditt ansvar å gå gjennom værmeldinger og værforhold, å være oppmerksom på omgivelsene dine og å bruke god dømmekraft, spesielt når det er uvær. Hvis du ikke tar hensyn til denne advarselen, kan det føre til alvorlig personskade eller dødsfall.

- **1** Hold inne **MENU**.
- **2** Velg **Varsler** > **Systemvarsler** > **Barometer** > **Stormvarsel** > **På**.
- **3** Velg et alternativ:
	- Velg **Status** for å slå varslet av eller på.
	- Velg **Kalibrer kompass** for å angi det barometriske trykket som utløser et stormvarsel.

## Trådløse sensorer

Klokken kan parkobles og brukes med trådløse sensorer som bruker ANT+ eller Bluetooth teknologi (*[Parkoble](#page-93-0)  [trådløse sensorer](#page-93-0)*, side 86). Når enhetene er parkoblet, kan du tilpasse de valgfrie datafeltene (*[Tilpasse](#page-41-0)  [dataskjermbildene](#page-41-0)*, side 34). Hvis klokken ble levert med en sensor, er disse allerede parkoblet.

Hvis du vil ha informasjon om spesifikk Garmin sensorkompatibilitet eller kjøp av en sensor, eller hvis du vil se brukerveiledningen, kan du gå til [buy.garmin.com](http://buy.garmin.com) for den aktuelle sensoren.

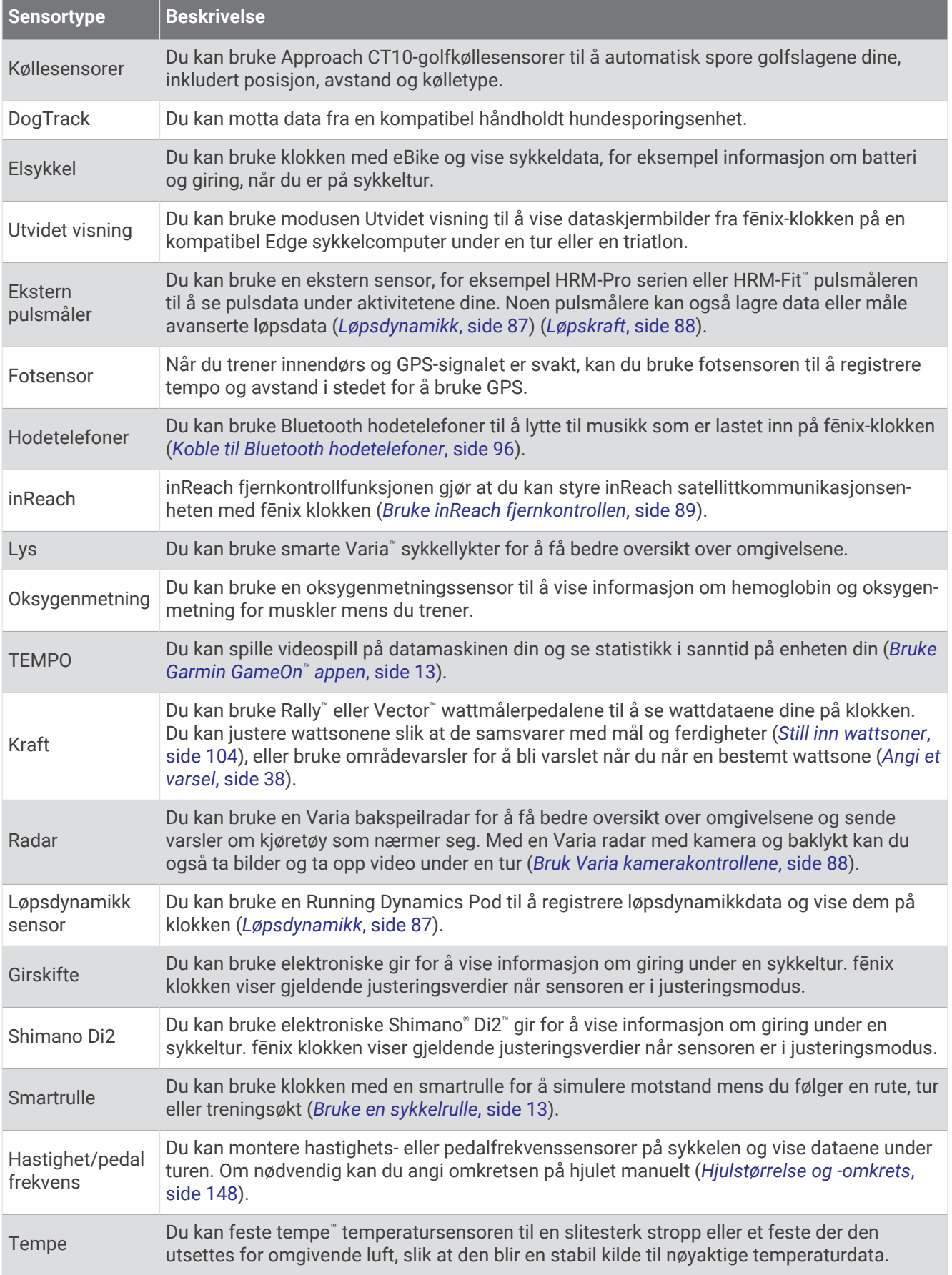

<span id="page-93-0"></span>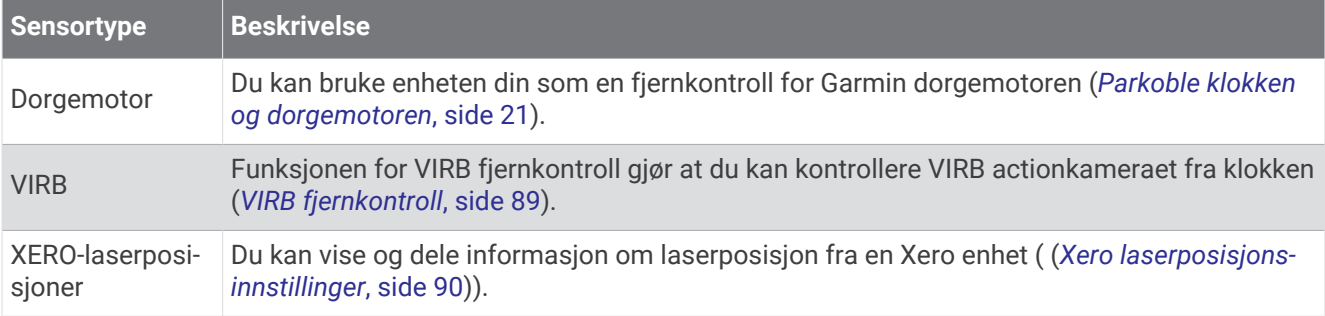

#### Parkoble trådløse sensorer

Før du kan pare enhetene, må du ta på deg pulsmåleren eller installere sensoren.

Den første gangen du kobler en trådløs sensor til klokken ved hjelp av ANT+ eller Bluetooth teknologi, må du parkoble klokken og sensoren. Hvis sensoren har både ANT+ teknologi og Bluetooth teknologi, anbefaler Garmin at du parkobler med ANT+ teknologi. Når de er parkoblet, kobler klokken til sensoren automatisk når du starter en aktivitet og sensoren er aktiv og innenfor rekkevidde.

**1** Sørg for at klokken er innenfor sensorens rekkevidde (3 m (10 fot)).

**MERK:** Stå 10 meter (33 fot) unna andre trådløse sensorer når du skal parkoble enhetene.

- **2** Hold inne **MENU**.
- **3** Velg **Sensorer og tilbehør** > **Legg til ny**.

**TIPS:** Når du starter en aktivitet med Automatisk registrering-alternativet aktivert, søker klokken automatisk etter sensorer i nærheten og spør om du vil parkoble enheten med dem.

- **4** Velg et alternativ:
	- Velg **Søk i alle sensorer**.
	- Velg sensortype.

Sensorens status endres fra Søker til Tilkoblet når sensoren er parkoblet med klokken. Sensordata vises i datasideløkken eller et tilpasset datafelt. Du kan tilpasse de valgfrie datafeltene (*[Tilpasse dataskjermbildene](#page-41-0)*, [side 34](#page-41-0)).

#### Pulsmålertilbehør og løpstempo og -distanse

Tilbehøret i HRM-Fit og HRM-Pro serien beregner løpstempo og -distanse basert på brukerprofilen din og bevegelsen som måles av sensoren i hvert steg. Pulsmåleren gir deg informasjon om løpstempo og -distanse når GPS-funksjonen ikke er tilgjengelig, for eksempel når du løper på tredemølle. Du kan se informasjon om løpstempoet og -distansen på en kompatibel fēnix klokke hvis den er koblet til med ANT+ teknologi. Du kan også se den på kompatible treningsapper fra tredjeparter hvis enheten er koblet til via Bluetooth teknologi.

Hastighets- og distansenøyaktigheten forbedres med kalibrering.

**Automatisk kalibrering**: Klokkens standardinnstillinger er **Automatisk kalibrering**. Pulsmålertilbehøret kalibreres hver gang du løper utendørs når det er koblet til en kompatibel fēnix klokke.

**MERK:** Automatisk kalibrering fungerer ikke for innendørs-, terreng- eller ultraløp-aktivitetsprofiler (*[Tips til](#page-94-0)  [registrering av løpstempo og -distanse](#page-94-0)*, side 87).

**Manuell kalibrering**: Du kan velge **Kalibrer og lagre** etter en løpetur på tredemølle med det tilkoblede pulsmålertilbehøret (*[Kalibrer tredemølledistansen](#page-15-0)*, side 8).

#### <span id="page-94-0"></span>Tips til registrering av løpstempo og -distanse

- Oppdater fēnix klokkens programvare (*[Produktoppdateringer](#page-132-0)*, side 125).
- Fullfør flere løpeturer utendørs med GPS og det tilkoblede tilbehøret i HRM-Fit eller HRM-Pro serien. Det er viktig at utendørsområdet passer til ditt tempo på tredemøllen.
- Hvis løpeturen foregår i sand eller dyp snø, går du til sensorinnstillingene og slår av **Automatisk kalibrering**.
- Hvis du tidligere har koblet til en kompatibel fotsensor som bruker ANT+ teknologi, angir du fotsensorstatusen til **Av** eller fjerner den fra listen over tilkoblede sensorer.
- Fullfør en løpetur på tredemølle med manuell kalibrering (*[Kalibrer tredemølledistansen](#page-15-0)*, side 8).
- Hvis automatiske og manuelle kalibreringer ikke ser ut til å være nøyaktige, går du til sensorinnstillingene og velger **HRM-tempo og -avstand** > **Tilbakestill kalibreringsdata**.

**MERK:** Du kan prøve å slå av **Automatisk kalibrering** og deretter kalibrere manuelt på nytt (*[Kalibrer](#page-15-0)  [tredemølledistansen](#page-15-0)*, side 8).

#### Løpsdynamikk

Løpsdynamikk er en sanntidstilbakemelding om løpeformen din. fēnix klokken har et akselerometer som måler fem indikatorer på løpeform. Du må parkoble fēnix klokken med HRM-Fit, tilbehøret i HRM-Pro serien eller annet tilbehør for løpsdynamikk som måler torsobevegelse, for å få alle de seks indikatorene på løpeform. Du finner mer informasjon på [garmin.com/performance-data/running](http://garmin.com/performance-data/running).

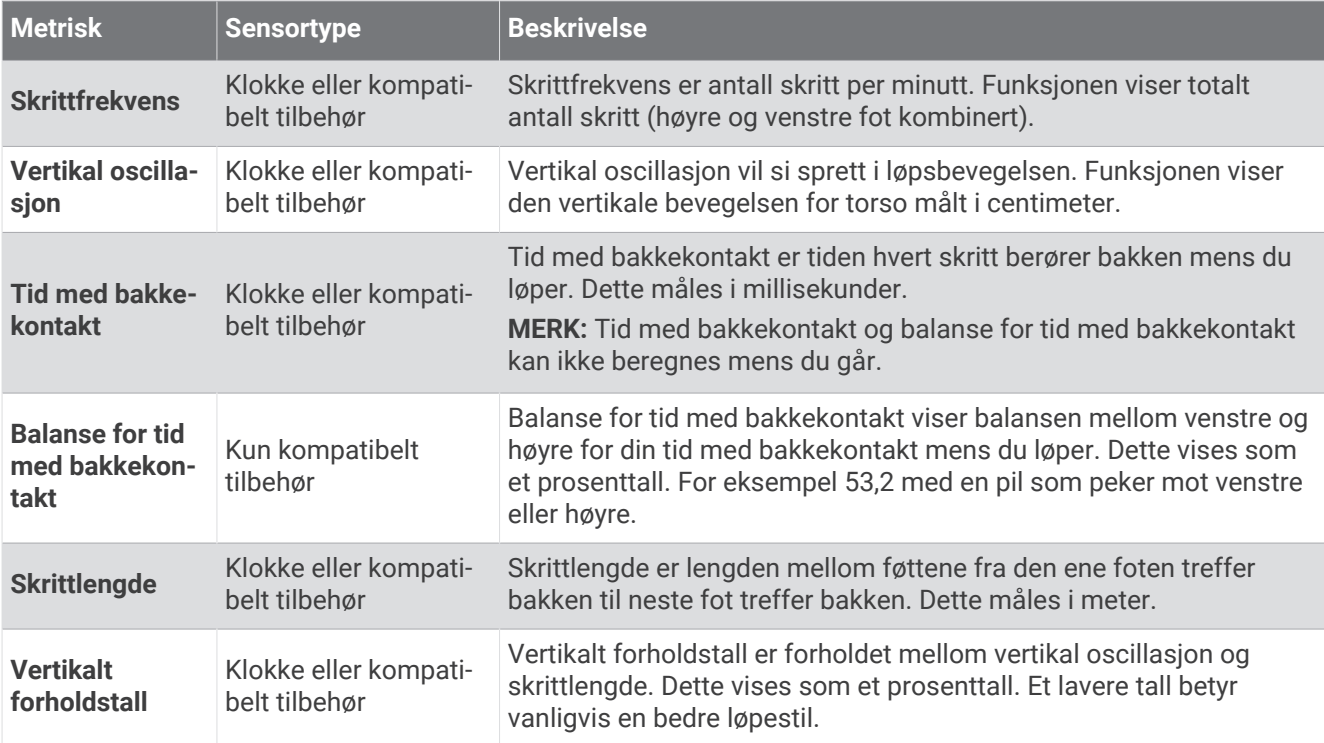

#### Tips for manglende data om løpsdynamikk

Dette emnet inneholder tips om bruk av et kompatibelt tilbehør for løpsdynamikk. Hvis tilbehøret ikke er koblet til klokken, bytter klokken automatisk til håndleddsbasert løpsdynamikk.

- Sørg for å ha et tilbehør for løpsdynamikk, for eksempel tilbehøret i HRM-Fit eller HRM-Pro serien.
- Parkoble tilbehøret for løpsdynamikk med klokken igjen, i henhold til instruksjonene.
- Hvis du bruker tilbehør i HRM-Fit eller HRM-Pro serien, bør du parkoble det med klokken ved hjelp av ANT+ teknologi i stedet for Bluetooth teknologi.
- Hvis dataene for løpsdynamikk kun viser nuller, kontrollerer du at tilbehøret er festet med riktig side opp. **MERK:** Tid med bakkekontakt og balanse vises bare mens du løper. Dette kan ikke beregnes mens du går. **HUSK:** Balanse for tid med bakkekontakt beregnes ikke med håndleddsbasert løpsdynamikk.

#### <span id="page-95-0"></span>Løpskraft

Garmin løpskraft beregnes ved hjelp av målt informasjon om løpsdynamikk, brukervekt, miljødata og andre sensordata. Kraftmålingen beregner hvor mye kraft en løper bruker på veioverflaten, og den vises i watt. Bruk av løpskraft som et mål på innsats kan for noen løpere passe bedre enn bruk av hastighet eller hjertefrekvens. Løpskraft kan være mer responsivt enn puls når det gjelder å vise innsatsnivået, og det kan ta hensyn til oppoverbakker, nedoverbakker og vind, noe en tempomåling ikke gjør. Gå til [garmin.com/performance-data](http://garmin.com/performance-data/running) [/running](http://garmin.com/performance-data/running) for å få mer informasjon.

Løpskraft kan måles ved hjelp av et kompatibelt tilbehør for løpsdynamikk eller klokkesensorene. Du kan tilpasse datafeltene for løpskraft for å vise kraftforbruket ditt og justere treningen (*[Datafelter](#page-137-0)*, side 130). Du kan sette opp kraftvarsler hvis du ønsker å bli varslet når du når en bestemt kraftsone (*[Aktivitetsvarsler](#page-44-0)*, side 37).

Kraftsoner for løping er omtrent like som kraftsoner for sykling. Verdiene for sonene er standardsoner basert på kjønn, vekt og gjennomsnittlig kapasitet, og står kanskje ikke i stil med din personlige kapasitet. Du kan justere sonene på klokka manuelt eller ved bruk av Garmin Connect kontoen din (*[Still inn wattsoner](#page-111-0)*, side 104).

#### Løpswattinnstillinger

Hold inne **MENU**, velg **Aktiviteter og apper**, velg en løpeaktivitet, velg aktivitetsinnstillinger og deretter **Løpskraft**.

- **Status**: Aktiverer eller deaktiverer registrering av Garmin løpswattdata. Du kan bruke denne innstillingen hvis du foretrekker å bruke wattdata fra en tredjepart.
- **Kilde**: Gjør at du kan velge hvilken enhet som skal brukes til å registrere løpswattdata. Alternativet Smartmodus registrerer og bruker automatisk tilbehøret for løpsdynamikk når det er tilgjengelig. Klokken bruker håndleddbaserte løpswattdata når et tilbehør ikke er koblet til.
- **Ta hensyn til vinden**: Aktiverer eller deaktiverer bruk av vinddata til beregning av løpswatt. Vinddata er en kombinasjon av hastighets-, retnings- og barometerdata fra klokken din og de tilgjengelige vinddataene fra telefonen din.

#### Bruk Varia kamerakontrollene

#### *LES DETTE*

Enkelte jurisdiksjoner kan forby eller regulere opptak av video, lyd eller bilder, eller kan kreve at alle parter har kunnskap om opptaket og gir sitt samtykke. Det er ditt ansvar å kjenne til og følge alle lover, forskrifter og andre restriksjoner i jurisdiksjoner der du har planer om å bruke denne enheten.

Før du kan bruke Varia kamerakontrollene, må du parkoblee tilbehøret med klokka (*[Parkoble trådløse sensorer](#page-93-0)*, [side 86](#page-93-0)).

- **1** Legg til **RCT-kamera**-oversikten på klokka (*[Oversikter](#page-59-0)*, side 52).
- **2** Velg et alternativ i **RCT-kamera**-oversikten:
	- Velg: for å vise kamerainnstillingene.
	- Velg **O** for å ta et bilde.
	- $\cdot$  Velg  $\bullet$  for å lagre et klipp.

#### inReach fiernkontroll

inReach fjernkontrollfunksjonen gjør det mulig å styre inReach satellittkommunikasjonsenheten ved hjelp av fēnix klokken. Gå til [buy.garmin.com](http://buy.garmin.com) for å få mer informasjon om kompatible enheter.

#### <span id="page-96-0"></span>Bruke inReach fjernkontrollen

Før du kan bruke inReach fjernkontrollfunksjonen, må du legge til inReach oversikten i oversiktsløkken (*[Tilpasse](#page-63-0)  [oversiktsløkken](#page-63-0)*, side 56).

- **1** Slå på inReach satellittkommunikasjonsenheten.
- **2** På fēnix klokken trykker du på **UP** eller **DOWN** på urskiven for å vise inReach oversikten.
- **3** Trykk på **START** for å søke etter inReach satellittkommunikasjonsenheten din.
- **4** Trykk på **START** for å parkoble inReach satellittkommunikasjonsenheten din.
- **5** Trykk på **START**, og velg et alternativ:
	- Velg **Send SOS** for å sende en SOS-melding. **MERK:** Du skal bare bruke SOS-funksjonen i en reell nødssituasjon.
	- Velg **Meldinger** > **Ny melding** for å sende en tekstmelding, og velg deretter meldingskontaktene. Angi meldingsteksten eller velg et hurtigtekstalternativ.
	- Velg **Forh.def. meld.** for å sende en forhåndsdefinert melding, og velg deretter en melding fra listen.
	- Velg **Sporing** for å vise tidtakeren og tilbakelagt distanse under en aktivitet.

#### VIRB fjernkontroll

Fjernkontrollfunksjonen VIRB lar deg styre VIRB actionkameraet ved hjelp av enheten din.

#### Kontrollere et VIRB actionkamera

Før du kan bruke fjernkontrollfunksjonen for VIRB, må du aktivere fjernkontrollinnstillingen på VIRB kameraet. Du finner mer informasjon i *brukerveiledningen til VIRB serien*.

- **1** Slå på VIRB kameraet.
- **2** Parkoble VIRB kameraet med fēnix klokken (*[Parkoble trådløse sensorer](#page-93-0)*, side 86). Oversikten VIRB legges automatisk til i oversiktsløkken.
- **3** Trykk på **UP** eller **DOWN** på urskiven for å vise VIRB oversikten.
- **4** Hvis det er nødvendig, må du vente mens klokken kobles til kameraet.
- **5** Velg et alternativ:
	- Velg **Start opptak** for å ta opp video. Videotelleren vises på fēnix skjermen.
	- Trykk på **DOWN** for å ta et bilde under et videoopptak.
	- Trykk på **STOP** for å stoppe et videoopptak.
	- Velg **Ta bilde** for å ta et bilde.
	- Hvis du vil ta flere bilder i seriemodus, velger du **Ta bildeserie**.
	- Hvis du vil sette kameraet i dvalemodus, velger du **Dvalemodus for kamera**.
	- Hvis du vil aktivere kameraet igjen, velger du **Avsl. dvalemodus for kamera**.
	- Velg **Innstillinger** for å endre innstillinger for opptak og bildetaking.

#### <span id="page-97-0"></span>Kontrollere et VIRB actionkamera under en aktivitet

Før du kan bruke fjernkontrollfunksjonen for VIRB, må du aktivere fjernkontrollinnstillingen på VIRB kameraet. Du finner mer i informasjon i *brukerveiledningen til VIRB serien*.

- **1** Slå på VIRB kameraet.
- **2** Parkoble VIRB kameraet med fēnix klokken (*[Parkoble trådløse sensorer](#page-93-0)*, side 86). Når kameraet er parkoblet, legges et VIRB dataskjermbilde automatisk til i aktiviteter.
- **3** Under en aktivitet kan du trykke på **UP** eller **DOWN** for å vise VIRB dataskjermbildet.
- **4** Hvis det er nødvendig, må du vente mens klokken kobles til kameraet.
- **5** Hold inne **MENU**.
- **6** Velg **VIRB**.
- **7** Velg et alternativ:
	- Hvis du vil kontrollere kameraet ved hjelp av aktivitetstidtakeren, velger du **Innstillinger** > **Opptaksmodus** > **Start/stopp av tidtaker**.
		- **MERK:** Videoinnspilling starter og stopper automatisk når en aktivitet startes eller stoppes.
	- Hvis du vil betjene kameraet ved hjelp av menyvalgene, velger du **Innstillinger** > **Opptaksmodus** > **Manuelt**.
	- Velg **Start opptak** for å ta opp video manuelt.
	- Videotelleren vises på fēnix skjermen.
	- Trykk på **DOWN** for å ta et bilde under et videoopptak.
	- Trykk på **STOP** for å stoppe et videoopptak manuelt.
	- Hvis du vil ta flere bilder i seriemodus, velger du **Ta bildeserie**.
	- Hvis du vil sette kameraet i dvalemodus, velger du **Dvalemodus for kamera**.
	- Hvis du vil aktivere kameraet igjen, velger du **Avsl. dvalemodus for kamera**.

#### Xero laserposisjonsinnstillinger

Før du kan tilpasse laserposisjonsinnstillinger, må du parkoble en kompatibel Xero enhet (*[Parkoble trådløse](#page-93-0)  [sensorer](#page-93-0)*, side 86).

#### Hold inne **MENU**, og velg **Sensorer og tilbehør** > **XERO-laserposisjoner** > **Laserplasseringer**.

**Under aktiviteter**: Gjør det mulig å vise informasjon om laserposisjoner fra en kompatibel, parkoblet Xero enhet under en aktivitet.

**Delemodus**: Lar deg dele informasjon om laserplassering offentlig eller sende den privat.

## Kart

Klokken kan vise flere typer Garmin kartdata, inkludert topografiske konturer, interessepunkter i nærheten, kart over skianlegg og golfbaner. Du kan bruke Kartadministrator til å laste ned flere kart eller administrere kartlagring.

Gå til [garmin.com/maps](http://garmin.com/maps) for å kjøpe flere kartdata og se kompatibilitetsinformasjon.

 viser posisjonen din på kartet. Når du navigerer til et bestemmelsessted, er ruten markert med en linje på kartet.

## Vise kartet

- **1** Velg et alternativ for å åpne kartet:
	- Trykk på **START**, og velg **Kart** for å vise kartet uten å starte en aktivitet.
	- Gå utenfor, start en GPS-aktivitet (*[Starte en aktivitet](#page-12-0)*, side 5), og trykk på **UP** eller **DOWN** for å bla til kartskjermen.
- **2** Vent om nødvendig mens klokken finner satellittene.
- **3** Velg et alternativ for å panorere og zoome kartet:
	- Hvis du vil bruke berøringsskjermen, trykker du på kartet, trykker og drar for å plassere trådkorset, og trykker på **UP** eller **DOWN** for å zoome inn eller ut.
	- Hvis du vil bruke knappene, holder du nede **MENU**, velger **Panorer/zoom** og trykker på **UP** eller **DOWN** for å zoome inn eller ut.

**MERK:** Du kan trykke på **START** for å veksle mellom å panorere opp og ned eller venstre og høyre, eller for å zoome.

**4** Hold nede **START** for å velge det punktet trådkorset indikerer.

## Lagre eller navigere til en posisjon på kartet

Du kan velge hvilken som helst posisjon på kartet. Du kan lagre posisjonen eller begynne å navigere til den.

- **1** Velg et alternativ fra kartet:
	- Hvis du vil bruke berøringsskjermen, trykker du på kartet, trykker og drar for å plassere trådkorset, og trykker på **UP** eller **DOWN** for å zoome inn eller ut.
	- Hvis du vil bruke knappene, holder du nede **MENU**, velger **Panorer/zoom** og trykker på **UP** eller **DOWN** for å zoome inn eller ut.

**MERK:** Du kan trykke på **START** for å veksle mellom å panorere opp og ned eller venstre og høyre, eller for å zoome.

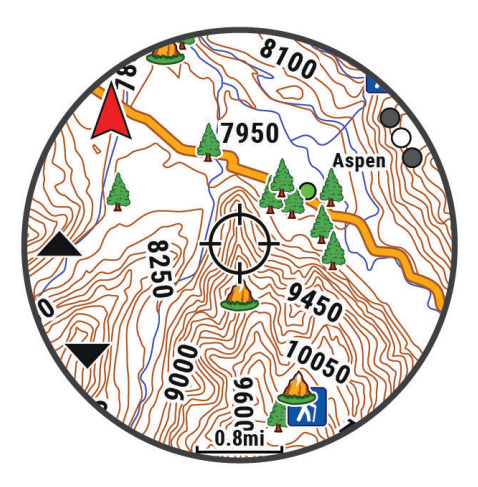

- **2** Panorer og zoom på kartet for å plassere trådkorset i midten.
- **3** Hold nede **START** for å velge det punktet trådkorset indikerer.
- **4** Velg eventuelt et interessepunkt i nærheten.
- **5** Velg et alternativ:
	- Velg **Start** for å begynne å navigere til posisjonen.
	- Hvis du vil lagre posisjonen, velger du **Lagre posisjon**.
	- Hvis du vil vise informasjon om posisjonen, velger du **Se på**.

## Navigering med funksjonen Rundt meg

Funksjonen Rundt meg kan brukes til å navigere til interessepunkter og veipunkter i nærheten. **MERK:** Kartet på klokka må omfatte interessepunkter for at du skal kunne navigere til disse.

- **1** Hold nede **MENU** når kartet er åpent.
- **2** Velg **Rundt meg**.

Ikoner som angir interessepunkter og veipunkter vises på kartet.

- **3** Trykk på **UP** eller **DOWN** for å utheve et kartutsnitt.
- **4** Velg **START**.

Det vises en liste over interessepunkter og veipunkter i det uthevede kartutsnittet.

- **5** Velg en posisjon.
- **6** Velg et alternativ:
	- Velg **Start** for å begynne å navigere til posisjonen.
	- Hvis du vil vise posisjonen på kartet, velger du **Kart**.
	- Hvis du vil lagre posisjonen, velger du **Lagre posisjon**.
	- Hvis du vil vise informasjon om posisjonen, velger du **Se på**.

## Kartinnstillinger

Du kan tilpasse hvordan kartet vises i kartprogrammet og på dataskjermbilder.

**MERK:** Du kan om nødvendig tilpasse kartinnstillingene for bestemte aktiviteter i stedet for å bruke systeminnstillingene (*[Innstillinger for aktivitetskart](#page-46-0)*, side 39).

#### Hold inne **MENU**, og velg **Kart**.

**Kartadministrator**: Viser de nedlastede kartversjonene og lar deg laste ned flere kart (*[Administrering av kart](#page-100-0)*, [side 93](#page-100-0)).

**MERK:** Denne funksjonen er ikke tilgjengelig på alle produktmodeller.

**Karttema**: Angir kartet for å vise data som er optimalisert for aktivitetstypen din (*[Karttemaer](#page-101-0)*, side 94).

- **Orientering**: Angir kartorienteringen. Alternativet Nord opp viser nord øverst på skjermen. Alternativet Spor opp viser den gjeldende reiseretningen øverst på skjermen.
- **Brukerposisjoner**: Viser eller skjuler lagrede posisjoner på kartet.

**Segmenter**: Viser eller skjuler segmenter som en farget linje på kartet.

**Konturer**: Viser eller skjuler konturlinjer på kartet.

**Sporlogg**: Viser eller skjuler sporloggen, det vil si veien du har reist, som en farget linje på kartet.

**Sporfarge**: Endrer fargen på sporloggen.

**Autozoom**: Velger automatisk et passende zoomnivå for optimal bruk av kartet. Når dette er deaktivert, må du zoome inn eller ut manuelt.

**Lås på vei**: Låser posisjonsikonet, som representerer posisjonen din på kartet, på den nærmeste veien.

**Detalj**: Justerer antall detaljer som vises på kartet. Det tar lengre tid å tegne opp kartet igjen når det viser flere detaljer.

**Skyggerelieff**: Viser eller skjuler relieffskyggelegging for en tredimensjonal visning av karttopografien.

**Marint**: Angir at kartet skal vise data i båtmodus (*[Innstillinger for sjøkart](#page-101-0)*, side 94).

**Gjenopprett tema**: Her kan du gjenopprette standard karttemaer eller temaer som er slettet fra klokken.

### <span id="page-100-0"></span>Administrering av kart

- **1** Hold inne **MENU**.
- **2** Velg **Kart** > **Kartadministrator**.
- **3** Velg et alternativ:
	- Hvis du vil laste ned Premium-kart og aktivere denne enhetens abonnement på Outdoor Maps+, velger du **Outdoor Maps+** (*Laste ned kart med Outdoor Maps+*, side 93).
	- Hvis du vil laste ned TopoActive kart, velger du **TopoActive-kart** (*Laste ned TopoActive kart*, side 93).

#### Laste ned kart med Outdoor Maps+

Før du kan laste ned kart på enheten din, må du koble til et trådløst nettverk (*[Koble til et Wi‑Fi nettverk](#page-106-0)*, side 99).

- **1** Hold inne **MENU**.
- **2** Velg **Kart** > **Kartadministrator** > **Outdoor Maps+**.
- **3** Trykk om nødvendig på **START**, og velg **Sjekk abonnement** for å aktivere Outdoor Maps+-abonnementet ditt på denne klokken.

**MERK:** Gå til [garmin.com/outdoormaps](https://garmin.com/outdoormaps) for å få mer informasjon om abonnementskjøp.

- **4** Velg **Legg til kart**, og velg en posisjon. Det vises en forhåndsvisning av kartregionen.
- **5** Utfør én eller flere handlinger fra kartet:
	- Dra kartet for å vise ulike områder.
	- Knip eller spre to fingre på berøringsskjermen for å zoome inn og ut av kartet.
	- Velg  $\bullet$  og  $\bullet$  for å zoome inn og ut på kartet.
- **6** Trykk på **BACK**, og velg .
- **7** Velg .
- **8** Velg et alternativ:
	- Velg **Navn** for å redigere navnet på kartet.
	- Velg **Lag** for å endre kartlagene du vil laste ned.

**TIPS:** Du kan velge (i) for å se mer informasjon om kartlagene.

- Velg **Valgt område** for å endre kartregionen.
- **9** Velg **for** å laste ned kartet.

**MERK:** For å forhindre at batteriet tappes ned, vil klokken sette kartnedlastningen på vent, og nedlastingen starter når du kobler klokken til en ekstern strømkilde.

#### Laste ned TopoActive kart

Før du kan laste ned kart på enheten din, må du koble til et trådløst nettverk (*[Koble til et Wi‑Fi nettverk](#page-106-0)*, side 99).

- **1** Hold inne **MENU**.
- **2** Velg **Kart** > **Kartadministrator** > **TopoActive-kart** > **Legg til kart**.
- **3** Velg et kart.
- **4** Trykk på **START**, og velg **Last ned**.

**MERK:** For å forhindre at batteriet tappes ned, vil klokken sette kartnedlastningen på vent, og nedlastingen starter når du kobler klokken til en ekstern strømkilde.

#### Slette kart

Du kan fjerne kart for å øke den tilgjengelige lagringsplassen på enheten.

- **1** Hold inne **MENU**.
- **2** Velg **Kart** > **Kartadministrator**.
- **3** Velg et alternativ:
	- Velg **TopoActive-kart**, velg et kart, trykk på **START**, og velg deretter **Fjern**.
	- Velg **Outdoor Maps+**, velg et kart, trykk på **START**, og velg deretter **Slett**.

### <span id="page-101-0"></span>Karttemaer

Du kan endre karttemaet for å vise data som er optimalisert for aktivitetstypen din.

Hold nede **MENU**, og velg **Kart** > **Karttema**.

**Ingen**: Bruker innstillingene fra systemkartinnstillingene, uten ekstra tema.

**Marint**: Angir at kartet skal vise data i båtmodus.

**Høykontrast**: Angir at kartet skal vise data med høyere kontrast for bedre oversikt i utfordrende miljøer.

**Mørkt**: Angir at kartet skal vise data med mørk bakgrunn for bedre oversikt om natten.

**Popularitet**: Markerer de mest populære veiene eller stiene på kartet.

**Skianlegg**: Stiller inn kartet slik at du raskt får oversikt over de mest relevante skidataene.

**Luftfart**: Angir at kartet skal vise data i luftfartsmodus.

#### Innstillinger for sjøkart

Du kan tilpasse hvordan kartet vises i båtmodus.

Hold nede **MENU**, og velg **Kart** > **Marint**.

**Loddskudd**: Viser dybdemålinger på kartet.

**Fyrsektorer**: Viser og konfigurerer utseendet til fyrsektorer på kartet.

**Symboler**: Angir kartsymbolene i maritim modus. NOAA-alternativet viser kartsymbolene fra National Oceanic and Atmospheric Administration. Internasjonal-alternativet viser kartsymbolene fra International Association of Lighthouse Authorities.

## Vise og skjule kartdata

Hvis du har installert flere kart på enheten, kan du velge hvilke kartdata som skal vises på kartet.

- **1** Trykk på **START** på urskiven.
- **2** Velg **Kart**.
- **3** Hold nede **MENU**.
- **4** Velg kartinnstillingene.
- **5** Velg **Kart** > **Konfigurer kart**.
- **6** Når du velger et kart, aktiveres bryteren som viser eller skjuler kartdata.

# Musikk

**MERK:** Det finnes tre forskjellige alternativer for musikkavspilling for fēnix-klokka.

- Tredjepartsleverandør av musikk
- Personlig lydinnhold
- Musikk lagret på telefonen din

Du kan laste ned lydinnhold på klokka fra datamaskinen din eller fra en tredjepartsleverandør på en fēnix-klokke, slik at du kan lytte til musikk selv når telefonen din ikke er i nærheten. Hvis du vil lytte til lydinnhold som er lagret på klokka, kan du koble til Bluetooth hodetelefoner.

## <span id="page-102-0"></span>Koble til en tredjepartsleverandør

Før du kan laste ned musikk eller andre lydfiler til en klokke fra en støttet tredjepartsleverandør, må du koble leverandøren til klokka.

Enkelte tredjepartsleverandører av musikktjenester er allerede installert på klokka.

Hvis du vil ha flere alternativer, kan du laste ned Connect IQ appen på telefonen din (*[Laste ned Connect IQ](#page-108-0) [funksjoner](#page-108-0)*, side 101).

- **1** Trykk på **START** på urskiven.
- **2** Velg **Connect IQ™-butikken**.
- **3** Følg instruksjonene på skjermen for å installere en tredjeparts musikkleverandør.
- **4** Hold inne **DOWN** fra et hvilket som helst skjermbilde for å åpne musikkontrollene.
- **5** Velg musikkleverandøren.

**MERK:** Hvis du vil velge en annen leverandør, holder du inne MENU, velger Musikktjenester og følger instruksjonene på skjermen.

#### Laste ned lydinnhold fra en tredjepartsleverandør

Før du kan laste ned lydinnhold fra en tredjepartsleverandør, må du koble til et Wi‑Fi nettverk (*[Koble til et Wi‑Fi](#page-106-0)  nettverk*[, side 99\)](#page-106-0).

- **1** Hold inne **DOWN** på et hvilket som helst skjermbilde for å åpne musikkontrollene.
- **2** Hold inne **MENU**.
- **3** Velg **Musikktjenester**.
- **4** Velg en tilkoblet leverandør, eller velg **Legg til tjeneste** for å legge til en musikkleverandør fra Connect IQ butikken.
- **5** Velg en spilleliste eller et annet element du vil laste ned på klokken.
- **6** Trykk om nødvendig på **BACK** til du blir bedt om å synkronisere med tjenesten.

**MERK:** Nedlasting av lydinnhold kan tappe batteriet for strøm. Det kan hende at du må koble klokken til en ekstern strømkilde hvis det er lite batteri på den.

## Laste ned personlig lydinnhold

Før du kan sende personlig musikk til klokken din må du installere Garmin Express™ programmet på datamaskinen ([garmin.com/express](http://www.garmin.com/express)).

Du kan overføre de personlige lydfilene dine, som .mp3- og .m4a-filer, til en fēnix-klokke fra en datamaskin. Du finner mer informasjon på [garmin.com/musicfiles.](https://garmin.com/musicfiles)

- **1** Koble klokken til datamaskinen med USB-kabelen som fulgte med.
- **2** På datamaskinen åpner du Garmin Express programmet, velger klokken din og deretter **Musikk**. **TIPS:** På Windows® datamaskiner kan du velge  $\blacksquare\blackacksquare$  og bla til mappen med lydfilene dine. På Apple® datamaskiner bruker Garmin Express programmet iTunes® biblioteket ditt.
- **3** Velg en lydfilkategori, for eksempel sanger eller spillelister, i listen **Min musikk** eller **iTunes-bibliotek**.
- **4** Merk av i avmerkingsboksene for lydfilene, og velg **Send til enhet**.
- **5** Velg om nødvendig en kategori i fēnix-listen, velg kategori, merk av i avmerkingsboksene, og velg deretter **Fjern fra enhet** for å fjerne lydfilene.

## <span id="page-103-0"></span>Lytt til musikk

- **1** Hold inne **DOWN** fra et hvilket som helst skjermbilde for å åpne musikkontrollene.
- **2** Koble til Bluetooth hodetelefonene dine om nødvendig (*Koble til Bluetooth hodetelefoner*, side 96).
- **3** Hold inne **MENU**.
- **4** Velg **Musikktjenester**, og velg deretter et alternativ:
	- Hvis du vil lytte til musikk du har overført til klokka fra datamaskinen, velger du **Min musikk** (*[Laste ned](#page-102-0) [personlig lydinnhold](#page-102-0)*, side 95).
	- Hvis du vil styre musikkavspillingen fra telefonen, velger du **Styre telefonen**.
	- Hvis du vil lytte til musikk fra en tredjepartsleverandør, velger du navnet på leverandøren og deretter en spilleliste.
- **5** Velg .

## Kontroller for musikkavspilling

**MERK:** Kontrollene for musikkavspilling kan se annerledes ut, avhengig av den valgte musikkilden.

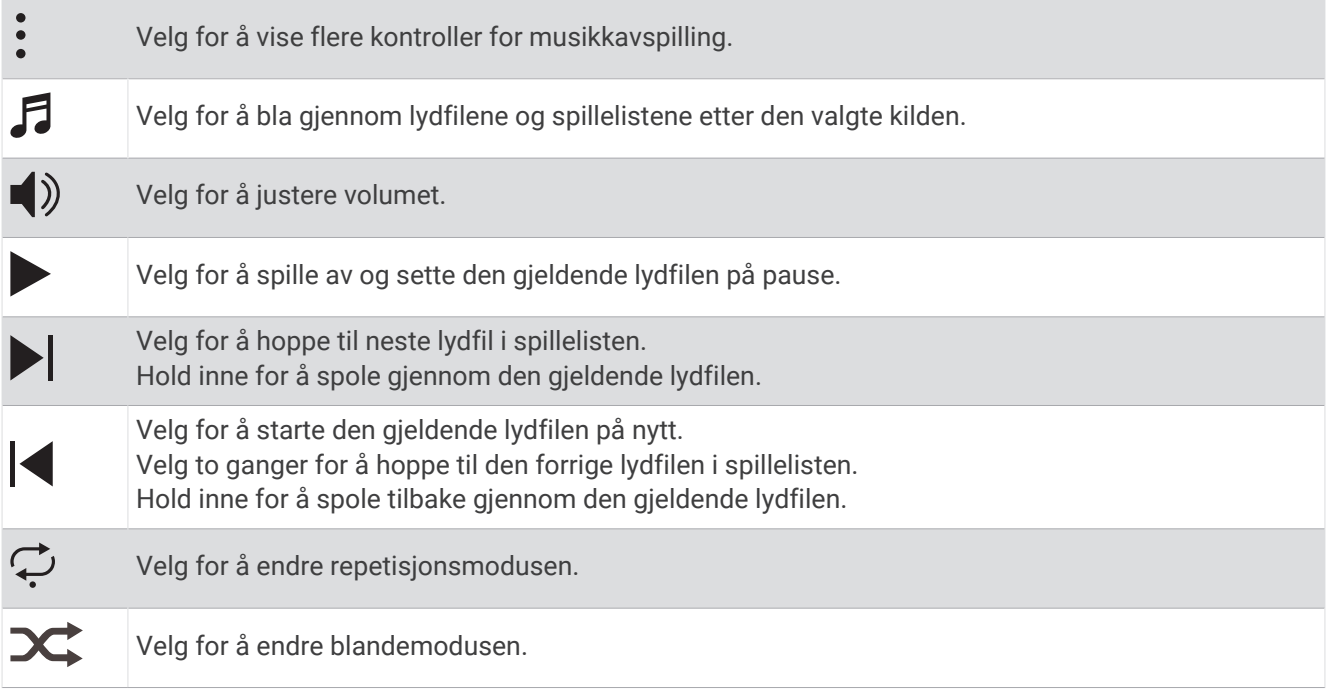

## Koble til Bluetooth hodetelefoner

Hvis du vil lytte til musikk som er lastet ned på fēnix-klokken, må du koble til Bluetooth hodetelefoner.

- **1** Hold hodetelefonene innenfor 2 m av klokka.
- **2** Aktiver parkoblingsmodus på hodetelefonene.
- **3** Hold inne **MENU**.
- **4** Velg **Musi.** > **Hodetelefoner** > **Legg til ny**.
- **5** Velg hodetelefonene dine for å fullføre parkoblingsprosessen.

## Endre lydmodus

Du kan endre musikkavspillingsmodusen fra stereo til mono.

- **1** Hold inne **MENU**.
- **2** Velg **Musi.** > **Lyd**.
- **3** Velg et alternativ.

# **Tilkobling**

<span id="page-104-0"></span>Tilkoblingsfunksjoner er tilgjengelige for klokken når du parkobler den med en kompatibel telefon (*Parkobling av telefon*, side 97). Tilleggsfunksjoner er tilgjengelige når du kobler klokken til et Wi‑Fi nettverk (*[Koble til et Wi‑Fi](#page-106-0) nettverk*[, side 99\)](#page-106-0).

## Funksjoner for telefontilkobling

Funksjoner for telefontilkobling er tilgjengelige for fēnix klokken når du parkobler den ved hjelp av Garmin Connect appen (*Parkobling av telefon*, side 97).

- Appfunksjoner fra Garmin Connect appen, Connect IQ appen med mer (*[Telefonapper og dataprogrammer](#page-106-0)*, [side 99](#page-106-0))
- Oversikter (*[Oversikter](#page-59-0)*, side 52)
- Kontroller menyfunksjoner (*[Kontroller](#page-79-0)*, side 72)
- Konfigurer sikkerhets- og sporingsfunksjoner (*[Sikkerhets- og sporingsfunksjoner](#page-112-0)*, side 105)
- Telefonsamhandlinger, for eksempel varsler (*Aktivere Bluetooth varsler*, side 97)

### Parkobling av telefon

Hvis du skal bruke de tilkoblede funksjonene på klokka, må du parkoble den direkte via Garmin Connect appen i stedet for Bluetooth innstillingene på telefonen.

- 1 Under førstegangsoppsettet på klokken din velger du  $\blacklozenge$  når du blir bedt om å parkoble med telefonen din. **MERK:** Hvis du har hoppet over parkoblingsprosessen tidligere, kan du holde inne **MENU** og velge **Tilkobling**  > **Telefon** > **Parkoble telefon**.
- **2** Skann QR-koden med telefonen din, og følg instruksjonene på skjermen for å fullføre parkoblingen og oppsettet.

#### Aktivere Bluetooth varsler

Før du kan aktivere varsler, må du parkoble klokken med en kompatibel telefon (*Parkobling av telefon*, side 97).

- **1** Hold inne **MENU**.
- **2** Velg **Tilkobling** > **Telefon** > **Smarte varsler** > **Status** > **På**.
- **3** Velg **Under aktiviteter** eller **Generell bruk**.
- **4** Velg en varslingstype.
- **5** Velg innstillinger for status, tone og vibrasjon.
- **6** Trykk på **BACK**.
- **7** Velg innstillinger for personvern og tidsavbrudd.
- **8** Trykk på **BACK**.
- **9** Velg **Signatur** for å legge til en signatur i tekstmeldingene du sender.

#### Vise varsler

- **1** Trykk på **UP** eller **DOWN** på urskiven for å vise varseloversikten.
- **2** Trykk på **START**.
- **3** Velg et varsel.
- **4** Trykk på **START** for å få flere alternativer.
- **5** Trykk på **BACK** for å gå tilbake til forrige skjermbilde.

#### Motta et innkommende anrop

Når du mottar et anrop på en tilkoblet telefon, viser fēnix klokken navnet eller telefonnummeret til den som ringer.

• Velg  $\mathcal{L}$  for å besvare anropet.

**MERK:** Hvis du vil snakke med den som ringer, må du bruke en tilkoblet telefon.

- Velg  $\bullet$  for å avvise anropet.
- Hvis du vil avvise anropet og sende et svar på tekstmelding, velger du **Svar** og en melding fra listen. **MERK:** Hvis du vil sende et svar på tekstmelding, må du være koblet til en kompatibel Android™ telefon med Bluetooth teknologi.

#### Svare på en tekstmelding

**MERK:** Denne funksjonen er bare tilgjengelig for kompatible Android telefoner.

Når du får et tekstmeldingsvarsel på klokka, kan du sende et hurtigsvar ved å velge fra en liste med meldinger. Du kan tilpasse meldingene i Garmin Connect appen.

**MERK:** Denne funksjonen sender tekstmeldinger med telefonen din. Vanlige grenser for tekstmeldinger og kostnader fra operatøren og abonnementet kan gjelde. Ta kontakt med mobiloperatøren din for å få mer informasjon om tekstmeldingskostnader eller -grenser.

- **1** Trykk på **UP** eller **DOWN** på urskiven for å vise varseloversikten.
- **2** Trykk på **START**, og velg et tekstmeldingsvarsel.
- **3** Velg **START**.
- **4** Velg **Svar**.
- **5** Velg en melding fra listen.

Telefonen sender den valgte meldingen som en SMS-melding.

#### Administrere varsler

Du kan bruke en kompatibel telefon til å administrere varsler som vises på fēnix-klokken.

Velg et alternativ:

- Hvis du bruker en iPhone®, kan du bruke iOS® varselsinnstillingene til å velge elementene som skal vises på klokken.
- Hvis du bruker en Android telefon, går du til Garmin Connect appen og velger > **Innstillinger** > **Varsler**.

#### Slå av telefontilkoblingen til Bluetooth

Du kan slå av Bluetooth telefontilkoblingen fra kontrollmenyen.

**MERK:** Du kan legge til alternativer i kontrollmenyen (*[Endre kontrollmenyen](#page-82-0)*, side 75).

- **1** Hold inne **LIGHT** for å vise kontrollmenyen.
- **2** Vela <u><sup>€</sup></u> for å slå av Bluetooth telefontilkoblingen på fēnix-klokken.

Se i brukerveiledningen for telefonen hvis du vil vite hvordan du slår av Bluetooth teknologi på telefonen.

#### Slå av og på varsler om telefontilkobling

Du kan angi at fēnix klokken skal varsle deg når den parkoblede telefonen kobles til og fra ved hjelp av Bluetooth teknologi.

**MERK:** Varsler om telefontilkobling er slått av som standard.

- **1** Hold inne **MENU**.
- **2** Velg **Tilkobling** > **Telefon** > **Varsler**.

#### <span id="page-106-0"></span>Spill av talemeldinger under en aktivitet

Du kan få fēnix klokka til å spille av motiverende statusmeldinger under et løp eller en annen aktivitet. Talemeldingene spilles av på de tilkoblede Bluetooth hodetelefonene dine, hvis dette er tilgjengelig. Hvis dette ikke er tilgjengelig, spilles talemeldingene av på telefonen som er parkoblet gjennom Garmin Connect appen. Når en talemelding spilles av, reduserer klokken eller telefonen volumet for å spille av meldingen.

**MERK:** Denne funksjonen er ikke tilgjengelig for alle aktiviteter.

- **1** Hold inne **MENU**.
- **2** Velg **Lydvarsler**.
- **3** Velg et alternativ:
	- Hvis du vil høre et varsel for hver runde, velger du **Rundevarsling**.
	- Hvis du vil tilpasse varsler etter tempo- og hastighetsinformasjonen din, velger du **Varsel for tempo/ hastighet**.
	- Hvis du vil tilpasse varsler etter pulsinformasjonen din, velger du **Pulsvarsel**.
	- Hvis du vil tilpasse meldinger etter strømdata, velger du **Kraftvarsel**.
	- Hvis du vil høre varsler når du starter og stanser aktivitetstidtakeren, inkludert Auto Pause funksjonen, velger du **Tidtakerhendelser**.
	- Hvis du vil høre treningsøktvarsler som et lydvarsel, velger du **Treningsøktvarsler**.
	- Hvis du vil høre aktivitetsvarsler som et lydvarsel, velger du **Aktivitetsvarsler** (*[Aktivitetsvarsler](#page-44-0)*, side 37).
	- Hvis du vil høre en lyd rett før et lydvarsel eller en melding, velger du **Lyd**.
	- Hvis du vil endre språk eller dialekt for talemeldingene, velger du **Dialekt**.
	- Velg **Stemme** for å endre til en kvinnelig eller mannlig stemme.

## Wi**‑**Fi tilkoblingsfunksjoner

Wi‑Fi tilkoblingsfunksjonen er ikke tilgjengelig på alle modeller. På modeller uten Wi‑Fi tilkoblingsfunksjon kan du koble til Garmin Connect appen eller Garmin Express programmet for å få tilgang til noen av disse funksjonene.

**Aktivitetsopplastinger til Garmin Connect kontoen**: Sender automatisk aktiviteten til Garmin Connect kontoen når du er ferdig med å registrere den.

**Lydinnhold**: Du kan synkronisere lydinnhold fra tredjepartsleverandører.

**Baneoppdateringer**: Gjør at du kan laste ned og installere golfbaneoppdateringer.

**Kartnedlastinger**: Gjør at du kan laste ned og installere kart.

**Programvareoppdateringer**: Du kan laste ned og installere den nyeste programvaren.

**Treningsøkter og treningsprogrammer**: Du kan lete etter og velge treningsøkter og treningsprogrammer på Garmin Connect nettstedet. Neste gang enheten har Wi‑Fi tilkobling, sendes filene trådløst til klokken.

#### Koble til et Wi**‑**Fi nettverk

Du må koble enheten til Garmin Connect appen på smarttelefonen eller Garmin Express programmet på datamaskinen før du kan koble til et Wi‑Fi nettverk.

- **1** Hold inne **MENU**.
- **2** Velg **Tilkobling** > **Wi-Fi** > **Mine nettverk** > **Legg til nettverk**.

Klokka viser en liste over Wi‑Fi nettverk i nærheten.

- **3** Velg et nettverk.
- **4** Skriv eventuelt inn nettverkspassordet.

Klokka kobler til nettverket, og nettverket blir lagt til i listen over lagrede nettverk. Klokka kobler automatisk til dette nettverket igjen når det er innenfor rekkevidde.

### Telefonapper og dataprogrammer

Du kan koble klokken til flere Garmin telefonapper og dataprogrammer med samme Garmin konto.

#### Garmin Connect

Du kan komme i kontakt med venner på Garmin Connect. Garmin Connect gir dere verktøy for sporing, analyse, deling og mulighet til å oppmuntre hverandre. Loggfør hendelsene i en aktiv livsstil, inkludert løpeturer, gåturer, sykkelturer, svømming, villmarksturer, triatlon med mer. Du kan opprette en kostnadsfri konto ved å laste ned appen fra appbutikken på telefonen din ([garmin.com/connectapp\)](http://www.garmin.com/connectapp) eller gå til [connect.garmin.com](https://connect.garmin.com).

- **Lagre aktivitetene dine**: Når du har fullført og lagret en aktivitet med klokken, kan du laste opp denne aktiviteten til Garmin Connect kontoen din og beholde den så lenge du ønsker.
- **Analyser data**: Du kan vise mer detaljert informasjon om aktiviteten, inkludert tid, avstand, høyde, puls, forbrente kalorier, pedalfrekvens, løpsdynamikk, kart sett ovenfra, tempo- og hastighetsdiagrammer og egendefinerbare rapporter.

**MERK:** Enkelte data krever ekstra tilbehør, for eksempel en pulsmåler.

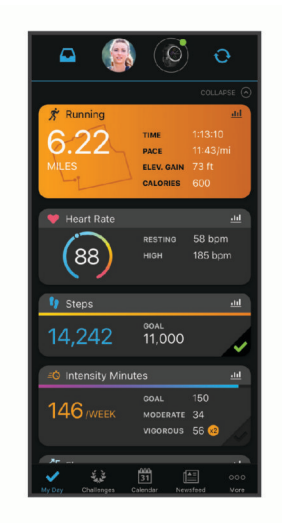

**Planlegg treningen**: Du kan velge et treningsmål og laste inn en av de daglige treningsplanene.

- **Spor fremdriften**: Du kan spore antall skritt per dag, bli med i en vennskapelig konkurranse med kontaktene dine og nå målene dine.
- **Del aktivitetene med andre**: Du kan komme i kontakt med venner og følge hverandres aktiviteter eller dele koblinger til aktivitetene dine.
- **Administrer innstillinger**: Du kan tilpasse klokken og brukerinnstillingene dine på Garmin Connect kontoen din.

#### Bruke Garmin Connect appen

Når du har parkoblet klokken med telefonen (*[Parkobling av telefon](#page-104-0)*, side 97), kan du bruke Garmin Connect appen til å laste opp alle aktivitetsdata til Garmin Connect kontoen din.

- **1** Kontroller at Garmin Connect appen kjører på telefonen.
- **2** Hold klokken innenfor 10 m (30 fot) fra telefonen.

Klokken synkroniserer automatisk dataene med Garmin Connect appen og Garmin Connect kontoen din.

#### Oppdater programvaren ved hjelp av Garmin Connect appen

Før du kan oppdatere klokkas programvare med Garmin Connect appen, må du opprette en Garmin Connect konto og parkoble klokka med en kompatibel telefon (*[Parkobling av telefon](#page-104-0)*, side 97).

Synkroniser klokka med Garmin Connect appen (*Bruke Garmin Connect appen*, side 100).

Garmin Connect appen sender automatisk oppdateringer til klokka når ny programvare er tilgjengelig.
### <span id="page-108-0"></span>Bruke Garmin Connect på datamaskinen

Garmin Express programmet kobler klokken til Garmin Connect kontoen ved hjelp av en datamaskin. Du kan bruke Garmin Express programmet til å laste opp aktivitetsdata til Garmin Connect kontoen din, og til å sende data, for eksempel treningsøkter eller treningsprogrammer, fra Garmin Connect nettstedet til klokken. Du kan også legge til musikk på klokken (*[Laste ned personlig lydinnhold](#page-102-0)*, side 95). Du kan også installere programvareoppdateringer og administrere Connect IQ appene.

- **1** Koble klokken til datamaskinen med USB-kabelen.
- **2** Gå til [garmin.com/express.](http://www.garmin.com/express)
- **3** Last ned og installer Garmin Express programmet.
- **4** Åpne Garmin Express programmet, og velg **Legg til enhet**.
- **5** Følg instruksjonene på skjermen.

#### Oppdatere programvaren ved hjelp av Garmin Express

Du må ha en Garmin Connect konto, og du må laste ned programmet Garmin Express før du kan oppdatere enhetsprogramvaren.

**1** Koble enheten til datamaskinen med USB-kabelen.

Når det finnes ny programvare, sender Garmin Express den til enheten.

- **2** Følg instruksjonene på skjermen.
- **3** Ikke koble enheten fra datamaskinen under oppdateringsprosessen.

**MERK:** Hvis du allerede har konfigurert Wi‑Fi tilkoblingen på enheten din, kan Garmin Connect laste ned tilgjengelige programvareoppdateringer til enheten automatisk når den kobler seg til Wi‑Fi.

#### Manuell synkronisering av data med Garmin Connect

**MERK:** Du kan legge til alternativer i kontrollmenyen (*[Endre kontrollmenyen](#page-82-0)*, side 75).

- **1** Hold nede **LIGHT** for å vise kontrollmenyen.
- **2** Velg **Synkronisering**.

### Connect IQ – funksjoner

Du kan legge til Connect IQ apper, datafelter, oversikter, musikkleverandører og urskiver på klokken din via Connect IQ butikken på klokken eller telefonen [\(garmin.com/connectiqapp](http://www.garmin.com/connectiqapp)).

**Urskiver**: Tilpass utseendet på klokken.

- **Enhetsapper**: Legg til interaktive funksjoner på klokken. For eksempel oversikter og aktivitetstyper for utendørsaktiviteter og treningsaktiviteter.
- **Datafelter**: Last ned nye datafelter som viser sensordata, aktivitetsdata og historiske data på nye måter. Du kan legge til Connect IQ datafelter for innebygde funksjoner og sider.

**Musikk**: Legg til musikkleverandører på klokken.

#### Laste ned Connect IQ funksjoner

Før du kan laste ned funksjoner fra Connect IQ appen, må du parkoble fēnix-klokken med telefonen din (*[Parkobling av telefon](#page-104-0)*, side 97).

- **1** Installer og åpne Connect IQ appen fra appbutikken på telefonen.
- **2** Velg klokken din ved behov.
- **3** Velg en Connect IQ funksjon.
- **4** Følg instruksjonene på skjermen.

#### Laste ned Connect IQ funksjoner ved hjelp av datamaskinen

- **1** Koble klokken til datamaskinen med en USB-kabel.
- **2** Gå til [apps.garmin.com](https://apps.garmin.com), og logg deg på.
- **3** Velg en Connect IQ funksjon, og last den ned.
- **4** Følg instruksjonene på skjermen.

### <span id="page-109-0"></span>Garmin Explore™

Du kan opprette løyper, veipunkter og samlinger, planlegge turer og bruke skylagringsfunksjoner på Garmin Explore nettsiden og i appen. De tilbyr avansert planlegging både på nett og utenfor Internett, slik at du kan dele og synkronisere data med en kompatibel Garmin enhet. Du kan bruke appen til å laste ned kart for frakoblet tilgang, og deretter navigere hvor som helst uten å bruke din egen mobiltjeneste.

Du kan laste ned Garmin Explore appen fra appbutikken på telefonen din [\(garmin.com/exploreapp](http://www.garmin.com/exploreapp)). Du kan også gå til [explore.garmin.com.](https://explore.garmin.com)

### Garmin Golf appen

Du kan bruke Garmin Golf appen til å laste opp scorekort fra fēnix enheten din og se detaljert statistikk og slaganalyse. Golfspillere kan konkurrere mot hverandre på ulike baner ved hjelp av Garmin Golf appen. Det finnes mer enn 43 000 baner med ledertavler alle kan bli med på. Du kan starte en turneringshendelse og invitere spillere til å delta. Med et Garmin Golf medlemskap kan du se greenkonturdata på telefonen og fēnix enheten din.

Garmin Golf appen synkroniserer dataene dine med Garmin Connect kontoen. Du kan laste ned Garmin Golf appen fra appbutikken på telefonen din ([garmin.com/golfapp](http://www.garmin.com/golfapp)).

# **Brukerprofil**

Du kan oppdatere brukerprofilen din på klokken eller i Garmin Connect appen.

### Konfigurer brukerprofilen

Du kan oppdatere innstillingene dine for kjønn, fødselsdato, høyde, vekt, håndledd, pulssoner, wattsoner og kritisk svømmehastighet (CSS). Klokken bruker denne informasjonen til å beregne nøyaktige treningsdata.

- **1** Hold inne **MENU**.
- **2** Velg **Brukerprofil**.
- **3** Velg et alternativ.

### Kjønnsinnstillinger

Når du konfigurerer klokken for første gang, må du velge et kjønn. De fleste algoritmer for trening og formnivå er binære. Garmin anbefaler at du velger det kjønnet du ble født med, for å få de mest nøyaktige resultatene. Etter den første konfigureringen kan du tilpasse profilinnstillingene i Garmin Connect kontoen.

**Profil og personvern**: Gjør det mulig å tilpasse dataene på den offentlige profilen din.

**Brukerinnstillinger**: Angi kjønnet ditt. Hvis du velger Ikke angitt, vil algoritmene som krever binære inndata, bruke kjønnet du anga da du først konfigurerte klokken.

# Se kondisjonsalderen din

Kondisjonsalderen din gir deg en pekepinn på hvor god form du er i sammenlignet med en person av samme kjønn. Klokka bruker informasjon, for eksempel alder, kroppsmasseindeks (BMI), hvilepuls og historikk om aktiviteter med høy intensitet for å gi deg en kondisjonsalder. Hvis du har en Garmin Index™ vekt, bruker klokka kroppsfettprosent i stedet for kroppsmasseindeks for å fastslå kondisjonsalderen din. Trenings- og livsstilsendringer kan påvirke kondisjonsalderen din.

**MERK:** Du får mest mulig nøyaktig kondisjonsalder ved å fullføre oppsettet av brukerprofilen (*Konfigurer brukerprofilen*, side 102).

- **1** Hold inne **MENU**.
- **2** Velg **Brukerprofil** > **Kondisjonsalder**.

# Om pulssoner

Mange idrettsutøvere bruker pulssoner til å måle og øke den kardiovaskulære styrken og forbedre formen. En pulssone er et definert intervall over hjerteslag per minutt. De fem vanlige pulssonene er nummerert fra 1 til 5 etter hvor høy intensiteten er. Pulssoner beregnes som regel basert på prosentandeler av den maksimale pulsen din.

### Treningsmål

Hvis du kjenner til pulssonene dine, kan du enklere måle og forbedre formen din ved å forstå og følge de følgende prinsippene.

- Pulsen gir en god indikasjon på intensiteten på treningsøkten.
- Ved å trene i bestemte pulssoner kan du forbedre den kardiovaskulære kapasiteten og styrken din.

Hvis du vet hva makspulsen din ligger på, kan du bruke tabellen (*[Pulssoneberegninger](#page-111-0)*, side 104) for å finne frem til den beste pulssonen for treningsmålene dine.

Hvis du ikke vet hva makspulsen din ligger på, kan du bruke en av kalkulatorene som finnes på Internett. Enkelte treningssentre tilbyr en test som måler maksimal puls. Standard maksimal puls er 220 minus alderen din.

### Angi pulssoner

Klokka bruker informasjonen i brukerprofilen i det første oppsettet for å bestemme standard pulssoner. Du kan stille inn ulike pulssoner for sportsprofiler som blant annet løping, sykling og svømming. Angi makspuls for å få nøyaktige kaloridata under aktiviteten. Du kan også angi hver pulssone og hvilepuls manuelt. Du kan justere sonene på klokka manuelt eller ved hjelp av Garmin Connect kontoen din.

- **1** Hold inne **MENU**.
- **2** Velg **Brukerprofil** > **Pulssoner og kraftsoner** > **Puls**.
- **3** Velg **Makspuls**, og angi den maksimale pulsen din.

Funksjonen Auto.registrering kan brukes til automatisk loggføring av makspuls under en aktivitet (*[Oppdag](#page-111-0) [ytelsesmålinger automatisk](#page-111-0)*, side 104).

**4** Velg **MELKESYRETERSKELPULS**, og angi melkesyreterskelpulsen din.

Du kan gjennomføre en veiledet test for å beregne melkesyreterskelen (*[Melkesyreterskel](#page-70-0)*, side 63). Funksjonen Auto.registrering kan brukes til automatisk loggføring av melkesyreterskel under en aktivitet (*[Oppdag ytelsesmålinger automatisk](#page-111-0)*, side 104).

**5** Velg **Hvilepuls** > **Angi egendefinert**, og angi hvilepulsen din.

Du kan bruke den gjennomsnittlige hvilepulsen målt av klokka, eller du kan angi en egendefinert hvilepuls.

- **6** Velg **Soner** > **Basert på**.
- **7** Velg et alternativ:
	- Velg **% av maks. puls** for å vise og redigere sonene som en prosentandel av maksimumspulsen din.
	- Velg **%pulsreserve** for å se og redigere sonene som prosentandeler av pulsreserven din (makspuls minus hvilepuls).
	- Velg **% MSTP** for å se og redigere sonene som prosentandeler av melkesyreterskelpulsen din.
- **8** Velg en sone, og angi en verdi for hver sone.
- **9** Velg **Puls for sport**, og velg en sportsprofil for å legge til separate pulssoner (valgfritt).

**10** Gjenta trinnene for å legge til pulssoner for sport (valgfritt).

### La klokka angi pulssonene

Standardinnstillingene gjør det mulig for klokka å registrere makspulsen din og angi pulssonene dine som prosentandeler av makspulsen.

- Kontroller at innstillingene i brukerprofilen er riktige (*[Konfigurer brukerprofilen](#page-109-0)*, side 102).
- Løp ofte med pulsmåleren på håndleddet eller med bryststropp.
- Prøv noen pulstreningsplaner, som du finner i Garmin Connect kontoen din.
- Se pulstrender og tidssoner ved hjelp av Garmin Connect kontoen din.

### <span id="page-111-0"></span>Pulssoneberegninger

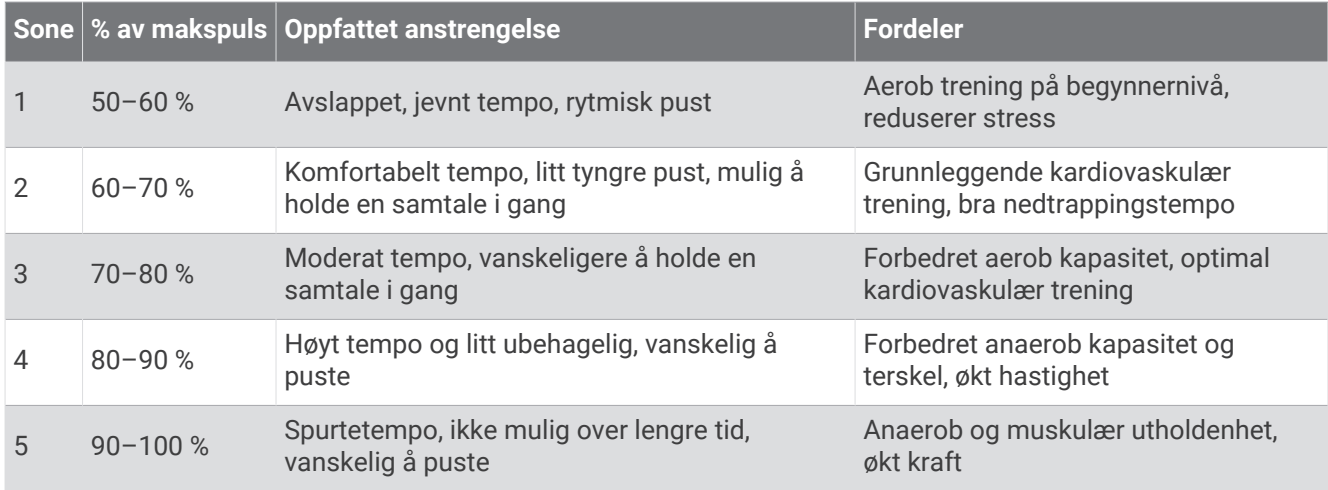

### Still inn wattsoner

Wattsonene bruker standardverdier basert på kjønn, vekt og gjennomsnittlig kapasitet, og samsvarer kanskje ikke med din personlige kapasitet. Hvis du kjenner til FTP-verdien din (terskelwatt), kan du angi den og tillate at programvaren beregner wattsonene dine automatisk. Du kan justere sonene på klokka manuelt eller ved hjelp av Garmin Connect kontoen din.

- **1** Hold nede **MENU**.
- **2** Velg **Brukerprofil** > **Pulssoner og kraftsoner** > **Kraft**.
- **3** Velg en aktivitet.
- **4** Velg **Basert på**.
- **5** Velg et alternativ:
	- Velg **Watt** for å vise og redigere sonene i watt.
	- Velg **% FTP** eller **% TP** for å vise og redigere sonene som en prosentandel av din FTP.
- **6** Velg **FTP** eller **Terskeleffekt**, og angi verdien.

Funksjonen Auto.registrering kan brukes til automatisk loggføring av terskeleffekt under en aktivitet (*Oppdag ytelsesmålinger automatisk*, side 104).

- **7** Velg en sone, og angi en verdi for hver sone.
- **8** Velg om nødvendig **Minimalt**, og angi en minimumsverdi for watt.

### Oppdag ytelsesmålinger automatisk

Funksjonen Auto.registrering er slått på som standard. Klokken kan automatisk registrere makspuls og melkesyreterskel under en aktivitet. Når enheten din er parkoblet med en kompatibel kraftmåler, kan klokken automatisk registrere FTP-en din (Functional Threshold Power) under en aktivitet.

- **1** Hold inne **MENU**.
- **2** Velg **Brukerprofil** > **Pulssoner og kraftsoner** > **Auto.registrering**.
- **3** Velg et alternativ.

# Sikkerhets- og sporingsfunksjoner

#### **FORSIKTIG**

<span id="page-112-0"></span>Sikkerhets- og sporingsfunksjonene er tilleggsfunksjoner, og de bør ikke brukes som eneste måte å tilkalle nødhjelp på. Garmin Connect appen kontakter ikke nødtjenester på dine vegne.

#### *LES DETTE*

Hvis du vil bruke disse sikkerhets- og sporingsfunksjonene, må fēnix klokka være koblet til Garmin Connect appen ved hjelp av Bluetooth teknologi. Den parkoblede telefonen må være utstyrt med et dataabonnement og befinne seg i et område med nettverksdekning der data er tilgjengelig. Du kan oppgi nødkontaktene dine på Garmin Connect kontoen din.

Hvis du vil ha mer informasjon om sikkerhets- og sporingsfunksjoner, kan du gå til [garmin.com/safety.](https://www.garmin.com/safety)

- **Assistanse**: Gjør at du kan sende en melding med navn, LiveTrack-kobling og GPS-posisjon (om tilgjengelig) til nødkontaktene dine.
- **Hendelsesregistrering**: Når fēnix klokka registrerer en hendelse under bestemte utendørsaktiviteter, sender klokka en automatisk melding, en LiveTrack-kobling og GPS-posisjonen din (hvis den er tilgjengelig) til nødkontaktene dine.
- **LiveTrack**: Gjør det mulig for venner og familie å følge løpene og treningsaktivitetene dine i sanntid. Du kan invitere følgere med e-post eller sosiale medier, slik at de kan følge sanntidsdataene dine på en nettside.
- **Live Event Sharing**: Du kan sende meldinger med oppdateringer i sanntid til venner og familie i løpet av en hendelse.

**MERK:** Denne funksjonen er kun tilgjengelig dersom klokka er koblet til en kompatibel Android telefon.

**GroupTrack**: Gjør det mulig å spore kontaktene dine ved å bruke LiveTrack direkte på skjermen og i sanntid.

### Legge til nødkontakter

Nødkontaktnumre brukes til sikkerhets- og sporingsfunksjoner.

- 1 Gå til Garmin Connect appen, og velg ...
- **2** Velg **Sikkerhet & Sporing** > **Sikkerhetsfunksjoner** > **Nødkontakter** > **Legg til nødkontakter**.
- **3** Følg instruksjonene på skjermen.

Nødkontaktene dine mottar et varsel når du legger dem til som nødkontakt, og de kan godta eller avslå forespørselen din. Hvis en kontakt avslår, må du velge en annen nødkontakt.

### Legge til kontakter

Du kan legge til opptil 50 kontakter i Garmin Connect appen. E-postkontaktadresser kan brukes med LiveTrackfunksjonen. Tre av disse kontaktene kan brukes som nødkontakter (*Legge til nødkontakter*, side 105).

- 1 Gå til Garmin Connect appen, og velg ...
- **2** Velg **Kontakter**.
- **3** Følg instruksjonene på skjermen.

Når du har lagt til kontakter, må du synkronisere dataene for å ta i bruk endringene på fēnix enheten (*[Bruke](#page-107-0) [Garmin Connect appen](#page-107-0)*, side 100).

## Slå hendelsesregistrering av og på

### **FORSIKTIG**

Hendelsesregistrering er en tilleggsfunksjon som bare er tilgjengelig under enkelte utendørsaktiviteter. Hendelsesregistrering skal ikke brukes som eneste måte å tilkalle nødhjelp på. Garmin Connect appen kontakter ikke nødtjenester på dine vegne.

#### *LES DETTE*

Før du kan aktivere hendelsesregistrering på klokken din, må du konfigurere nødkontakter i Garmin Connect appen (*[Legge til nødkontakter](#page-112-0)*, side 105). Den parkoblede telefonen må være utstyrt med et dataabonnement og befinne seg i et område med nettverksdekning der data er tilgjengelig. Nødkontaktene dine må kunne motta e-poster eller tekstmeldinger (standardpriser for tekstmeldinger kan påløpe).

- **1** Hold inne **MENU**.
- **2** Velg **Sikkerhet & Sporing** > **Hendelsesregistrering**.
- **3** Velg en GPS-aktivitet.

**MERK:** Hendelsesregistrering er bare tilgjengelig for enkelte utendørsaktiviteter.

Når fēnix-klokken registrerer en hendelse og telefonen din er koblet til, kan Garmin Connect appen sende en automatisk tekstmelding og e-post med navnet ditt og GPS-posisjonen din (hvis dette er tilgjengelig) til nødkontaktene dine. Det vises en melding på enheten og den parkoblede telefonen om at nødkontaktene dine blir kontaktet etter 15 sekunder. Hvis du ikke trenger hjelp, kan du avbryte den automatiske nødmeldingen.

### Be om assistanse

#### **FORSIKTIG**

Assistanse er en tilleggsfunksjon, og den skal ikke brukes som eneste måte å tilkalle nødhjelp på. Garmin Connect appen kontakter ikke nødtjenester på dine vegne.

#### *LES DETTE*

Før du kan be om assistanse, må du angi nødkontakter i Garmin Connect appen (*[Legge til nødkontakter](#page-112-0)*, [side 105\)](#page-112-0). Den parkoblede telefonen må være utstyrt med et dataabonnement og befinne seg i et område med nettverksdekning der data er tilgjengelig. Nødkontaktene dine må kunne motta e-poster eller tekstmeldinger (standardpriser for tekstmeldinger kan påløpe).

- **1** Hold inne **LIGHT**.
- **2** Når du kjenner tre vibrasjoner, slipper du knappen for å aktivere assistansefunksjonen. Skjermbildet for nedtelling vises.

**TIPS:** Du kan velge **Avbryt** før nedtellingen er fullført for å avbryte meldingen.

# Starte en GroupTrack-økt

#### *LES DETTE*

Den parkoblede telefonen må være utstyrt med et dataabonnement og befinne seg i et område med nettverksdekning der data er tilgjengelig.

Du må parkoble klokken med en kompatibel telefon før du kan starte en GroupTrack-økt (*[Parkobling av telefon](#page-104-0)*, [side 97](#page-104-0)).

Disse instruksjonene veileder deg i hvordan du starter en GroupTrack-økt med en fēnix-klokke. Hvis kontaktene dine har andre kompatible modeller, kan du se dem på kartet. Det er ikke sikkert at de andre enhetene er i stand til å vise GroupTrack-syklister på kartet.

- **1** På fēnix-klokken holder du inne **MENU** og velger **Sikkerhet & Sporing** > **GroupTrack** > **Vis på kart** for å aktivere visning av kontakter på kartskjermbildet.
- **2** Åpne Garmin Connect appen, og velg > **Sikkerhet & Sporing** > **LiveTrack** > > **Innstillinger** > **GroupTrack**.
- **3** Velg **Alle kontakter** eller **Kun invitasjon**, og velg kontaktene dine.
- **4** Velg **Start LiveTrack**.
- **5** Start en utendørsaktivitet på klokka.
- **6** Bla til kartskjermbildet for å vise kontaktene dine.

**TIPS:** Fra kartet kan du holde inne **MENU** og velge **Forbindelser i nærheten** for å vise informasjon om distanse, retning, tempo og hastighet til andre kontakter i GroupTrack-økten.

### Tips for GroupTrack økter

Funksjonen GroupTrack gjør det mulig å spore andre kontakter i gruppen din ved å bruke LiveTrack direkte på skjermen. Alle medlemmer i gruppen må være kontakter i Garmin Connect kontoen din.

- Start aktiviteten utendørs med GPS.
- Du kan parkoble fēnix-enheten med en telefon ved hjelp av Bluetooth teknologi.
- Åpne Garmin Connect appen, og velg > **Forbindelser** for å oppdatere listen over kontakter i GroupTrackøkten.
- Kontroller at alle kontaktene dine parkobler telefonene sine og starter en LiveTrack-økt i Garmin Connect appen.
- Kontroller at alle kontaktene dine er innenfor en rekkevidde på 40 km.
- Bla til kartet under en GroupTrack-økt for se kontaktene dine (*[Legge til et kart i en aktivitet](#page-41-0)*, side 34).

### GroupTrack innstillinger

Hold inne **MENU**, og velg **Sikkerhet & Sporing** > **GroupTrack**.

**Vis på kart**: Gjør det mulig å vise kontakter på kartskjermbildet under en GroupTrack økt.

**Aktivitetstyper**: Gjør det mulig å velge hvilke aktivitetstyper som vises på kartskjermbildet under en GroupTrackøkt.

# Helse- og velværeprodukter

Hold nede **MENU** og velg **Helse og velvære**.

- **Puls**: Gjør at du kan tilpasse innstillinger på pulsmåling på håndleddet (*[Innstillinger for pulsmåler på håndleddet](#page-85-0)*, [side 78](#page-85-0)).
- **Pulsoksymetermodus**: Gjør at du kan velge en pulsoksymetermodus (*[Aktivere pulsoksymetermodusen](#page-88-0)*, side 81).
- **Daglig sammendrag**: Aktiverer det Body Battery daglige sammendraget som vises noen timer før søvnvinduet starter. Den daglige oppsummeringen gir deg informasjon om hvordan den daglige stress- og aktivitetshistorikken har påvirket Body Battery nivået ditt (*[Body Battery](#page-63-0)*, side 56).
- **Stressvarsler**: Varsler deg når perioder med stress har redusert Body Battery nivået ditt.
- **Hvilevarsler**: Varsler deg etter at du har hatt en avslappende periode, og om påvirkningen dette har hatt på Body Battery nivået ditt.
- **Bevegelsesvarsel**: Aktiverer eller deaktiverer Bevegelsesvarsel (*Bruke bevegelsesvarsler*, side 108).
- **Målvarsler**: Lar deg slå på og av målvarsler eller slå dem av bare under aktiviteter. Målvarsler vises for daglige skrittmål, daglige trappemål og ukentlige intensitetsminuttmål.
- Move IQ: Lar deg slå Move IQ<sup>®</sup> hendelser av og på. Når bevegelsene dine samsvarer med kjente treningsmønstre, gjenkjenner Move IQ funksjonen det automatisk og viser det i tidslinjen din. Move IQ hendelsene viser aktivitetstypen og varigheten, men de vises ikke i aktivitetslisten eller i nyhetsfeeden. Hvis du ønsker flere detaljer og større nøyaktighet, kan du registrere en aktivitet med tidtaking på enheten din.

### Automatisk mål

Enheten oppretter automatisk et daglig skrittmål basert på tidligere aktivitetsnivå. Enheten viser deg fremdriften mot ditt daglige mål etter hvert som du beveger deg.

Hvis du velger ikke å slå på Automatisk mål-funksjonen, kan du angi et eget mål på Garmin Connect kontoen din.

### Bruke bevegelsesvarsler

Hvis du sitter stille over lengre tid, kan du utvikle uønskede stoffskifteendringer. Bevegelsesvarsleren minner deg på at du bør bevege på deg. Når du har holdt deg i ro i én time, vises Beveg deg! og bevegelseslinjen. Det vises flere deler etter hvert 15. minutt med inaktivitet. I tillegg piper eller vibrerer enheten hvis du har slått på toner (*[Systeminnstillinger](#page-124-0)*, side 117).

Gå litt (minst et par minutter) for å nullstille bevegelsesvarsleren.

### **Intensitetsminutter**

Organisasjoner som Verdens helseorganisasjon (WHO) anbefaler 150 minutters aktivitet med moderat intensitet per uke, for eksempel rask gange, eller 75 minutters aktivitet med høy intensitet per uke, for eksempel løping.

Klokken overvåker aktivitetsintensiteten din og måler tiden du bruker på aktiviteter med moderat til høy intensitet (krever pulsdata for angi mengden aktivitet med høy intensitet). Klokken legger sammen antallet aktivitetsminutter med moderat og høy intensitet. Det samlede antallet intensitetsminutter med høy intensitet dobles når de legges sammen.

### Opparbeide seg intensitetsminutter

Din fēnix-klokke beregner intensitetsminutter ved å sammenligne pulsdataene dine med den gjennomsnittlige hvilepulsen din. Hvis pulsmåling er slått av, beregner klokken minutter med moderat intensitet ved å analysere trinn per minutt.

- Start en aktivitet du tar tiden på for å få en mest mulig nøyaktig beregning av intensitetsminutter.
- Målingen av hvilepuls blir mest nøyaktig hvis du har på deg klokken hele døgnet.

# Søvnsporing

Klokken registrerer automatisk søvnen din og overvåker hvordan du beveger deg mens du sover, i den normale søvnperioden din. Du kan angi når du vanligvis sover, i Garmin Connect appen eller i klokkeinnstillingene (*[Tilpasse søvnmodus](#page-126-0)*, side 119). Søvnstatistikken består blant annet av totalt antall timer søvn, søvnfaser, søvnbevegelser og søvnpoengsum. Søvntreneren gir deg anbefalinger om søvnbehov basert på søvnog aktivitetshistorikk, pulsvariasjonsstatus og høneblunder (*[Oversikter](#page-59-0)*, side 52). Høneblunder legges til i søvnstatistikken din og kan også påvirke restitusjonen. Du kan se detaljert søvnstatistikk på Garmin Connect kontoen din.

**MERK:** Du kan bruke Ikke forstyrr-modusen til å slå av varsler med unntak av alarmer (*[Kontroller](#page-79-0)*, side 72).

### Bruke automatisk søvnsporing

- **1** Ha på deg klokken mens du sover.
- **2** Last opp søvndata til Garmin Connect siden (*[Bruke Garmin Connect appen](#page-107-0)*, side 100). Du kan se søvnstatistikken din på Garmin Connect kontoen din. Du kan vise søvninformasjon fra den forrige natten på fēnix klokken (*[Oversikter](#page-59-0)*, side 52).

# **Navigasion**

### Vise og redigere lagrede posisjoner

**TIPS:** Du kan lagre en posisjon fra kontrollmenyen (*[Kontroller](#page-79-0)*, side 72).

- **1** Trykk på **START** på urskiven.
- **2** Velg **Navigasjon** > **Lagrede posisj.**.
- **3** Velg en lagret posisjon.
- **4** Velg et alternativ for å vise eller redigere posisjonsdetaljene.

### Lagre en posisjon med doble rutenett

Du kan lagre den gjeldende posisjonen ved hjelp av to rutenettkoordinater for å navigere tilbake til den samme posisjonen senere.

- **1** Tilpass en knapp eller knappekombinasjon for **Dobbelt rutenett**-funksjonen (*[Tilpasse hurtigtaster](#page-126-0)*, side 119).
- **2** Hold inne knappen eller knappekombinasjonen du tilpasset, for å lagre en posisjon med doble rutenett.
- **3** Vent mens klokken finner satellittene.
- **4** Trykk på **START** for å lagre posisjonen.
- **5** Trykk om nødvendig på **DOWN** for å endre posisjonsdetaljene.

# Angi et referansepunkt

Du kan angi et referansepunkt for å angi retningen og avstanden til en posisjon eller kurs.

- **1** Velg et alternativ:
	- Hold inne **LIGHT**.

**TIPS:** Du kan angi et referansepunkt mens du registrerer en aktivitet.

- Trykk på **START** på urskiven.
- **2** Velg **Referansepunkt**.
- **3** Vent mens klokka finner satellittene.
- **4** Trykk på **START**, og velg **Legg til punkt**.
- **5** Velg en posisjon eller en kurs som skal brukes som referansepunkt for navigasjon. Kompasspilen og avstanden til destinasjonen din vises.
- **6** Pek oversiden av klokken mot retningen din. Når du avviker fra kursen, viser kompasset retningen fra styrekursen og graden av avvik.
- **7** Trykk om nødvendig på **START**, og velg **Bytt punkt** for å angi et annet referansepunkt.

### Navigere til en destinasjon

Du kan bruke enheten til å navigere til en destinasjon eller følge en kurs.

- **1** Trykk på **START** på urskiven.
- **2** Velg en aktivitet.
- **3** Hold inne **MENU**.
- **4** Velg **Navigasjon**.
- **5** Velg en kategori.
- **6** Følg meldingene på skjermen for å velge en destinasjon.
- **7** Velg **Gå til**.

Navigasjonsinformasjonen vises.

**8** Trykk på **START** for å starte navigasjonen.

### Navigere til et interessepunkt

Hvis de installerte kartdataene på klokken inkluderer interessepunkter, kan du navigere til disse.

- **1** Trykk på **START** på urskiven.
- **2** Velg en aktivitet.
- **3** Hold inne **MENU**.
- **4** Velg **Navigasjon** > **Punkter av interesse**, og deretter en kategori.

Det vises en liste med interessepunkter i nærheten av den gjeldende posisjonen din.

- **5** Velg eventuelt et alternativ:
	- Hvis du vil søke i nærheten av en annen posisjon, velger du **Søk i nærheten** og deretter en posisjon.
	- Hvis du vil søke etter et interessepunkt med navn, kan du velge **Stav søk** og skrive inn et navn.
	- Hvis du vil søke etter interessepunkter i nærheten, velger du **Rundt meg** (*[Navigering med funksjonen Rundt](#page-99-0)  meg*[, side 92\)](#page-99-0).
- **6** Velg et interessepunkt fra søkeresultatene.
- **7** Velg **Start**.

Navigasjonsinformasjonen vises.

**8** Trykk på **START** for å starte navigasjonen.

### Navigere til startpunktet for en lagret aktivitet

Du kan navigere tilbake til startpunktet for en lagret aktivitet i en rett linje eller tilbake samme vei som du kom. Denne funksjonen er bare tilgjengelig for aktiviteter som bruker GPS.

- **1** Trykk på **START** på urskiven.
- **2** Velg en aktivitet.
- **3** Hold nede **MENU**.
- **4** Velg **Navigasjon** > **Aktiviteter**.
- **5** Velg en aktivitet.
- **6** Velg **Tilbake til start** og deretter et alternativ:
	- Hvis du vil gå tilbake til startpunktet for aktiviteten langs samme vei som du kom, velger du **TracBack**.
	- Hvis du ikke har et støttet kart eller bruker direkte ruting, velger du **Rute** for å navigere tilbake til startpunktet for aktiviteten i en rett linje.
	- Hvis du ikke bruker direkte ruting, velger du **Rute** for å navigere tilbake til startpunktet for aktiviteten ved hjelp av detaljerte anvisninger.

Turn-by-turn anvisninger hjelper deg med å navigere til startpunktet for den siste lagrede aktiviteten, hvis du har et kart som støttes eller bruker direkte ruting. Hvis du ikke bruker direkte ruting, vises det en linje på kartet fra den gjeldende posisjonen til startpunktet for den siste lagrede aktiviteten.

**MERK:** Du kan starte tidtakeren for å forhindre at enheten tidsavbrytes og settes i klokkemodus.

**7** Trykk på **DOWN** for å vise kompasset (valgfritt).

Pilen peker mot startpunktet.

#### Navigere til startpunktet under en aktivitet

Du kan navigere tilbake til startpunktet for den gjeldende aktiviteten i en rett linje eller tilbake samme vei som du kom. Denne funksjonen er bare tilgjengelig for aktiviteter som bruker GPS.

- **1** Trykk på **STOP** under en aktivitet.
- **2** Velg **Tilbake til start** og deretter et alternativ:
	- Hvis du vil gå tilbake til startpunktet for aktiviteten langs samme vei som du kom, velger du **TracBack**.
	- Hvis du ikke har et støttet kart eller bruker direkte ruting, velger du **Rute** for å navigere tilbake til startpunktet for aktiviteten i en rett linje.
	- Hvis du ikke bruker direkte ruting, velger du **Rute** for å navigere tilbake til startpunktet for aktiviteten ved hjelp av detaljerte anvisninger.

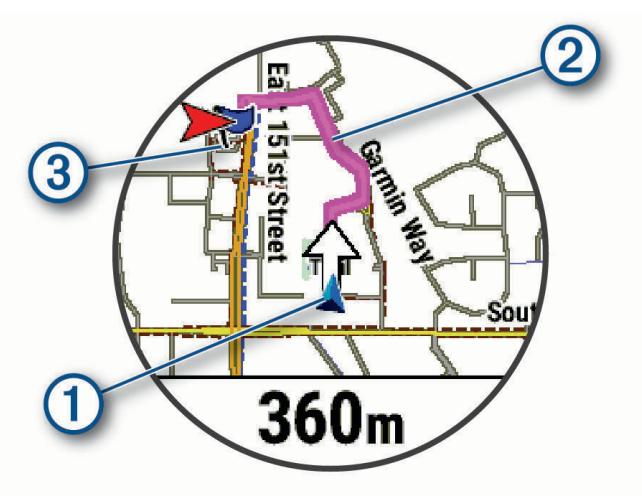

Kartet viser den gjeldende posisjonen  $(1)$ , sporet du skal følge  $(2)$  og destinasjonen  $(3)$ .

### Vise ruteanvisninger

Du kan vise detaljerte turn-by-turn anvisninger for ruten din.

- **1** Når du navigerer på en rute, holder du inne **MENU**.
- **2** Velg **Detaljerte anvisninger**.

Det vises en liste over turn-by-turn-anvisninger.

**3** Trykk på **DOWN** for å vise flere retninger.

### Navigere med Sight 'N Go

Du kan peke med enheten mot et objekt i det fjerne, for eksempel et vanntårn, låse retningen og deretter navigere til objektet.

- **1** Trykk på **START** på urskiven.
- **2** Velg en aktivitet.
- **3** Hold nede **MENU**.
- **4** Velg **Navigasjon** > **Sight 'N Go**.
- **5** Pek øvre kant av klokken mot en gjenstand, og trykk på **START**. Navigasjonsinformasjonen vises.
- **6** Trykk på **START** for å starte navigeringen.

### Markere og starte navigasjon til en MOB-posisjon (Mann over bord)

Du kan lagre en MOB-posisjon (Mann over bord) og automatisk begynne å navigere til den. **TIPS:** Du kan tilpasse holdefunksjonen for tastene, slik at du får tilgang til MOB-funksjonen (*[Tilpasse](#page-126-0) [hurtigtaster](#page-126-0)*, side 119).

- **1** Trykk på **START** på urskiven.
- **2** Velg en aktivitet.
- **3** Hold inne **MENU**.
- **4** Velg **Navigasjon** > **Siste MOB**. Navigasjonsinformasjonen vises.

### Stoppe navigasjon

- **1** Hold inne **MENU** under en aktivitet.
- **2** Velg **Stopp navigasjon**.

### Løyper

#### **ADVARSEL**

Denne funksjonen kan brukes til å laste ned ruter som opprettes av andre brukere. Garmin gir ingen garantier når det gjelder sikkerheten, nøyaktigheten, påliteligheten, fullstendigheten eller aktualiteten til ruter som opprettes av tredjeparter. All bruk av eller tillit til ruter som opprettes av tredjeparter, skjer på egen risiko.

Du kan sende en løype fra Garmin Connect kontoen til enheten. Når den er lagret på enheten, kan du navigere løypa på enheten.

Du kan følge en lagret løype rett og slett fordi det er en god løype. Du kan for eksempel lagre og følge en sykkelvennlig vei til jobben.

Du kan også følge en lagret løype og forsøke å tangere eller overgå tidligere innstilte innsatsmål. Hvis for eksempel den opprinnelige løypen ble fullført på 30 minutter, kan du konkurrere mot en Virtual Partner og prøve å fullføre løypen på under 30 minutter.

### <span id="page-120-0"></span>Opprette og følge en løype på enheten

- **1** Trykk på **START** på urskiven.
- **2** Velg en aktivitet.
- **3** Hold nede **MENU**.
- **4** Velg **Navigasjon** > **Løyper** > **Opprett ny**.
- **5** Angi et navn på løypen, og velg
- **6** Velg **Legg til posisjon**.
- **7** Velg et alternativ.
- **8** Om nødvendig kan du gjenta trinn 6 og 7.
- **9** Velg **Fullført** > **Utfør løype**.

Navigasjonsinformasjonen vises.

**10** Trykk på **START** for å starte navigeringen.

### Opprette en rundturløype

Enheten kan opprette en rundturløype basert på en bestemt distanse og navigasjonsretning.

- **1** Trykk på **START** på urskiven.
- **2** Velg **Løp** eller **Sykkel**.
- **3** Hold nede **MENU**.
- **4** Velg **Navigasjon** > **Tur-retur-rute**.
- **5** Angi total distanse for løypen.
- **6** Velg en retning.

Enheten oppretter opptil tre løyper. Du kan trykke på **DOWN** for å vise løypene.

- **7** Trykk på **START** for å velge en løype.
- **8** Velg et alternativ:
	- Velg **Start** for å starte navigasjonen.
	- Hvis du vil vise løypen på kartet og panorere eller zoome på kartet, velger du **Kart**.
	- Hvis du vil se en liste over svinger i løypen, velger du **Detaljerte anvisninger**.
	- Hvis du vil se et stigningsplott for løypen, velger du **Høydeplott**.
	- Hvis du vil lagre løypen, velger du **Lagre**.
	- Hvis du vil se en liste over stigninger i løypen, velger du **Vis stigninger**.

### Opprette en løype på Garmin Connect

Før du kan opprette en løype i Garmin Connect appen, må du opprette en Garmin Connect konto (*[Garmin](#page-107-0) Connect*[, side 100\)](#page-107-0).

- 1 Gå til Garmin Connect appen, og velg •••.
- **2** Velg **Trening og planlegging** > **Løyper** > **Opprett løype**.
- **3** Velg en løypetype.
- **4** Følg instruksjonene på skjermen.
- **5** Velg **Ferdig**.

**MERK:** Du kan sende denne løypen til enheten (*[Sende en løype til enheten](#page-121-0)*, side 114).

### <span id="page-121-0"></span>Sende en løype til enheten

Du kan sende en løype som du har opprettet med Garmin Connect appen, til enheten din (*[Opprette en løype på](#page-120-0) [Garmin Connect](#page-120-0)*, side 113).

- 1 Gå til Garmin Connect appen, og velg ...
- **2** Velg **Trening og planlegging** > **Løyper**.
- **3** Velg en løype.
- 4 Velg<sup>2</sup> $\Box$
- **5** Velg din kompatible enhet.
- **6** Følg instruksjonene på skjermen.

#### Vise eller redigere løypeinformasjon

Du kan vise eller redigere løypeinformasjon før du navigerer i en løype.

- **1** Trykk på **START** på urskiven.
- **2** Velg en aktivitet.
- **3** Hold inne **MENU**.
- **4** Velg **Navigasjon** > **Løyper**.
- **5** Velg en løype.
- **6** Velg et alternativ:
	- Velg **Utfør løype** for å starte navigasjonen.
	- Velg **PacePro** for å opprette et egendefinert tempobånd.
	- Hvis du vil lage eller se en analyse av innsatsen din for kurset, velger du **Power Guide**.
	- Velg **Kart** hvis du vil vise løypen på kartet og panorere eller zoome på kartet.
	- Velg **Utfør løype i revers** hvis du vil starte løypen i revers.
	- Velg **Høydeplott** hvis du vil se et stigningsplott for løypen.
	- Velg **Navn** for å endre navnet på løypen.
	- Velg **Rediger** for å endre ruten til løypen.
	- Velg **Vis stigninger** hvis du vil se en liste over stigninger i løypen.
	- Velg **Slett** hvis du vil slette løypen.

### Projisere et veipunkt

Du kan opprette en ny posisjon ved å projisere avstanden og retningen fra gjeldende posisjon til en ny posisjon. **MERK:** Du må kanskje legge til appen Projiser vpkt i listen over aktiviteter og apper.

- **1** Trykk på **START** på urskiven.
- **2** Velg **Projiser vpkt**.
- **3** Trykk på **UP** eller **DOWN** for å angi retning.
- **4** Trykk på **START**.
- **5** Trykk på **DOWN** for å velge en måleenhet.
- **6** Trykk på **UP** for å angi distansen.
- **7** Trykk på **START** for å lagre.

Det projiserte veipunktet lagres med et standardnavn.

### Navigasjonsinnstillinger

Du kan tilpasse kartfunksjonene og utseendet ved navigasjon til en destinasjon.

### Tilpasse skjermbilder for navigasjonsdata

- **1** Hold inne **MENU**.
- **2** Velg **Navigasjon** > **Dataskjermer**.
- **3** Velg et alternativ:
	- Velg **Kart** > **Status** for å slå kartet av og på.
	- Velg **Kart** > **Datafelt** for å slå av og på datafeltet som viser ruteinformasjonen på kartet.
	- Velg **Foran** for å slå av og på informasjon om kommende løypepunkter.
	- Velg **Veiledning** for å aktivere eller deaktivere et veiledningsskjermbilde som viser kompasspeilingen eller kursen du skal følge under navigasjonen.
	- Velg **Høydeplott** for å slå stigningsplottet av eller på.
	- Velg et skjermbilde for å legge til, fjerne eller tilpasse.

### Sette opp et retningsmerke

Du kan sette opp en retningsindikator som vises på datasidene mens du navigerer. Indikatoren peker i retning av målet ditt.

**1** Hold nede **MENU**.

**2** Velg **Navigasjon** > **Retningsmerke**.

### Angi navigasjonsvarsler

Du kan angi varsler for å få hjelp med å navigere til destinasjonen.

**1** Hold inne **MENU**.

- **2** Velg **Navigasjon** > **Varsler**.
- **3** Velg et alternativ:
	- Hvis du vil angi et varsel for en spesifikk distanse til den endelige destinasjonen, velger du **Gjenstående distanse**.
	- Hvis du vil angi et varsel for estimert tid til du når den endelige destinasjonen, velger du **Tid til bestemmelsessted**.
	- Velg **Ute av kurs** for å angi et varsel som gir deg beskjed når du beveger deg ut av kurs.
	- Velg **Svingevarsler** for å aktivere navigasjonsmeldinger.
- **4** Velg eventuelt **Status** for å slå på varselet.
- **5** Angi eventuelt en distanse eller tid, og velg  $\blacktriangledown$ .

# Innstillinger for strømstyring

Hold nede **MENU** og velg **Strømstyring**.

- **Batterisparemodus**: Her kan du tilpasse systeminnstillingene for å forlenge batteriets levetid i klokkemodus (*[Tilpass batterisparerfunksjonen](#page-123-0)*, side 116).
- **Strømmodi**: Her kan du tilpasse systeminnstillinger, aktivitetsinnstillinger og GPS-innstillinger for å forlenge batteriets levetid under en aktivitet (*[Tilpasse strømmodi](#page-123-0)*, side 116).

**Batteriprosent**: Viser gjenværende batterilevetid i prosent.

**Batteriestimat**: Viser gjenværende batterilevetid som et beregnet antall dager eller timer.

# <span id="page-123-0"></span>Tilpass batterisparerfunksjonen

Batterisparingsfunksjonen gjør at du raskt kan justere systeminnstillingene for å forlenge batteriets levetid i klokkemodus.

Du kan slå på batterisparingsfunksjonen fra kontrollmenyen (*[Kontroller](#page-79-0)*, side 72).

- **1** Hold inne **MENU**.
- **2** Velg **Strømstyring** > **Batterisparemodus**.
- **3** Velg **Status** for å slå på batterisparingsfunksjonen.
- **4** Trykk på **Rediger**, og velg et alternativ:
	- Velg **Urskive** for å aktivere en urskive med lavt strømforbruk som oppdateres én gang i minuttet.
	- Velg **Musi.** for å deaktivere lytting til musikk fra klokka.
	- Velg **Telefon** for å koble fra den parkoblede telefonen.
	- Velg **Wi-Fi** for å koble fra et Wi‑Fi nettverk.
		- **MERK:** Denne funksjonen er ikke tilgjengelig på alle produktmodeller.
	- Velg **Pulsm. på håndl.** for å slå av pulsmåleren på håndleddet.
	- Velg **Pulsoksimeter** for å slå av pulsoksymetersensoren.
	- Velg **Bakgrunnslys** for å deaktivere den automatiske bakgrunnsbelysningen.

Klokka viser hvor mange timer batterilevetid man tjener på å bruke hver enkelt innstillingsendring.

**5** Velg **Varsel om lavt batterinivå** for å motta et varsel når batterinivået er lavt.

## Endre strømmodus

Du kan endre strømmodusen for å forlenge batterilevetiden under en aktivitet.

- **1** Hold inne **MENU** under en aktivitet.
- **2** Velg **Strømmodus**.
- **3** Velg et alternativ.

Klokken viser hvor mange timer batterilevetid som er tilgjengelig med den valgte strømmodusen.

### Tilpasse strømmodi

Enheten leveres forhåndslastet med flere strømmodi, slik at du raskt kan justere systeminnstillinger, aktivitetsinnstillinger og GPS-innstillinger for å forlenge batteriets levetid under en aktivitet. Du kan tilpasse eksisterende strømmodi og opprette nye, tilpassede strømmodi.

- **1** Hold nede **MENU**.
- **2** Velg **Strømstyring** > **Strømmodi**.
- **3** Velg et alternativ:
	- Velg en strømmodus du vil tilpasse.
	- Velg **Legg til ny** for å opprette en tilpasset strømmodus.
- **4** Skriv inn et tilpasset navn ved behov.
- **5** Velg et alternativ for å tilpasse spesifikke strømmodusinnstillinger.

Du kan for eksempel endre GPS-innstillingen eller koble fra den parkoblede telefonen.

Klokken viser hvor mange timer batterilevetid man tjener på å bruke hver enkelt innstillingsendring.

**6** Velg eventuelt **Fullført** hvis du vil lagre og bruke den egendefinerte strømmodusen.

## <span id="page-124-0"></span>Gjenopprette en strømmodus

Du kan tilbakestille en forhåndsinnlastet strømmodus til fabrikkinnstillingene.

- **1** Hold nede **MENU**.
- **2** Velg **Strømstyring** > **Strømmodi**.
- **3** Velg en forhåndsinnlastet strømmodus.
- **4** Velg **Gjenopprett** > **Ja**.

# Systeminnstillinger

Hold inne **MENU**, og velg **System**.

**Språk**: Angir språket som vises på klokka.

**Tid**: Justerer tidsinnstillingene (*[Tidsinnstillinger](#page-125-0)*, side 118).

**Visning**: Justerer skjerminnstillingene (*[Endre skjerminnstillingene](#page-126-0)*, side 119).

**Trykkskjerm**: Her kan du aktivere eller deaktivere berøringsskjermen under generell bruk, aktiviteter eller søvn.

**Satellitter**: Angir standard satellittsystem som skal brukes for aktiviteter. Du kan tilpasse satellittinnstillingene for hver aktivitet om nødvendig (*[Satellittinnstillinger](#page-47-0)*, side 40).

**Lyd og vibrasjon**: Angir klokkelyder, for eksempel knappetoner, varsler og vibrasjoner.

**Søvnmodus**: Her kan du angi søvntimer og innstillinger for søvnmodus (*[Tilpasse søvnmodus](#page-126-0)*, side 119).

**Ikke forstyrr**: Her kan du aktivere Ikke forstyrr-modus. Du kan redigere innstillingene dine for skjermen, meldingene, varslene og håndleddsbevegelsene.

**Hurtigtaster**: Her kan du angi snarveier til knapper (*[Tilpasse hurtigtaster](#page-126-0)*, side 119).

- **Automatisk lås**: Her kan du låse knappene og berøringsskjermen automatisk for å forhindre at du trykker på knappen eller sveiper på skjermen ved et uhell. Bruk alternativet Under aktiviteter for å låse knappene og berøringsskjermen under en aktivitet du tar tiden på. Bruk alternativet Ikke i løpet av aktivitet for å låse knappene og trykkskjermen når du ikke registrerer en aktivitet du tar tiden på.
- **Format**: Angir generelle formatinnstillinger, for eksempel måleenheter, tempo og hastighet som vises under aktiviteter, starten på uka og alternativer for geografisk posisjonsformat og data (*[Endre måleenhetene](#page-126-0)*, [side 119\)](#page-126-0).

**Ytelseskondisjon**: Aktiverer funksjonen for ytelseskondisjon under en aktivitet (*[Ytelseskondisjon](#page-68-0)*, side 61).

- **Dataregistrering**: Angir hvordan klokka registrerer aktivitetsdata. Registreringsalternativet Smart (standard) tillater lengre aktivitetsregistreringer. Registreringsalternativet Hvert sekund gir mer detaljerte aktivitetsregistreringer, men registrerer kanskje ikke hele aktiviteter som varer over lengre tid.
- **USB-modus**: Angir at klokka skal bruke MTP (medieoverføringsprotokoll) eller Garmin modus når den er koblet til en datamaskin.
- **Kopier og gjenoppr.**: Gjør at du kan aktivere automatiske sikkerhetskopier av klokkedata og -innstillinger og sikkerhetskopiere dataene dine nå. Du kan gjenopprette data fra en tidligere sikkerhetskopi ved hjelp av Garmin Connect appen.
- **Nullstill**: Her kan du nullstille brukerdata og innstillinger (*[Gjenopprette alle standardinnstillinger](#page-134-0)*, side 127).
- **Programvareoppdat.**: Lar deg installere nedlastede programvareoppdateringer, aktivere automatiske oppdateringer eller se etter oppdateringer manuelt (*[Produktoppdateringer](#page-132-0)*, side 125). Du kan velge Nyheter for å se en liste over nye funksjoner fra den siste programvareoppdateringen du installerte.

**Om**: Viser informasjon om enhet, programvare, lisens og forskrifter.

# <span id="page-125-0"></span>**Tidsinnstillinger**

Hold inne **MENU**, og velg **System** > **Tid**.

**Tidsformat**: Angir om klokken skal vise tiden i 12- eller 24-timers format.

**Datoformat**: Angir visningsrekkefølgen for dag, måned og år i datoer.

**Angi klokkeslett**: Angir tidssonen for klokken. Alternativet Automatisk angir tidssonen automatisk basert på gjeldende GPS-posisjon.

**Tid**: Her kan du justere tiden hvis Angi klokkeslett er satt til Manuelt.

- **Varsler**: Gjør det mulig å angi timevarsler samt varsler for soloppgang og solnedgang som utløses et bestemt antall minutter eller timer før soloppgangen eller solnedgangen finner sted. (*Angi tidsvarsler*, side 118).
- **Tidssynkronisering**: Gjør det mulig å synkronisere tiden manuelt når du endrer tidssoner, samt justere for sommertid (*Synkronisere tiden*, side 118).

### Angi tidsvarsler

- **1** Hold inne **MENU**.
- **2** Velg **System** > **Tid** > **Varsler**.
- **3** Velg et alternativ:
	- Velg **Til solnedgang** > **Status** > **På**, velg **Tid**, og angi tidspunkt for et varsel som utløses et bestemt antall minutter eller timer før solnedgangen finner sted.
	- Velg **Til soloppgang** > **Status** > **På**, velg **Tid**, og angi tidspunkt for et varsel som utløses et bestemt antall minutter eller timer før soloppgangen finner sted.
	- Velg **Hver time** > **På** for å få et varsel hver time.

### Synkronisere tiden

Hver gang du slår på enheten og innhenter satellitter eller åpner Garmin Connect appen på den parkoblede smarttelefonen, finner enheten automatisk riktige tidssoner og klokkeslett. Du kan også manuelt synkronisere siden når du endrer tidssoner, samt justere for sommertid.

- **1** Hold nede **MENU**.
- **2** Velg **System** > **Tid** > **Tidssynkronisering**.
- **3** Vent mens enheten kobler til den parkoplede telefonen eller lokaliserer satellitter (*[Innhente satellittsignaler](#page-135-0)*, [side 128\)](#page-135-0).

**TIPS:** Du kan velge DOWN for å bytte kilde.

# <span id="page-126-0"></span>Endre skjerminnstillingene

- **1** Hold inne **MENU**.
- **2** Velg **System** > **Visning**.
- **3** Velg **Store skrifttyper** for å øke størrelsen på teksten på skjermen.
- **4** Velg et alternativ:
	- Velg **Under aktiviteter**.
	- Velg **Generell bruk**.
	- Velg **I søvnperioden**.
- **5** Velg et alternativ:
	- Velg **Automatisk bakgrunnslys** for å la klokken justere bakgrunnsbelysningen automatisk basert på omgivelseslyset.
		- **MERK:** Denne funksjonen er kun tilgjengelig på fēnix 7 Pro Edition Series-klokken.
	- Velg **Lysstyrke** for å angi skjermens lysstyrke.
	- Velg **Taster og berøring** for å slå på skjermen for å utføre knappe- og skjermtrykk.
	- Velg **Varsler** for å slå på skjermen for varsler.
	- Velg **Håndleddsbevegelse** for å slå på skjermen ved å løfte og vri armen for å se på håndleddet.
	- Velg **Tidsavbrudd** for å angi hvor lang tid det tar før skjermen slås av.

### Tilpasse søvnmodus

- **1** Hold inne **MENU**.
- **2** Velg **System** > **Søvnmodus**.
- **3** Velg et alternativ:
	- Velg **Opplegg**, velg en dag, og angi dine normale søvntider.
	- Velg **Urskive** for å bruke søvnurskiven.
	- Velg **Bakgrunnslys** for å konfigurere skjerminnstillingene.
	- Velg **Høneblundalarm** for å angi at høneblundalarmer skal spilles av som en tone, vibrasjon eller begge deler.
	- Velg **Trykkskjerm** for å slå berøringsskjermen av eller på.
	- Velg **Ikke forstyrr** for å aktivere eller deaktivere Ikke forstyrr-modusen.
	- Velg **Batterisparemodus** for å aktivere eller deaktivere batterisparemodusen (*[Tilpass](#page-123-0)  [batterisparerfunksjonen](#page-123-0)*, side 116).

### Tilpasse hurtigtaster

Du kan tilpasse holdefunksjonen på individuelle knapper og knappkombinasjoner.

- **1** Hold inne **MENU**.
- **2** Velg **System** > **Hurtigtaster**.
- **3** Velg en knapp eller en knappkombinasjon som skal tilpasses.
- **4** Velg en funksjon.

### Endre måleenhetene

Du kan tilpasse måleenheter for avstand, tempo og hastighet, høyde med mer.

- **1** Hold inne **MENU**.
- **2** Velg **System** > **Format** > **Enheter**.
- **3** Velg en målingstype.
- **4** Velg en måleenhet.

## Vise enhetsinformasjon

Du kan vise enhetsinformasjon, for eksempel enhets-ID-en, programvareversjonen, informasjon om forskrifter og lisensavtalen.

- **1** Hold nede **MENU**.
- **2** Velg **System** > **Om**.

### Vise informasjon om forskrifter og samsvar fra den elektroniske etiketten

Etiketten for denne enheten er tilgjengelig elektronisk. E-etiketten kan gi informasjon om forskrifter, slik som ID-numre fra FCC eller regional samsvarsmerking, samt aktuelt produkt- og lisensinformasjon.

- **1** Hold nede **MENU**.
- **2** Velg **Om** på innstillingsmenyen.

# Informasjon om enheten

## Lading av klokke

#### **ADVARSEL**

Denne enheten inneholder et litiumionbatteri. Se veiledningen *Viktig sikkerhets- og produktinformasjon* i produktesken for å lese advarsler angående produktet og annen viktig informasjon.

#### *LES DETTE*

Tørk godt av og rengjør kontaktene og området rundt før du lader enheten eller kobler den til en datamaskin. På denne måten kan du forhindre korrosjon. Se rengjøringsinstruksjonene (*[Ta vare på enheten](#page-130-0)*, side 123).

1 Koble kabelen (**A**-enden) til ladeporten på klokken.

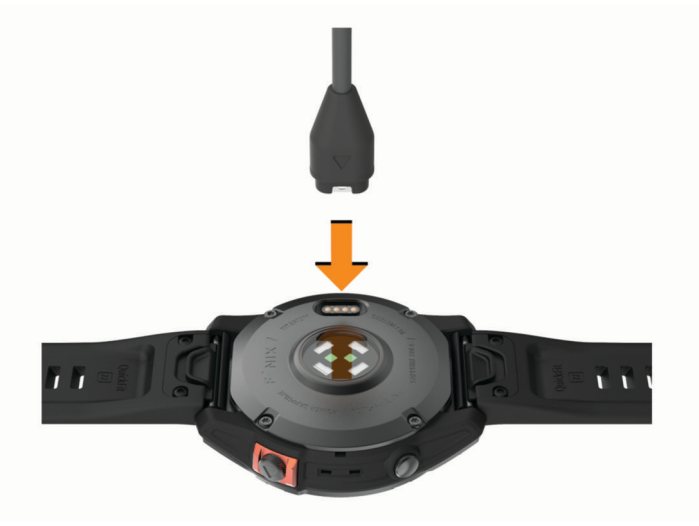

**2** Koble den andre enden av kabelen til en USB-ladeport. Klokka viser gjeldende ladenivå for batteriet.

### Solcellelading

**MERK:** Denne funksjonen er ikke tilgjengelig på alle modeller. Solcelleladefunksjonen på klokka lar deg lade klokka mens du bruker den.

### Tips for solcellelading

Følg disse tipsene for å få mest mulig ut av batterilevetiden.

- Når du bruker klokken, må du unngå å dekke urskiven med ermet.
- Regelmessig bruk i solen kan forlenge batterilevetiden.

**MERK:** Klokken beskytter seg selv mot overoppheting og stopper ladingen automatisk hvis den interne temperaturen overskrider temperaturgrensen for solcellelading (*Spesifikasjoner*, side 121).

**MERK:** Klokken tar ikke solcellelading når den er koblet til en ekstern strømkilde eller når batteriet er fullt.

### Spesifikasjoner

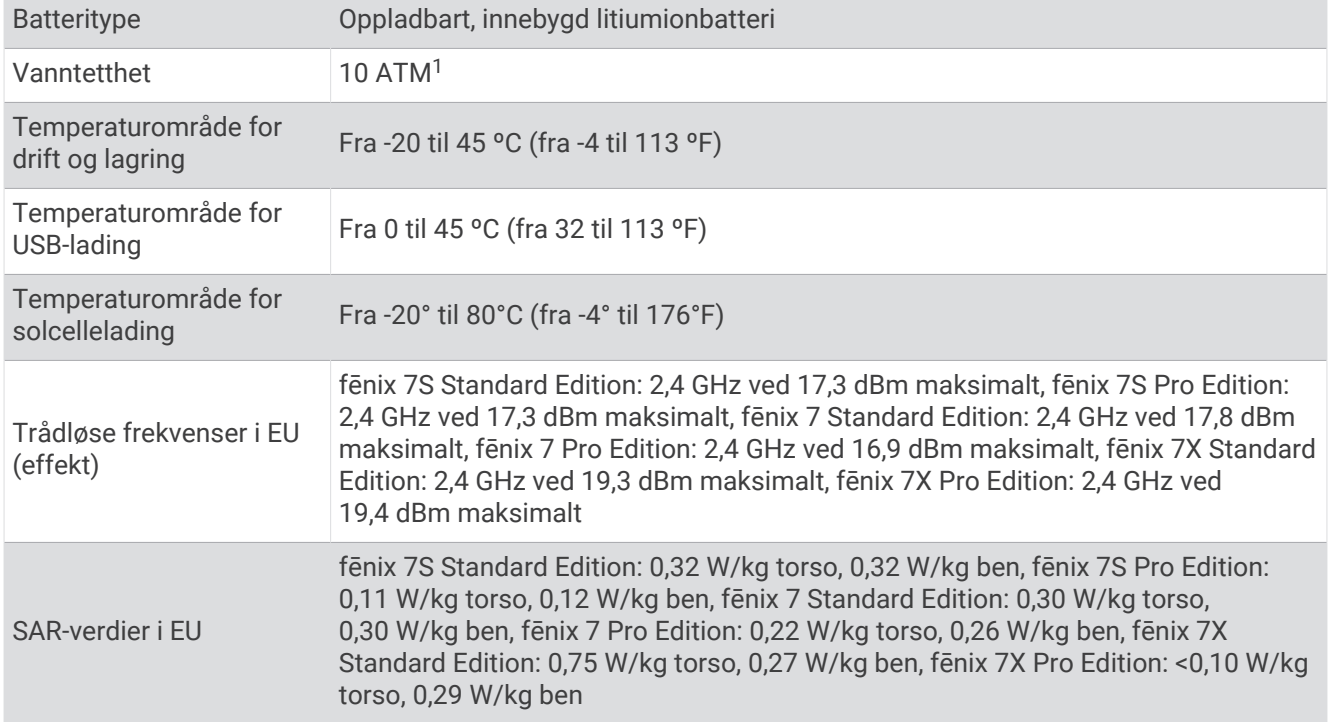

<sup>1</sup> Enheten tåler trykk som tilsvarer en dybde på 100 m. Du finner mer informasjon på [www.garmin.com/waterrating](http://www.garmin.com/waterrating).

### **Batteriinformasjon**

Den faktiske batterilevetiden avhenger av hvilke funksjoner som er aktivert på klokken, for eksempel pulsmåling på håndleddet, smarttelefonvarsler, GPS, interne sensorer og tilkoblede sensorer.

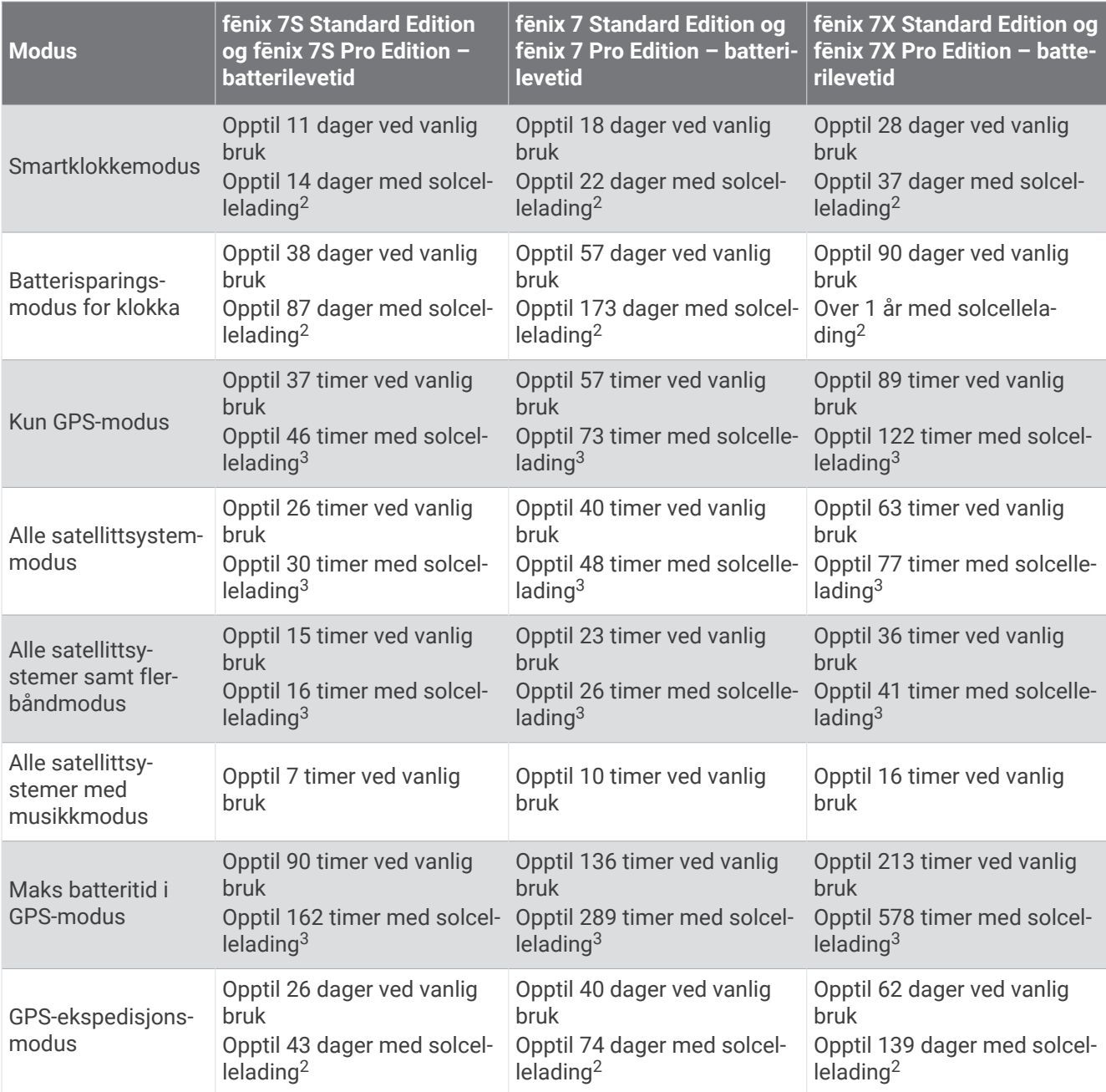

<sup>&</sup>lt;sup>2</sup> Slitasje hele dagen med tre timer/dag utendørs i 50 000 lux<br><sup>3</sup> Med bruk i 50 000 lux

# <span id="page-130-0"></span>Ta vare på enheten

#### *LES DETTE*

Ikke bruk en skarp gjenstand til å rengjøre enheten.

Unngå kjemiske rengjøringsmidler, løsemidler og insektsmidler som kan skade plastdeler og finish.

Skyll enheten godt med ferskvann hvis den er blitt utsatt for klor, saltvann, solkrem, kosmetikk, alkohol eller andre sterke kjemikalier. Dekselet kan bli skadet dersom det utsettes for disse stoffene over lengre tid.

Unngå å trykke på knappene under vann.

Hold skinnremmen ren og tørr. Unngå å svømme eller dusje med skinnremmen. Hvis skinnremmen kommer i kontakt med vann eller svette, kan den bli skadet eller misfarget. Bruk silikonremmer som et alternativ.

Unngå kraftige slag og hard behandling. Dette kan redusere produktets levetid.

Ikke oppbevar enheten på et sted der den kan bli utsatt for ekstreme temperaturer over lengre tid. Dette kan føre til permanent skade.

### Rengjøre klokken

#### **FORSIKTIG**

Enkelte brukere kan oppleve hudirritasjon etter å ha brukt klokken over en lengre periode, spesielt hvis brukeren har sensitiv hud eller allergier. Hvis du opplever hudirritasjon, må du ta av deg klokken og gi huden tid til å leges. Sørg for at du holder klokken ren og tørr, og at du ikke strammer klokken for hardt på håndleddet, for å unngå hudirritasjon.

#### *LES DETTE*

Selv svette eller fukt i små mengder kan føre til korrosjon i de elektriske kontaktene når de er koblet til en lader. Korrosjon kan hindre lading eller overføring av data.

**TIPS:** Du finner mer informasjon på [garmin.com/fitandcare.](http://www.garmin.com/fitandcare)

- **1** Skyll med vann, eller bruk en fuktig, lofri klut.
- **2** La klokken tørke helt.

#### Rengjøre lærremmene

- **1** Tørk av lærremmene med en tørr klut.
- **2** Bruk et rengjøringsmiddel for lær til å rengjøre lærremmene.

# Bytte remmene på QuickFit®

**1** Skyv på låsen på QuickFit remmen, og fjern deretter remmen fra klokken.

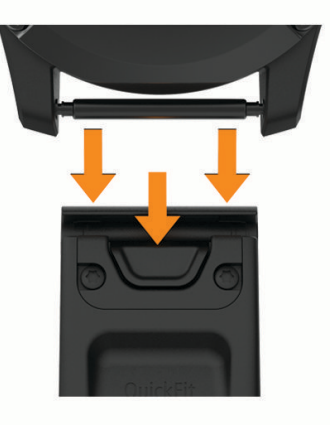

- **2** Rett inn den nye remmen etter klokken.
- **3** Trykk remmen på plass.
	- **MERK:** Kontroller at remmen er godt festet. Låsen skal lukkes over pinnen på klokken.
- **4** Gjenta trinn 1 til 3 for å bytte den andre remmen.

### Justering av klokkens metallrem

Hvis klokken din har en metallrem, bør du oppsøke en gullsmed eller urmaker for å få justert lengden på metallremmen.

### Databehandling

**MERK:** Enheten er ikke kompatibel med Windows 95, 98, Me, Windows NT<sup>®</sup> og Mac<sup>®</sup> OS 10.3 eller eldre.

### Slette filer

#### *LES DETTE*

Hvis du ikke er sikker på hvilken funksjon en fil har, må du ikke slette den. Enhetens minne inneholder viktige systemfiler som ikke må slettes.

- **1** Åpne **Garmin** stasjonen eller -volumet.
- **2** Åpne om nødvendig en mappe eller et volum.
- **3** Velg en fil.
- **4** Trykk på **Delete**-tasten på tastaturet.

**MERK:** Mac operativsystemer har begrenset støtte for MTP-filoverføringsmodus. Du må åpne Garmin Drive på et Windows operativsystem. Du bør bruke Garmin Express programmet til å fjerne musikkfiler fra enheten.

# Feilsøking

# <span id="page-132-0"></span>Produktoppdateringer

Enheten søker automatisk etter oppdateringer når den er koblet til Bluetooth eller Wi‑Fi. Du kan se etter oppdateringer manuelt i systeminnstillingene (*[Systeminnstillinger](#page-124-0)*, side 117). Installer Garmin Express [\(www](http://www.garmin.com/express) [.garmin.com/express](http://www.garmin.com/express)) på datamaskinen. Åpne Garmin Connect appen på telefonen.

Appen gir Garmin enheter enkel tilgang til disse tjenestene:

- Programvareoppdateringer
- Kartoppdateringer
- Baneoppdateringer
- Dataopplastinger til Garmin Connect
- Produktregistrering

# Få mer informasjon

Du finner mer informasjon om dette produktet på webområdet for Garmin.

- Gå til [support.garmin.com](http://support.garmin.com) for å finne flere brukerveiledninger, artikler og programvareoppdateringer.
- Gå til [buy.garmin.com](http://buy.garmin.com) eller kontakt Garmin forhandleren din for å få informasjon om tilbehør og reservedeler.
- Gå til [www.garmin.com/ataccuracy](http://www.garmin.com/ataccuracy) hvis du vil ha informasjon om funksjonsnøyaktighet. Dette er ikke en medisinsk enhet.

# Enheten bruker feil språk

Du kan endre språk for enheten hvis du utilsiktet har valgt feil språk for den.

- **1** Hold nede **MENU**.
- **2** Bla ned til det siste elementet i listen, og trykk på **START**.
- **3** Trykk på **START**.
- **4** Velg språk.

### Er telefonen kompatibel med klokken min?

Klokken fēnix er kompatibel med telefoner med Bluetooth teknologi.

Gå til [garmin.com/ble](http://www.garmin.com/ble) for å se informasjon om kompabilitet med Bluetooth.

# Telefonen min kobler seg ikke til klokken

Hvis telefonen ikke kobler seg til klokken, kan du forsøke disse tipsene.

- Slå telefonen og klokken av og på.
- Aktiver Bluetooth teknologi på telefonen.
- Oppdater Garmin Connect appen til den nyeste versjonen.
- Fjern klokken fra Garmin Connect appen og Bluetooth innstillingene på telefonen for å parkoble den på nytt.
- Hvis du har kjøpt en ny telefon, fjerner du klokken fra Garmin Connect appen på telefonen du vil slutte å bruke.
- Hold telefonen innenfor 10 m (33 fot) unna klokken.
- Åpne Garmin Connect appen på telefonen din, og velg > **Garmin-enheter** > **Legg til enhet** for å aktivere parkoblingsmodus.
- Hold inne **MENU** på urskiven, og velg **Tilkobling** > **Telefon** > **Parkoble telefon**.

## Kan jeg bruke Bluetooth sensoren sammen med klokka?

Klokka er kompatibel med enkelte Bluetooth sensorer. Den første gangen du kobler en sensor til Garmin klokka, må du parkoble klokka og sensoren. Når de er parkoblet, kobler klokka til sensoren automatisk når du starter en aktivitet og sensoren er aktiv og innenfor rekkevidde.

- **1** Hold inne **MENU**.
- **2** Velg **Sensorer og tilbehør** > **Legg til ny**.
- **3** Velg et alternativ:
	- Velg **Søk i alle sensorer**.
	- Velg sensortype.

Du kan tilpasse de valgfrie datafeltene (*[Tilpasse dataskjermbildene](#page-41-0)*, side 34).

### Hodetelefonene mine kobler seg ikke til klokka

Hvis Bluetooth hodetelefonene dine har blitt koblet til telefonen med Bluetooth tidligere, kan det hende at de kobler til telefonen automatisk i stedet for å koble til klokka. Du kan forsøke disse tipsene.

• Slå av Bluetooth teknologien på telefonen.

Du finner mer informasjon i brukerveiledningen for telefonen din.

- Hold deg 10 m unna telefonen mens du kobler hodetelefonene til klokka.
- Parkoble hodetelefonene med klokka (*[Koble til Bluetooth hodetelefoner](#page-103-0)*, side 96).

### Musikken slutter å spille, eller hodetelefonene forblir ikke tilkoblet

Når du bruker en fēnix-klokke som er koblet til Bluetooth hodetelefoner, er signalet sterkest når det er en direkte synslinje mellom klokka og antennen på hodetelefonene.

- Hvis signalet går gjennom kroppen din, kan du oppleve signaltap eller at hodetelefonene blir frakoblet.
- Hvis du har fēnix-klokka på venstre håndledd, bør du sørge for at hodetelefonens Bluetooth antenne er på venstre øre.
- Ettersom hodetelefonene varierer etter modell, kan du prøve å flytte klokka over på det andre håndleddet.
- Hvis du bruker en klokkerem i metall eller lær, kan du bytte til en rem i silikon for å forbedre signalstyrken.

# Starte klokken på nytt

- **1** Hold inne **LIGHT** til klokken slår seg av.
- **2** Hold inne **LIGHT** for å slå på klokken.

# <span id="page-134-0"></span>Gjenopprette alle standardinnstillinger

Før du tilbakestiller alle standardinnstillingene, bør du synkronisere klokken med Garmin Connect appen for å laste opp aktivitetsdataene dine.

Du kan gjenopprette alle klokkeinnstillingene til standardinnstillingene.

- **1** Hold inne **MENU**.
- **2** Velg **System** > **Nullstill**.
- **3** Velg et alternativ:
	- Hvis du vil gjenopprette alle klokkeinnstillingene til standardinnstillingene og lagre all brukerangitt informasjon og aktivitetshistorikk, må du velge **Gjenopprette standardinnst.**.
	- Hvis du vil slette alle aktiviteter fra historikken, velger du **Slett alle aktiviteter**.
	- Hvis du vil nullstille alle totaler for distanse og tid, velger du **Nullstill totalverdier**.
	- Velg **Tilbakestill golfbaner** for å slette alle nedlastede golfbanefiler og tilbakestille listen over de sist spilte golfbanene.
	- Hvis du vil gjenopprette alle klokkeinnstillinger til standardinnstillingene og slette all brukerangitt informasjon og aktivitetshistorikk, må du velge **Slett data og gjen- opprett standard.**. **MERK:** Hvis du har opprettet en Garmin Pay lommebok, sletter dette alternativet den fra klokka. Hvis du har lagret musikk på klokken, sletter dette alternativet den fra klokken.

# Tips for å maksimere batteriets levetid

Hvis du vil forlenge batteriets levetid, kan du prøve disse tipsene.

- Endre strømmodus under en aktivitet (*[Endre strømmodus](#page-123-0)*, side 116).
- Slå på batterisparingsfunksjonen fra kontrollmenyen (*[Kontroller](#page-79-0)*, side 72).
- Reduser tidsavbruddet for bakgrunnslys (*[Endre skjerminnstillingene](#page-126-0)*, side 119).
- Reduser lysstyrken på skjermen (*[Endre skjerminnstillingene](#page-126-0)*, side 119).
- Bruk UltraTrac satellittmodus for aktiviteten (*[Satellittinnstillinger](#page-47-0)*, side 40).
- Slå av Bluetooth teknologi når du ikke bruker tilkoblede funksjoner (*[Kontroller](#page-79-0)*, side 72).
- Når du setter aktiviteten på pause over lengre tid, bør du bruke alternativet **Senere** (*[Stoppe en aktivitet](#page-13-0)*, [side 6\)](#page-13-0).
- Bruk en urskive som ikke oppdateres hvert sekund. Bruk for eksempel en urskive uten en annen viser (*[Tilpasse urskiven](#page-59-0)*, side 52).
- Begrens telefonvarslene som vises på skjermen (*[Administrere varsler](#page-105-0)*, side 98).
- Slutt å sende pulsdata til parkoblede enheter (*[Sende pulsdata](#page-86-0)*, side 79).
- Slå av pulsmåling på håndleddet (*[Innstillinger for pulsmåler på håndleddet](#page-85-0)*, side 78). **MERK:** Pulsmåling på håndleddet brukes til å beregne tid med høy intensitet og kaloriforbruk.
- Slå på manuell pulsoksymetermåling (*[Aktivere pulsoksymetermodusen](#page-88-0)*, side 81).

### Hvordan angrer jeg et trykk på rundeknappen?

Det kan hende at du trykker på rundeknappen under en aktivitet ved et uhell. I de fleste tilfeller vises på skjermen, og du har noen sekunder på deg på å forkaste den nyeste runden eller sportsendringen. Angre på runde-funksjonen er tilgjengelig under aktiviteter som støtter manuelle runder, manuelle sportsendringer og automatiske sportsendringer. Angre på runde-funksjonen er ikke tilgjengelig under aktiviteter som utløser automatiske runder, løp, hvileperioder eller pauser, for eksempel treningssenteraktiviteter, bassengsvømming og treningsøkter.

# <span id="page-135-0"></span>Innhente satellittsignaler

Det kan hende enheten må ha klar sikt til himmelen for å innhente satellittsignaler. Dato og klokkeslett stilles automatisk etter GPS-posisjonen.

**TIPS:** Du finner mer informasjon om GPS på [garmin.com/aboutGPS.](https://www.garmin.com/aboutGPS)

- **1** Gå utendørs til et åpent område. Forsiden av enheten må peke mot himmelen.
- **2** Vent mens enheten finner satellittene.

Det kan ta 30–60 sekunder å lokalisere satellittsignaler.

### Forbedre GPS-satellittmottaket

- Synkroniser klokken ofte med Garmin kontoen din:
	- Koble klokken til en datamaskin ved hjelp av USB-kabelen og Garmin Express programmet.
	- Synkroniser klokken med Garmin Connect appen ved hjelp av en Bluetooth aktivert telefon.
	- Koble klokken til Garmin kontoen din via et trådløst Wi‑Fi nettverk.

Når klokken er koblet til Garmin kontoen din, laster den ned flere dager med satellittdata, slik at den raskt kan finne satellittsignaler.

- Ta klokken ut til et åpent område, bort fra høye bygninger og trær.
- Hold enheten på samme sted i noen minutter.

# Pulsen på klokken min er ikke korrekt

Hvis du vil ha mer informasjon om nøyaktigheten til pulsmåleren, kan du gå til [garmin.com/heartrate](http://garmin.com/heartrate).

## Temperaturmålingen for aktiviteten er ikke nøyaktig

Kroppstemperaturen din påvirker temperaturmålingen fra den interne temperatursensoren. Du får en mer nøyaktig temperaturavlesning hvis du tar av deg klokken og venter i 20 til 30 minutter.

Du kan også bruke en tempe ekstern temperatursensor (tilleggsutstyr) for å se nøyaktig omgivelsestemperatur mens du har på deg klokken.

# Avslutte demomodus

Demomodus viser en forhåndsvisning av funksjonene på klokken.

- **1** Trykk på **LIGHT** åtte ganger.
- 2 Velg $\blacktriangledown$ .

### Aktivitetsmåling

Hvis du vil ha mer informasjon om nøyaktigheten til aktivitetsmåling, kan du gå til [garmin.com/ataccuracy.](http://garmin.com/ataccuracy)

### Antall skritt virker unøyaktig

Hvis antall skritt virker unøyaktig, kan du prøve disse tipsene.

- Ha på deg klokken på håndleddet til hånden du bruker minst.
- La klokken ligge i en lomme når du skyver en barnevogn eller en gressklipper.
- La klokken ligge i en lomme når du bare bruker hendene eller armene aktivt.

**MERK:** Klokken kan tolke enkelte repetitive bevegelser, for eksempel når du vasker opp, bretter klesvask eller klapper i hendene, som skritt.

### Antall skritt på klokken og Garmin Connect kontoen samsvarer ikke

Antall skritt på Garmin Connect kontoen din oppdateres når du synkroniserer klokken.

- **1** Velg et alternativ:
	- Synkroniser antall skritt med Garmin Express programmet (*[Bruke Garmin Connect på datamaskinen](#page-108-0)*, [side 101\)](#page-108-0).
	- Synkroniser antall skritt med Garmin Connect appen (*[Bruke Garmin Connect appen](#page-107-0)*, side 100).
- **2** Vent mens dataene synkroniseres.

Synkroniseringen kan ta flere minutter.

**MERK:** Du kan ikke synkronisere dataene eller oppdatere antall skritt ved å oppdatere Garmin Connect appen eller Garmin Express programmet.

### Antallet etasjer oppover ser ikke ut til å være riktig

Klokken bruker et internt barometer til å måle høydeendringer når du går i trapper. Én etasje opp tilsvarer 3 m (10 fot).

- Unngå å holde i gelendrene og hoppe over trinn når du går i trapper.
- Når det blåser mye, bør du dekke til klokken med ermet eller jakken fordi sterke vindkast kan forårsake uregelmessige avlesninger.

# **Tillegg**

# **Datafelter**

**MERK:** Alle datafelter er ikke tilgjengelige for alle aktivitetstyper. Enkelte datafelter krever ANT+ eller Bluetooth tilbehør for å kunne vise data. Noen datafelt vises i mer enn én kategori på klokka.

**TIPS:** Du kan også tilpasse datafeltene fra klokkeinnstillingene i Garmin Connect appen.

#### Felt for skrittfrekvens

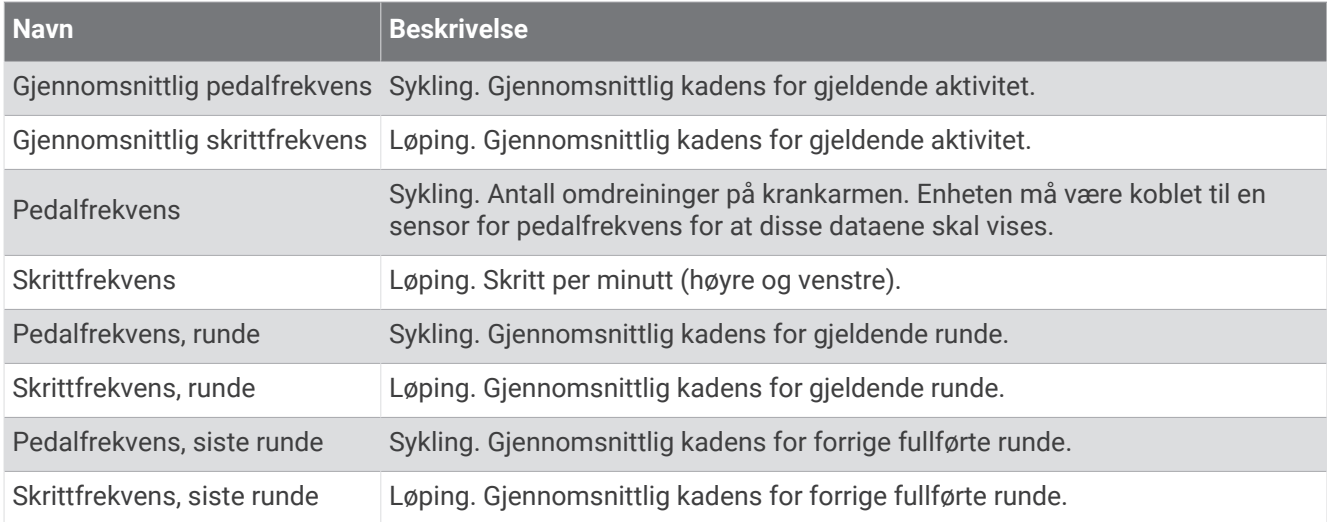

#### Diagrammer

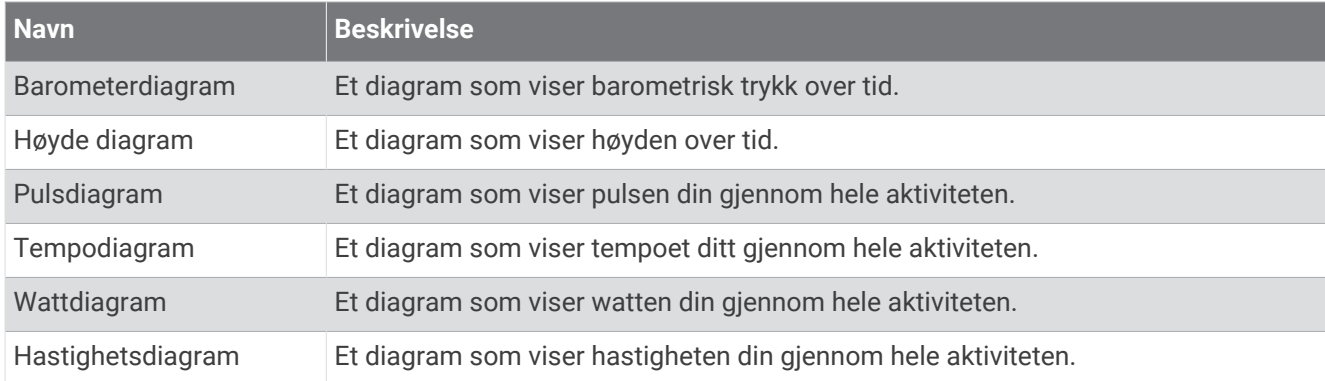

#### Kompassfelt

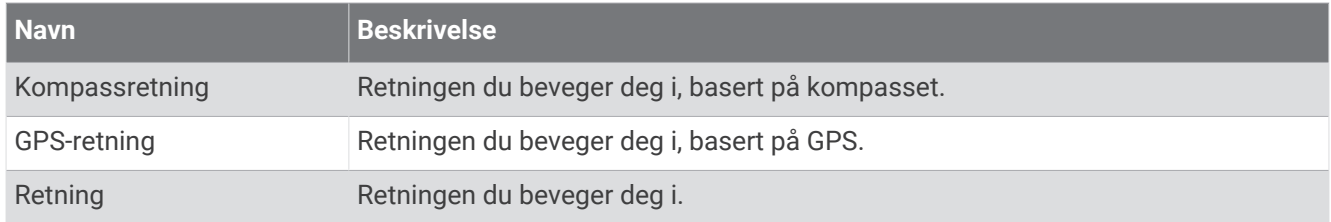

#### Felt for distanse

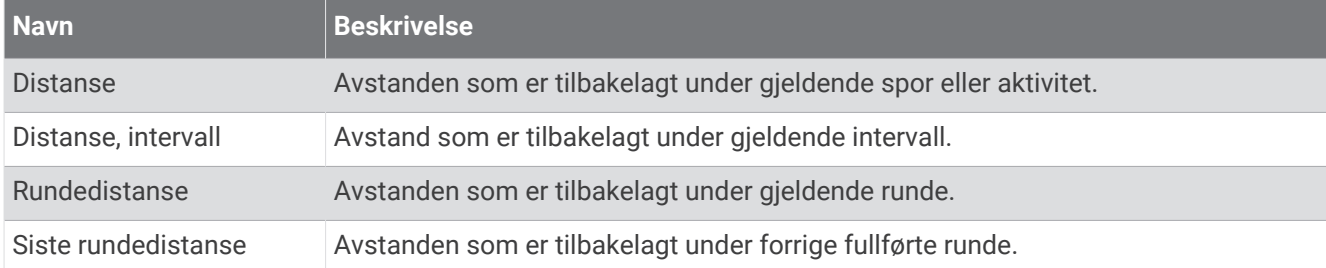

#### Felt for distanse

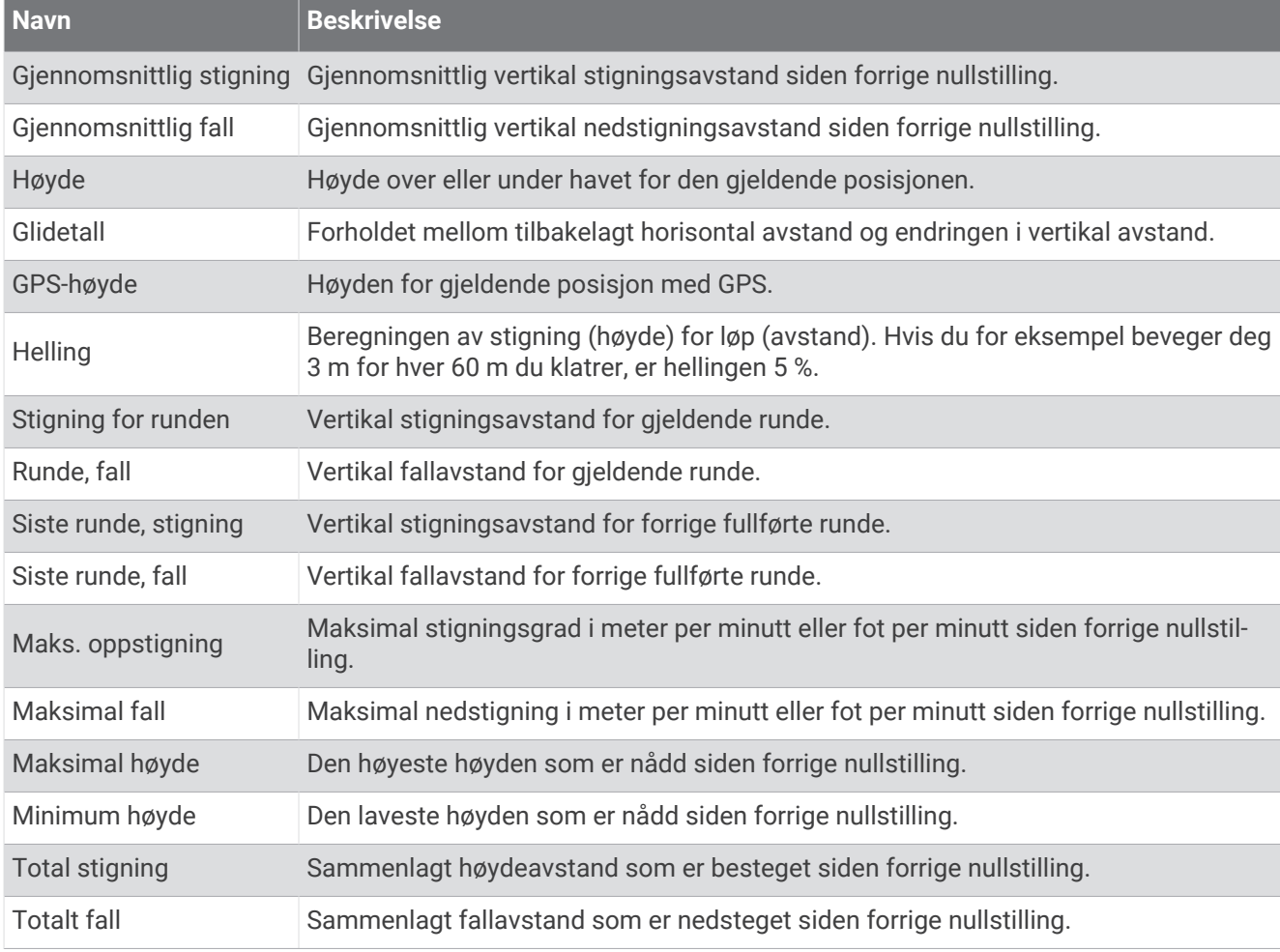

### Etasjer-felt

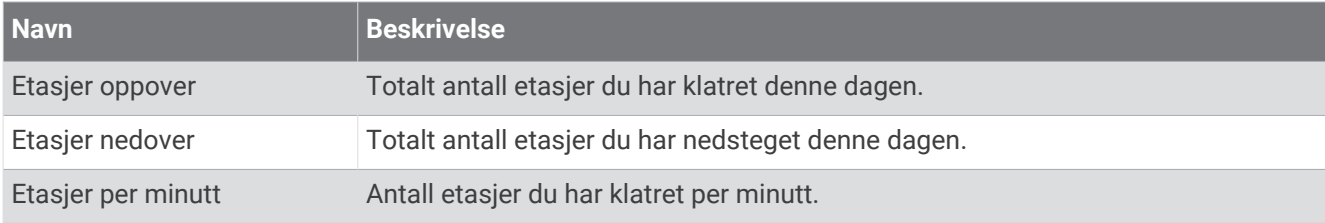

# **Navn Beskrivelse** Di2–batteri Gjenværende batteristrøm til en Di2-sensor. Elsykkelbatteri Gjenværende batteri på en elsykkel. Elsykkel-rekkevidde Den beregnede gjenværende avstanden elsykkelen kan gi deg hjelp. Fremre Frontgiret fra en sensor for girposisjon. Girbatteri Batteristatusen for en sensor for girposisjon. Girkombinasjon Gjeldende girkombinasjon fra en sensor for girposisjon. Gir Front- og bakgiret fra en sensor for girposisjon. Girforhold Antall tenner på de front- og bakgirene, som registrert av en sensor for girposisjon. Bakre Bakgiret fra en sensor for girposisjon.

#### Grafisk

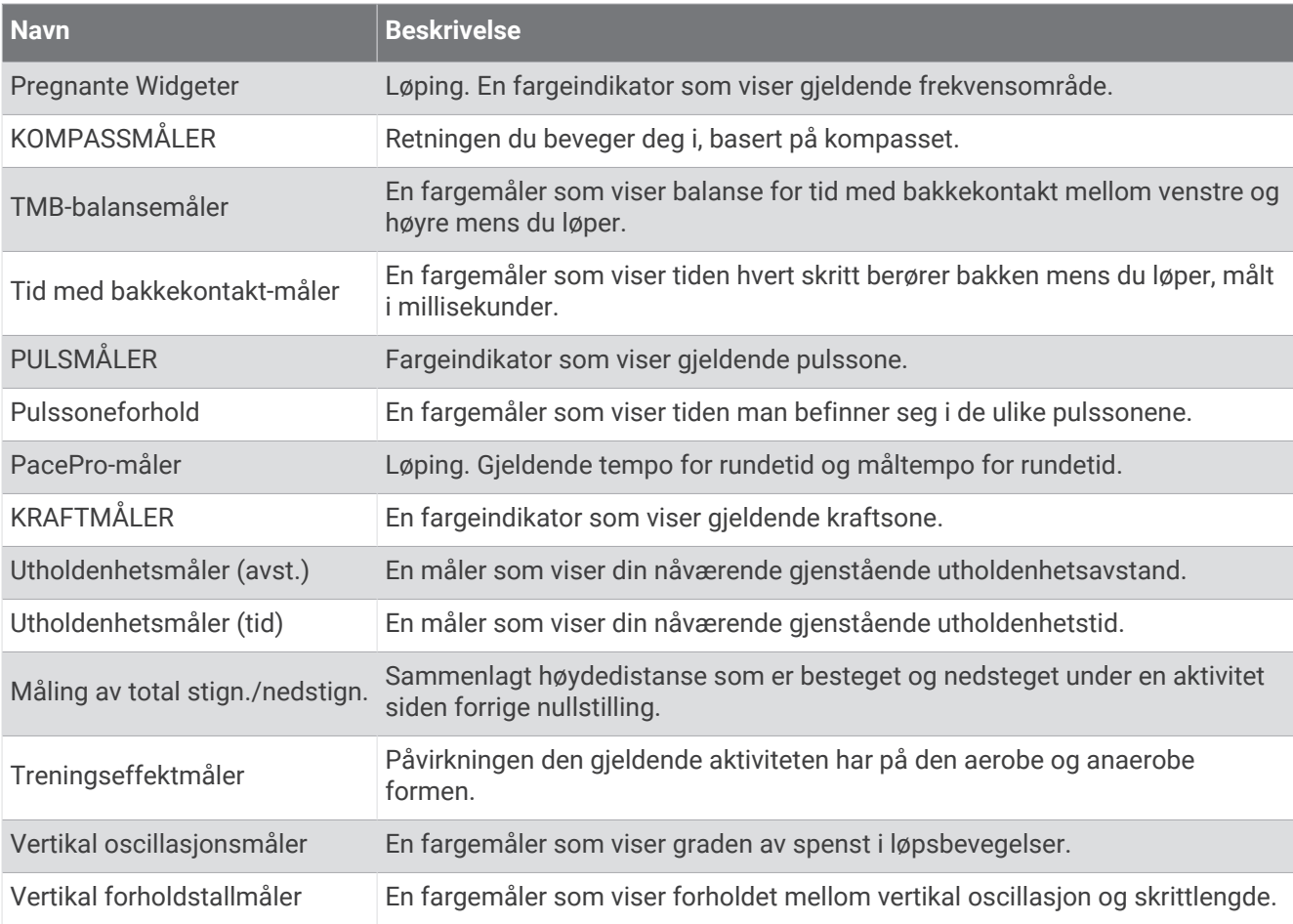

Gir

### Felt for puls

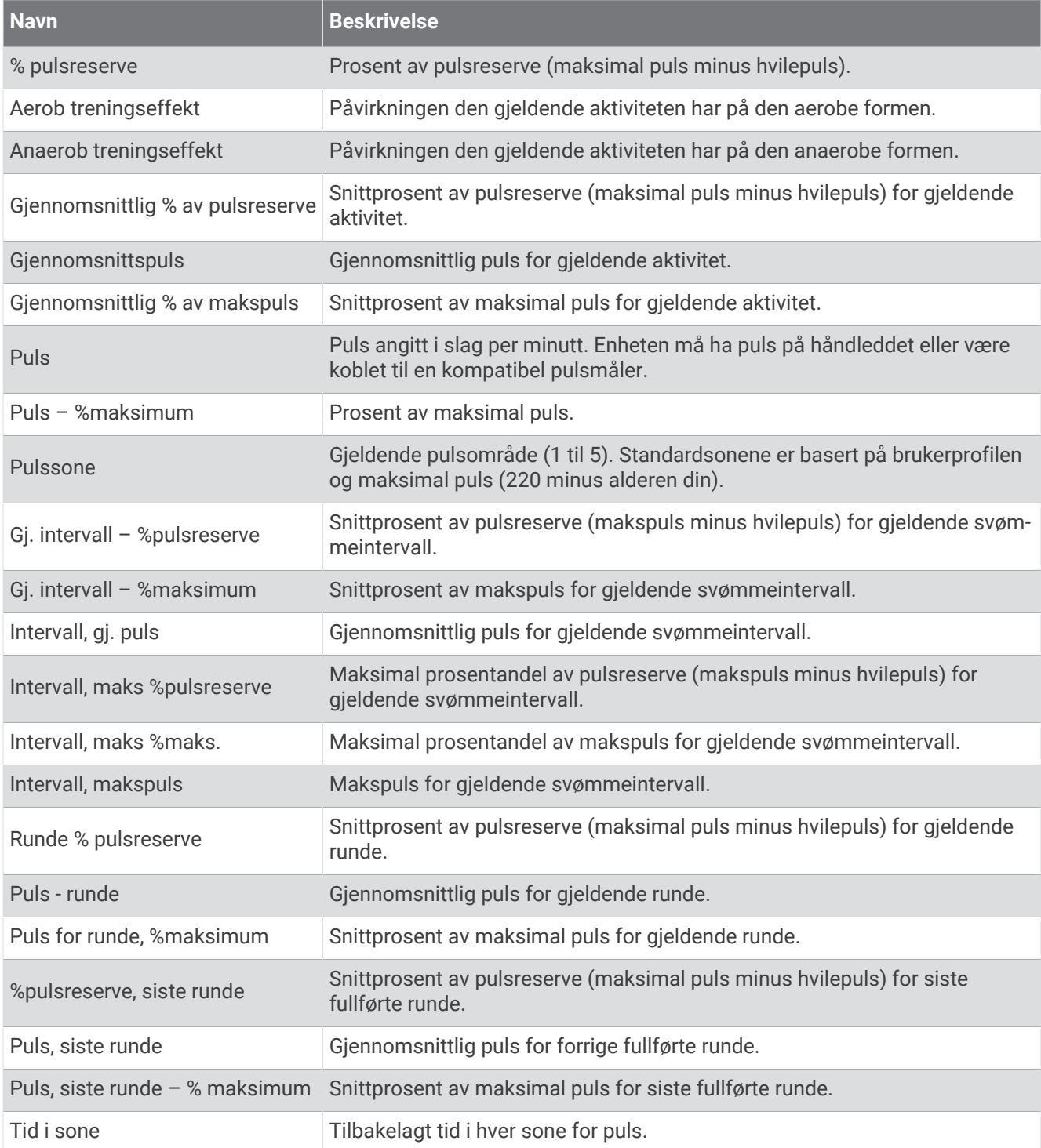

#### Felter for lengde

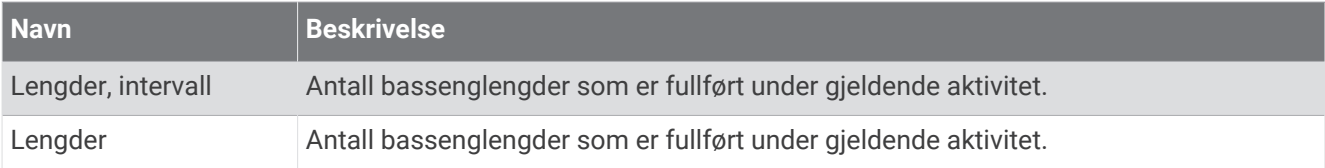

#### Muskeloksygenfelter

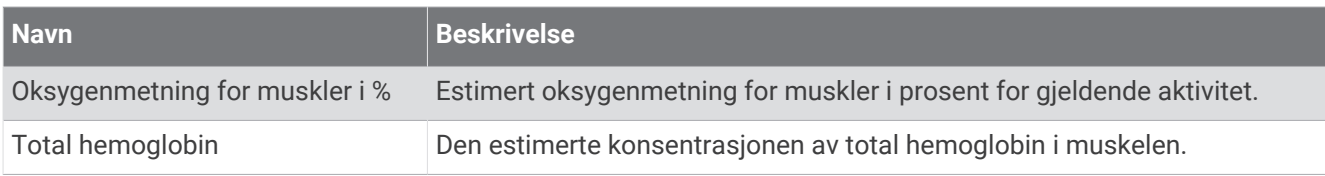

### Navigasjonsfelt

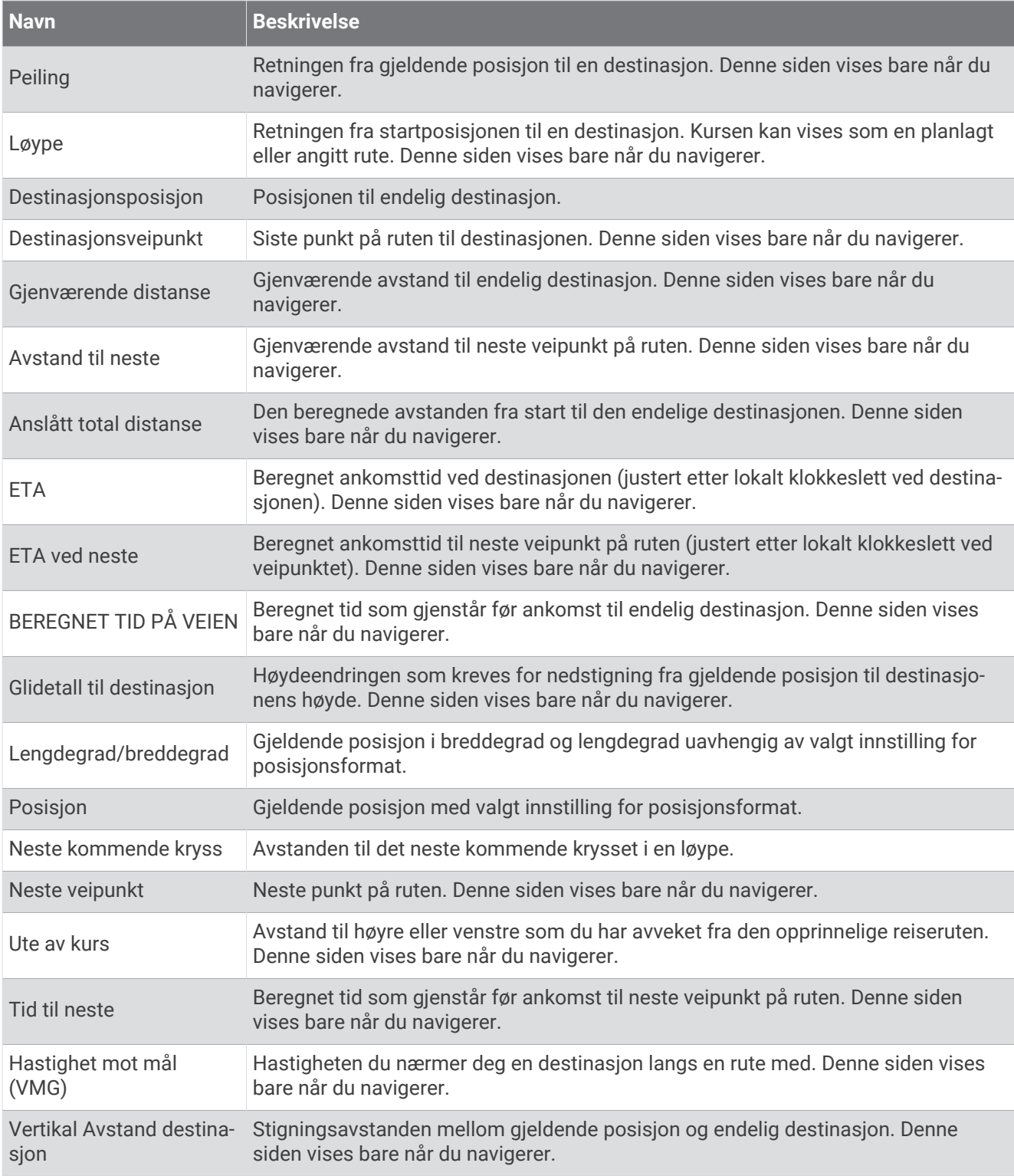

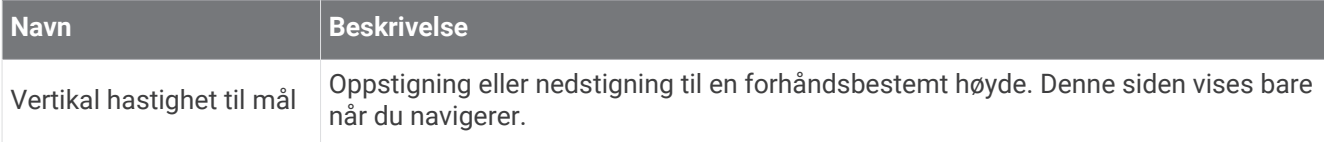

#### Andre felt

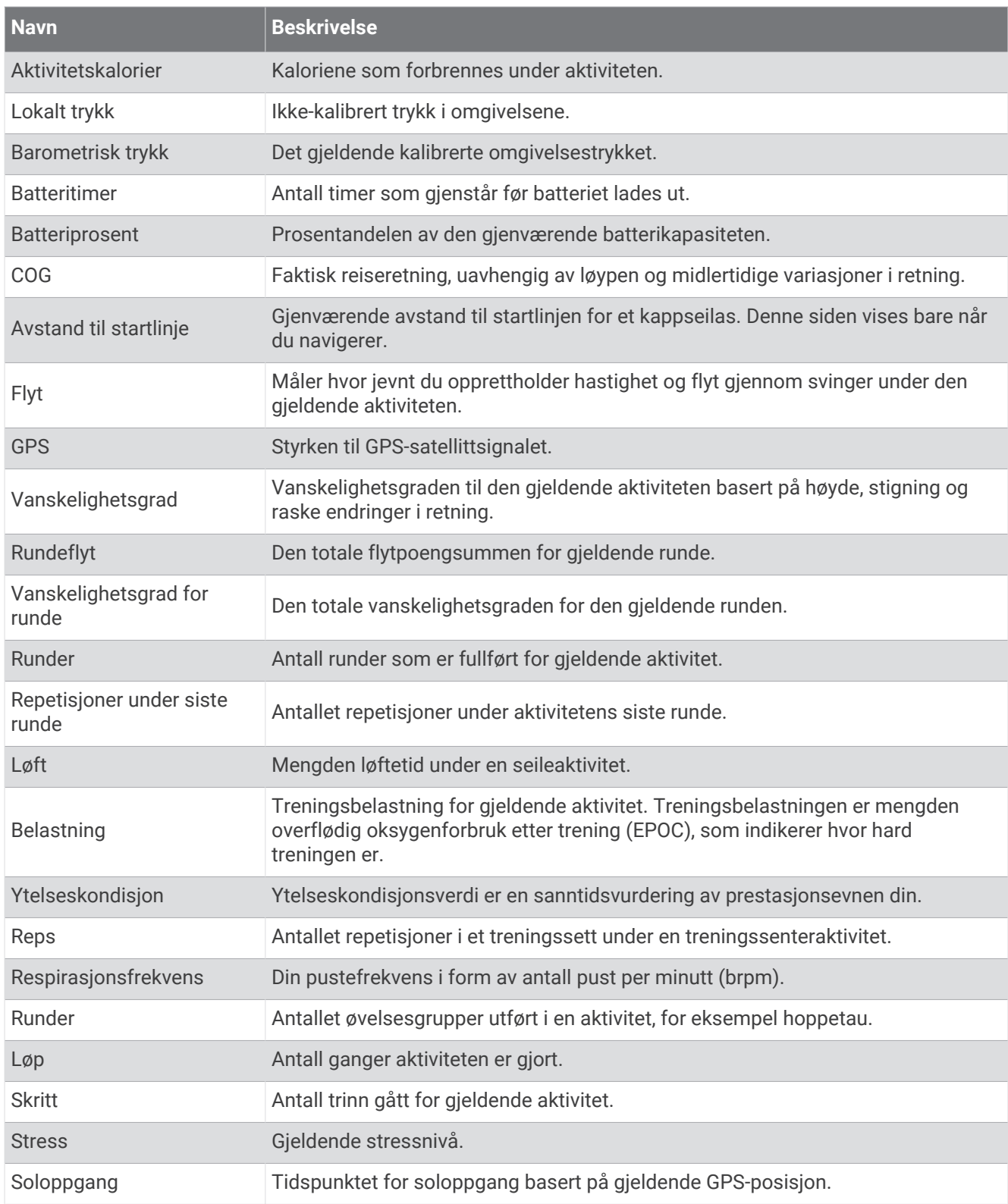

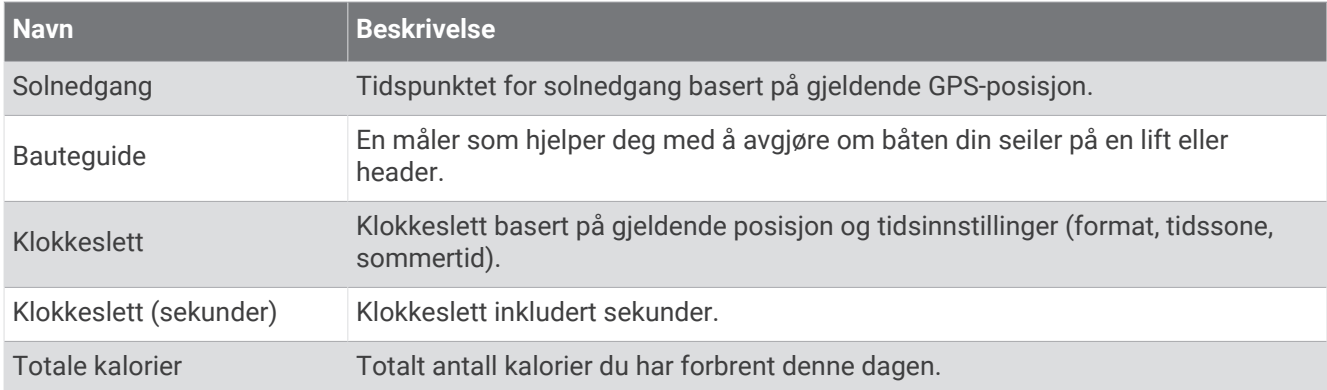

### Felt for tempo

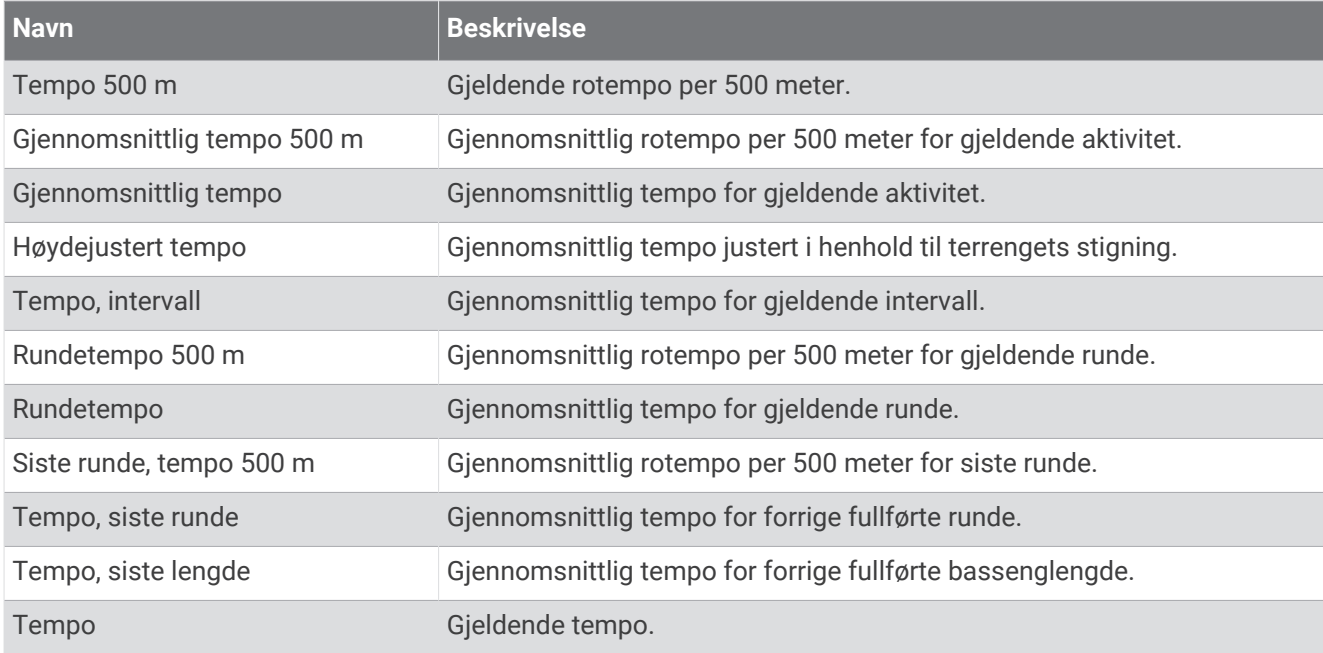

#### PacePro-felt

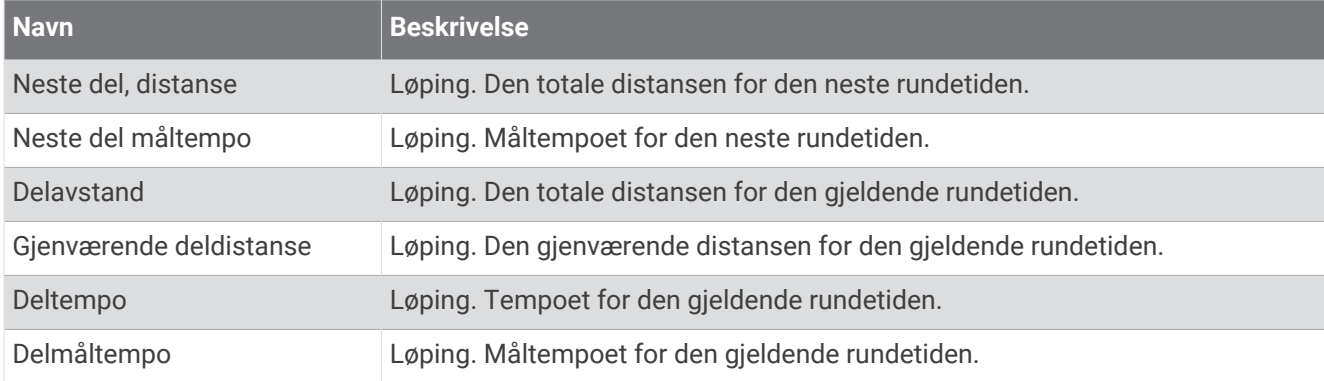
#### Felter for kraft

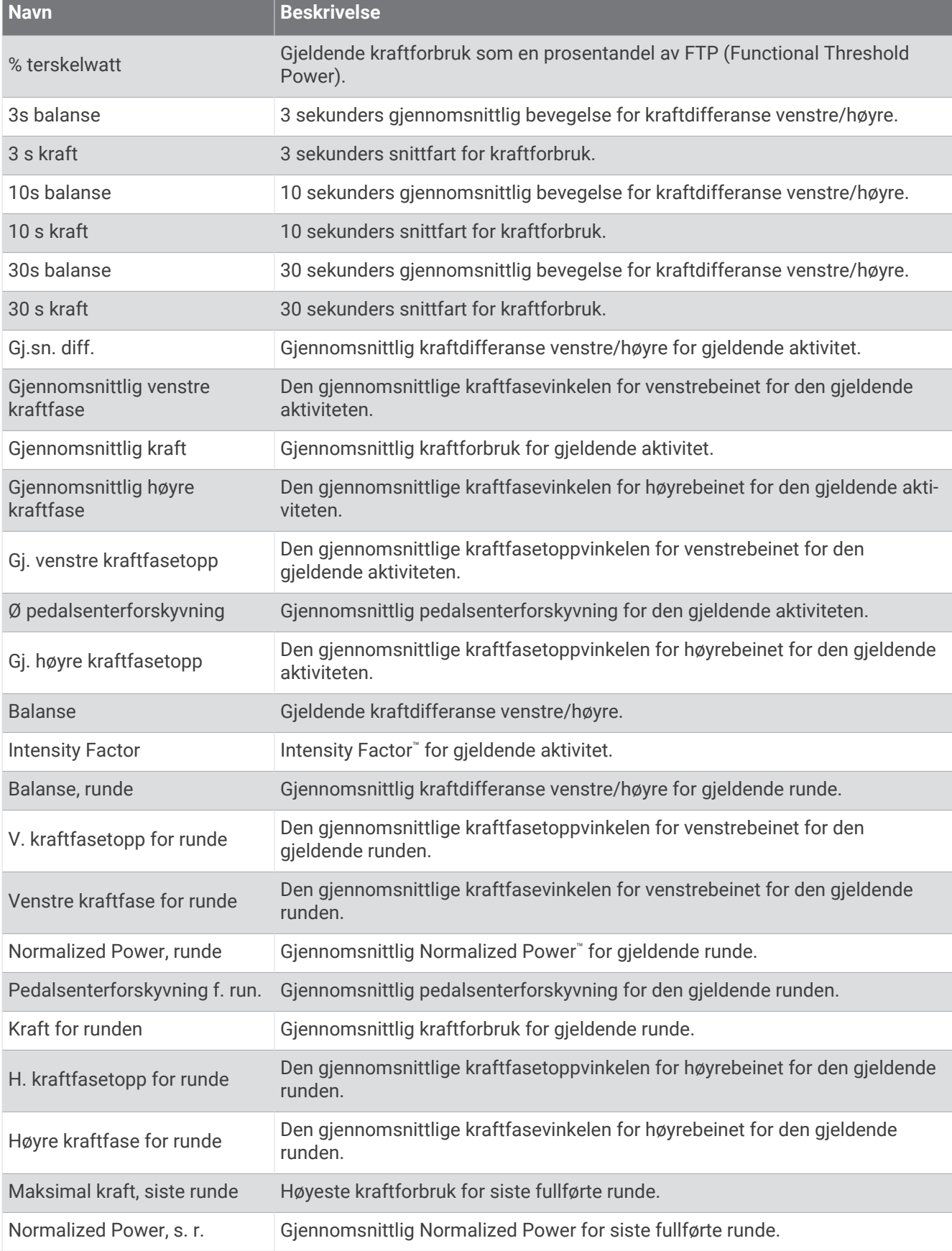

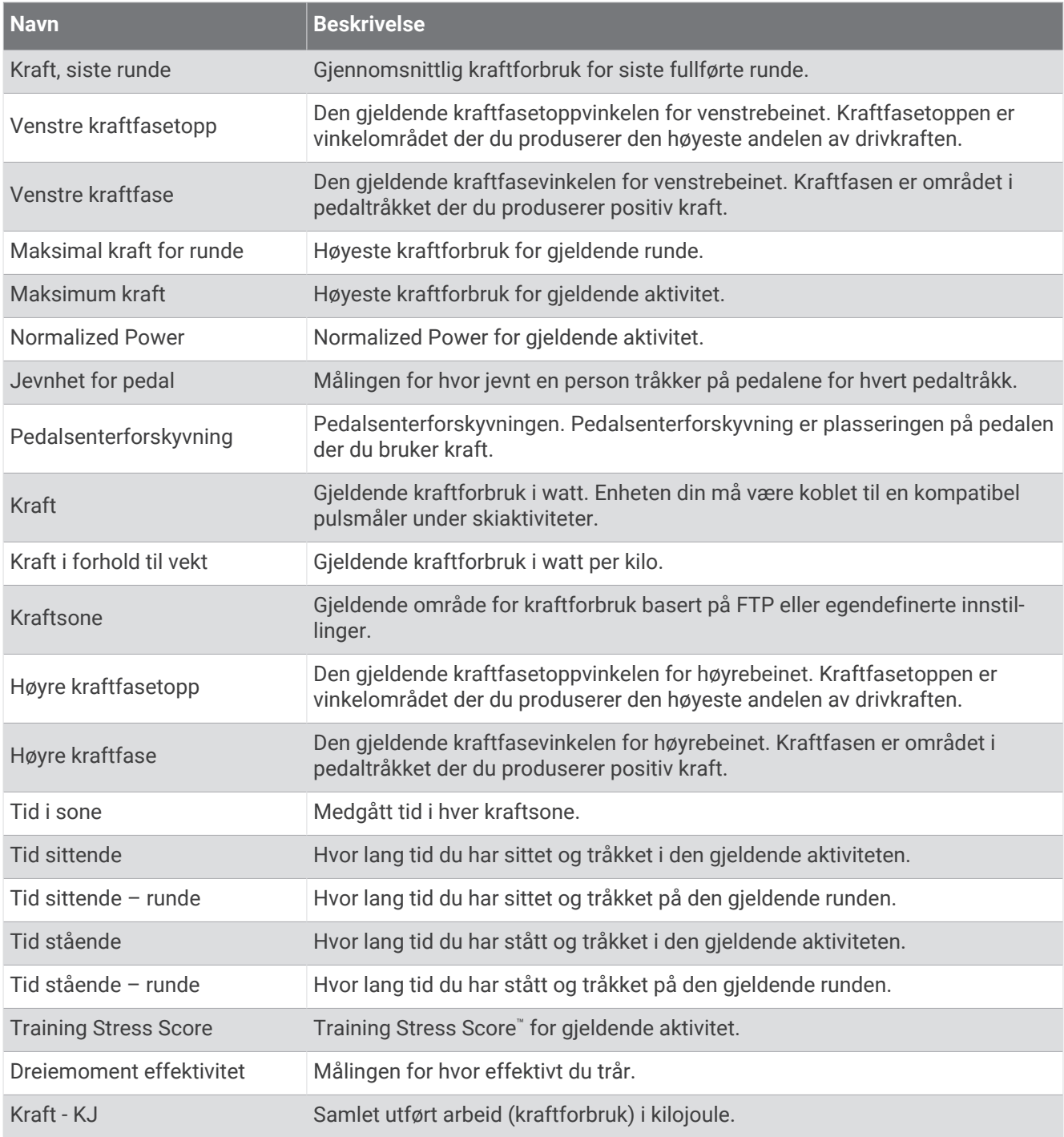

#### Felter for hvile

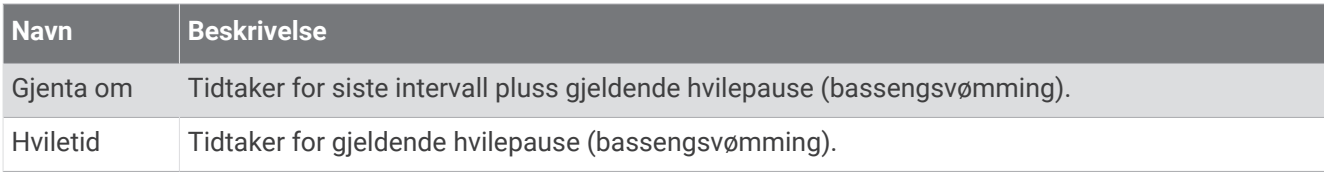

### Løpsdynamikk

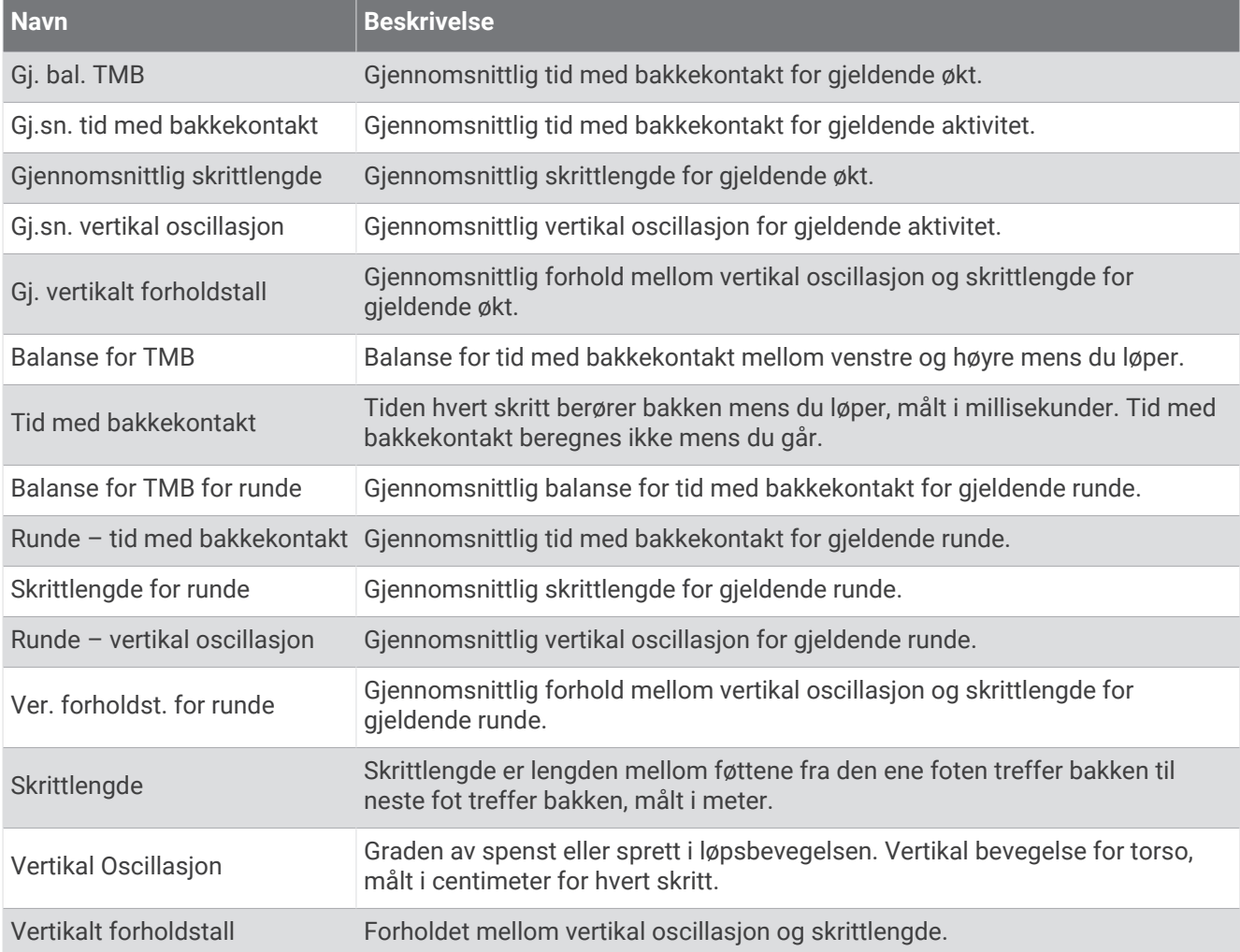

### Felt for hastighet

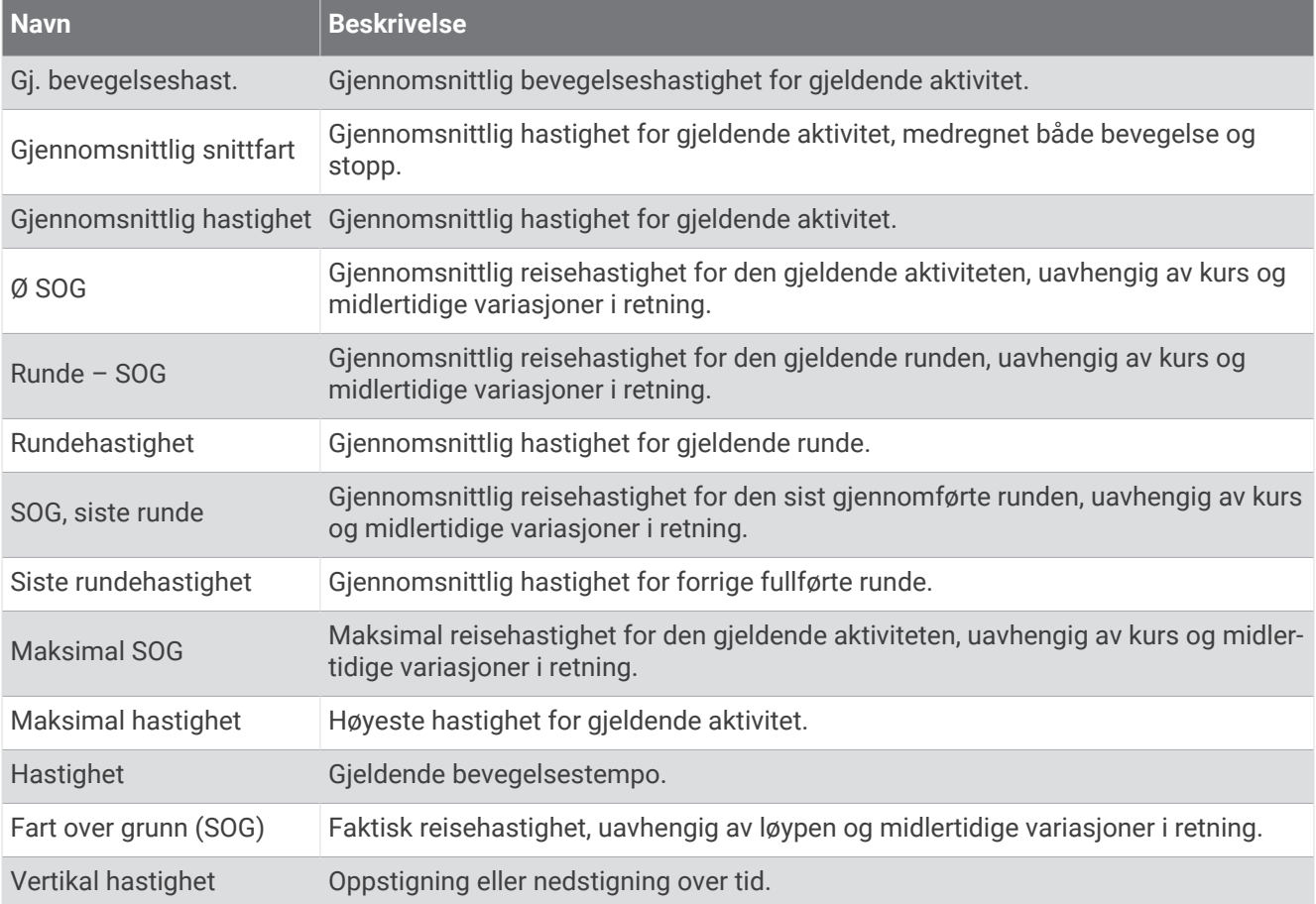

#### Utholdenhetsfelter

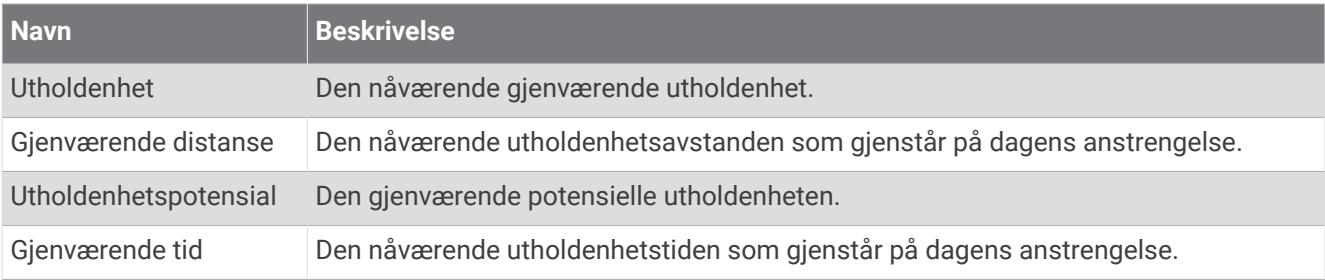

#### Felt for svømmetak

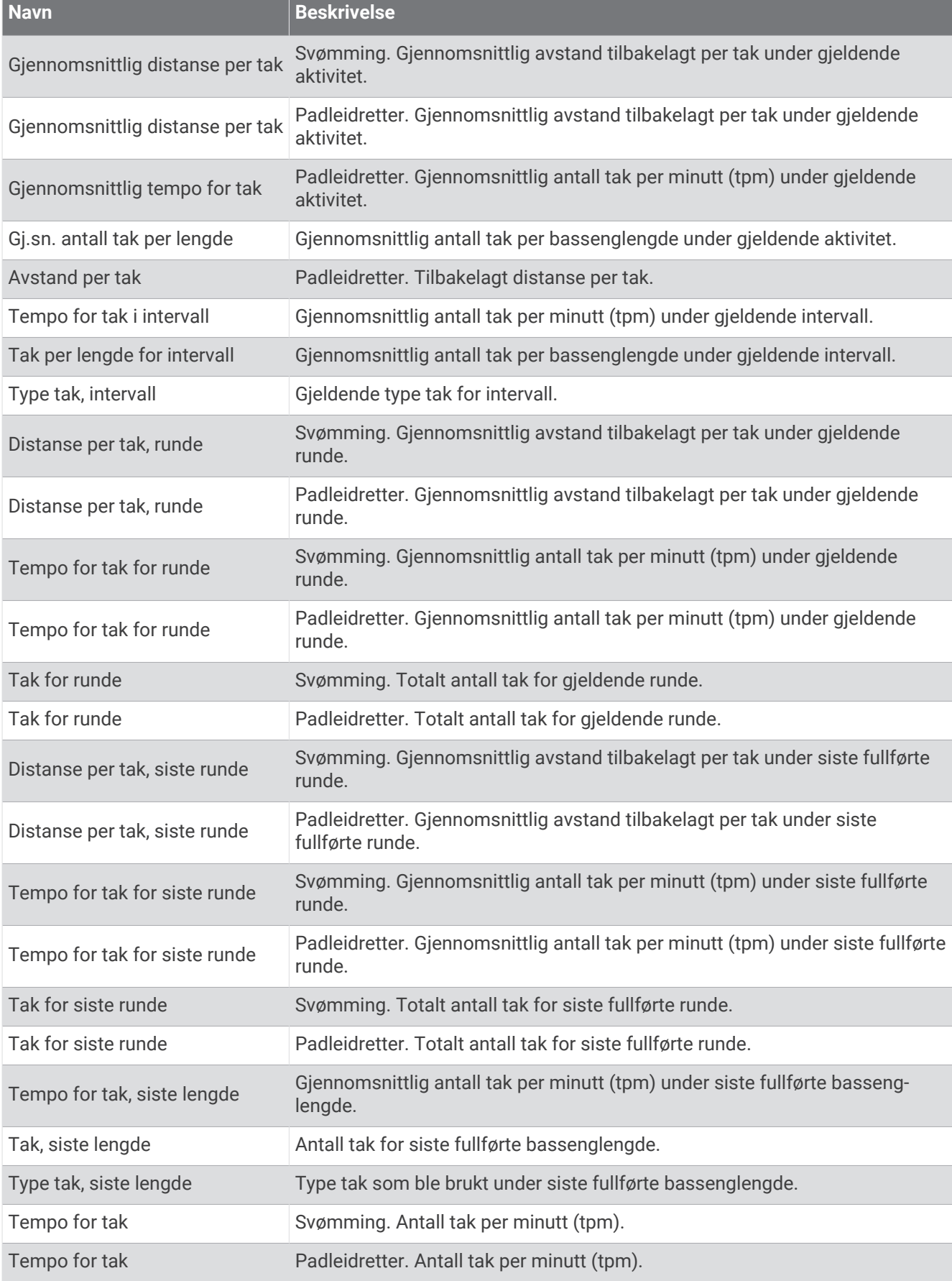

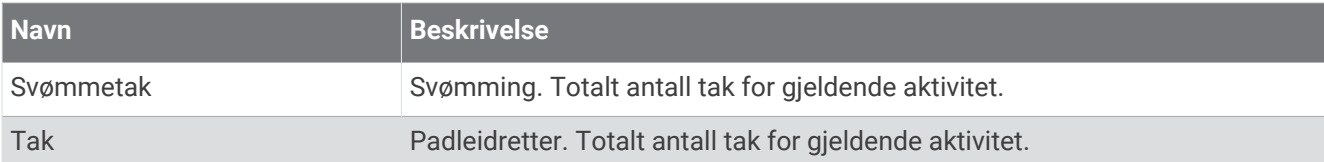

#### SWOLF-felter

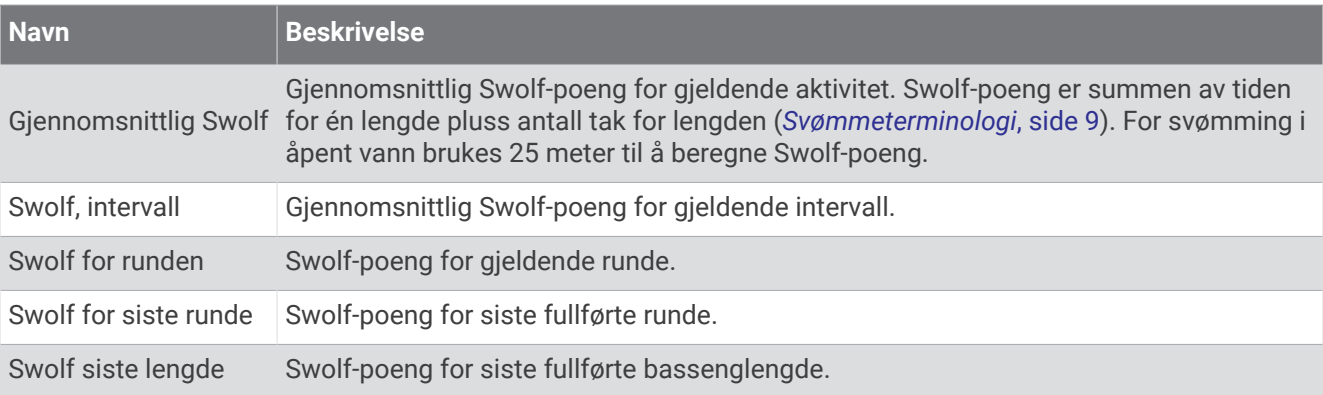

### Temperaturfelt

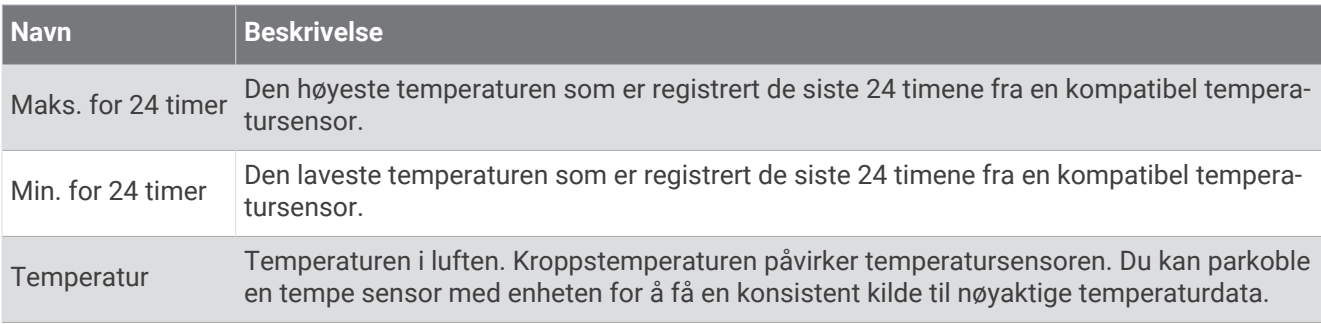

#### Felt for tidtaker

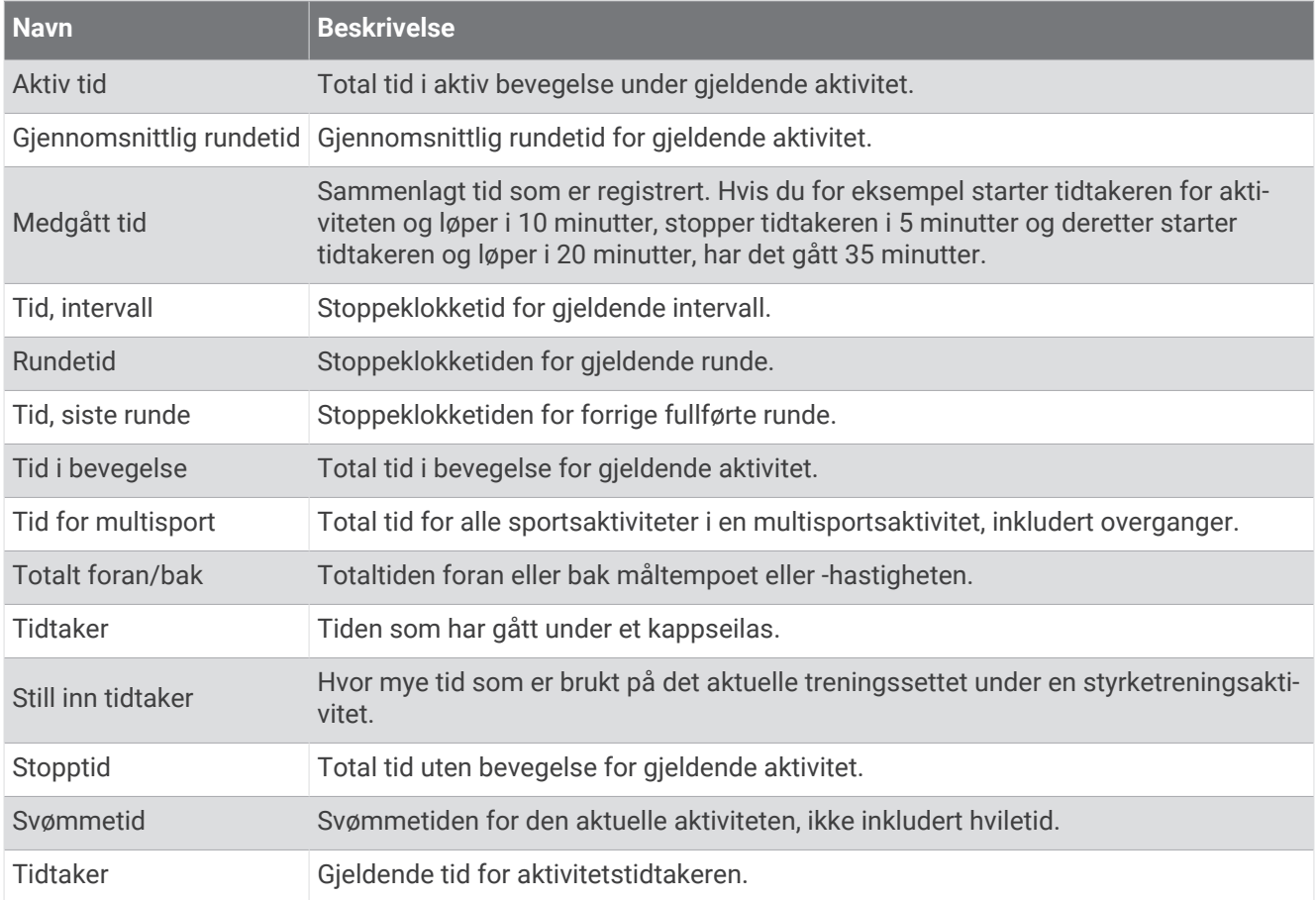

#### Treningsøktfelter

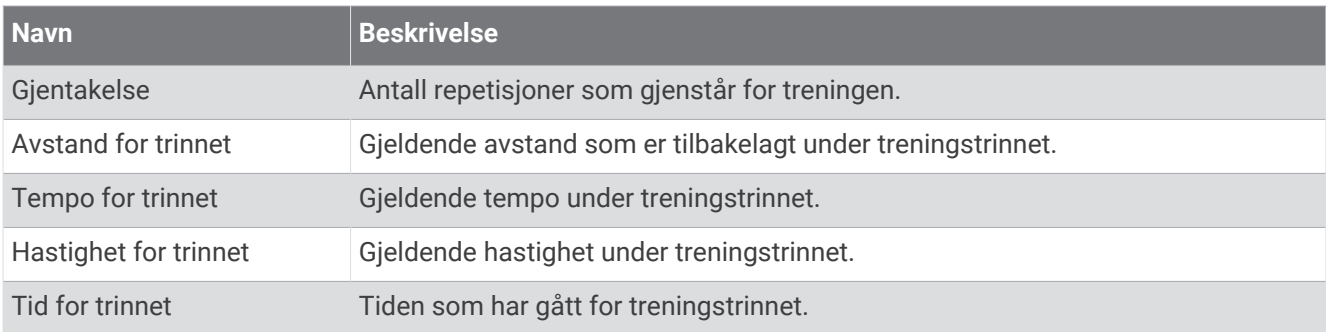

# Fargemålere og løpsdynamikkdata

Skjermbildene for løpsdynamikk viser en fargemåler for den primære målingen. Du kan vise kadens, vertikal oscillasjon, tid med bakkekontakt, balanse for tid med bakkekontakt eller vertikalt forholdstall som den primære målingen. Fargemåleren viser løpsdynamikken din sammenlignet med data fra andre løpere. Fargesonene er basert på prosentiler.

Garmin har undersøkt mange løpere på forskjellige nivåer. Dataverdiene i de røde og oransje sonene er typiske for mindre erfarne eller langsommere løpere. Dataverdiene i de grønne, blå og lilla sonene er typiske for mer erfarne eller raskere løpere. Mer erfarne løpere har ofte kortere tid med bakkekontakt, lavere vertikal oscillasjon, lavere vertikalt forholdstall og høyere kadens enn mindre erfarne løpere. Samtidig har høye løpere ofte litt lavere kadens, lengre skritt og litt høyere vertikal oscillasjon. Vertikalt forholdstall er den vertikale oscillasjonen din delt på skrittlengden din. Det har ingen sammenheng med høyden din.

Gå til [garmin.com/runningdynamics](http://www.garmin.com/runningdynamics) hvis du vil ha mer informasjon om løpsdynamikk. Hvis du vil ha mer teori og tolkninger av løpsdynamikkdata, kan du oppsøke anerkjente publikasjoner og webområder om løping.

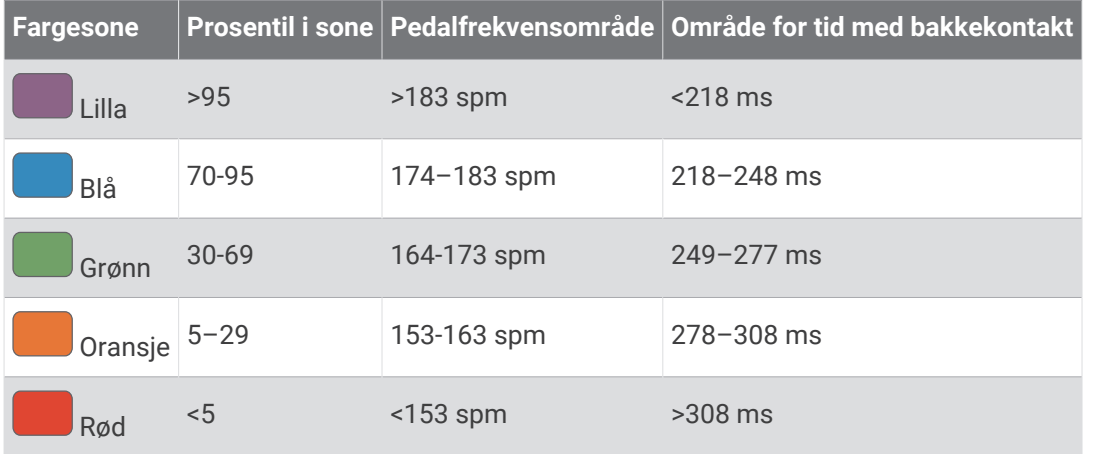

## Balansedata for tid med bakkekontakt

Balanse for tid med bakkekontakt måler hvor symmetrisk du løper. Dette vises som en prosentandel av den totale tiden din med bakkekontakt. 51,3 % med en pil mot venstre, for eksempel, indikerer at brukeren løper med venstre fot oftere i kontakt med bakken. Hvis dataskjermbildet viser begge tallene, for eksempel 48–52, er 48 % venstre fot og 52 % høyre.

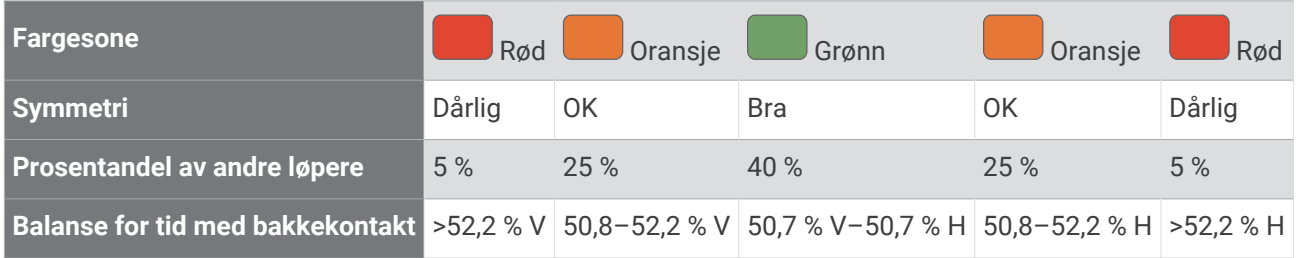

Under utviklingen og testingen av løpsdynamikkene, oppdaget teamet fra Garmin en sammenheng mellom skader og store ubalanser hos enkelte løpere. Hos mange løpere pleier balanse for tid med bakkekontakt å avvike ytterligere fra 50/50 når de løper opp eller ned bakker. De fleste løpetrenere er enige i at det er bra med en symmetrisk løpestil. Eliteløpere har som oftest hurtige og godt balanserte skritt.

Du kan se måleren eller datafeltet mens du løper, eller du kan se oppsummeringen på Garmin Connect kontoen når løpeturen er over. På samme måte som andre løpsdynamikkdata, er balanse for tid med bakkekontakt et kvantitativt mål som hjelper deg med å lære mer om løpestilen din.

## Data om vertikal oscillasjon og vertikalt forholdstall

Dataområdene for vertikal oscillasjon og vertikalt forholdstall er litt ulike avhengig av sensoren og hvorvidt den er plassert på brystet (tilbehør i HRM-Fit eller HRM-Pro serien) eller i livet (Running Dynamics Pod tilbehør).

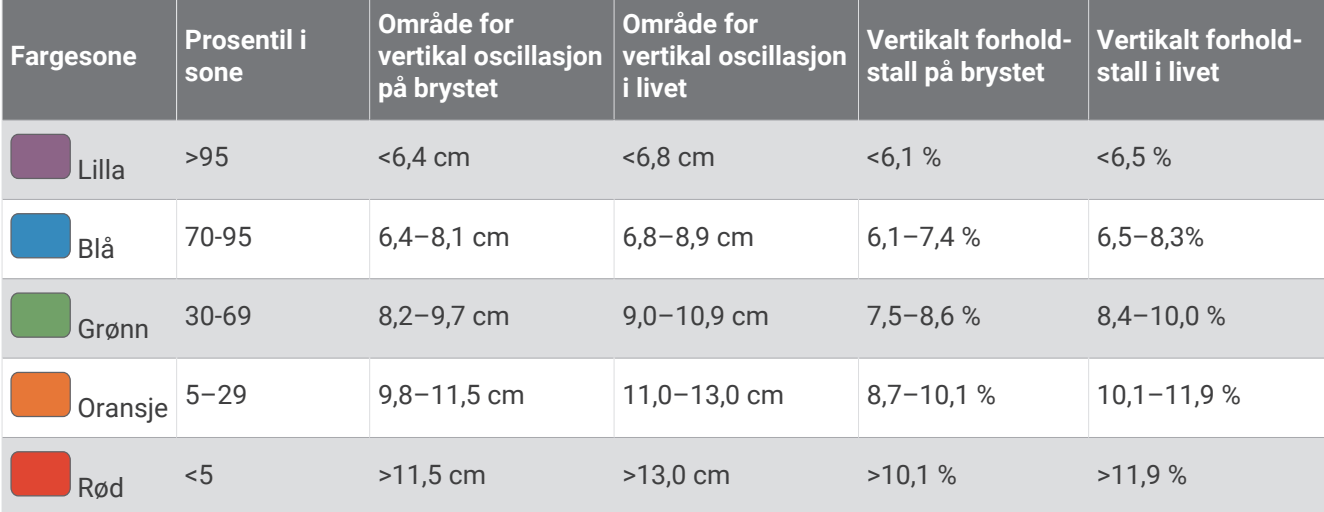

# Standardverdier for kondisjonsberegning

Disse tabellene omfatter standardiserte klassifiseringer av kondisjonsberegning etter alder og kjønn.

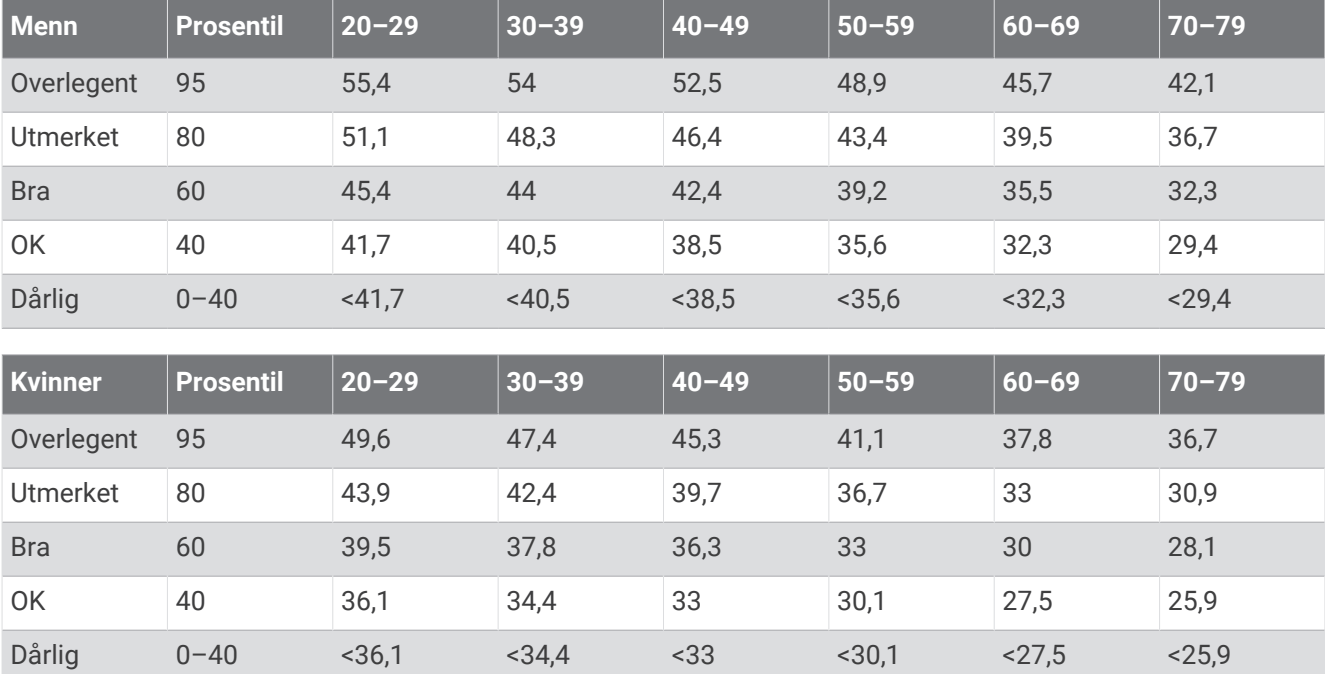

Data trykket med tillatelse fra The Cooper Institute. Du finner mer informasjon på [www.CooperInstitute.org](http://www.CooperInstitute.org).

# FTP-verdier

Diss tabellene omfatter FTP-klassifiseringer (functional threshold power) beregnet etter kjønn.

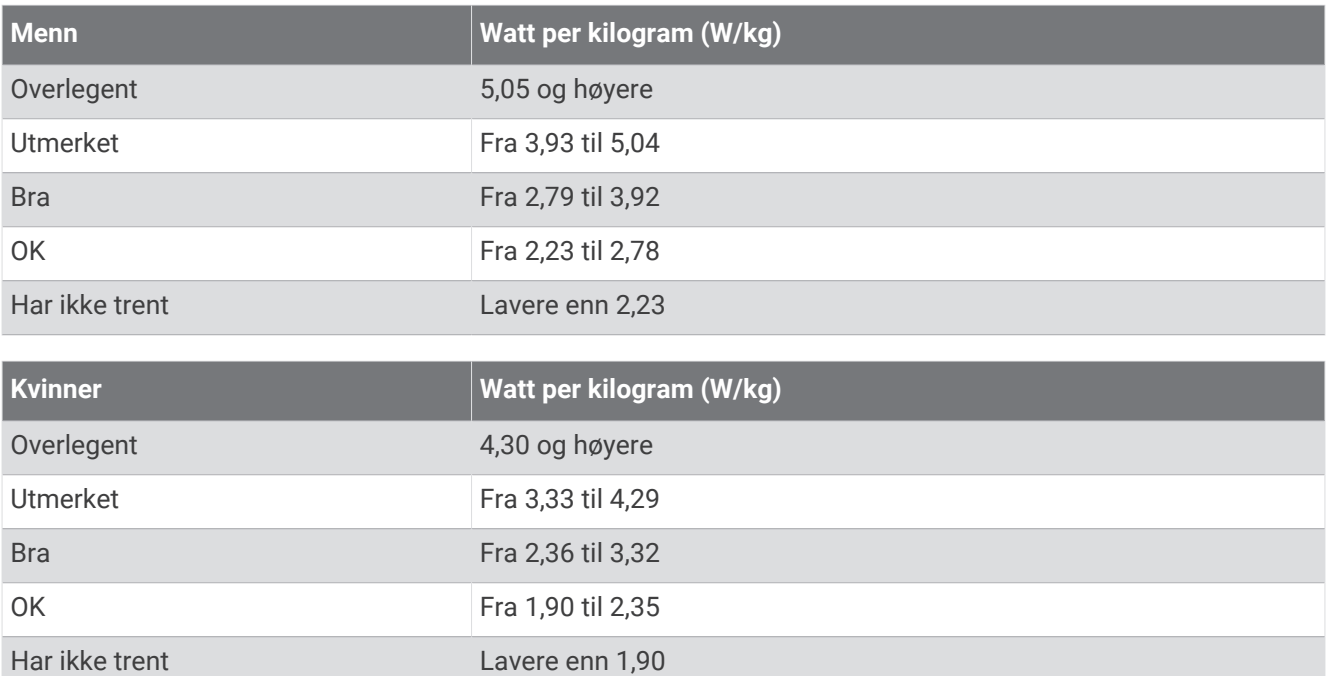

FTP-verdiene er basert på forskning utført av Hunter Allen og Andrew Coggan, PhD, *Training and Racing with a Power Meter* (Boulder, CO: VeloPress, 2010).

# Klassifiseringer av utholdenhetspoengsummer

Disse tabellene inneholder klassifiseringer av utholdenhetspoengsummer etter alder og kjønn.

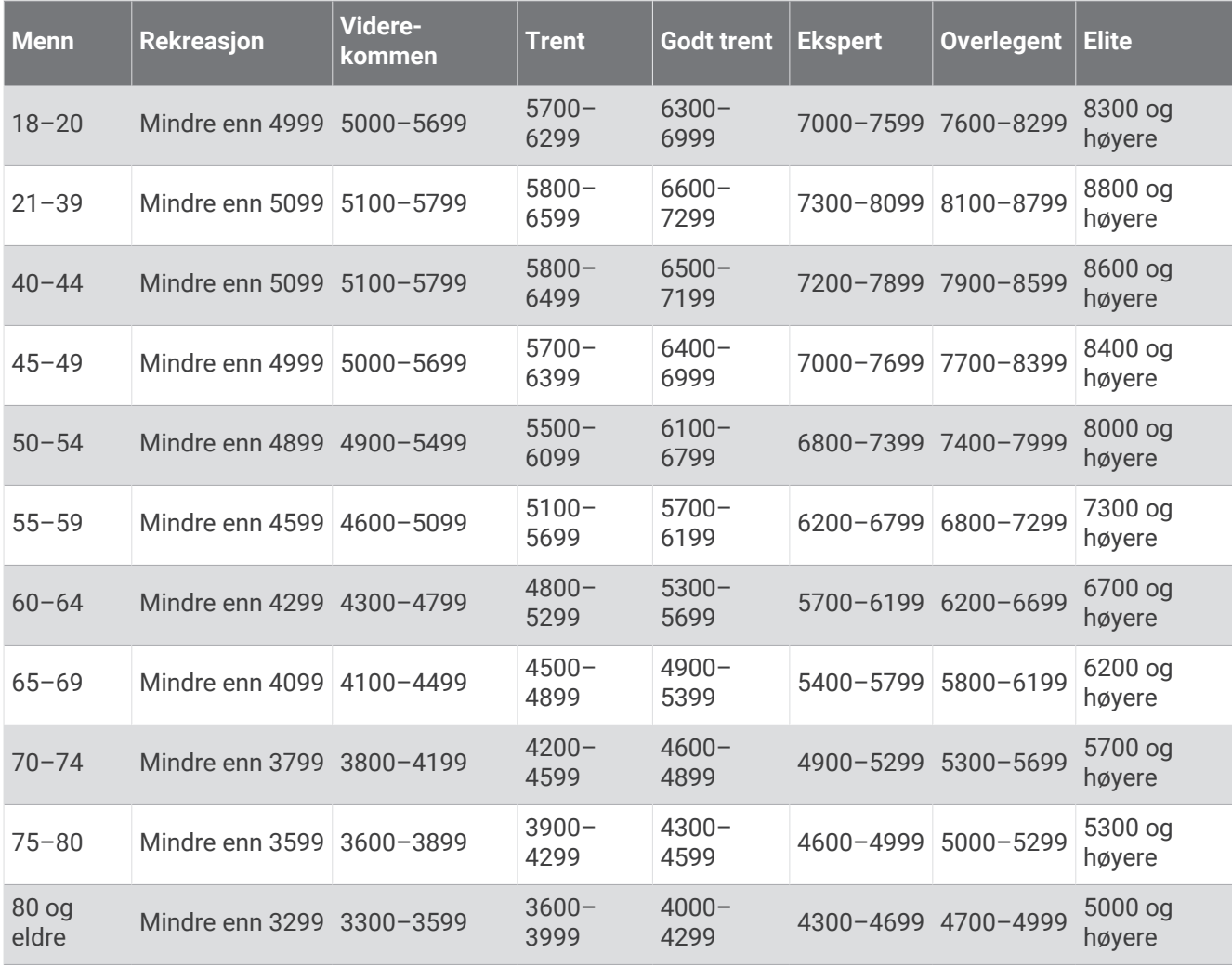

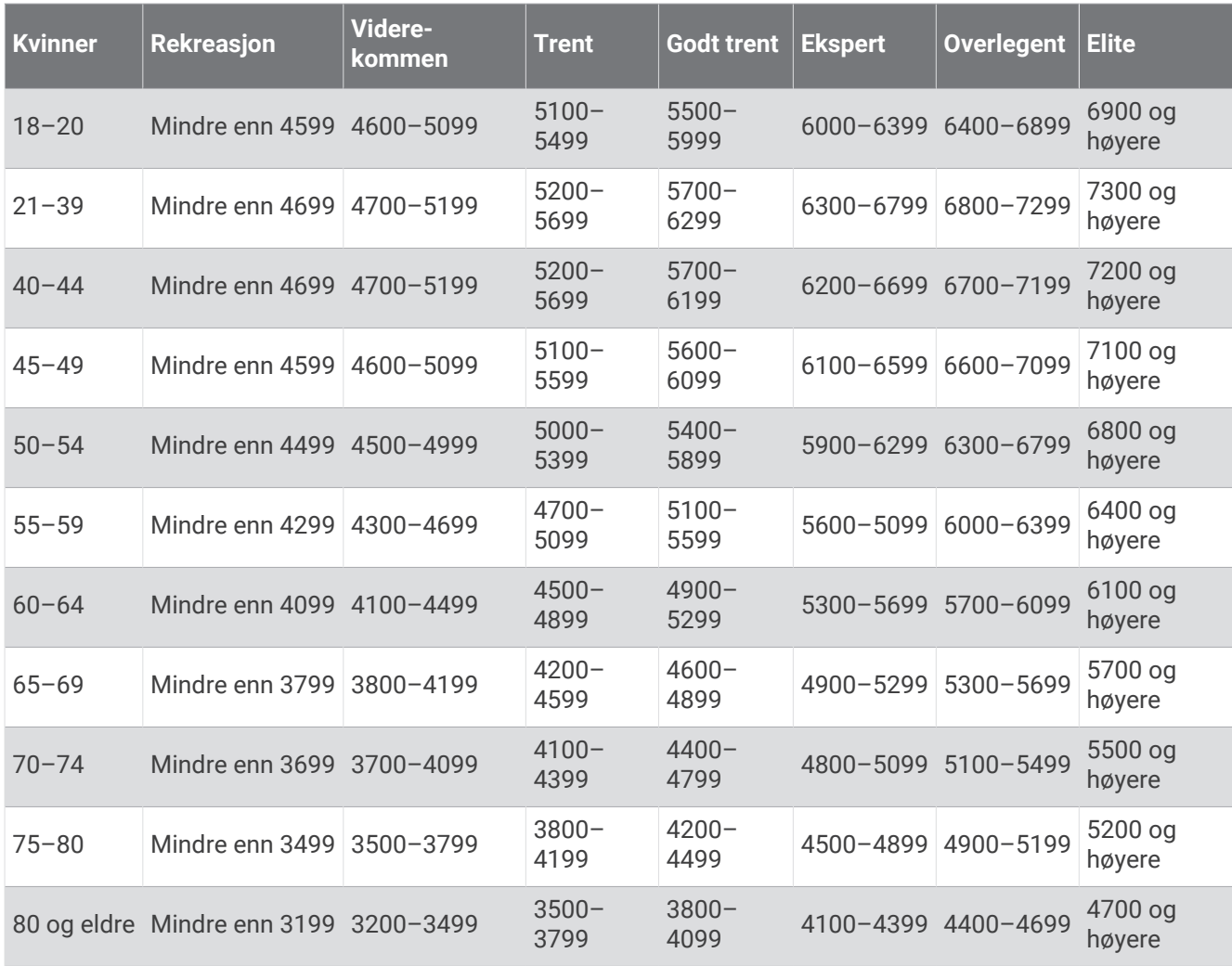

Disse beregningene er gitt og støttes av Firstbeat Analytics.

# Hjulstørrelse og -omkrets

Hastighetssensoren registrerer automatisk hjulstørrelsen. Du kan eventuelt angi omkretsen på hjulet i innstillingene for hastighetssensoren.

Størrelsen på dekket er avmerket på begge sider av dekket. Du kan måle omkretsen av hjulet eller bruke en av kalkulatorene som du finner på Internett.

# Symbolforklaring

Følgende symboler kan vises på enheten eller tilbehør.

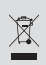

WEEE-symbol for kassering og resirkulering. WEEE-symbolet merker produktet i henhold til EU-direktivet 2012/19/EU om kasserte elektriske og elektroniske produkter. Formålet er å sikre at produktet ikke kasseres på feil måte samt å promotere gjenbruk og resirkulering.

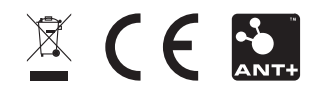